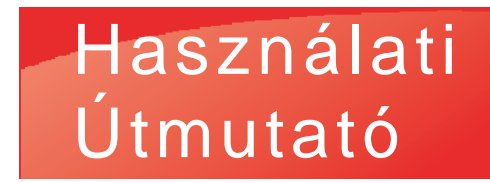

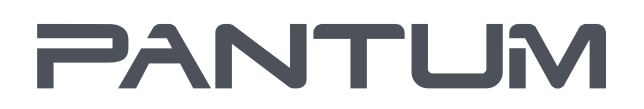

WWW.PANTUM.COM

# Pantum M6500/M6500N/M6507/ M6550/M6555/M6557/M6600NW

Monokróm lézer MFP

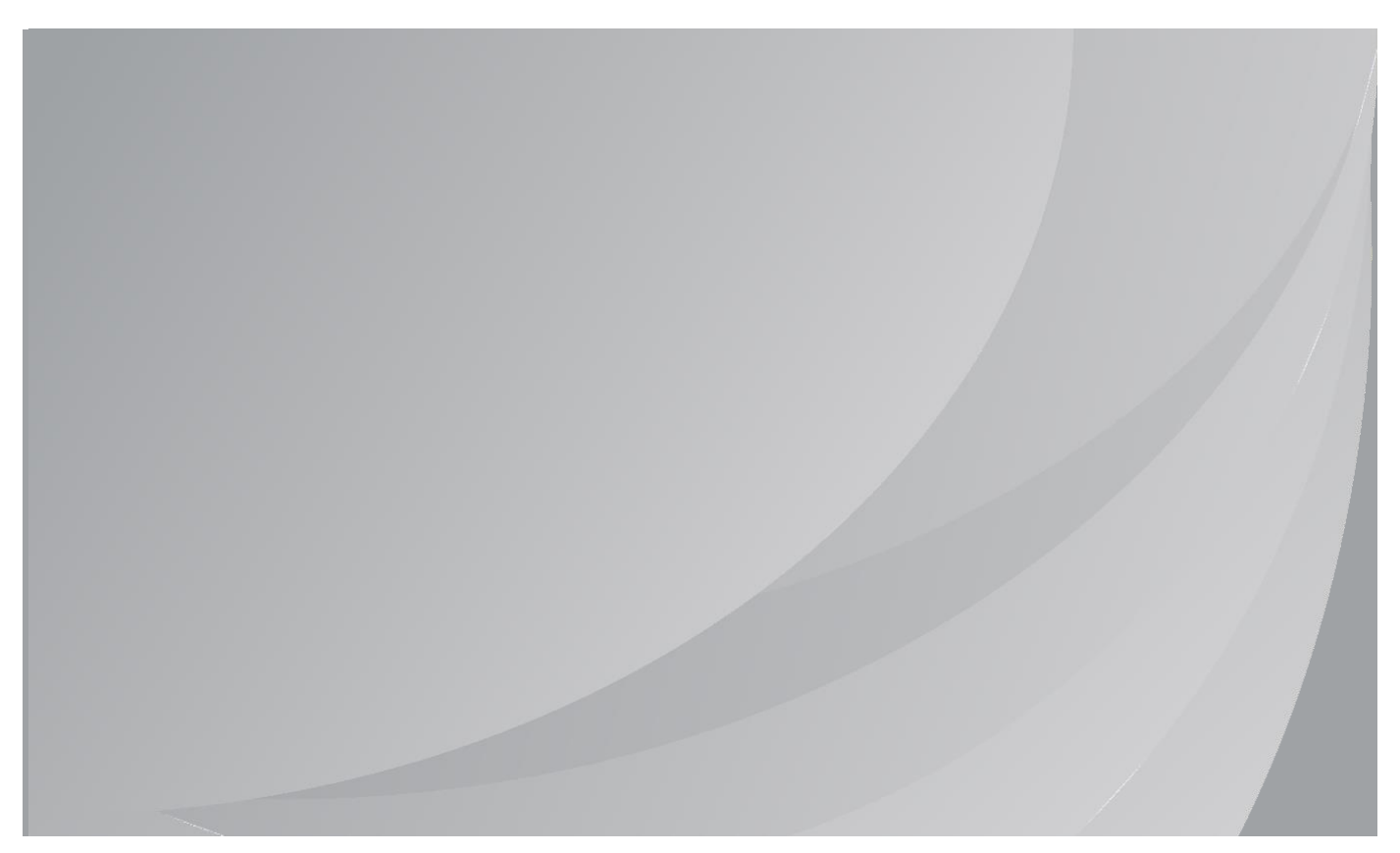

Javasoljuk, hogy a nyomtató használata előtt figyelmesen olvassa el ezt az útmutatót

## **Előszó**

Üdvözöljük a Pantum sorozat termékeinél!

Szívből köszönjük, hogy a Pantum sorozat termékeit használja!

Az Ön létfontosságú érdekeinek védelme érdekében kérjük, figyelmesen olvassa el az alábbi nyilatkozatokat.

További információért, kérjük, látogasson el hivatalos weboldalunkra [\(www.pantum.com\)](http://www.pantum.com/).

## **Jogi közlemény**

#### **Védjegy**

A Pantum és a Pantum logók a Zhuhai Pantum Electronics Co., Ltd. bejegyzett védjegyei.

A Microsoft®, Windows®, Windows Server® és Windows Vista® a Microsoft Corporation által az Egyesült Államokban vagy más országokban/régiókban bejegyzett védjegyek.

Apple, AirPrint and Mac are trademarks of Apple Inc, registered in the U.S. and other countries. Use of the Works with Apple badge means that an accessory has been designed to work specifically with the technology identified in the badge and has been certified by the developer to meet Apple performance standards.

Mopria<sup>®</sup>, the Mopria<sup>®</sup> Logo, and the Mopria Alliance<sup>™</sup> word mark and logo are registered and/or unregistered trademarks and service marks of Mopria Alliance, Inc. in the United States and other countries. Unauthorized use is strictly prohibited.

A Wi-Fi Direct, Wi-Fi Protected Setup (WPS), WPA, WPA2, WPA3 és Wi-Fi Protected Access a Wi-Fi Alliance védjegyei.

A jelen felhasználói kézikönyvben szereplő szoftverek neveinek tulajdonjoga a megfelelő cégeké a megfelelő licencszerződésnek megfelelően, és csak útmutatásként szolgálnak.

Minden más termék- és márkanév a megfelelő tulajdonosok bejegyzett védjegye, védjegye vagy szolgáltatási védjegye lehet, és csak útmutatásként szolgálnak.

#### **Szerzői jog**

A jelen Használati útmutató szerzői joga Zhuhai Pantum Electronics Co., Ltd. tulajdona. Tilos a jelen felhasználói kézikönyv másolása, fordítása, módosítása és továbbítása bármilyen módon és formában a Zhuhai Pantum Electronics Co., Ltd. előzetes írásbeli engedélye nélkül. Verzió:V1.1

#### **Felelősségi nyilatkozat**

A jobb felhasználói élmény érdekében a Zhuhai Pantum Electronics Co., Ltd. fenntartja a jogot, hogy változtatásokat eszközöljön a felhasználói útmutatóban. Az itt található információk előzetes értesítés nélkül változhatnak.

A felhasználók felelősek minden olyan kárért, amely abból ered, hogy nem követik ezt a felhasználói útmutatót. Eközben a Zhuhai Pantum Electronics Co., Ltd. a termék karbantartási kézikönyvében vagy a szervizkötelezettségben vállalt kifejezett garancián kívül nem vállal semmilyen kifejezett vagy hallgatólagos garanciát vagy szavatosságot erre a felhasználói kézikönyvre (beleértve a megfogalmazást vagy a szavakat).

A termék másolásra, nyomtatásra, bizonyos dokumentumok vagy képek beolvasására vagy egyéb műveletek elvégzésére történő használata a helyi törvények értelmében tilos lehet. Ha bizonytalan a termék bizonyos dokumentumok vagy képek használatának jogszerűségét illetően, előzetesen konzultáljon jogi tanácsadójával.

A készülék csak nem trópusi területeken, legfeljebb 2000 méteres magasságban használható biztonságosan.

## **Biztonsági óvintézkedések**

#### **Kapcsolja ki a tápegységet**

A terméket a konnektorok közelében vagy könnyen hozzáférhetően kell elhelyezni, hogy az áramellátás könnyen kikapcsolható legyen!

#### **Lézerbiztonság**

A lézersugárzás káros az emberi szervezetre. Mivel a nyomtatóban a lézerkomponensek teljesen zártak, a lézersugárzás nem szivárog ki. A lézersugárzás elkerülése érdekében ne szerelje szét véletlenszerűen a nyomtatót!

A nyomtató a CFR szabvány szerinti 1. osztályú lézertermékekre vonatkozó előírásokat követi.

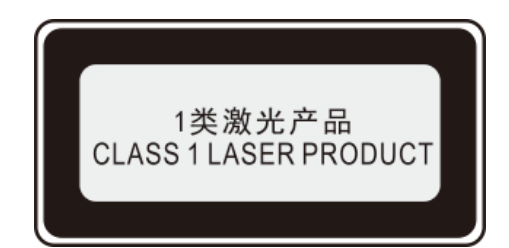

A nyomtató III b osztályú lézerdiódával rendelkezik, amely nem szivárogtat lézersugárzást a lézerkomponensek között.

A következő címke a nyomtató belsejében lévő lézerelemekhez van rögzítve:

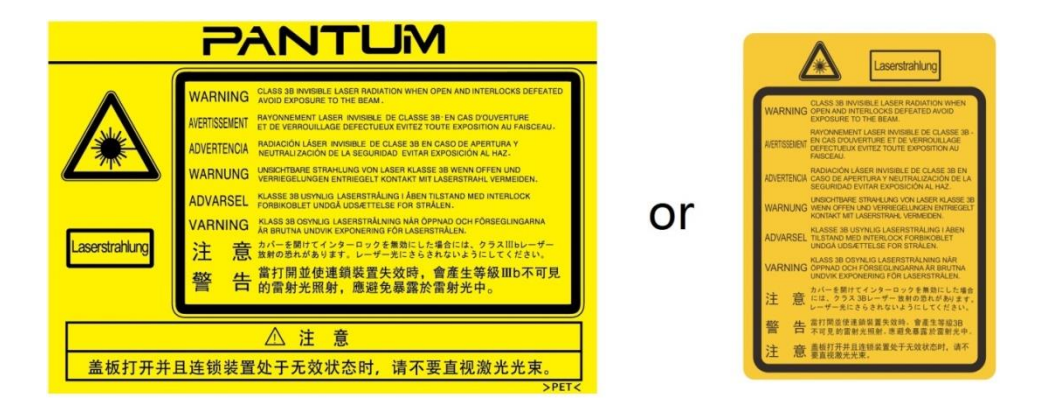

#### **Biztonsági figyelmeztetés**

A nyomtató használata előtt vegye figyelembe a következő biztonsági figyelmeztetéseket:

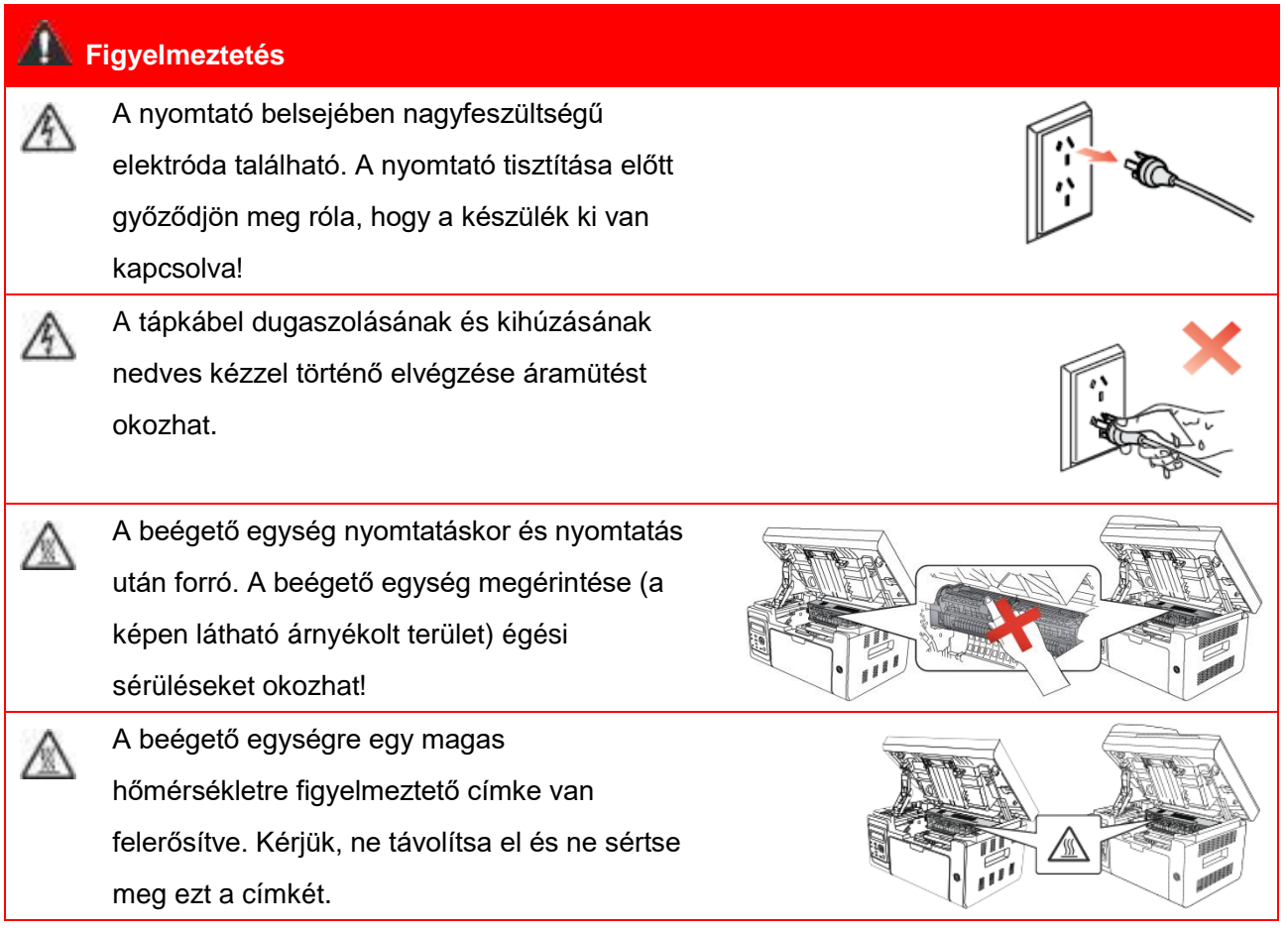

## **Óvintézkedések**

#### **Óvintézkedések a nyomtató használata előtt:**

1. Olvassa el és értse meg az összes utasítást;

2. Ismerkedjen meg az elektromos készülékek üzemeltetésével kapcsolatos alapelvekkel;

3. Tartsa be a berendezésen feltüntetett vagy a berendezéshez mellékelt kézikönyvben megadott összes figyelmeztetést és utasítást;

4. Ha a használati utasítás ütközik a biztonsági tudnivalókkal, akkor a biztonsági tudnivalók az irányadóak, mivel előfordulhat, hogy Ön félreértette a használati utasítást. Ha nem tudja megoldani a problémákat, hívja az Telefonos ügyfélszolgálatot, vagy kérjen segítségért a szerviz képviselőjétől;

5. A berendezés tisztítása előtt húzza ki a hálózati kábelt a hálózati csatlakozóaljzatból. Ne használjon folyékony vagy aeroszolos tisztítószereket;

6. Ügyeljen arra, hogy a berendezést stabil asztali felületre helyezze, hogy elkerülje a berendezés leesése által okozott súlyos károkat;

7. Ne helyezze a berendezést radiátor, légkondicionáló vagy szellőzőcső közelébe;

8. Ne helyezzen semmilyen tárgyat a hálózati kábelre. Ne helyezze a berendezést olyan helyre, ahol a hálózati kábelre emberek léphetnek rá;

9. A csatlakozóaljzatokat és a hosszabbító kábeleket nem szabad túlterhelni. Ez csökkentheti a készülék teljesítményét, és tüzet vagy áramütést okozhat;

10. Ne engedje, hogy háziállatok megrágják a hálózati tápkábelt vagy a számítógép interfész kábelét;

11. Ne hagyja, hogy éles tárgyak hatoljanak át a berendezés nyílásain, különben, ha nagyfeszültségű készülékkel érintkezik, akkor tüzet vagy áramütést okozhat. Ügyeljen arra, hogy ne öntsön folyadékot a berendezésbe;

12. Ne szerelje szét a berendezést, hogy elkerülje az áramütés veszélyét. A szükséges javításokat csak szakképzett karbantartó személyzet végezheti. A burkolat felnyitása vagy eltávolítása áramütést vagy egyéb potenciális veszélyeket okozhat. A helytelen szét- és összeszerelés áramütést is okozhat a jövőbeni használat során;

13. Ha az alábbiak bármelyike előfordul, húzza ki a berendezést a számítógépből, húzza ki a hálózati kábelt a fali aljzatból, és karbantartásért forduljon szakképzett szervizszemélyzethez:

• Folyadék került a berendezésbe.

- A berendezést eső vagy víz érte.
- A berendezés leesik, vagy a burkolat megsérült.
- Jelentős változások a berendezés teljesítményében.

14. Csak az útmutatóban bemutatott vezérlőt állítsa be. A többi vezérlő helytelen beállítása károsodást okozhat és azt jelenti, hogy a szakképzett karbantartó személyzetnek több időt kell töltenie a javítással;

15. Ne használja a készüléket viharban, hogy elkerülje az áramütés veszélyét. Ha lehetséges, vihar idején húzza ki a hálózati tápkábelt;

16. Ha folyamatosan több oldalt nyomtat, a tálca felülete nagyon felforrósodik. Ügyeljen arra, hogy ne érintse meg ezt a felületet, és tartsa távol a gyerekeket ettől a felülettől;

17. A nyomtatóhoz csatlakoztatott eszköz jelvezetéke nem csatlakoztatható a szabadban;

18. Kérjük, gondoskodjon időben szellőztetésről, ha rosszul szellőző helyiségben hosszú időn keresztül használja a készüléket vagy nagy mennyiségű dokumentumot nyomtat;

19. Készenléti állapotban a készülék automatikusan energiatakarékos (alvó) üzemmódba lép, ha egy ideig (például 1 percig) nem kap feladatot. Csak akkor tud nulla áramfelvételt megvalósítani, ha nincs csatlakoztatva semmilyen külső bemeneti tápegységhez;

20. Mivel a készülék I. osztályú, a terméket használat közben védőföldelő vezetékkel kell csatlakoztatni a hálózati aljzathoz;

21. A szállítás során a készüléket a csomagolásán található szállítási jelzések szerint kell elhelyezni;

22. Ez a készülék egyfajta kisfeszültségű berendezés. Amikor a terméket a megadott feszültségtartomány alatt használja és ha a nyomtatott tartalomról leválik a festék vagy a készülék lassan indul, akkor kérjük olvassa el a termékre vonatkozó óvintézkedéseket, vagy hívja a Pantum vevőszolgálati központot;

23. A készülék teljes gépként van értékesítve. A fogyasztók a Pantum vevőszolgálati központban vásárolhatják meg a szükséges alkatrészeket. Ha az eladott készülék nem felel meg csomaglistának, kérjük, keresse fel a megadott vevőszolgálati központot a probléma megoldásához;

24. A készüléket 10℃ és 32,5℃ közötti hőmérsékletű, 20% és 80% közötti relatív páratartalmú helyen telepítse;

25. Biztonsági és egyéb okokból a nyomtató bizonyos mennyiségű folyamatos nyomtatás után szakaszos nyomtatásra válthat;

26. Ez az eszköz az FCC-szabályok 15. része szerinti és engedélymentes adó(ka)t/vevő(k)et tartalmaz, amely(ek) megfelel(nek) a kanadai Innovációs, Tudományos és Gazdasági Fejlesztési Hivatal nem engedélyköteles készülékekre vonatkozó RSS szabványainak. A működés az alábbi két feltételhez kötött:

(1) ez az eszköz nem okozhat káros interferenciát, és

(2) ennek az eszköznek el kell viselnie minden kapott interferenciát, beleértve a nem kívánt működést okozó interferenciát is.

27. Sugárterhelési nyilatkozat:

Ez a készülék megfelel a kanadai és az FCC sugárterhelési határértékeinek, amelyeket az ellenőrizetlen környezetekre vonatkozóan határoztak meg. Ezt a berendezést úgy kell telepíteni és üzemeltetni, hogy a radiátor és a teste között legalább 20 cm távolság legyen.

A jeladót nem szabad más antennával vagy jeladóval együtt elhelyezni, vagy együtt használni. 28. MEGJEGYZÉS:Tesztelés során megállapították, hogy a berendezés megfelel a B osztályú digitális eszközökre vonatkozó FCC szabályzat 15. részében megállapított határérték-követelményeknek. A vonatkozó határértékeket úgy határozták meg, hogy azok lakóterületeken megfelelő védelmet nyújtsanak a káros interferenciával szemben. A berendezés a használat során rádiófrekvenciás jeleket állít elő, használ és sugároz, amelyek az utasításoknak nem megfelelő használat esetén káros interferenciát okozhatnak a rádiós kommunikációban. Arra azonban nincs garancia, hogy egy adott telepítés esetén nem lép fel interferencia. Ha a berendezés káros interferenciát okoz a rádió- vagy televízióadások vételében (amit

megállapíthat az eszköz ki- és bekapcsolásával), akkor javasoljuk, hogy az interferencia kiküszöböléséhez próbálkozzon az alábbi intézkedések valamelyikével:

• Fordítsa el vagy helyezze át a vevőantennát.

• Növelje a távolságot a berendezés és a vevő között.

• Csatlakoztassa a berendezést a vevőétől eltérő áramkörhöz tartozó konnektorba.

• Kérjen segítséget a márkakereskedőtől vagy egy tapasztalt rádió-/TV-szerelőtől.

29. Figyelmeztetés! A megfelelésért felelős fél által kifejezetten nem engedélyezett változtatások vagy módosítások az egységen érvényteleníthetik a felhasználó jogosultságát a berendezés üzemeltetésére.

30. A készülék energiafogyasztása 3,137 W hálózati készenléti módban, ha minden vezetékes hálózati port csatlakoztatva van, és minden vezeték nélküli hálózati port aktiválva van;

31. B osztályú FCC határértékek betartása érdekében az egységhez árnyékolt kábeleket kell használni;

32. Ez a B osztályú digitális berendezés megfelel a kanadai ICES-003 szabványnak;

33. Ez a készülék megfelel az FCC-szabályok 68. részének és az ACTA által elfogadott követelményeknek. A berendezés hátoldalán található címke többek között az USA formátumú készülékazonosítót is tartalmaz: VFCFA01A5103M. Kérésre ezt a számot meg kell adni a telefontársaságnak. Ez a berendezés a következő USOC csatlakozókat használja: RJ-11, RJ-45, USB aljzatok és tápcsatlakozók;

34. Csengetési egyenértékszám (CSENGETÉSI EGYENÉRTÉKSZÁM) ÁLLÍTÁS Ez a készülék megfelel a kanadai Innovációs, Tudományos és Gazdasági Fejlesztési Hivatal vonatkozó műszaki előírásainak.

Megjegyzés: Az egyes végberendezésekhez rendelt csengetési egyenértékszám (REN: 0.1A) jelzi a telefon interfészhez csatlakoztatható végberendezések maximális számát. A hálózat végpontjához bármilyen eszközkombináció csatlakoztatható, az egyetlen követelmény az, hogy a csengetési egyenértékszámok összege ne legyen több 5-nél.

#### 35. TARTOZÉK KORLÁTOZÓ NYILATKOZAT

Megjegyzés: Ez a berendezés megfelel a távközlési hálózatvédelmi, működési és biztonsági követelményeinek a megfelelő végberendezés műszaki követelményei dokumentum(ok)ban előírtak szerint. Ezt megerősíti a berendezés Industry Canada tanúsítványszámmal történő jelölés. A minisztérium nem garantálja, hogy a berendezés a felhasználó megelégedésére fog működni. A berendezés telepítése előtt a felhasználóknak meg kell győződniük arról, hogy megengedett a csatalakozás a helyi távközlési vállalat létesítményeihez. A berendezést megfelelő csatlakoztatási móddal kell telepíteni. Az ügyfélnek tisztában kell lennie azzal, hogy a fenti feltételeknek való megfelelés bizonyos helyzetekben nem akadályozza meg a szolgáltatás romlását.

A tanúsított berendezések javítását a szállító által kijelölt képviselőnek kell irányítania. A felhasználó által a berendezésen végzett javítás vagy módosítás, vagy a berendezés meghibásodása miatt a távközlési vállalat kérheti a felhasználót, hogy válassza le a berendezést. A felhasználók saját védelmük érdekében gondoskodniuk kell arról, hogy az elektromos hálózat, a telefonvonalak és a belső fém vízvezetékrendszer elektromos földelései, ha vannak, össze legyenek kötve.

Ez az óvintézkedés különösen vidéki területeken lehet fontos.

Vigyázat! A felhasználók ne kíséreljék meg saját maguk létrehozni az ilyen csatlakozásokat, hanem forduljanak a megfelelő elektromos ellenőrző hatósághoz vagy adott esetben villanyszerelőhöz.

36. Ez a készülék megfelel az Industry Canada vonatkozó műszaki előírásainak;

37. Kérjük, gondosan őrizze meg ezt a Használati útmutatót.

## **Jogi információk**

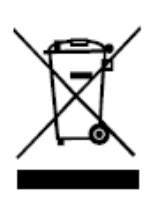

Ez a szimbólum azt jelzi, hogy a termék élettartamának végén nem szabad háztartási hulladékként kidobni. Ehelyett a használt készüléket az elektromos és elektronikus berendezések hulladékának újrahasznosítására kijelölt gyűjtőhelyen kell leadnia. Hivatkozás: Az elektromos és elektronikus berendezések hulladékairól szóló 2002/96/EK európai uniós irányelv. További információkért forduljon a forgalmazójához/beszállítójához.

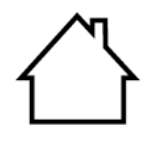

Ez a termék csak beltéri használatra alkalmas.

Európai Közösség (EK) irányelvek megfelelőség

Ez a termék megfelel a bizonyos feszültséghatárokon belüli használatra tervezett elektromos berendezések elektromágneses összeférhetőségére és biztonságára vonatkozó tagállami jogszabályok közelítéséről és összehangolásáról szóló 2014/30/EU és 2014/35/EU EK-irányelvek védelmi követelményeinek. Rádióberendezésekről szóló 2014/53/EU irányelv csak a "W" végződésű modellek esetében.

A termék gyártója: Zhuhai Pantum Electronics Co., Ltd., Building 02,06 és 08 épület, 888 sz. Shengping sugárút, Pingsha város, Zhuhai város, Kuangtung Tartomány, 519000 Kína.

Az irányelvek követelményeinek való megfelelőségről szóló nyilatkozat a meghatalmazott képviselőtől kérhető.

Ez a termék megfelel az EN 55032 / EN 55035 B osztályú határértékeinek és az EN 62368-1 biztonsági követelményeinek.

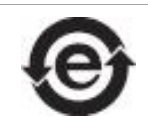

C E

Ez a nyomtató teljes mértékben megfelel a mérgező és veszélyes anyagok kezelésére vonatkozó 2011/65/EU RoHS irányelvnek.

## Tartalomjegyzék

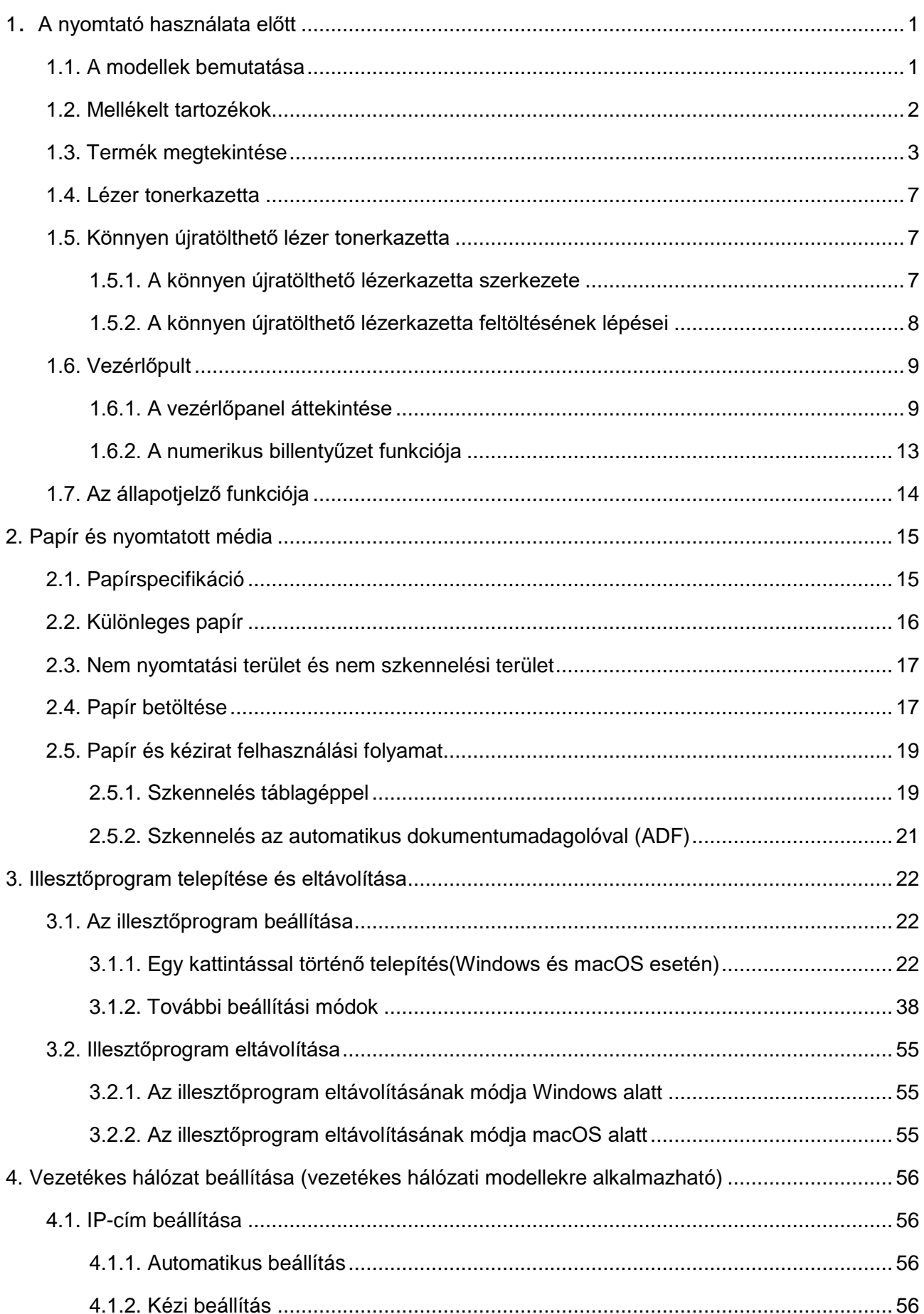

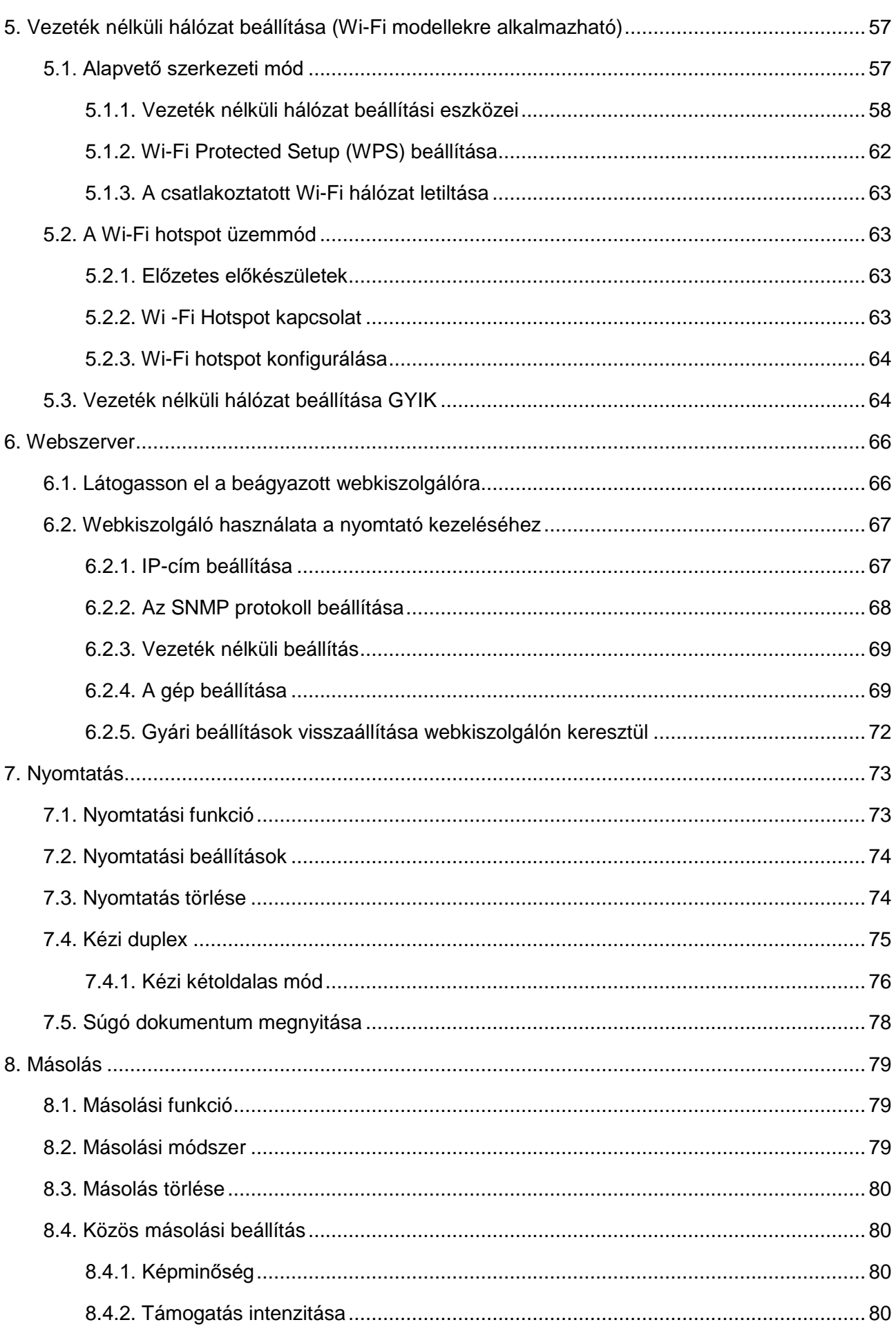

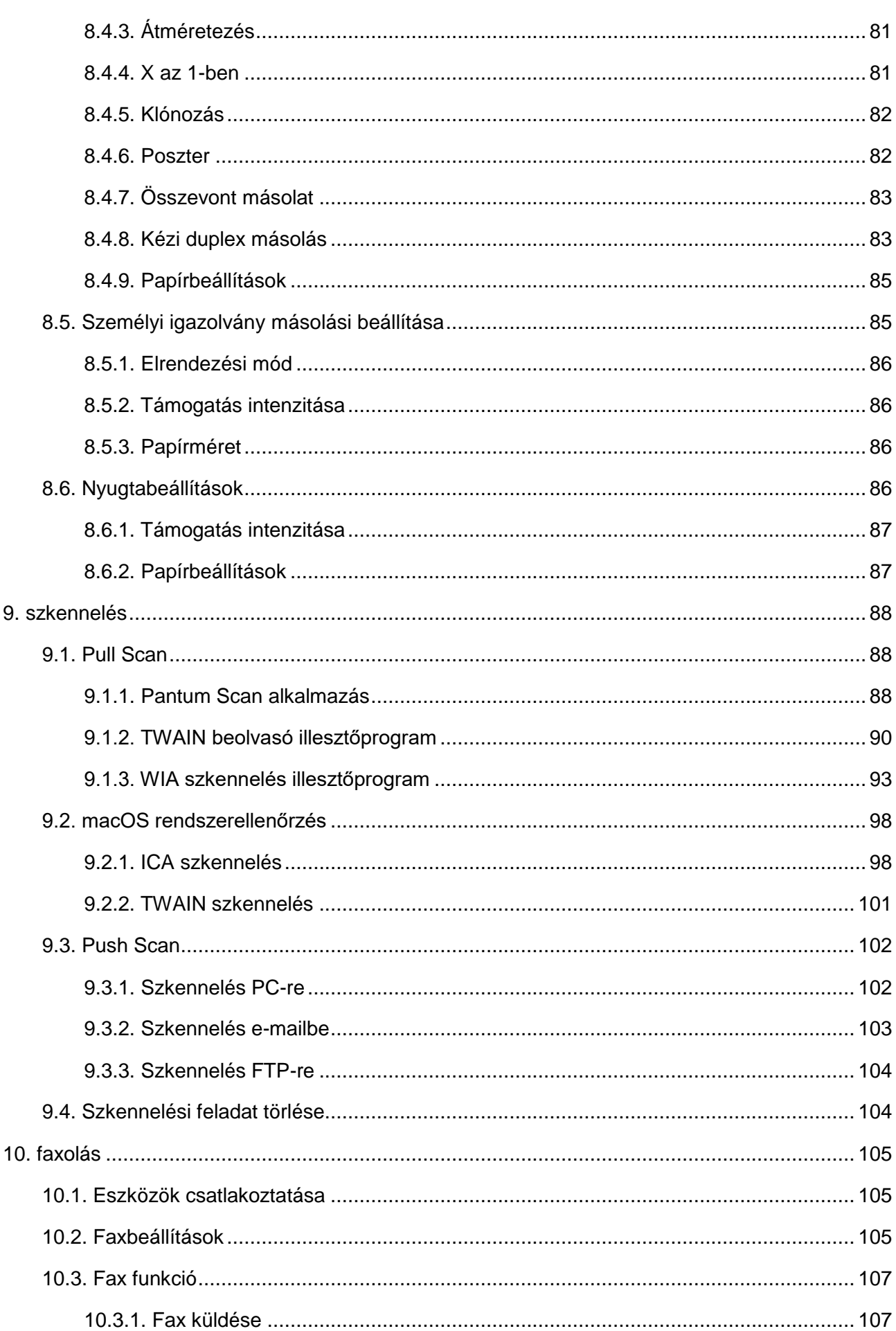

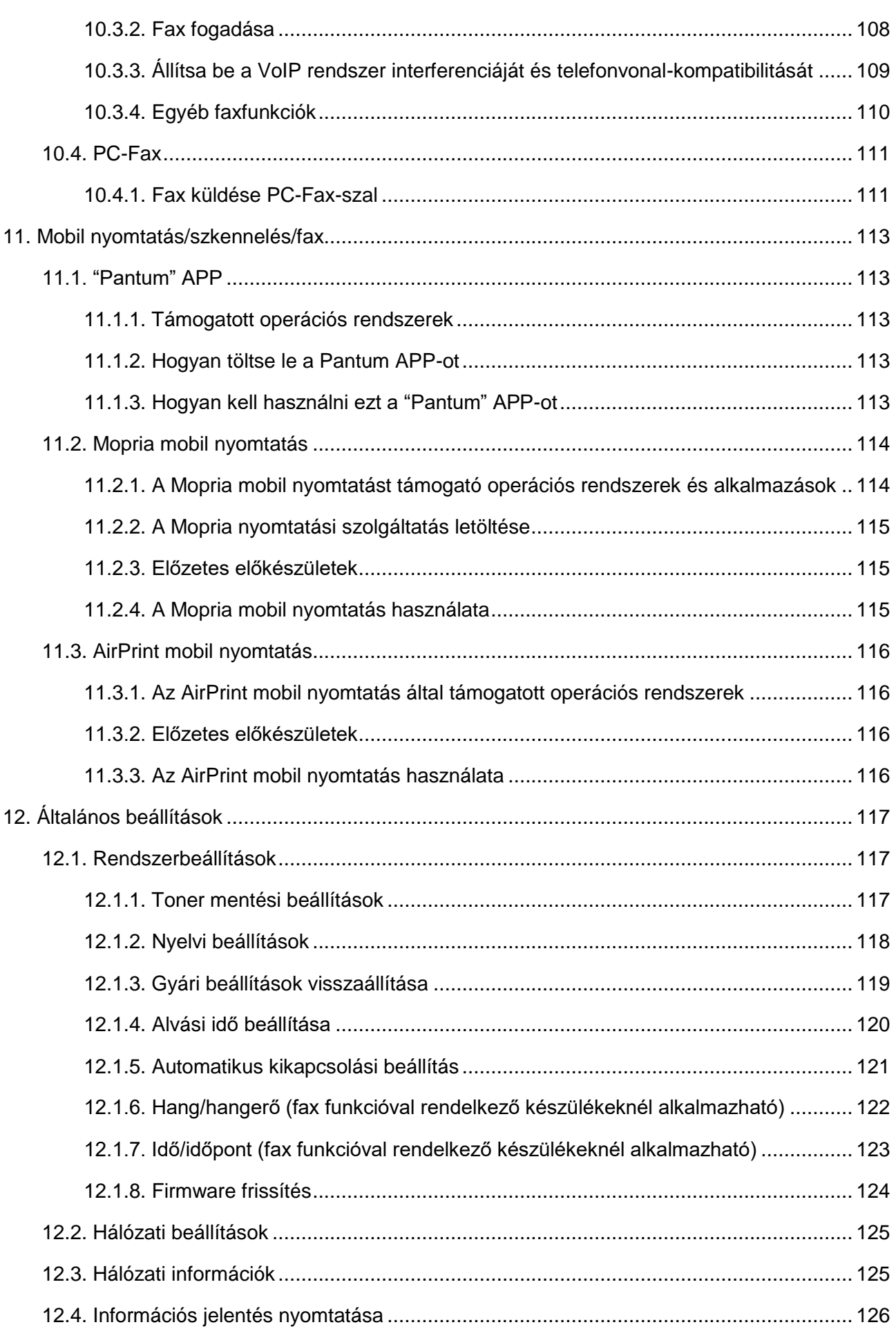

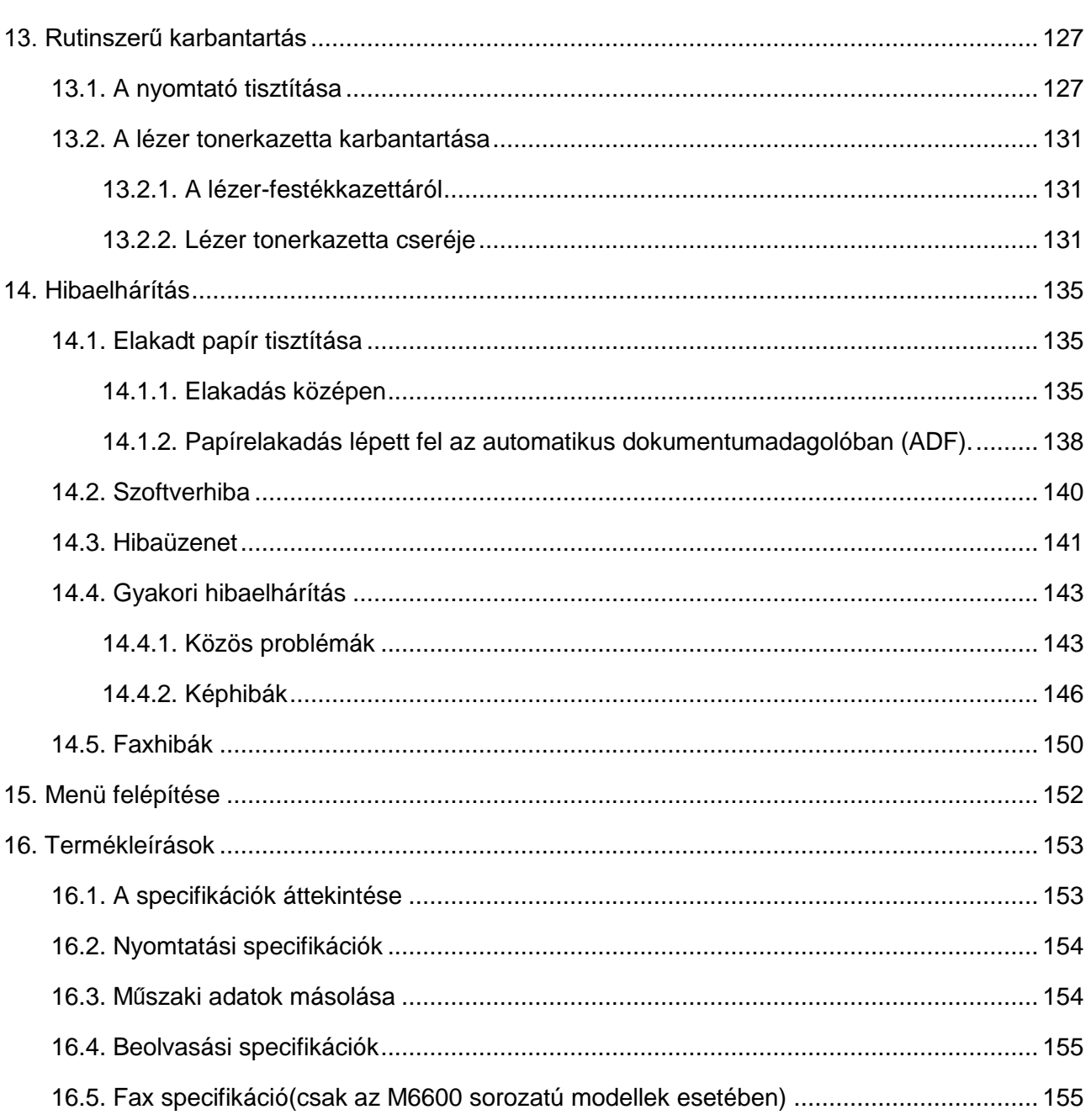

## <span id="page-14-0"></span>**1**.**A nyomtató használata előtt**

### <span id="page-14-1"></span>**1.1. A modellek bemutatása**

Ez a termék a következő konfigurációkkal rendelkezik:

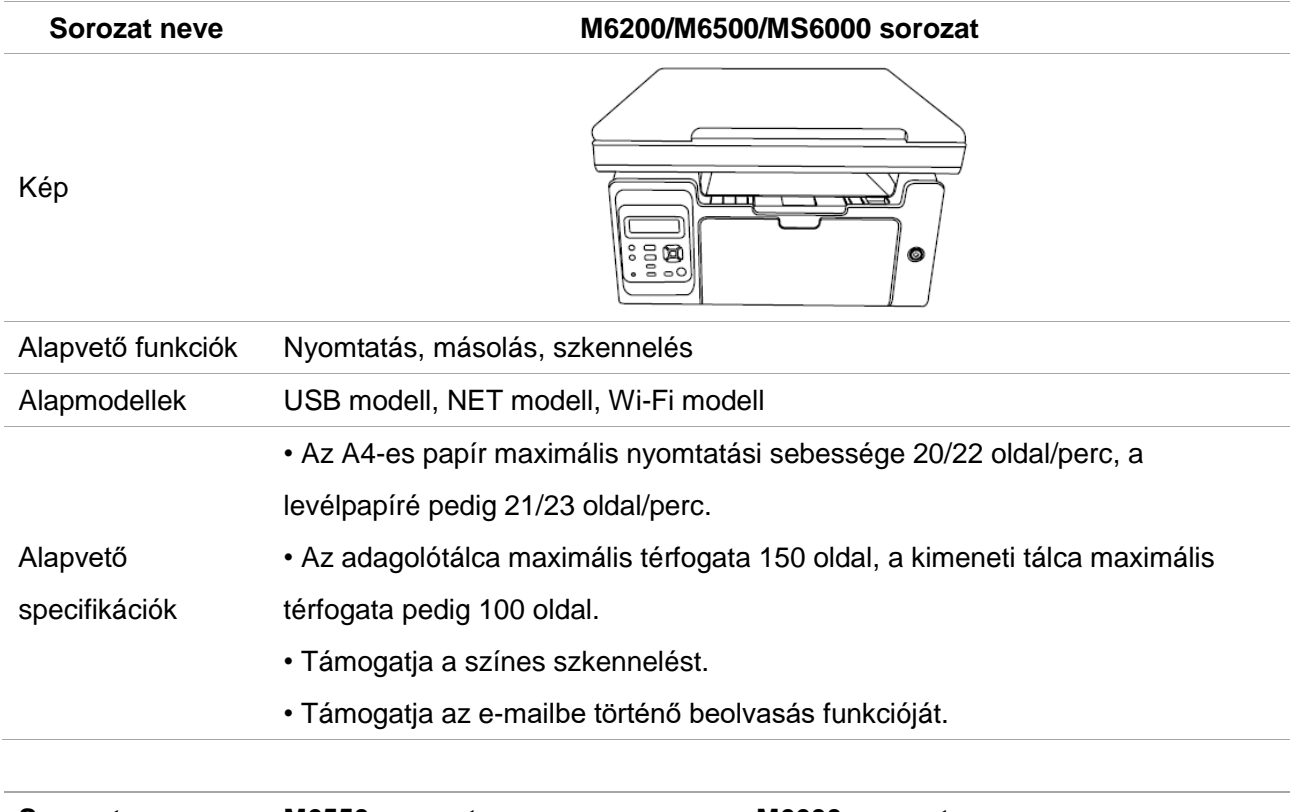

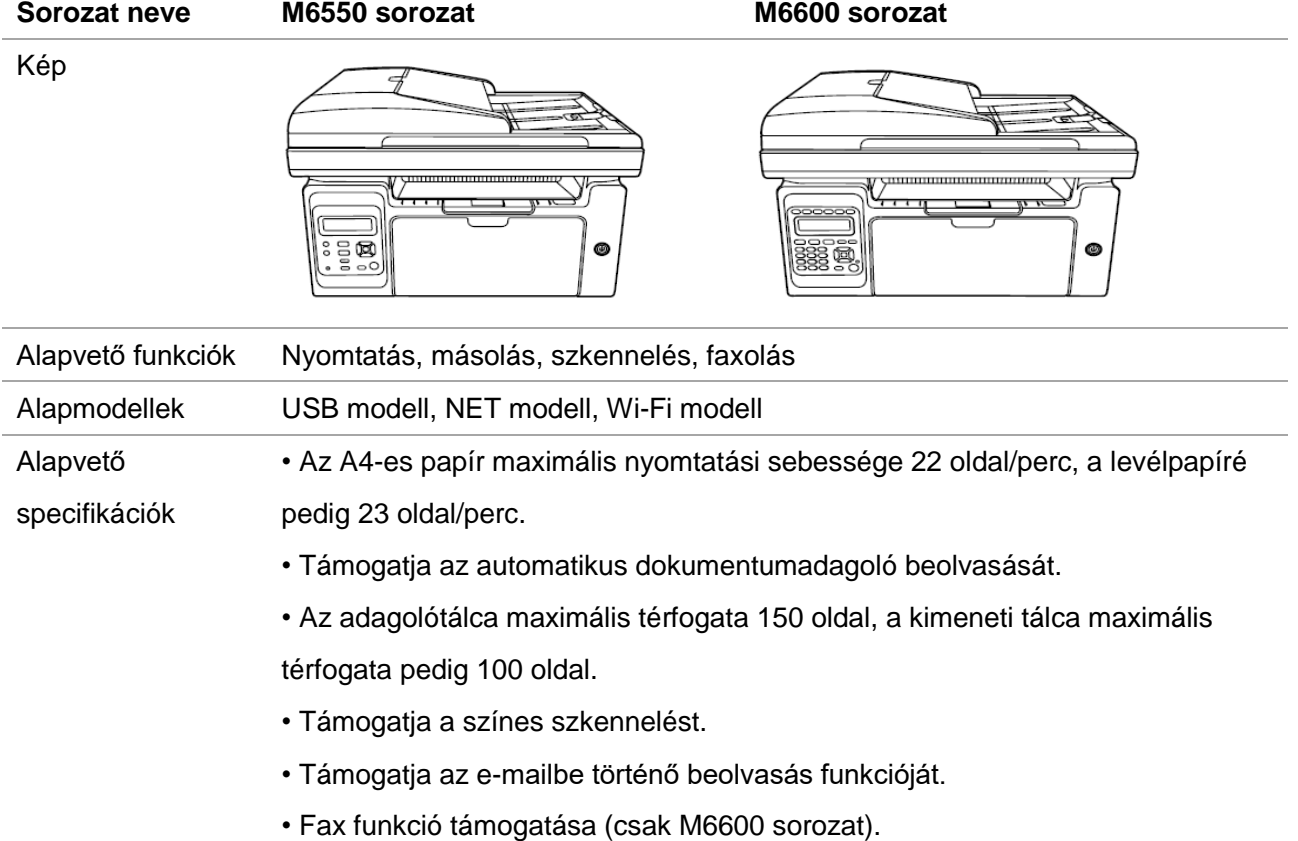

## <span id="page-15-0"></span>**1.2. Mellékelt tartozékok**

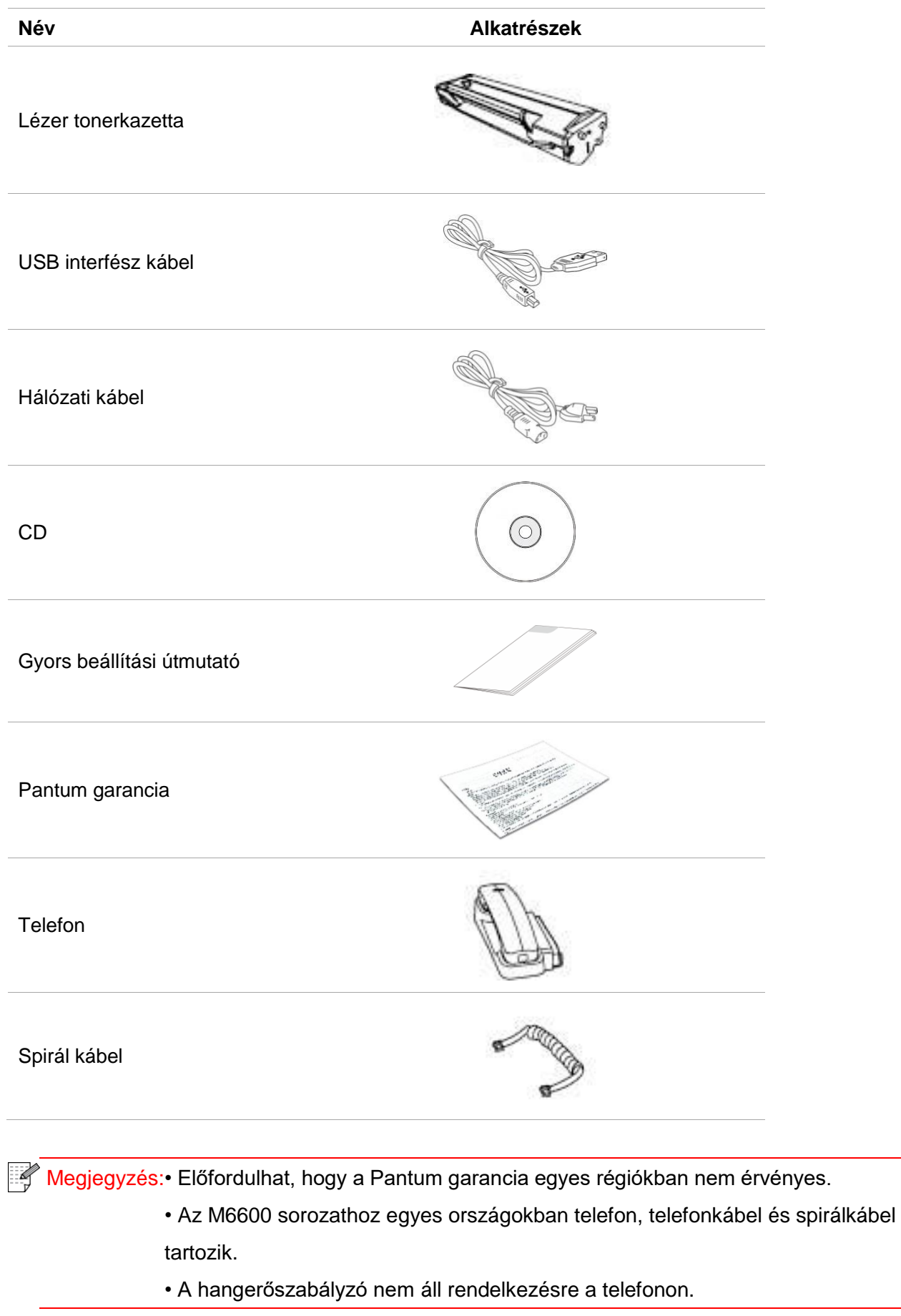

### <span id="page-16-0"></span>**1.3. Termék megtekintése**

#### **Oldalnézet(1)**

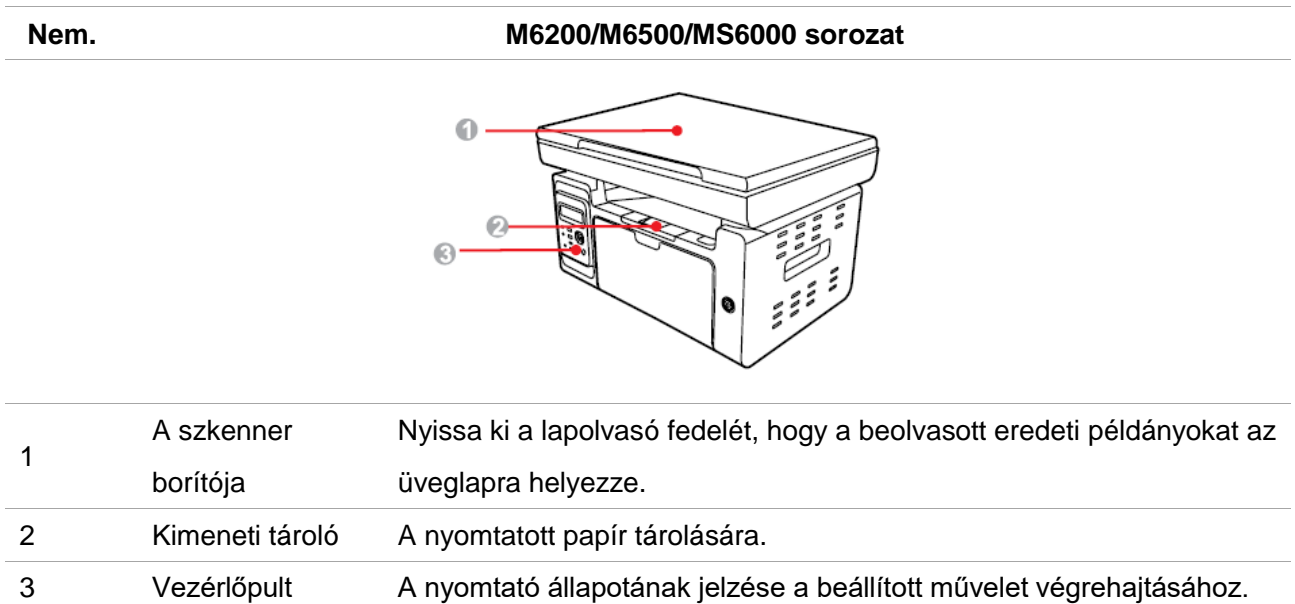

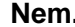

#### **Nem. M6550/M6600 sorozat**

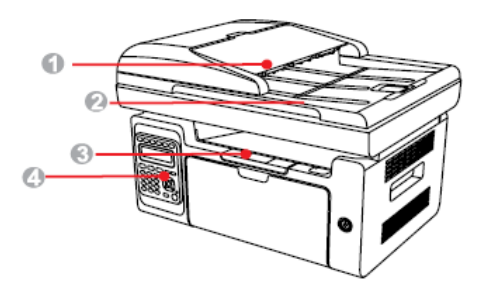

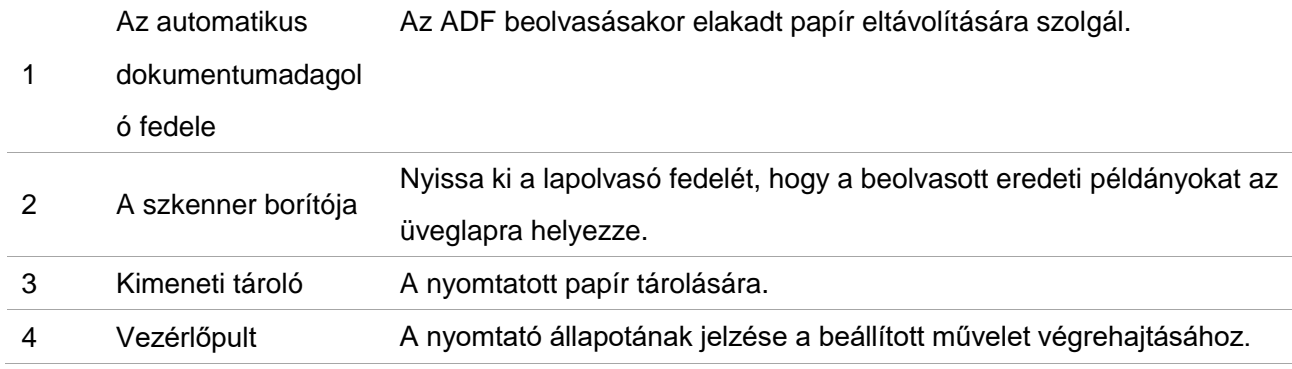

#### **Oldalnézet(2)**

#### **Nem. M6200/M6500/MS6000 sorozat**

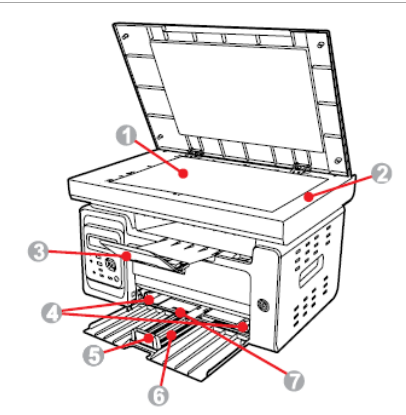

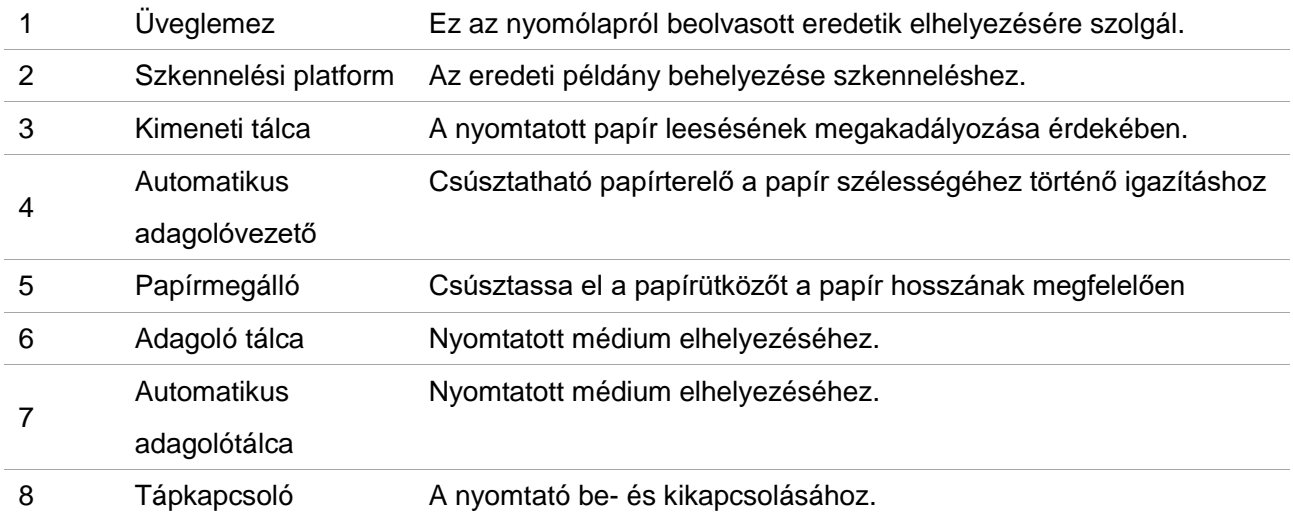

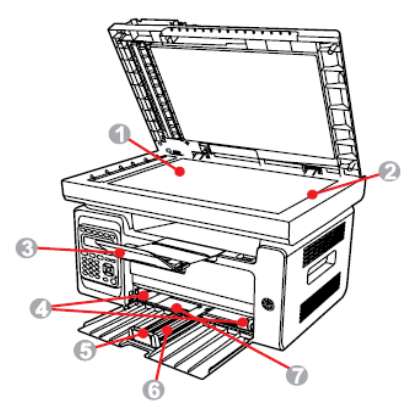

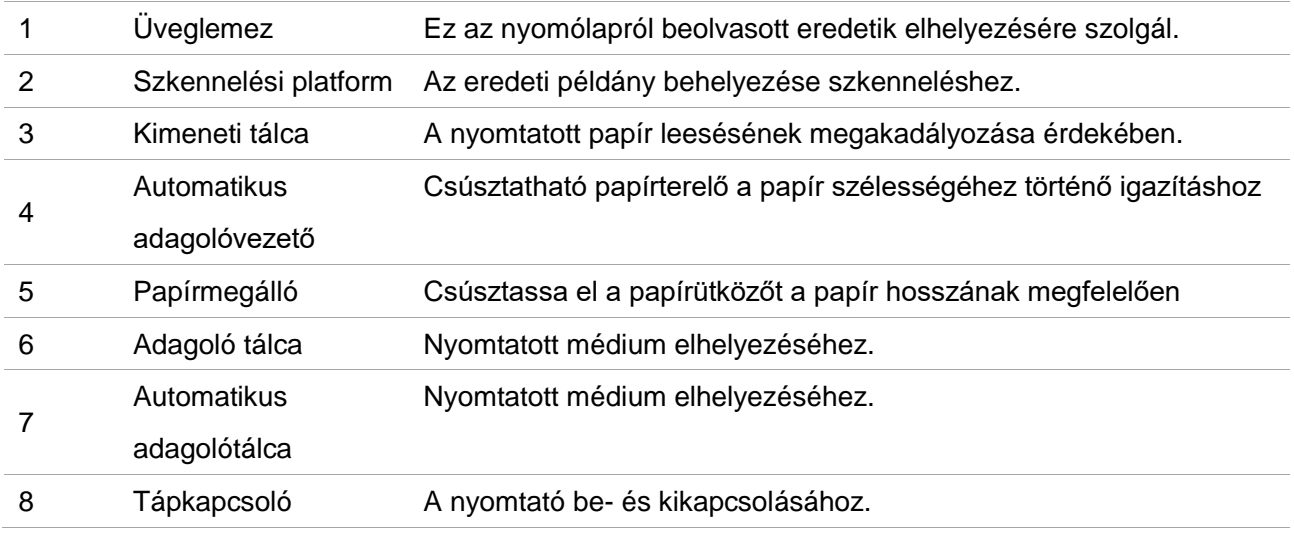

Megjegyzés:• A nyomtató hálózati kapcsolója két típusra osztható: "érintős" és "önzáró" típusba. A megvásárolt nyomtató tényleges megjelenése az irányadó.

> • A nyomtató "érintős" típusú hálózati kapcsolója csak egy üzemmóddal rendelkezik, és rövid megnyomásával visszaállítható.

BE: Nyomja meg röviden a kikapcsolt állapotban lévő hálózati kapcsolót a nyomtató tápellátásának bekapcsolásához.

KI: Nyomja meg hosszan a hálózati kapcsolót kb. 3 másodpercig BE állapotban a nyomtató áramellátásának kikapcsolásához.

• A nyomtató "önzáró" típusú hálózati kapcsolója két üzemmóddal rendelkezik: reteszelés és kikapcsolás.

1) BE: Nyomja meg röviden a kikapcsolt állapotban lévő hálózati kapcsolót a nyomtató tápellátásának bekapcsolásához.

2) KI: a bekapcsolt állapotban lévő hálózati kapcsoló rövid megnyomásával kikapcsolja a nyomtató áramellátását.

#### **Nem. M6200/M6500/MS6000 sorozat**

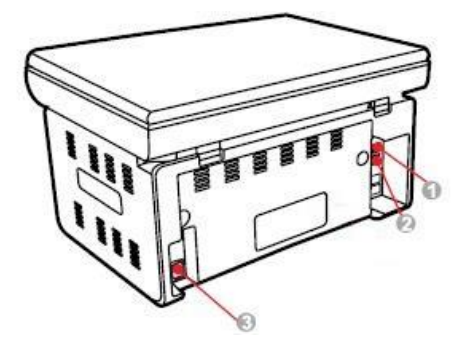

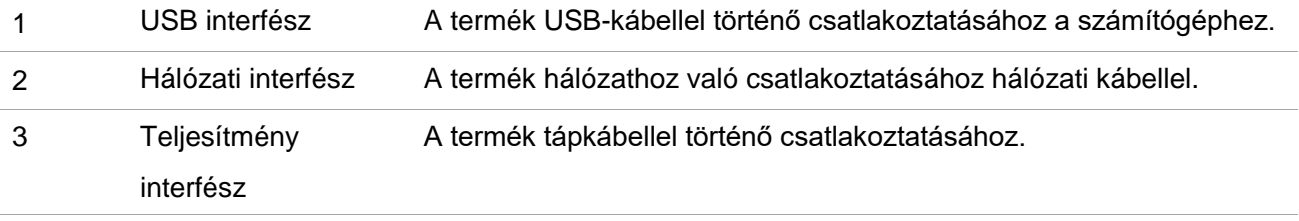

**Nem. M6550/M6600 sorozat**

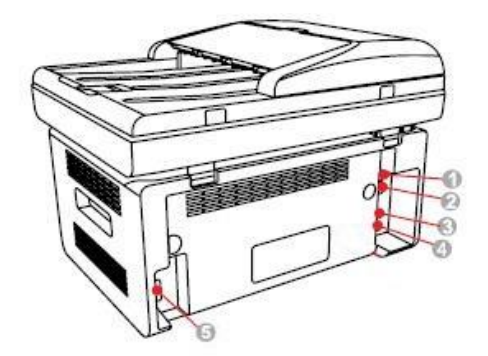

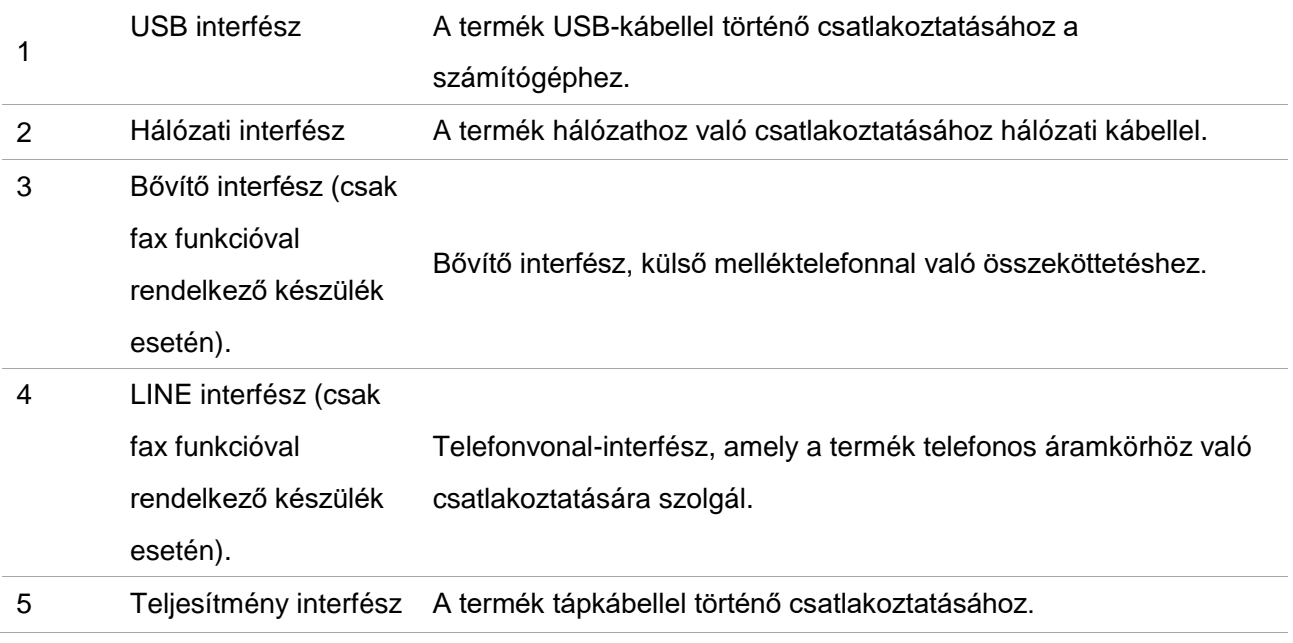

Megjegyzés:• A nyomtató megjelenése a különböző modellek és funkciók miatt eltérő lehet, ezért a kapcsolási rajz csak tájékoztató jellegű.

### <span id="page-20-0"></span>**1.4. Lézer tonerkazetta**

**A lézer tonerkazetta élettartama**

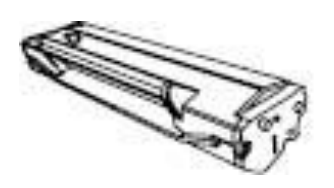

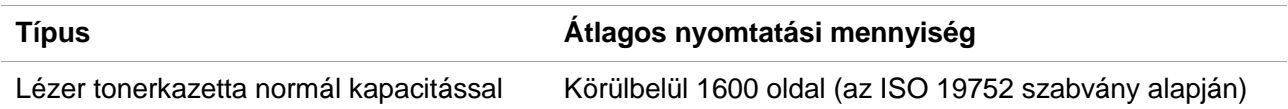

**Megjegyzés:• A modell előzetes értesítés nélkül növelhető.** 

- A fogyóeszközök kapacitása a különböző felhasználási típusoknál eltérő lehet.
- A Vállalat nem ajánlja, hogy a mellékelt eredeti fogyóeszközökön kívül más fogyóeszközöket használjon, mivel a nem eredeti fogyóeszközök által okozott károkra a garancia nem terjed ki.
- A lézer-festékkazetta kinézete a kapacitás és a típus függvényében eltérő lehet.
- A vázlatos ábra csak tájékoztató jellegű.

## <span id="page-20-1"></span>**1.5. Könnyen újratölthető lézer tonerkazetta**

### <span id="page-20-2"></span>**1.5.1. A könnyen újratölthető lézerkazetta szerkezete**

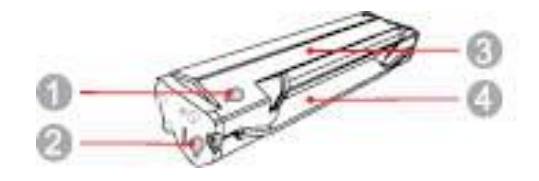

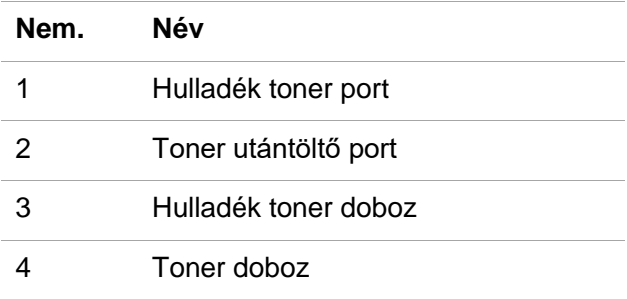

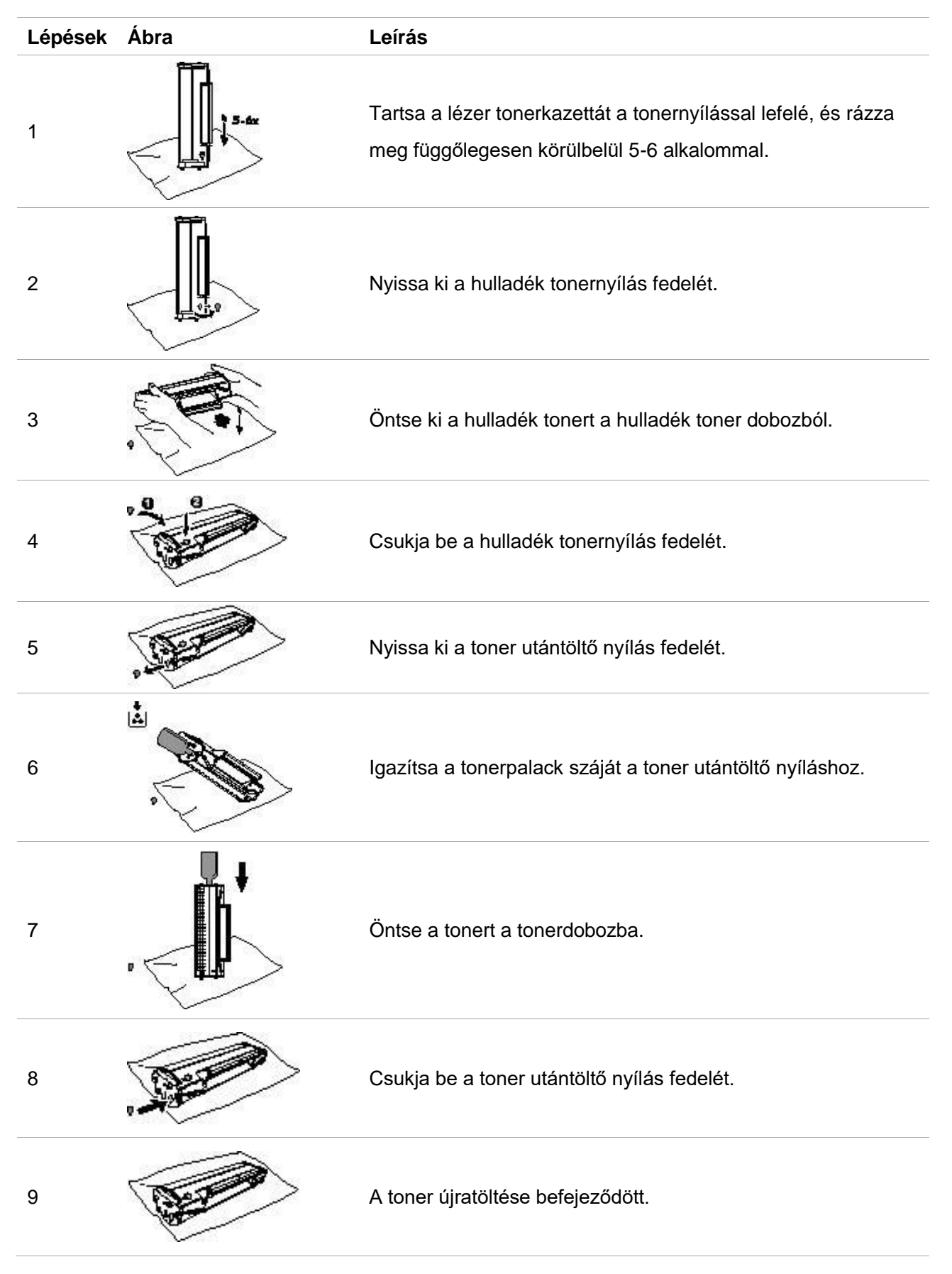

### <span id="page-21-0"></span>**1.5.2. A könnyen újratölthető lézerkazetta feltöltésének lépései**

### <span id="page-22-0"></span>**1.6. Vezérlőpult**

### <span id="page-22-1"></span>**1.6.1. A vezérlőpanel áttekintése**

A nyomtató kezelőpanelének elrendezése az alábbiakban látható:

#### **Vezérlőpanel fax funkció nélkül**

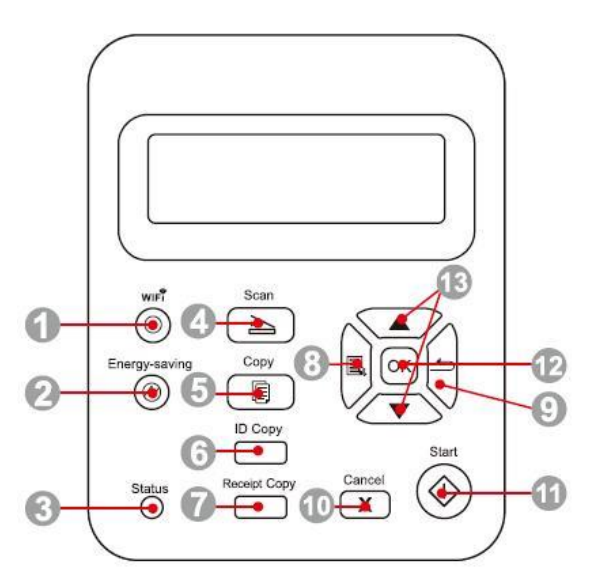

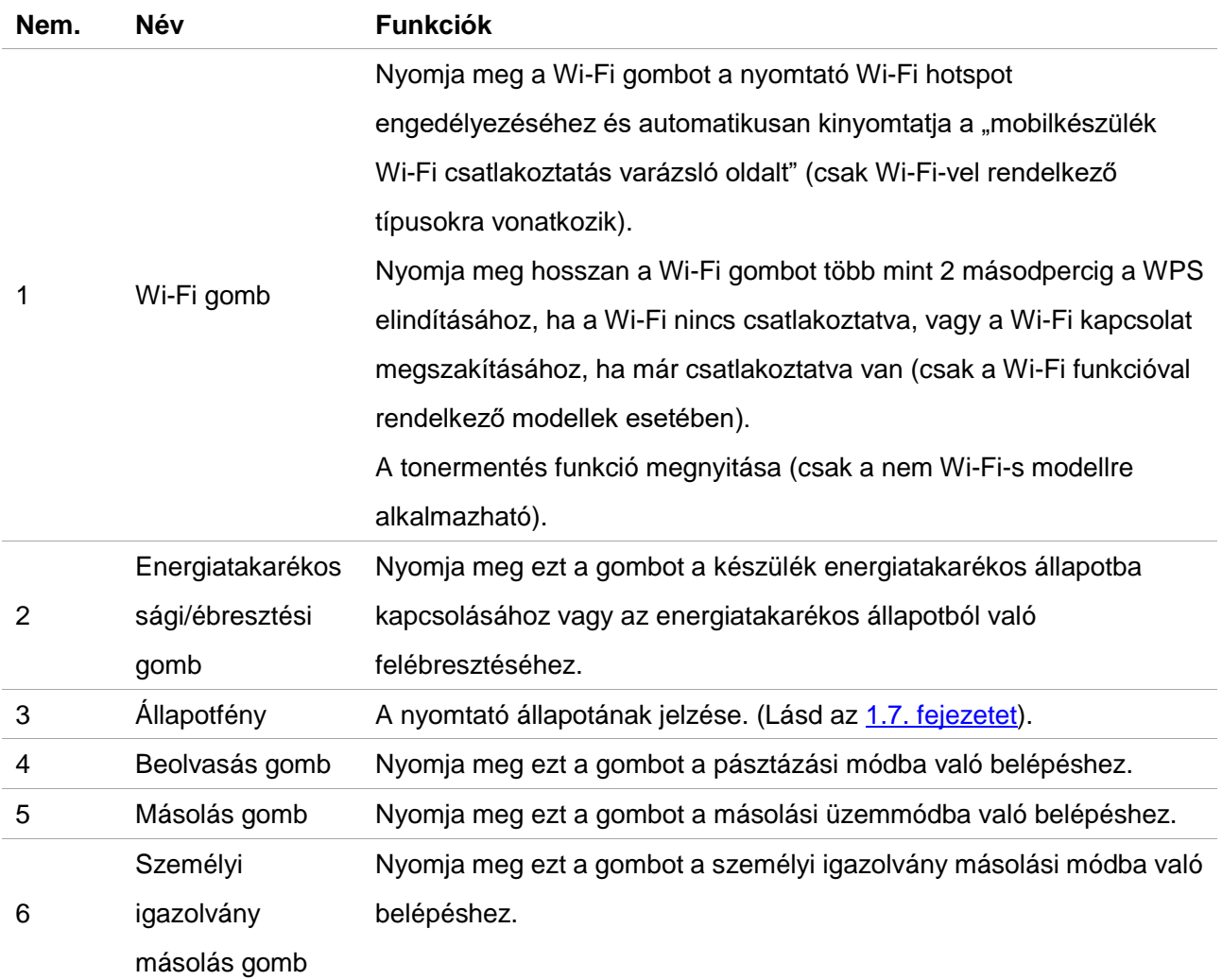

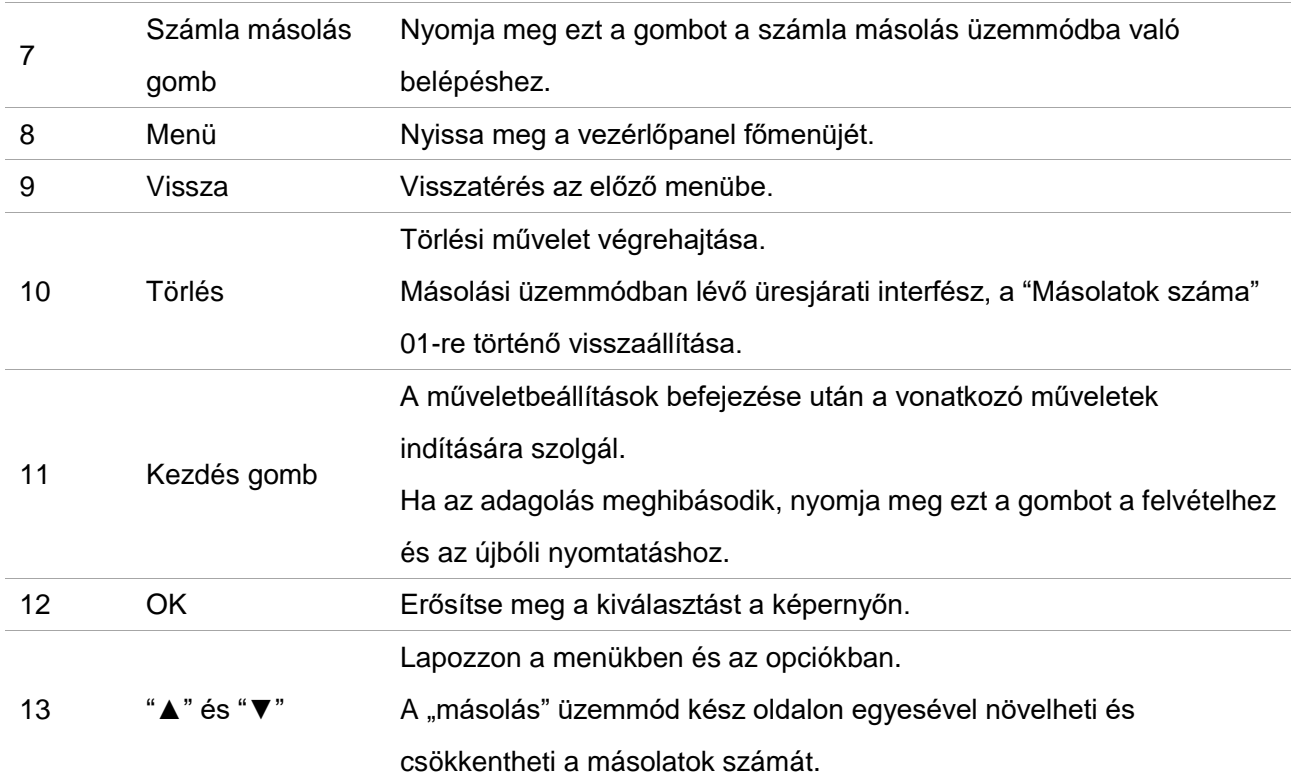

#### **Vezérlőpanel fax funkcióval**

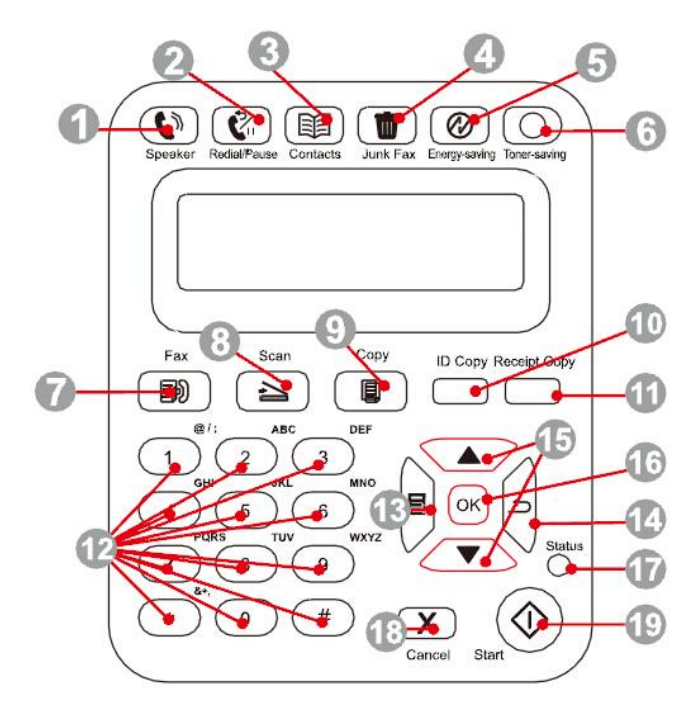

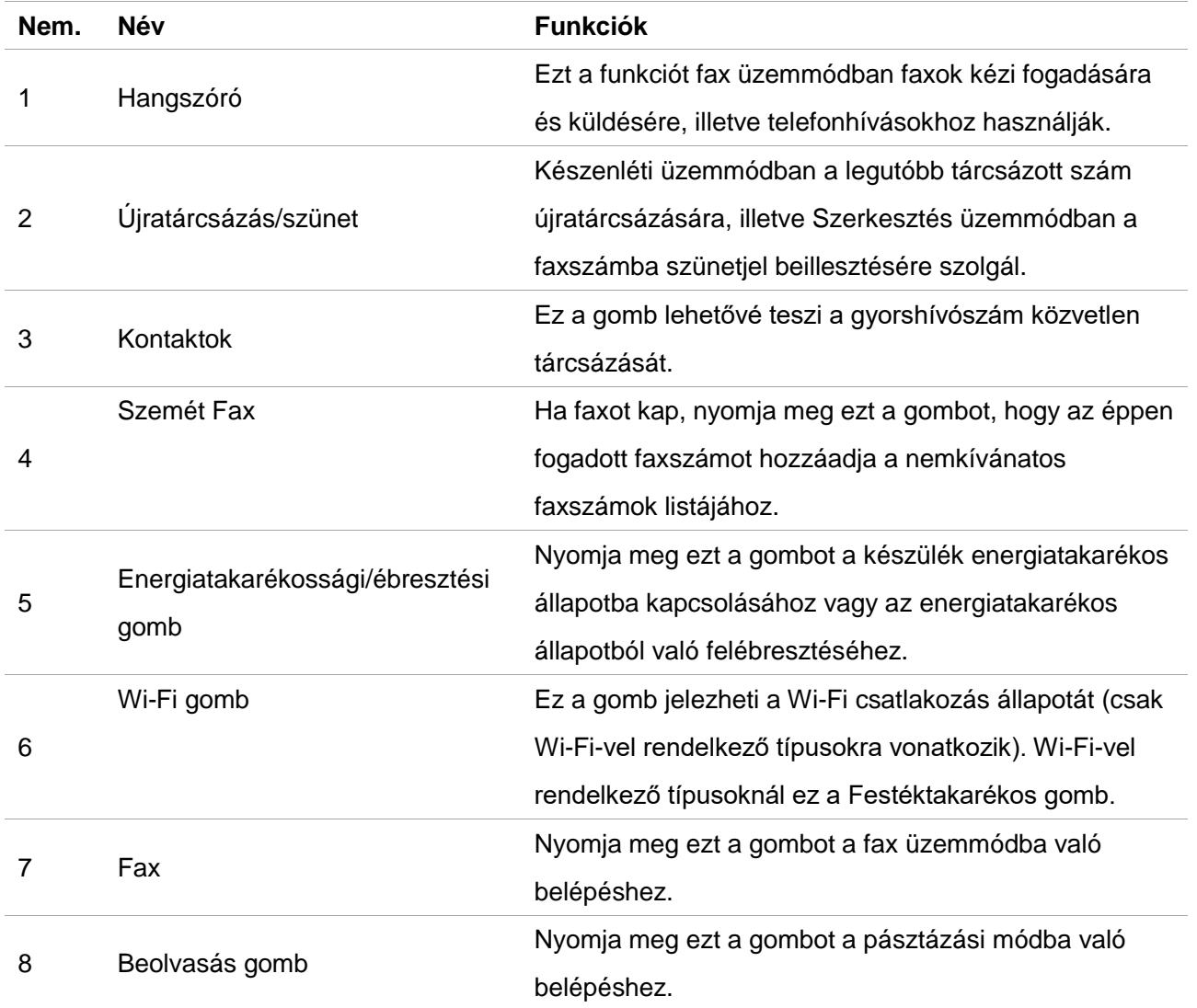

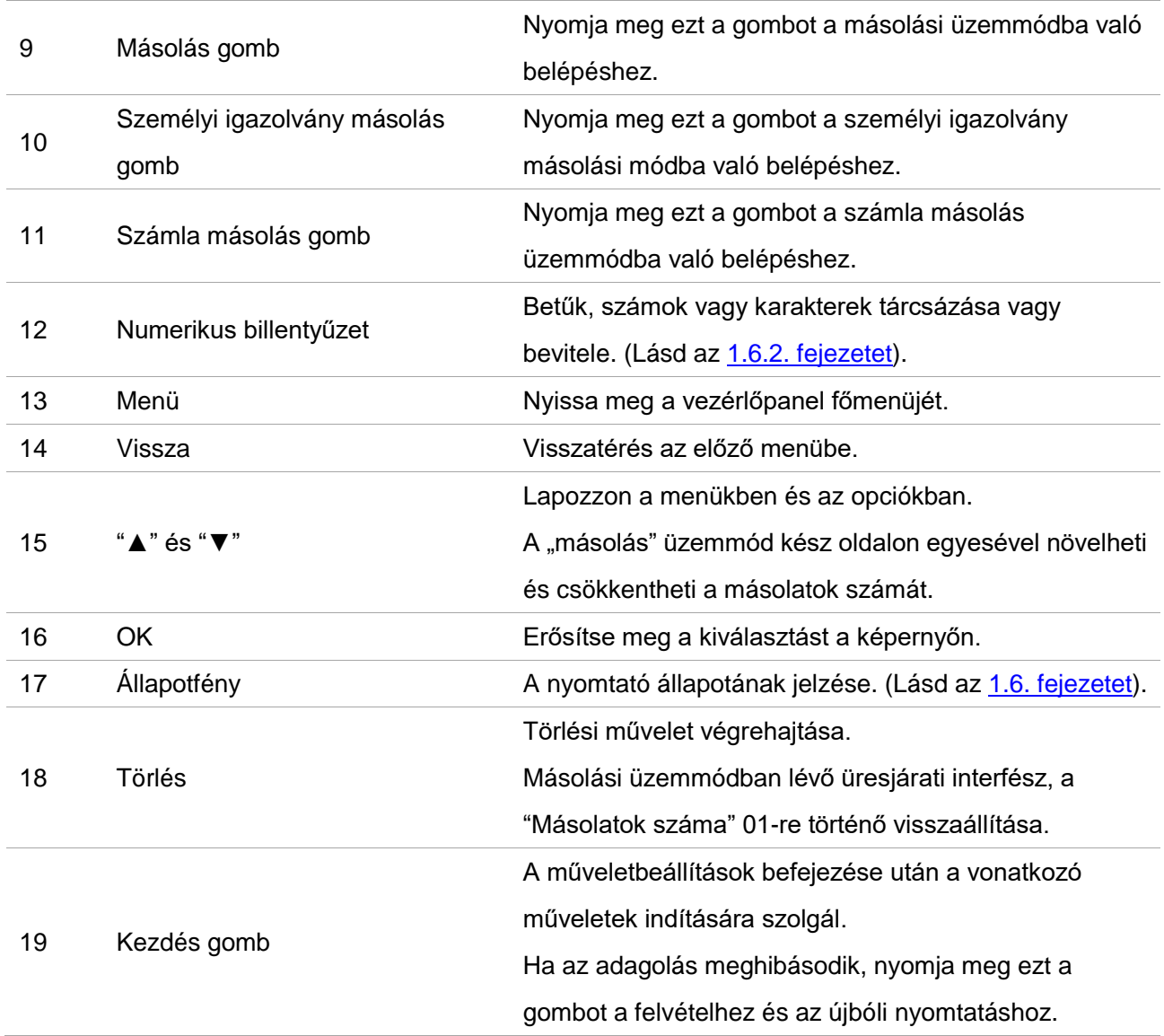

### <span id="page-26-0"></span>**1.6.2. A numerikus billentyűzet funkciója**

Néha neveket és számokat kell beírnia bizonyos feladatok végrehajtásához. A betűk, számok és karakterek a billentyűzeten az alábbiak szerint oszlanak meg:

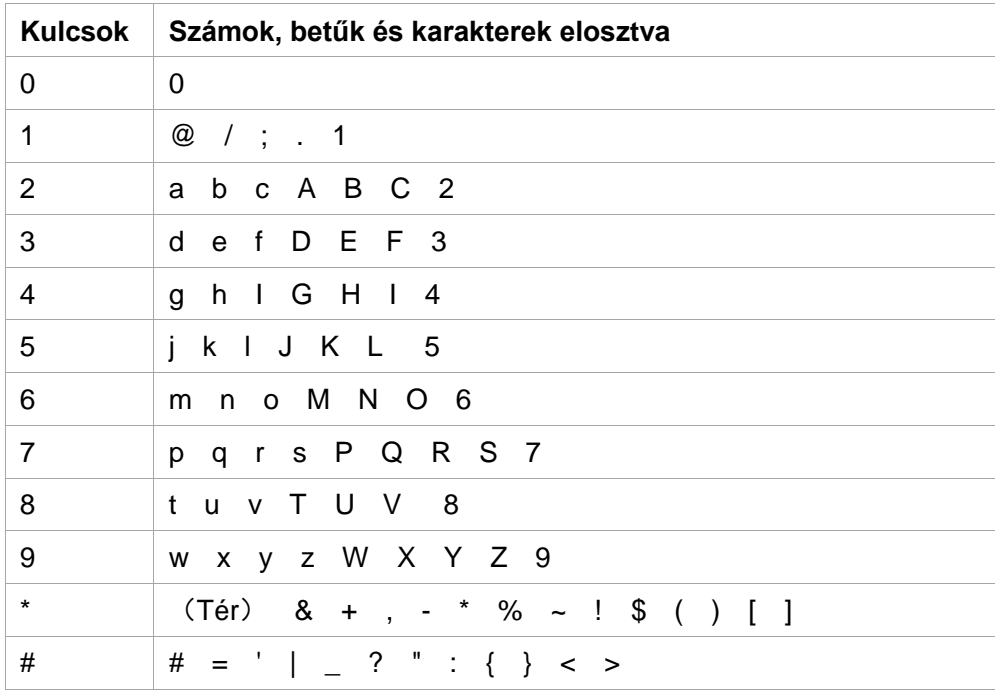

 $\mathbb{R}^2$  Megjegyzés:• Előfordulhat, hogy a különböző beviteli környezetekben nem teszi lehetővé az összes fent említett speciális karakter bevitelét.

> a. Fax/telefonszám megadása. Csak a 0-9 számbillentyűkkel, valamint a "\*" és "#" billentyűkkel történő bevitelt támogatja. Ezenkívül a Lefelé billentyűvel szóközök, az Újratárcsázás/szünet billentyűvel pedig a "-" szimbólum bevitele is lehetséges. b. Betűk, számok és szimbólumok vegyes bevitele. Csak a 0-9 számbillentyűkkel, valamint a "\*" és "#" billentyűkkel engedélyezett a bevitel. A konkrét megfelelő karakterek a beviteli környezetek különbözőségének megfelelően eltérőek. (Ilyen körülmények között a Lefelé billentyű lenyomásával a kurzor visszafelé mozoghat; a "-" szimbólumot nem lehetett beírni az Újratárcsázás/szünet billentyűvel.) • Szám vagy név beírásakor a Mégse rövid megnyomásával törölheti az utolsó számot vagy karaktert; míg az összes szám vagy karakter törléséhez nyomja meg hosszan. Az utolsó szám vagy karakter törléséhez használhatja a Fel gombot is.

## <span id="page-27-0"></span>**1.7. Az állapotjelző funkciója**

Az állapotjelző által megjelenített állapotok jelentése az alábbi:

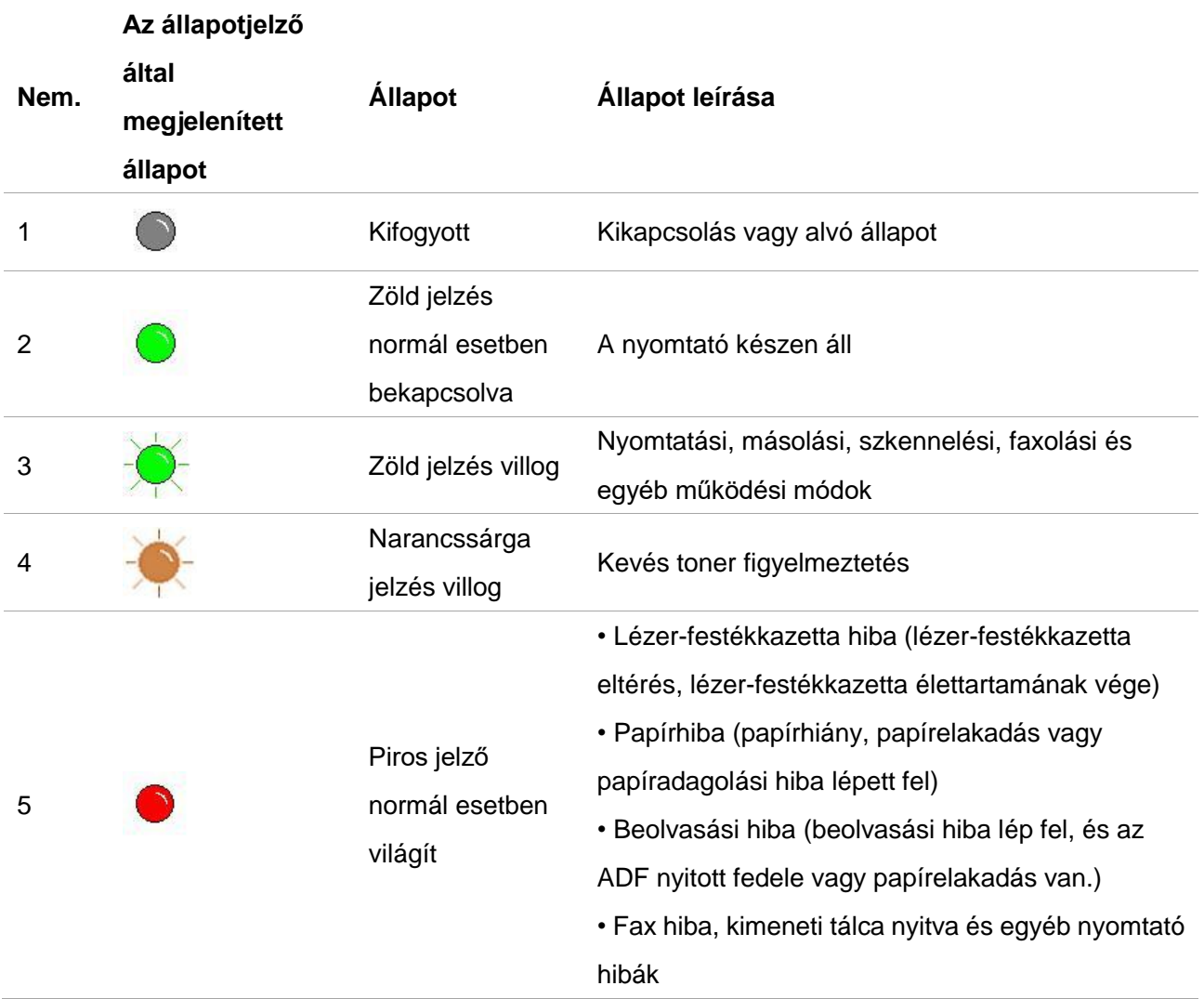

## <span id="page-28-0"></span>**2. Papír és nyomtatott média**

### <span id="page-28-1"></span>**2.1. Papírspecifikáció**

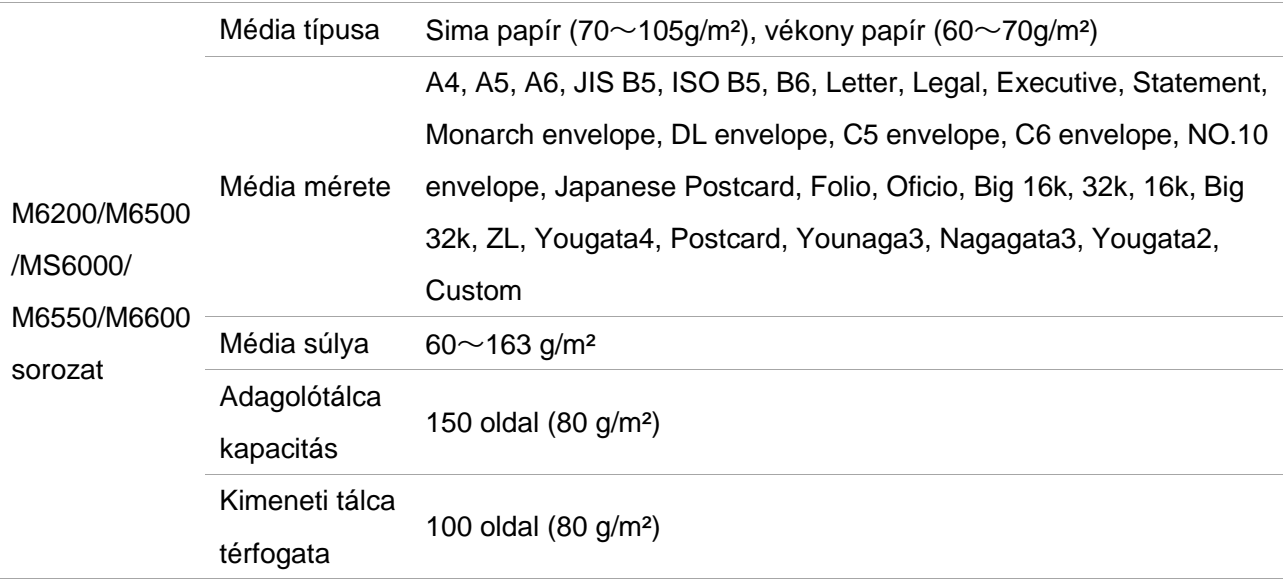

Megjegyzés:• A nyomtatóhoz 80 g/m<sup>2</sup>-es szabványos papír ajánlott.

• Nem ajánlott a speciális papír széleskörű használata, mivel ez befolyásolhatja a nyomtató élettartamát.

• A jelen felhasználói kézikönyvben felsorolt irányelveknek nem megfelelő nyomtatóanyag rossz nyomtatási minőséget, fokozott papírelakadást és a nyomtató túlzott elhasználódását eredményezheti.

• Az olyan tulajdonságok, mint a tömeg, az összetétel, a textúra és a nedvesség fontos tényezők, amelyek befolyásolják a nyomtató teljesítményét és a kimeneti minőséget.

#### **Kérjük, a nyomathordozó kiválasztásakor vegye figyelembe a következő szempontokat:**

1. Kívánt nyomtatási hatás: A kiválasztott nyomathordozónak meg kell felelnie a nyomtatási feladatok követelményeinek.

2. Felület simasága: A nyomathordozó simasága befolyásolhatja a nyomtatási eredmény élességét.

3. Egyes nyomtatott sajtótermékek megfelelhetnek az itt szereplő összes felhasználási útmutatónak, de mégsem tudnak kielégítő hatást kifejteni. Ennek oka lehet a helytelen működés, a nem megfelelő hőmérséklet és páratartalom vagy más, a Pantum által nem befolyásolható tényezők. Nagy mennyiségű nyomtatóanyag vásárlása előtt győződjön meg arról, hogy a nyomtatóanyag megfelel a jelen használati útmutatóban megadott specifikációknak.

4. Ha olyan nyomtatóanyagot használ, amely nem felel meg ezeknek a specifikációknak, az a nyomtató károsodását okozhatja.

## <span id="page-29-0"></span>**2.2. Különleges papír**

Ez a nyomtató támogatja a speciális papír használatát nyomtatáshoz. A speciális papírok közé tartozik: címkepapír, boríték, átlátszó fólia, vastag papír, kartonpapír, vékony papír.

Megjegyzés:• Ha speciális papírt vagy nyomtatóanyagot használ, a legjobb nyomtatási hatás elérése érdekében a nyomtatási beállításokban mindenképpen válassza ki a megfelelő nyomtatási típust és méretet.

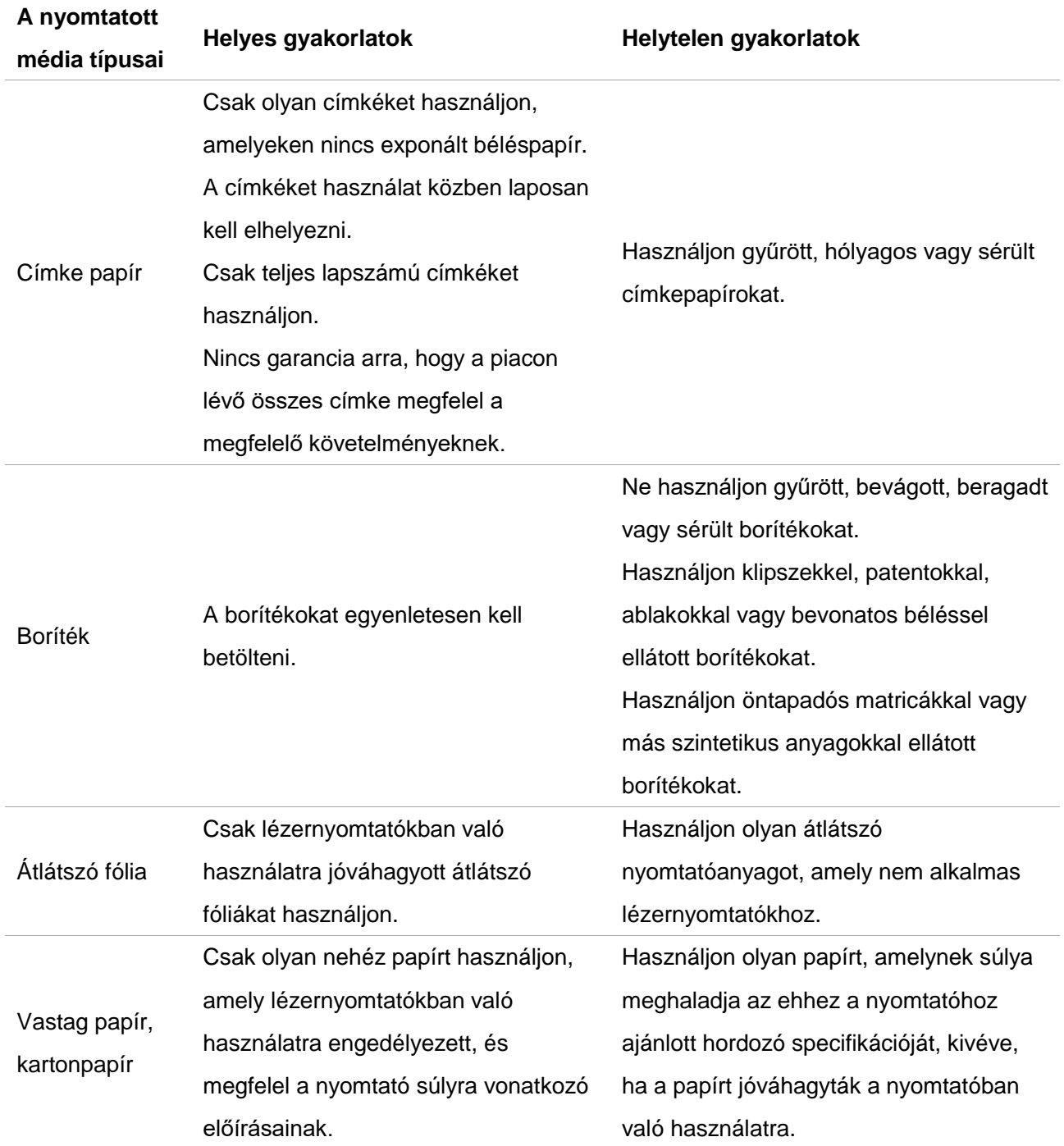

#### **Kérjük, tartsa be a következő előírásokat:**

### <span id="page-30-0"></span>**2.3. Nem nyomtatási terület és nem szkennelési terület**

Az árnyékolt rész a nem nyomtatási és a nem szkennelési területet jelzi.

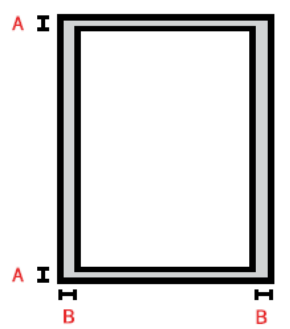

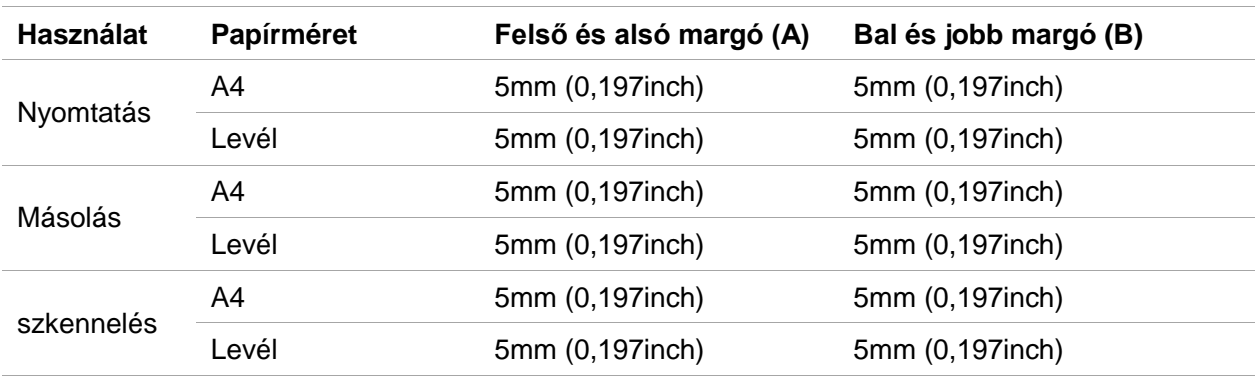

### <span id="page-30-1"></span>**2.4. Papír betöltése**

#### **A lépések a következők:**

1. Nyissa ki az adagolótálcát.

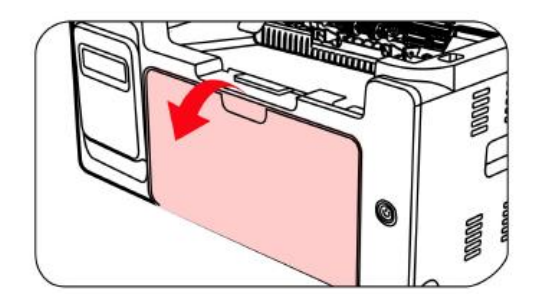

2. Csúsztassa az automatikus adagolóvezetőket úgy, hogy a papír mindkét oldala illeszkedjen egymáshoz.

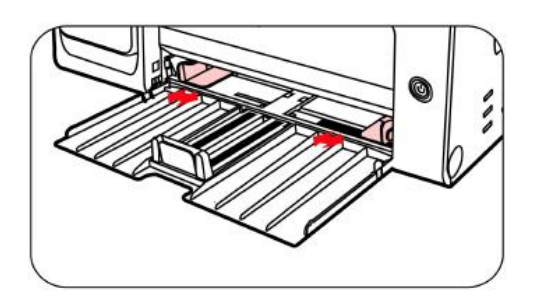

3. Emelje meg a kimeneti tálcát, hogy a papír ne csússzon el és ne essen le.

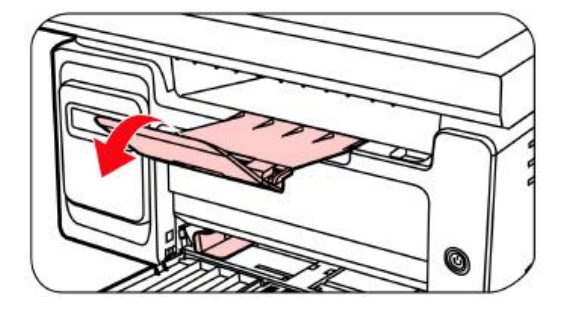

4. Töltse be a papírt az automatikus adagolótálcába a nyomtatási oldallal felfelé.

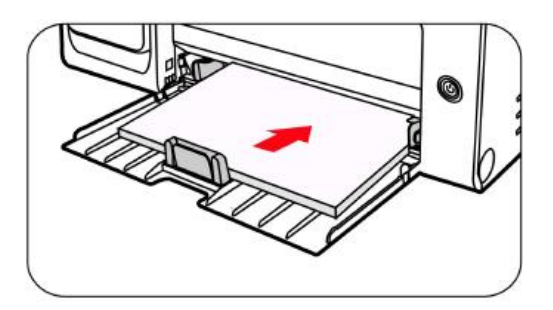

5. Állítsa be a papírmegállót a papírméretnek megfelelően.

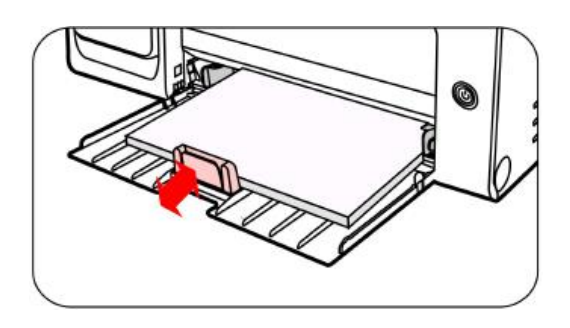

Megjegyzés:• Ha az automatikus adagolótálcába egyszerre 150 oldalnál több papírt töltött be, a papír elakad, vagy nem lehet betölteni.

> • A nyomtatott papír használatakor a nyomtatandó oldal (az üres oldal) legyen felfelé.

• A5-ös papírra történő nyomtatáskor ajánlott a papírt fekvő tájolásban adagolni,

ami meghosszabbíthatja a lézer tonerkazetta élettartamát.

#### **Figyelmeztet**é**s** A nyomtatás után azonnal távolítsa el a papírt, a borítékokat és a fóliákat. A papír vagy  $\mathbb{A}$ borítékok egymásra halmozása papírelakadást vagy a papír meggyűrődését okozhatja.

## <span id="page-32-0"></span>**2.5. Papír és kézirat felhasználási folyamat**

#### **Kézirati követelmények:**

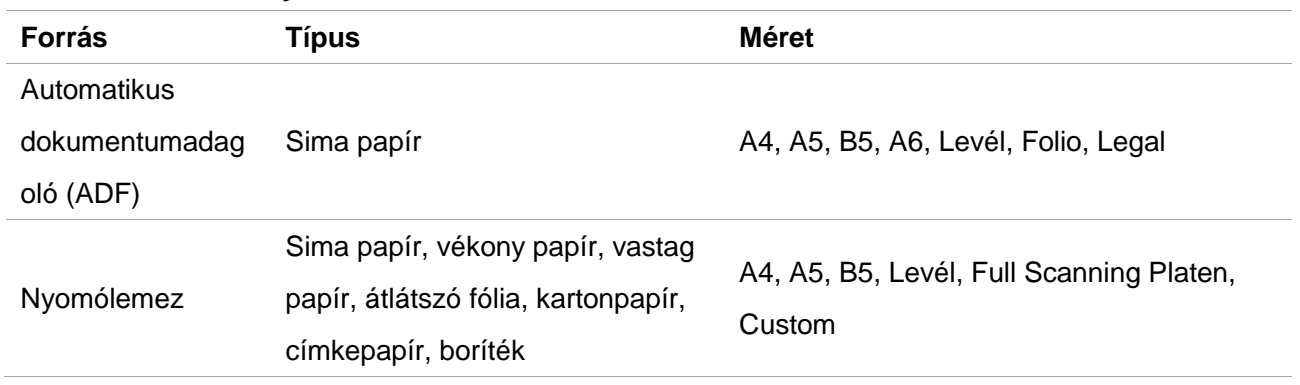

### <span id="page-32-1"></span>**2.5.1. Szkennelés táblagéppel**

Megjegyzés:• A nyomtató megjelenése a különböző modellek és funkciók miatt eltérő lehet, ezért a kapcsolási rajz csak tájékoztató jellegű.

#### **Használati lépések:**

1. Emelje fel a lapolvasó fedelét.

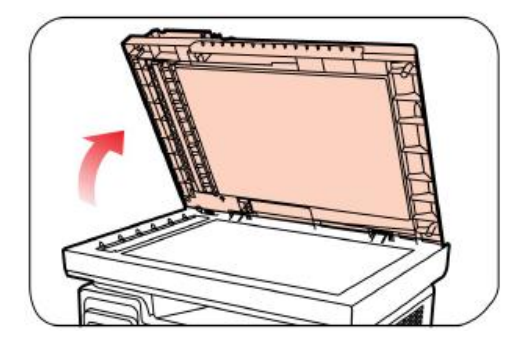

2. Töltse be a kéziratot képpel lefelé.

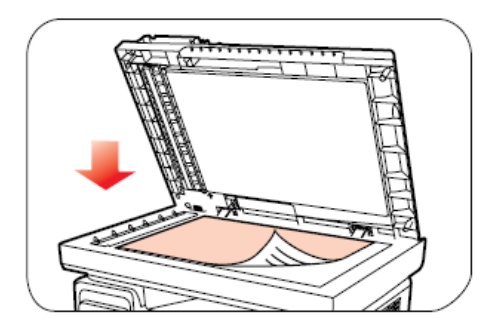

3. Igazítsa a kéziratot a megfelelő papírmérethez.

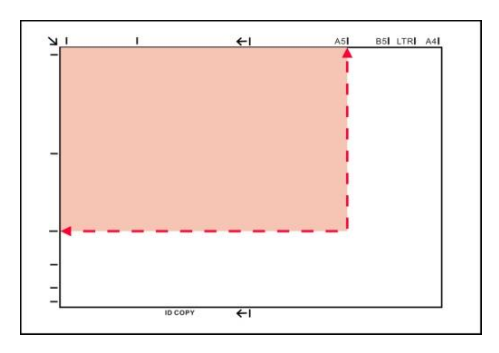

Megjegyzés:• Ha a kézirat nem illeszkedik egyik méretjelzőhöz sem, kérjük, igazítsa a kézirat bal felső sarkát a nyílhoz.

• Győződjön meg róla, hogy nincs dokumentum az ADF-ben. Ha az ADF-ben

dokumentumot észlel, az előnyösebb lesz, mint az üveglapon lévő dokumentum.

4. Óvatosan zárja be a lapolvasó fedelét.

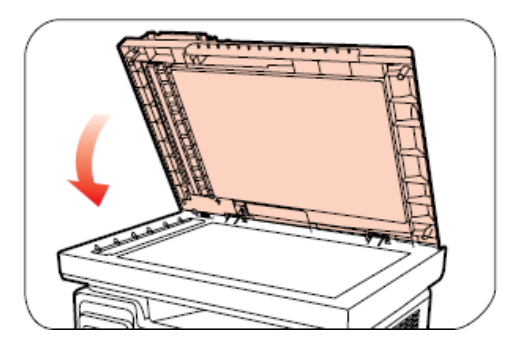

Megjegyzés:• Kérjük, hogy a papírt vagy dokumentumot a ragasztó, a tinta vagy a korrekciós folyadék teljes megszáradása után helyezze a szkenner üvegére.

> • A durva textúrájú, egyenetlen, olajfoltos és rendkívül sima papír gyenge nyomdai hatást eredményez.

- Kérjük, győződjön meg róla, hogy a papíron nincs por, pehely stb.
- A papírt sík felületre kell helyezni, és hűvös, száraz környezetben kell tárolni.
- A meghatározás befolyásolásának elkerülése érdekében ne nyissa ki a lapolvasó fedelét a lapolvasólemezzel történő beolvasás közben.

#### <span id="page-34-0"></span>**2.5.2. Szkennelés az automatikus dokumentumadagolóval (ADF)**

1. Tegye az eredeti példányt az ADF-be előlappal felfelé, és a tetejével előre.

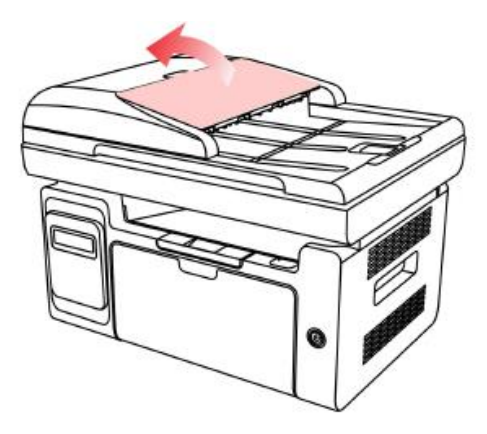

2. Állítsa be a dokumentumvezetőt, amíg közel nem kerül a papírköteghez.

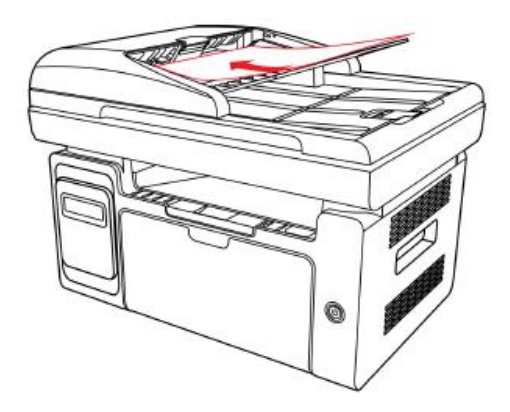

Megjegyzés:• Az automatikus dokumentumadagolóba legfeljebb 35 lapnyi papír tölthető be, és csak a papír egyenkénti adagolását támogatja.

## <span id="page-35-0"></span>**3. Illesztőprogram telepítése és eltávolítása**

### <span id="page-35-1"></span>**3.1. Az illesztőprogram beállítása**

A Windows és a macOS meghajtószoftver mellékelve van, és az Egykattintásos beállítás ajánlott az illesztőprogram gyors és kényelmes telepítéséhez. Ha problémákat tapasztal az Egykattintásos beállítás használatakor, próbálkozzon több beállítási módszerrel.

Megjegyzés:• Az illesztőprogram telepítési felülete a különböző modellek és funkciók miatt eltérő lehet, ezért a kapcsolási rajz csak az Ön számára szolgál referenciaként.

### <span id="page-35-2"></span>**3.1.1. Egy kattintással történő telepítés(Windows és macOS esetén)**

Az Egykattintásos beállítás telepítési lehetőségeket kínál a "Wi-Fi", "USB" és "Vezetékes hálózat" segítségével. A nyomtatója által támogatott csatlakozási módoknak megfelelően kiválaszthatja azt, amelyet a legjobban ismer.

#### **3.1.1.1. A nyomtató csatlakoztatása vezeték nélküli hálózaton keresztül**

A nyomtató illesztőprogram telepítése előtt ellenőrizze, hogy a nyomtató megfelelően csatlakozik-e a Wi-Fi hálózathoz. Ha nem, a telepítéshez kövesse a [3.1.1.1.1. fejezetet;](#page-35-3) és ha igen, telepítéshez kövesse [3.1.1.1.2. fejezetet.](#page-44-0)

Megjegyzés:• A "Hálózati konfigurációs oldal" nyomtatásával megerősítheti a nyomtató hálózati kapcsolatának állapotát, és ellenőrizheti, hogy a nyomtató csatlakozik-e a hálózathoz (a nyomtatás módját lásd a [12.4. fejezetet\)](#page-139-0).

#### <span id="page-35-3"></span>**3.1.1.1.1. A nyomtató nem csatlakozik a Wi-Fi-hez**

#### **3.1.1.1.1.1. Konfigurálja a Wi-Fi-t és telepítse az illesztőprogramot USB-kábellel**

Ebben a fejezetben "A számítógép Wi-Fi-n keresztül csatlakozik a routerhez" és "A számítógép kábelen keresztül csatlakozik a routerhez" beállítást mutatjuk be.

#### **I**.**Csatlakoztassa a számítógépet a routerhez Wi-Fi-n keresztül**

1. A számítógép már Wi-Fi-n keresztül csatlakozik a routerhez.

2. Csatlakoztassa a nyomtatót a számítógéphez USB-kábelen keresztül, majd kapcsolja be a nyomtatót.

3. Helyezze a mellékelt telepítő CD-t a számítógép CD-ROM-lemezébe:
#### **Windows esetén:**

• Windows XP rendszer: automatikusan lefuttatja a telepítési eljárást.

• Windows 7/Vista/Server 2008 rendszer: Kattintson az "Setup.exe" gombra a telepítési eljárás lefuttatásához.

• Windows 8 rendszer: Amikor a számítógép asztalának jobb felső sarkában megjelenik a " DVD RW meghajtó" ablak, kattintson bárhová a felugró ablakban, majd kattintson az "Setup.exe" gombra a telepítési eljárás lefuttatásához.

• Windows 10/11 rendszer: Ha a "DVD RW illesztőprogram" ablak felugrik a számítógép asztalának jobb felső sarkában, kattintson az ablakban bárhová, majd kattintson az "Setup.exe" gombra a telepítési eljárás lefuttatásához.

<sup>....</sup> Megjegyzés:• Előfordulhat, hogy egyes számítógépek nem tudják automatikusan lejátszani a CD-t a rendszer konfigurációja miatt. Kérjük, kattintson duplán a "Számítógép" ikonra, keresse meg a "DVD RW driver", majd kattintson duplán a "DVD RW driver"-re a telepítési eljárás elindításához.

#### **macOS esetén:**

• Kattintson duplán a "Pantum XXX Series Mac Driver" - "Pantum telepítőeszköz" elemre. (A Pantum XXX sorozat XXX jelölése a termékmodellre vonatkozik.)

4. Olvassa el és fogadja el a Végfelhasználói licencszerződésben és az Adatvédelmi irányelvekben foglalt feltételeket, majd kattintson a felület jobb alsó sarkában található "Tovább" gombra az illesztőprogram telepítési felületére.

5. Windows esetén kövesse a 6. lépést. macOS esetén adja meg a számítógép jelszavát, mielőtt továbblép a 6. lépéshez.

6. Az illesztőprogram telepítéséhez kattintson a Wi-Fi alatti "Egykattintásos beállítás" gombra.

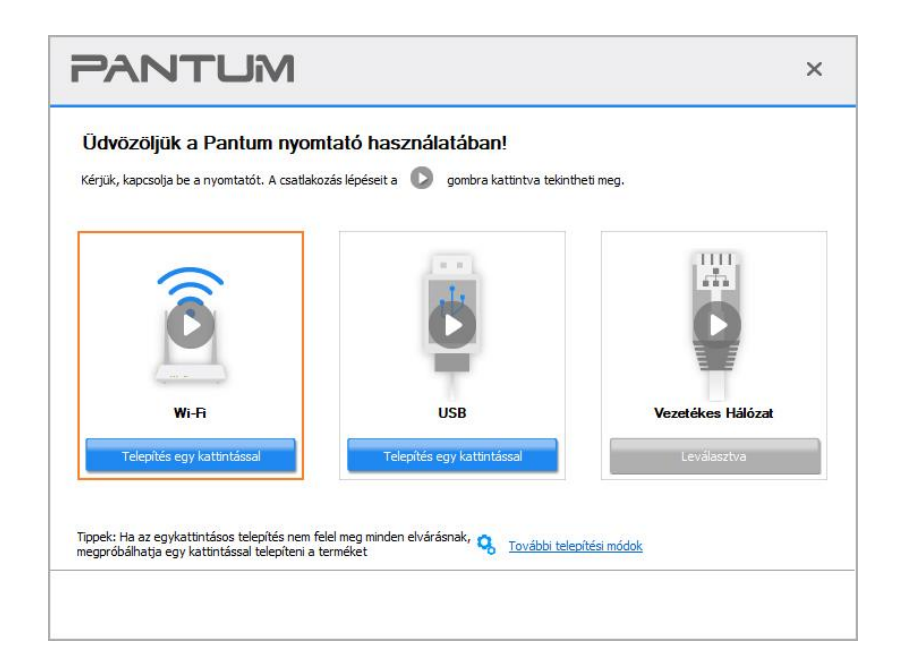

Megjegyzés:• Az "Egy kattintással történő telepítés" gombra helyezheti az egérkurzort, hogy ellenőrizze a felugró információkat, hogy megerősítse, hogy az aktuális nyomtató az, amelyet az IP-címen keresztül telepíteni kell, mielőtt a gombra kattint. • A nyomtató IP-címét a "Hálózati konfigurációs oldal" segítségével ellenőrizheti (a

• Ha a Telepítőeszköz csak egy nyomtatót talál, akkor automatikusan folytatja a hálózati konfigurálást és az illesztőprogram telepítését, amikor a Wi-Fi alatt a "Egykattintásos beállítás" elemre kattint. (macOS esetén a nyomtató Wi-Fi konfigurálása előtt engedélyre van szükség.)

nyomtatás módját lásd a [12.4. fejezetet\)](#page-139-0).

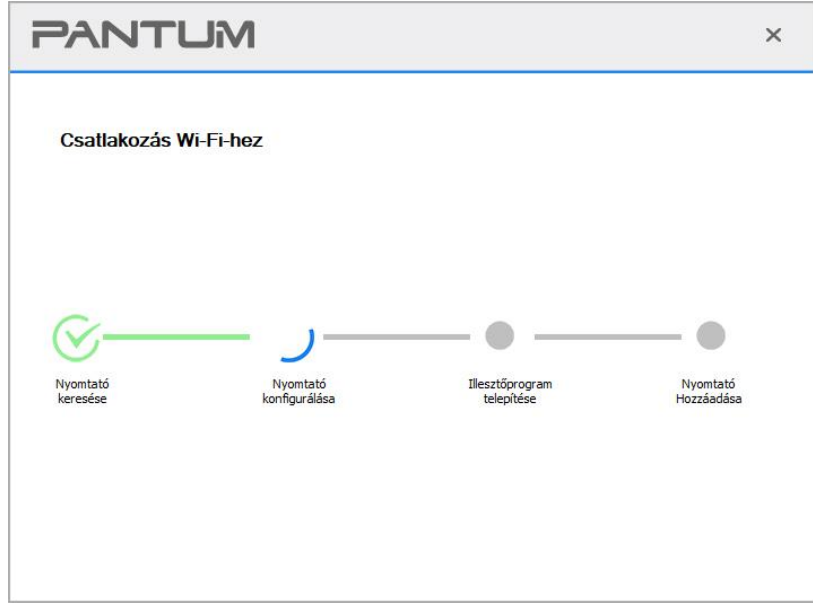

• Ha a Telepítőeszköz egynél több nyomtatót talál, akkor egy nyomtatólista jelenik meg, amikor rákattint a Wi-Fi alatti "Egykattintásos beállítás" elemre. Ki kell választania a "Nyomtató Wi-Fi konfigurálása és telepítése USB kábellel" lehetőséget, jelölje be az USB nyomtatót, majd kattintson az "OK" gombra, hogy az eszköz automatikusan továbbléphessen a hálózati konfigurációhoz és az illesztőprogram telepítéséhez. (macOS esetén a nyomtató Wi-Fi konfigurálása előtt engedélyre van szükség.)

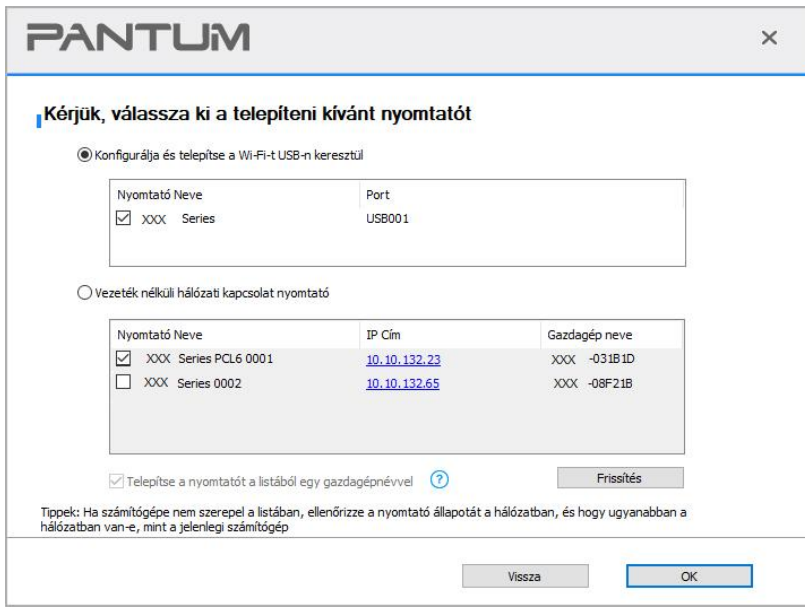

<sup>2</sup> Megjegyzés:• Ha a nyomtató IP-címe megváltozik az állomásazonosítóval telepített nyomtatóillesztő-program alatt, akkor közvetlenül nyomtathat az illesztőprogram újratelepítése nélkül is.Ha a nyomtatóillesztő-programot az állomásazonosítóval kell telepítenie, jelölje be a "Nyomtató telepítése a listában az állomásazonosítóval" lehetőséget.

7. A telepítés után kattintson a "Nyomtatás és tesztelés oldal" gombra. Ha a nyomtató sikeresen kinyomtatja a tesztoldalt, az azt jelenti, hogy helyesen telepítette az illesztőprogramot.

#### **II**.**Csatlakoztassa a számítógépet a routerhez hálózati kábelen keresztül**

1. Csatlakoztassa a számítógépet a routerhez hálózati kábelen keresztül.

2. Csatlakoztassa a nyomtatót a számítógéphez USB-kábelen keresztül, majd kapcsolja be a nyomtatót.

3. Helyezze a mellékelt telepítő CD-t a számítógép CD-ROM-lemezébe:

#### **Windows esetén:**

• Windows XP rendszer: automatikusan lefuttatja a telepítési eljárást.

• Windows 7/Vista/Server 2008 rendszer: Kattintson az "Setup.exe" gombra a telepítési eljárás lefuttatásához.

• Windows 8 rendszer: Amikor a számítógép asztalának jobb felső sarkában megjelenik a " DVD RW meghajtó" ablak, kattintson bárhová a felugró ablakban, majd kattintson az "Setup.exe" gombra a telepítési eljárás lefuttatásához.

• Windows 10/11 rendszer: Ha a "DVD RW illesztőprogram" ablak felugrik a számítógép asztalának jobb felső sarkában, kattintson az ablakban bárhová, majd kattintson az "Setup.exe" gombra a telepítési eljárás lefuttatásához.

Megjegyzés:• Előfordulhat, hogy egyes számítógépek nem tudják automatikusan lejátszani a CD-t a rendszer konfigurációja miatt. Kérjük, kattintson duplán a "Számítógép" ikonra, keresse meg a "DVD RW driver", majd kattintson duplán a "DVD RW driver"-re a telepítési eljárás elindításához.

#### **macOS esetén:**

• Kattintson duplán a "Pantum XXX Series Mac Driver" - "Pantum telepítőeszköz" elemre. (A Pantum XXX sorozat XXX jelölése a termékmodellre vonatkozik.)

4. Olvassa el és fogadja el a Végfelhasználói licencszerződésben és az Adatvédelmi irányelvekben foglalt feltételeket, majd kattintson a felület jobb alsó sarkában található "Tovább" gombra az illesztőprogram telepítési felületére.

5. Windows esetén kövesse a 6. lépést. macOS esetén adja meg a számítógép jelszavát, mielőtt továbblép a 6. lépéshez.

6. Az illesztőprogram telepítéséhez kattintson a Wi-Fi alatti "Egykattintásos beállítás" gombra.

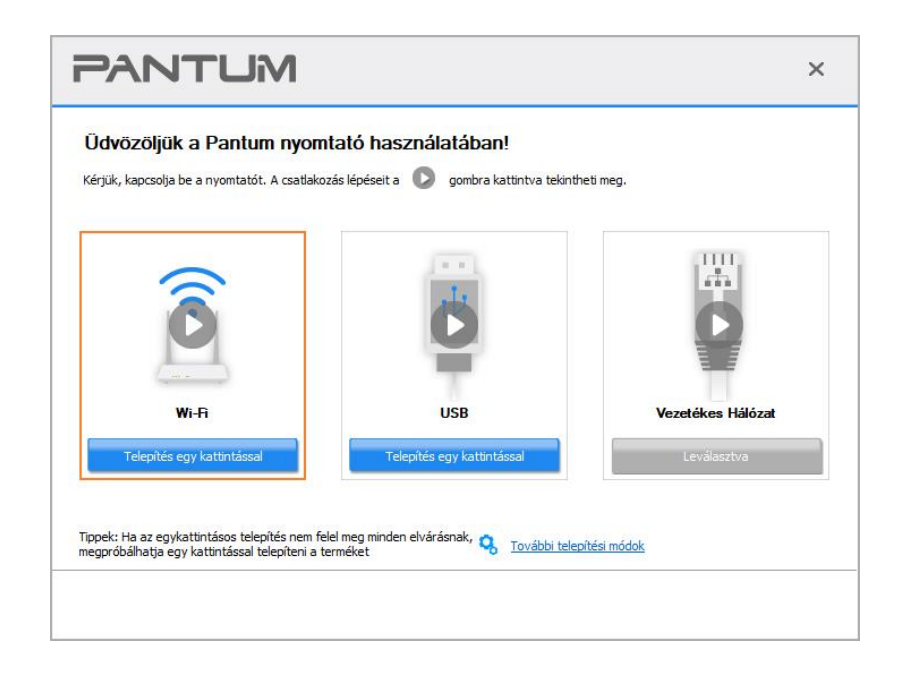

Megjegyzés:• Az "Egy kattintással történő telepítés" gombra helyezheti az egérkurzort, hogy ellenőrizze a felugró információkat, hogy megerősítse, hogy az aktuális nyomtató az, amelyet az IP-címen keresztül telepíteni kell, mielőtt a gombra kattint. • A nyomtató IP-címét a "Hálózati konfigurációs oldal" segítségével ellenőrizheti (a nyomtatás módját lásd a [12.4. fejezetet\)](#page-139-0).

• Ha a Telepítőeszköz csak egy nyomtatót talál, akkor egy vezeték nélküli hálózati konfigurációs párbeszédablak jelenik meg, amikor rákattint a Wi-Fi alatti "Egykattintásos beállítás" elemre. Adja meg a kívánt hálózat SSID azonosítóját és jelszavát, kattintson az "OK" gombra, és a telepítés elindul. A számítógép konfigurációjától függően, a telepítés eltarthat egy ideig. Kérjük, várjon.

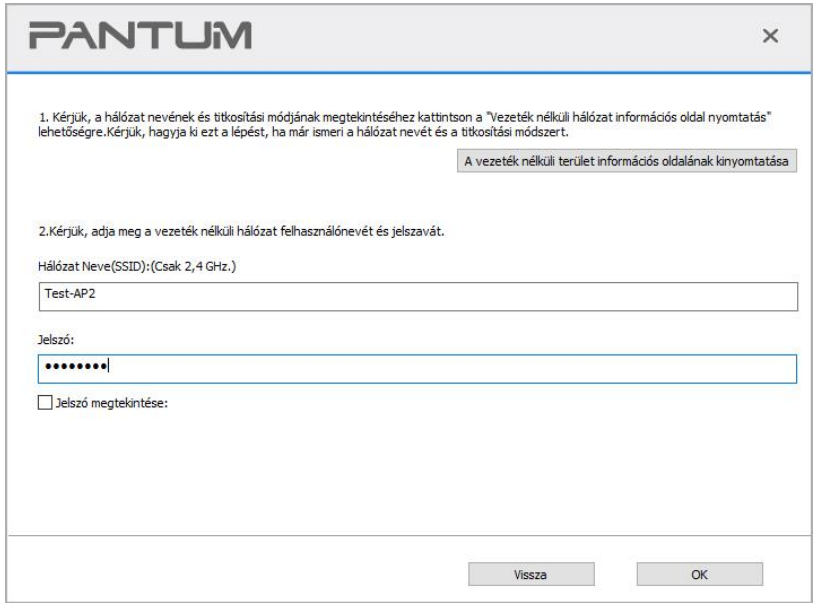

• Ha a szoftver egynél több nyomtatót keresett, akkor a nyomtatólista felülete fog megjelenni. Be kell állítania az aktuális nyomtatót, amely USB-kábellel csatlakozik a vezeték nélküli hálózathoz, és telepítenie kell az illesztőprogramot. Kérjük, válassza ki a "Nyomtatás konfigurálása USB-n keresztül és telepítése" lehetőséget a nyomtatólista felületén, és jelölje be az USB nyomtató opciót. Kattintson a "Megerősítés" gombra, és a vezeték nélküli hálózati konfigurációs felület fog felugrani. Adja meg a szükséges vezeték nélküli SSID-t és jelszót, majd kattintson a "Megerősítés" gombra, és lépjen be a telepítési folyamatba. A folyamatnak szüksége lehet némi időre, és az időtartam a számítógép konfigurációjától függ, kérjük, várjon türelmesen.

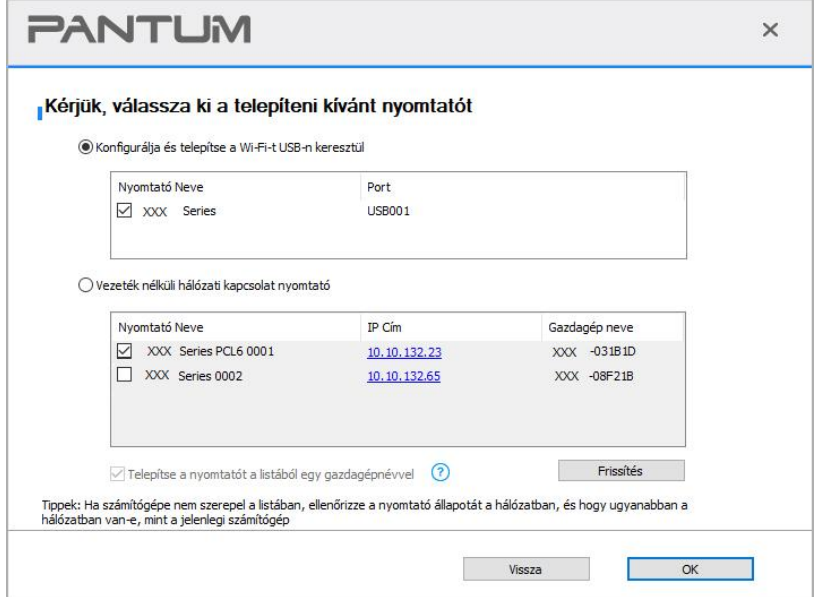

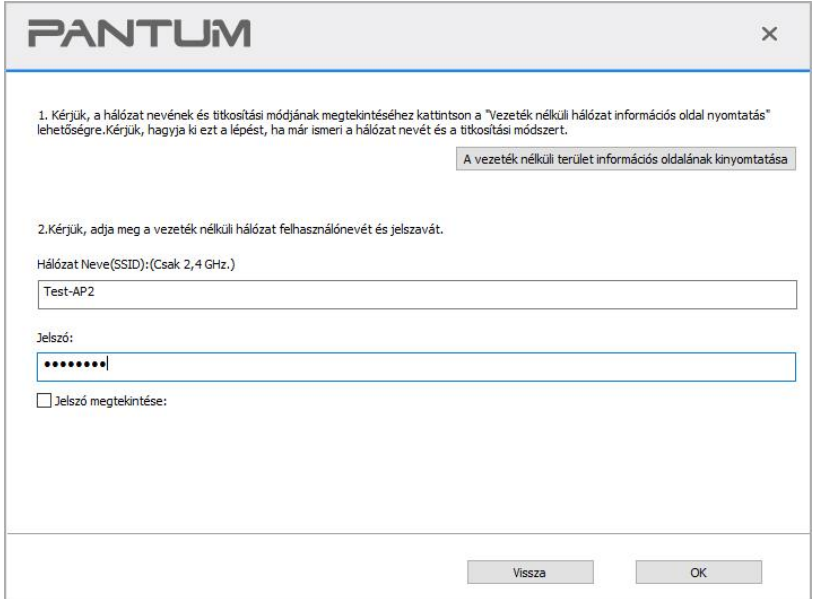

<sup>2</sup> Megjegyzés:• Ha a nyomtató IP-címe megváltozik az állomásazonosítóval telepített nyomtatóillesztő-program alatt, akkor közvetlenül nyomtathat az illesztőprogram újratelepítése nélkül is.Ha a nyomtatóillesztő-programot az állomásazonosítóval kell telepítenie, jelölje be a "Nyomtató telepítése a listában az állomásazonosítóval" lehetőséget.

7. A telepítés után kattintson a "Nyomtatás és tesztelés oldal" gombra. Ha a nyomtató sikeresen kinyomtatja a tesztoldalt, az azt jelenti, hogy helyesen telepítette az illesztőprogramot.

## **3.1.1.1.1.2. Csatlakoztassa a számítógépet a nyomtatóhoz Wi-Fi directen keresztül, és telepítse az illesztőprogramot.**

Csatlakoztassa a számítógépet a nyomtatóhoz közvetlen Wi-Fi-kapcsolaton keresztül. Ez infrastrukturális üzemmód nélküli vezeték nélküli hálózatra is alkalmazható, de a nyomtató vezeték nélküli hálózaton keresztüli ideiglenes használatának forgatókönyve még mindig szükséges. A nyomtatási funkció megvalósításához közvetlenül csatlakoztathatja a vezeték nélküli funkcióval rendelkező számítógépet a nyomtatóhoz.

1. Kapcsolja be a nyomtatót és a számítógépet.

2. Csatlakoztassa a számítógépet a nyomtató Wi-Fi Direct hálózatához (a beállítási módot lásd az [5.2.2. fejezetet\)](#page-76-0).

3. Helyezze a mellékelt telepítő CD-t a számítógép CD-ROM-lemezébe:

#### **Windows esetén:**

• Windows XP rendszer: automatikusan lefuttatja a telepítési eljárást.

• Windows 7/Vista/Server 2008 rendszer: Kattintson az "Setup.exe" gombra a telepítési eljárás lefuttatásához.

• Windows 8 rendszer: Amikor a számítógép asztalának jobb felső sarkában megjelenik a " DVD RW meghajtó" ablak, kattintson bárhová a felugró ablakban, majd kattintson az "Setup.exe" gombra a telepítési eljárás lefuttatásához.

• Windows 10/11 rendszer: Ha a "DVD RW illesztőprogram" ablak felugrik a számítógép asztalának jobb felső sarkában, kattintson az ablakban bárhová, majd kattintson az "Setup.exe" gombra a telepítési eljárás lefuttatásához.

Megjegyzés:• Előfordulhat, hogy egyes számítógépek nem tudják automatikusan lejátszani a CD-t a rendszer konfigurációja miatt. Kérjük, kattintson duplán a "Számítógép" ikonra, keresse meg a "DVD RW driver", majd kattintson duplán a "DVD RW driver"-re a telepítési eljárás elindításához.

#### **macOS esetén:**

• Kattintson duplán a "Pantum XXX Series Mac Driver" - "Pantum telepítőeszköz" elemre. (A Pantum XXX sorozat XXX jelölése a termékmodellre vonatkozik.)

4. Olvassa el és fogadja el a Végfelhasználói licencszerződésben és az Adatvédelmi irányelvekben foglalt feltételeket, majd kattintson a felület jobb alsó sarkában található "Tovább" gombra az illesztőprogram telepítési felületére.

5. Windows esetén kövesse a 6. lépést. macOS esetén adja meg a számítógép jelszavát, mielőtt továbblép a 6. lépéshez.

6. A beállítás akkor indul el, amikor rákattint a Wi-Fi alatti "Egykattintásos beállítás" elemre. A számítógép konfigurációjától függően, a telepítés eltarthat egy ideig. Kérjük, várjon.

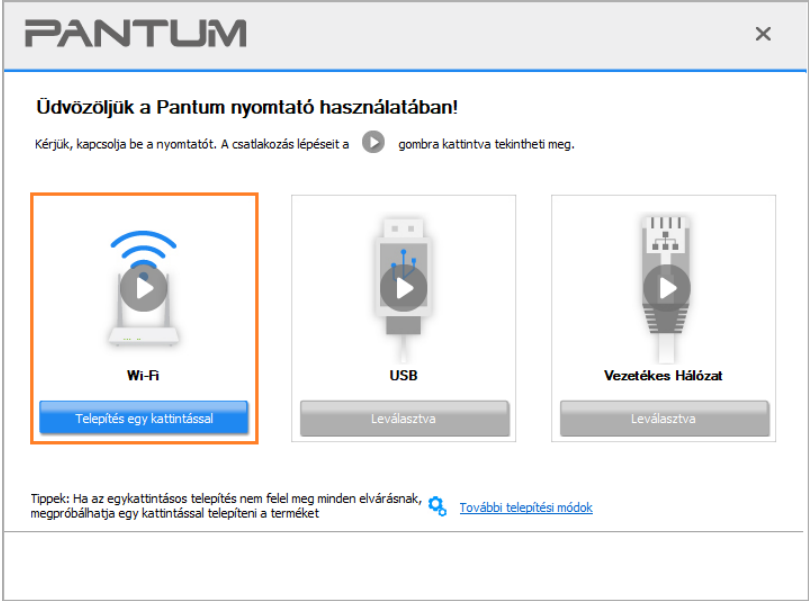

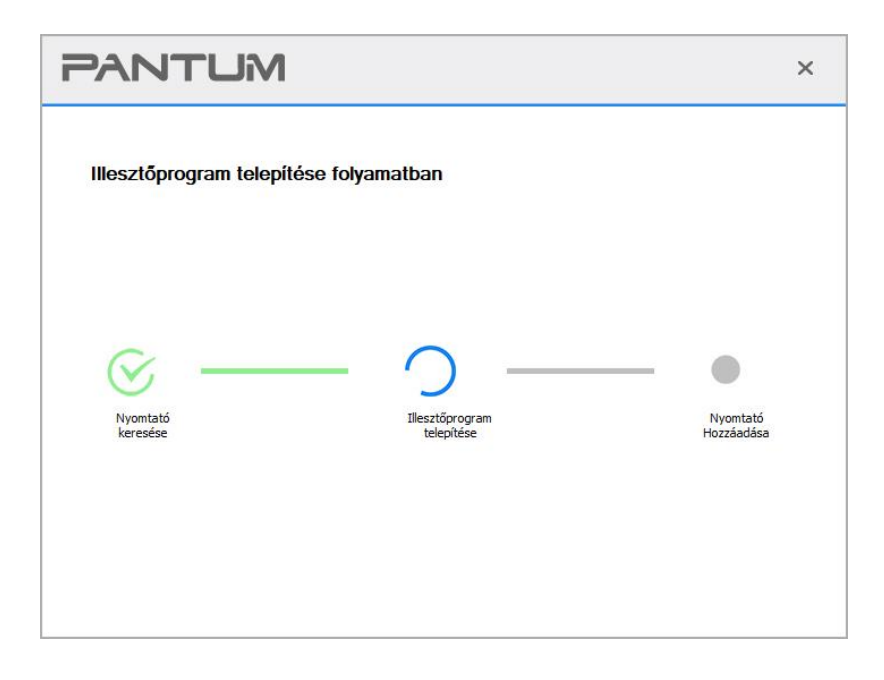

7. A telepítés után kattintson a "Nyomtatás és tesztelés oldal" gombra. Ha a nyomtató sikeresen kinyomtatja a tesztoldalt, az azt jelenti, hogy helyesen telepítette az illesztőprogramot.

#### **3.1.1.1.2. A nyomtató már csatlakozott a vezeték nélküli hálózathoz**

1. A nyomtató már csatlakozott a vezeték nélküli hálózathoz, ennek ellenőrzéséhez kinyomtathatja

a "Hálózati konfigurációs lapot" (a nyomtatás módját lásd a [12.4. fejezetet\)](#page-139-0).

2. Csatlakoztassa a számítógépet a nyomtatóhálózathoz.

3. Helyezze a mellékelt telepítő CD-t a számítógép CD-ROM-lemezébe:

#### **Windows esetén:**

• Windows XP rendszer: automatikusan lefuttatja a telepítési eljárást.

• Windows 7/Vista/Server 2008 rendszer: Kattintson az "Setup.exe" gombra a telepítési eljárás lefuttatásához.

• Windows 8 rendszer: Amikor a számítógép asztalának jobb felső sarkában megjelenik a " DVD RW meghajtó" ablak, kattintson bárhová a felugró ablakban, majd kattintson az "Setup.exe" gombra a telepítési eljárás lefuttatásához.

• Windows 10/11 rendszer: Ha a "DVD RW illesztőprogram" ablak felugrik a számítógép asztalának jobb felső sarkában, kattintson az ablakban bárhová, majd kattintson az "Setup.exe" gombra a telepítési eljárás lefuttatásához.

Megjegyzés:• Előfordulhat, hogy egyes számítógépek nem tudják automatikusan lejátszani a CD-t a rendszer konfigurációja miatt. Kérjük, kattintson duplán a "Számítógép" ikonra, keresse meg a "DVD RW driver", majd kattintson duplán a "DVD RW driver"-re a telepítési eljárás elindításához.

#### **macOS esetén:**

• Kattintson duplán a "Pantum XXX Series Mac Driver" - "Pantum telepítőeszköz" elemre. (A Pantum XXX sorozat XXX jelölése a termékmodellre vonatkozik.)

4. Olvassa el és fogadja el a Végfelhasználói licencszerződésben és az Adatvédelmi irányelvekben foglalt feltételeket, majd kattintson a felület jobb alsó sarkában található "Tovább" gombra az illesztőprogram telepítési felületére.

5. Windows esetén kövesse a 6. lépést. macOS esetén adja meg a számítógép jelszavát, mielőtt továbblép a 6. lépéshez.

6. Az illesztőprogram telepítéséhez kattintson a Wi-Fi alatti "Egykattintásos beállítás" gombra.

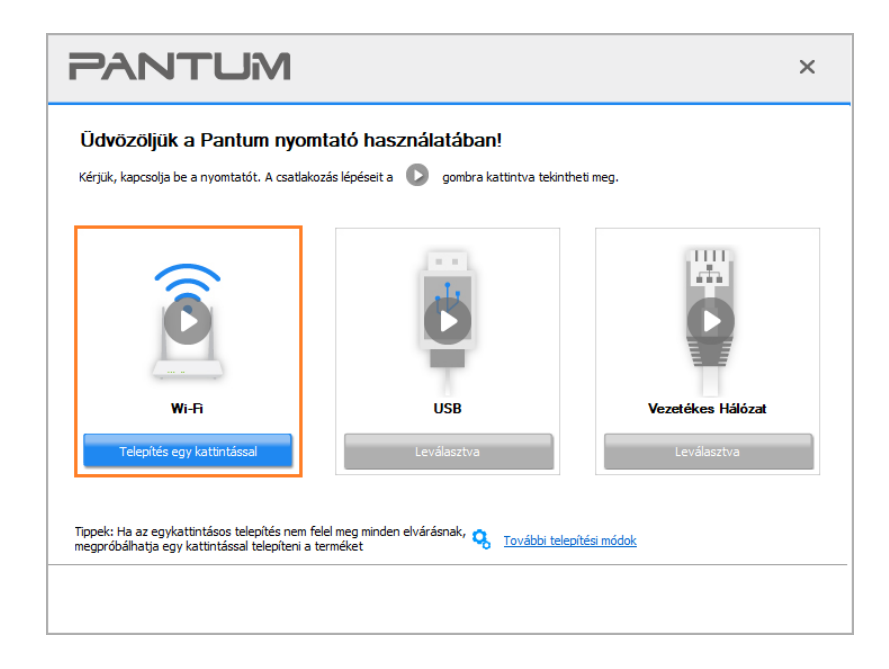

**Megjegyzés:• Az "Egy kattintással történő telepítés" gombra helyezheti az egérkurzort, hogy** ellenőrizze a felugró információkat, hogy megerősítse, hogy az aktuális nyomtató az, amelyet az IP-címen keresztül telepíteni kell, mielőtt a gombra kattint.

• A nyomtató IP-címét a "Hálózati konfigurációs oldal" segítségével ellenőrizheti (a nyomtatás módját lásd a [12.4. fejezetet\)](#page-139-0).

• Ha a Telepítőeszköz csak egy nyomtatót talál, a beállítás akkor indul el, amikor rákattint a Wi-Fi alatti "Egykattintásos beállítás" elemre. A számítógép konfigurációjától függően, a telepítés eltarthat egy ideig. Kérjük, várjon.

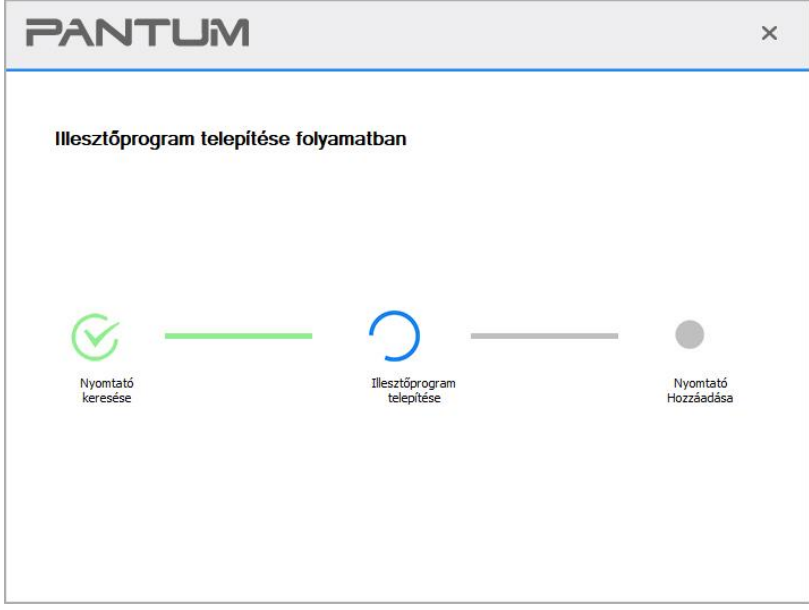

• Ha a Telepítőeszköz egynél több nyomtatót talál, akkor egy nyomtatólista jelenik meg. Kérjük, válassza ki a kívánt nyomtatót a nyomtató vezeték nélküli hálózatának IP-címe vagy a gazdagép neve alapján.

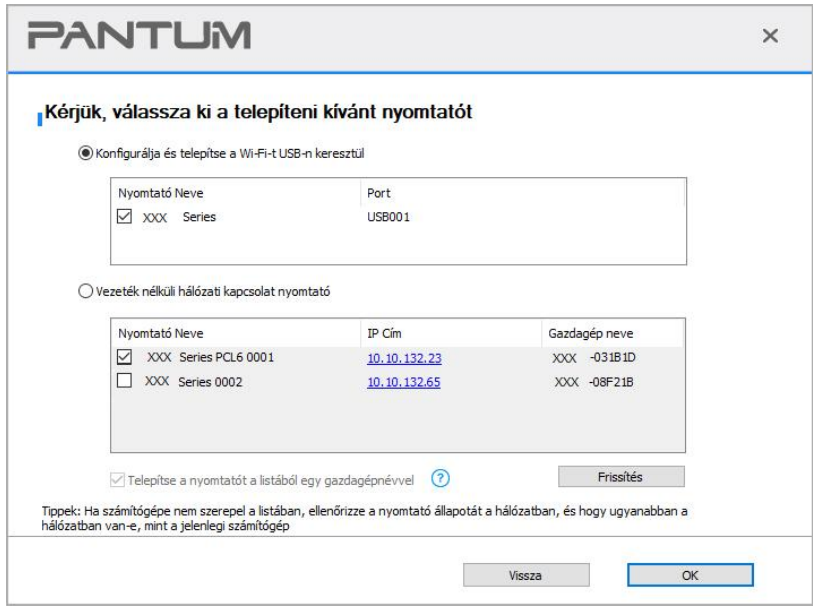

Megjegyzés:• Ha a kívánt nyomtató nem jelenik meg a listában, kattintson a "Frissítés" gombra az újbóli kereséshez. Ha nem találja, ellenőrizze, hogy a nyomtató és a számítógép ugyanabban a hálózatban van-e. (Az ellenőrzés módját lásd az [5.3. fejezetet\)](#page-77-0). • Ha a nyomtató IP-címe megváltozik az állomásazonosítóval telepített nyomtatóillesztő-program alatt, akkor közvetlenül nyomtathat az illesztőprogram újratelepítése nélkül is.Ha a nyomtatóillesztő-programot az állomásazonosítóval kell telepítenie, jelölje be a "Nyomtató telepítése a listában az állomásazonosítóval" lehetőséget.

7. A telepítés után kattintson a "Nyomtatás és tesztelés oldal" gombra. Ha a nyomtató sikeresen kinyomtatja a tesztoldalt, az azt jelenti, hogy helyesen telepítette az illesztőprogramot.

#### **3.1.1.2. Nyomtató csatlakoztatása USB kábellel**

1. Csatlakoztassa a nyomtatót a számítógéphez USB-kábelen keresztül, kapcsolja be a nyomtatót és a számítógépet.

2. Helyezze a mellékelt telepítő CD-t a számítógép CD-ROM-lemezébe:

#### **Windows esetén:**

• Windows XP rendszer: automatikusan lefuttatia a telepítési eljárást.

• Windows 7/Vista/Server 2008 rendszer: Kattintson az " Setup.exe " gombra a telepítési eljárás lefuttatásához.

• Windows 8 rendszer: Amikor a számítógép asztalának jobb felső sarkában megjelenik a " DVD RW meghajtó" ablak, kattintson bárhová a felugró ablakban, majd kattintson az "Setup.exe" gombra a telepítési eljárás lefuttatásához.

• Windows 10/11 rendszer: Ha a "DVD RW illesztőprogram" ablak felugrik a számítógép asztalának jobb felső sarkában, kattintson az ablakban bárhová, majd kattintson az " Setup.exe " gombra a telepítési eljárás lefuttatásához.

Megjegyzés:• Előfordulhat, hogy egyes számítógépek nem tudják automatikusan lejátszani a CD-t a rendszer konfigurációja miatt. Kérjük, kattintson duplán a "Számítógép" ikonra, keresse meg a "DVD RW driver", majd kattintson duplán a "DVD RW driver"-re a telepítési eljárás elindításához.

#### **macOS esetén:**

• Kattintson duplán a "Pantum XXX Series Mac Driver" - "Pantum telepítőeszköz" elemre. (A Pantum XXX sorozat XXX jelölése a termékmodellre vonatkozik.)

3. Olvassa el és fogadja el a Végfelhasználói licencszerződésben és az Adatvédelmi irányelvekben foglalt feltételeket, majd kattintson a felület jobb alsó sarkában található "Tovább" gombra az illesztőprogram telepítési felületére.

4. Windows esetén kövesse a 5. lépést. macOS esetén adja meg a számítógép jelszavát, mielőtt továbblép a 5. lépéshez.

5. A beállítás akkor indul el, amikor rákattint az "Egykattintásos beállítás" elemre. A számítógép konfigurációjától függően, a telepítés eltarthat egy ideig. Kérjük, várjon.

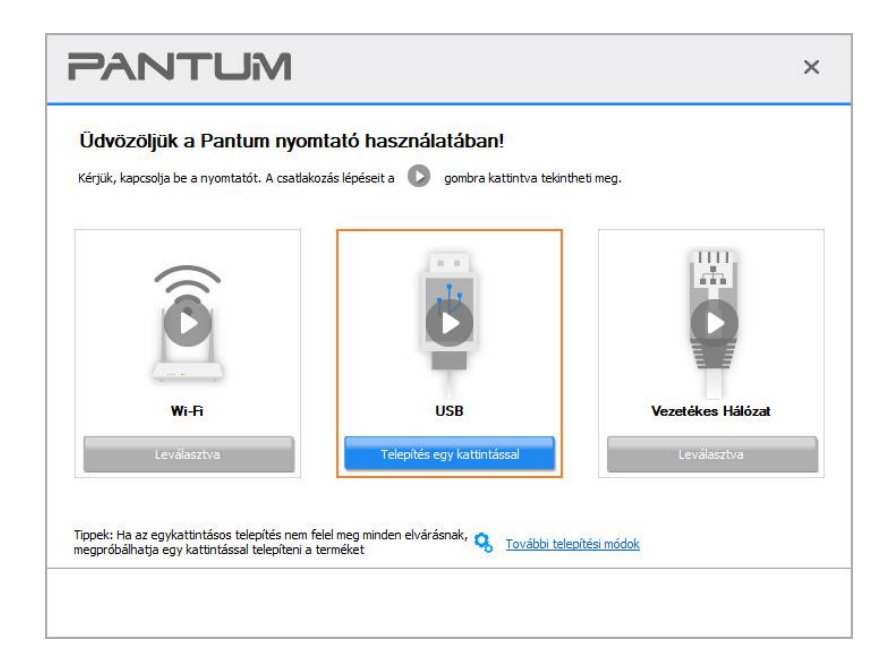

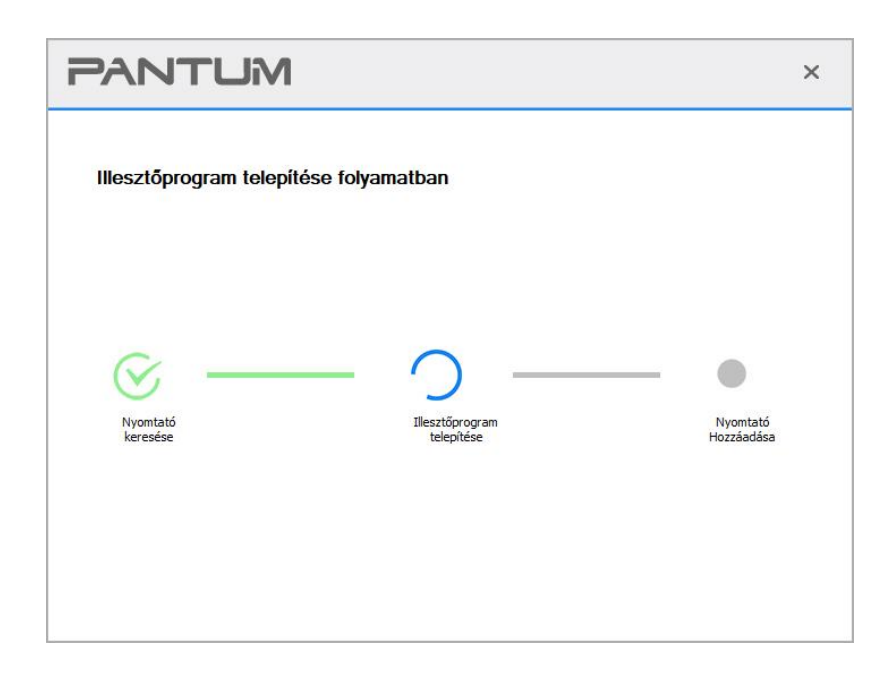

6. A telepítés után kattintson a "Nyomtatás és tesztelés oldal" gombra. Ha a nyomtató sikeresen kinyomtatja a tesztoldalt, az azt jelenti, hogy helyesen telepítette az illesztőprogramot.

#### **3.1.1.3. Nyomtató csatlakoztatása vezetékes hálózaton keresztül**

- 1. Kapcsolja be a nyomtatót és a számítógépet.
- 2. Csatlakoztassa a számítógépet vezetékes hálózathoz.
- 3. Csatlakoztassa a hálózati kábelt a nyomtató hálózati interfészéhez, hogy a nyomtató csatlakoztatva legyen a számítógépes hálózathoz (a hálózat beállítását lásd a [4. fejezetet\)](#page-69-0).

4. Helyezze a mellékelt telepítő CD-t a számítógép CD-ROM-lemezébe:

#### **Windows esetén:**

• Windows XP rendszer: automatikusan lefuttatja a telepítési eljárást.

• Windows 7/Vista/Server 2008 rendszer: Kattintson az "Setup.exe" gombra a telepítési eljárás lefuttatásához.

• Windows 8 rendszer: Amikor a számítógép asztalának jobb felső sarkában megjelenik a " DVD RW meghajtó" ablak, kattintson bárhová a felugró ablakban, majd kattintson az "Setup.exe" gombra a telepítési eljárás lefuttatásához.

• Windows 10/11 rendszer: Ha a "DVD RW illesztőprogram" ablak felugrik a számítógép asztalának jobb felső sarkában, kattintson az ablakban bárhová, majd kattintson az "Setup.exe" gombra a telepítési eljárás lefuttatásához.

Megjegyzés:• Előfordulhat, hogy egyes számítógépek nem tudják automatikusan lejátszani a CD-t a rendszer konfigurációja miatt. Kérjük, kattintson duplán a "Számítógép" ikonra, keresse meg a "DVD RW driver", majd kattintson duplán a "DVD RW driver"-re a telepítési eljárás elindításához.

#### **macOS esetén:**

• Kattintson duplán a "Pantum XXX Series Mac Driver" - "Pantum telepítőeszköz" elemre. (A Pantum XXX sorozat XXX jelölése a termékmodellre vonatkozik.)

5. Olvassa el és fogadja el a Végfelhasználói licencszerződésben és az Adatvédelmi irányelvekben foglalt feltételeket, majd kattintson a felület jobb alsó sarkában található "Tovább" gombra az illesztőprogram telepítési felületére.

6. Windows esetén kövesse a 7. lépést. macOS esetén adja meg a számítógép jelszavát, mielőtt továbblép a 7. lépéshez.

7. Az illesztőprogram telepítéséhez kattintson a Vezetékes hálózat alatti "Egykattintásos beállítás" gombra.

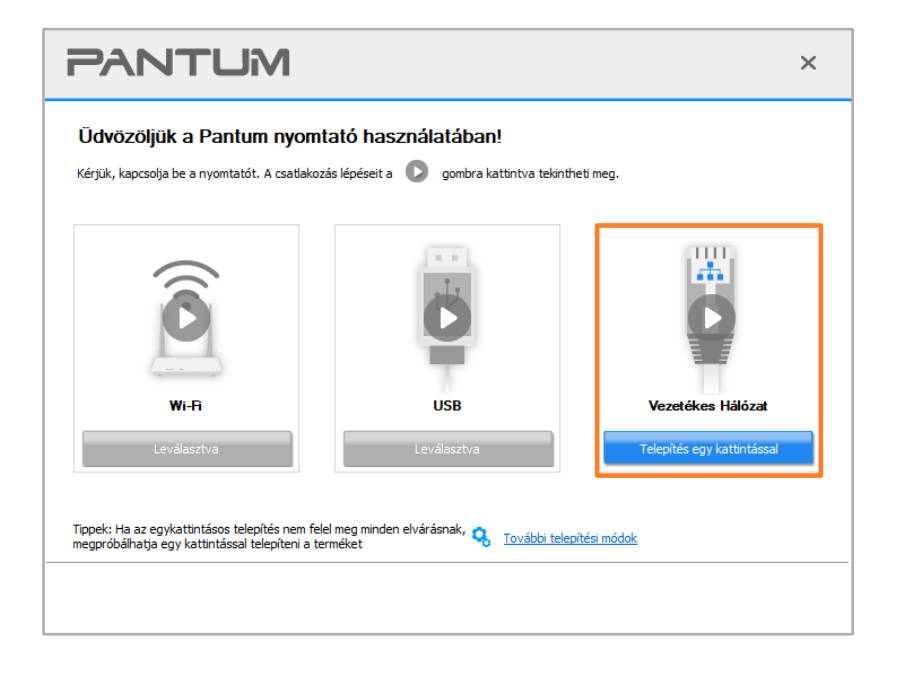

Megjegyzés:• Az "Egy kattintással történő telepítés" gombra helyezheti az egérkurzort, hogy ellenőrizze a felugró információkat, hogy megerősítse, hogy az aktuális nyomtató az, amelyet az IP-címen keresztül telepíteni kell, mielőtt a gombra kattint.

> • A nyomtató IP-címét a "Hálózati konfigurációs oldal" segítségével ellenőrizheti (a nyomtatás módját lásd a [12.4. fejezetet\)](#page-139-0).

• Ha a Telepítőeszköz csak egy nyomtatót talál, a beállítás akkor indul el, amikor rákattint a Vezetékes hálózat alatti "Egykattintásos beállítás" elemre. A számítógép konfigurációjától függően, a telepítés eltarthat egy ideig. Kérjük, várjon.

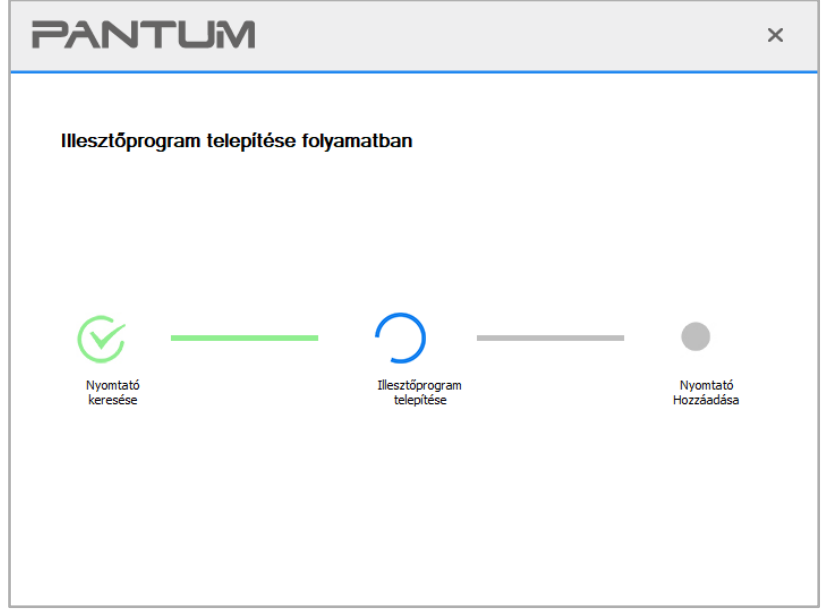

• Ha a Telepítőeszköz egynél több nyomtatót talál, akkor egy nyomtatólista jelenik meg, amikor rákattint a Vezetékes hálózat alatti "Egykattintásos beállítás" elemre. Kérjük, válassza ki a kívánt nyomtatót a nyomtató vezetékes hálózatának IP-címe vagy a gazdagép neve alapján.

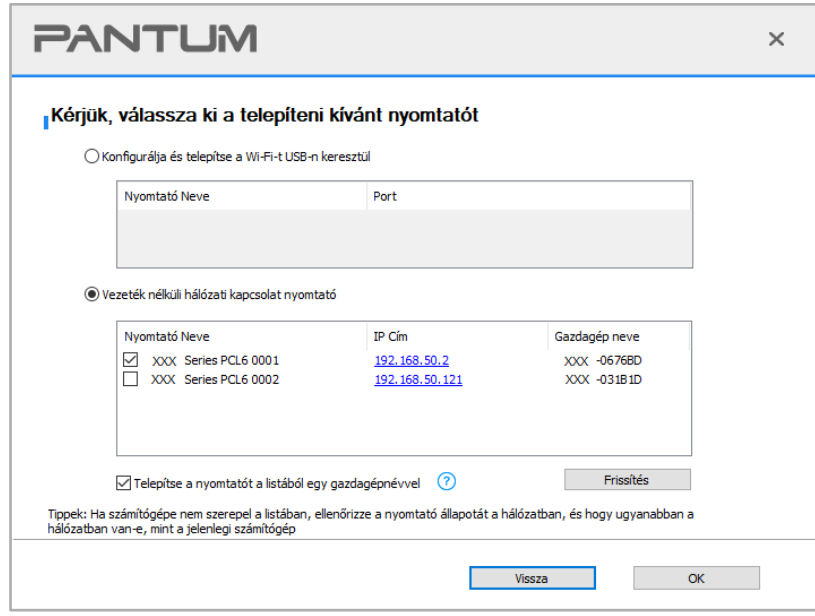

Megjegyzés:• Ha a kívánt nyomtató nem jelenik meg a listában, kattintson a "Frissítés" gombra az újbóli kereséshez. Ha nem találja, ellenőrizze, hogy a nyomtató és a számítógép ugyanabban a hálózatban van-e. (Az ellenőrzés módját lásd az [5.3. fejezetet\)](#page-77-0). • Ha a nyomtató IP-címe megváltozik az állomásazonosítóval telepített nyomtatóillesztő-program alatt, akkor közvetlenül nyomtathat az illesztőprogram újratelepítése nélkül is.Ha a nyomtatóillesztő-programot az állomásazonosítóval kell telepítenie, jelölje be a "Nyomtató telepítése a listában az állomásazonosítóval" lehetőséget.

8. A telepítés után kattintson a "Nyomtatás és tesztelés oldal" gombra. Ha a nyomtató sikeresen kinyomtatja a tesztoldalt, az azt jelenti, hogy helyesen telepítette az illesztőprogramot.

## **3.1.2. További beállítási módok**

#### **3.1.2.1. További beállítási módok Windows esetén**

• Az illesztőprogram telepítése előtt meg kell ismernie a nyomtató modelljét a nyomtató információs oldalának kinyomtatásával és a termék nevének ellenőrzésével (a nyomtatási módszerekről lásd a [12.4. fejezetet\)](#page-139-0).

#### **3.1.2.1.1. Telepítés USB csatlakozáson keresztül**

1. Csatlakoztassa a nyomtatót a számítógéphez USB-kábellel, majd kapcsolja be a nyomtatót és a számítógépet.

2. Helyezze a mellékelt telepítő CD-t a számítógép CD-ROM-lemezébe:

• Windows XP rendszer: automatikusan lefuttatja a telepítési eljárást.

• Windows 7/Vista/Server 2008 rendszer: Kattintson az "Setup.exe" gombra a telepítési eljárás lefuttatásához.

• Windows 8 rendszer: Amikor a számítógép asztalának jobb felső sarkában megjelenik a " DVD RW meghajtó" ablak, kattintson bárhová a felugró ablakban, majd kattintson az "Setup.exe" gombra a telepítési eljárás lefuttatásához.

• Windows 10/11 rendszer: Ha a "DVD RW illesztőprogram" ablak felugrik a számítógép asztalának jobb felső sarkában, kattintson az ablakban bárhová, majd kattintson az "Setup.exe" gombra a telepítési eljárás lefuttatásához.

 $\mathbb{H}^2$ Megjegyzés:• Előfordulhat, hogy egyes számítógépek nem tudják automatikusan lejátszani a CD-t a rendszer konfigurációja miatt. Kérjük, kattintson duplán a "Számítógép" ikonra, keresse meg a "DVD RW driver", majd kattintson duplán a "DVD RW driver"-re a telepítési eljárás elindításához.

3. Olvassa el és fogadja el a Végfelhasználói licencszerződésben és az Adatvédelmi irányelvekben foglalt feltételeket, majd kattintson a felület jobb alsó sarkában található "Tovább" gombra az illesztőprogram telepítési felületére.

4. A hozzáféréshez kattintson a "További beállítási módok" elemre a beállítási felület alján.

5. Kérjük, válassza ki a telepítés nyelvét és a nyomtató modelljét.

6. Válassza ki a "Csatlakozás USB-n keresztül" lehetőséget, és kattintson a "Telepítés" gombra.

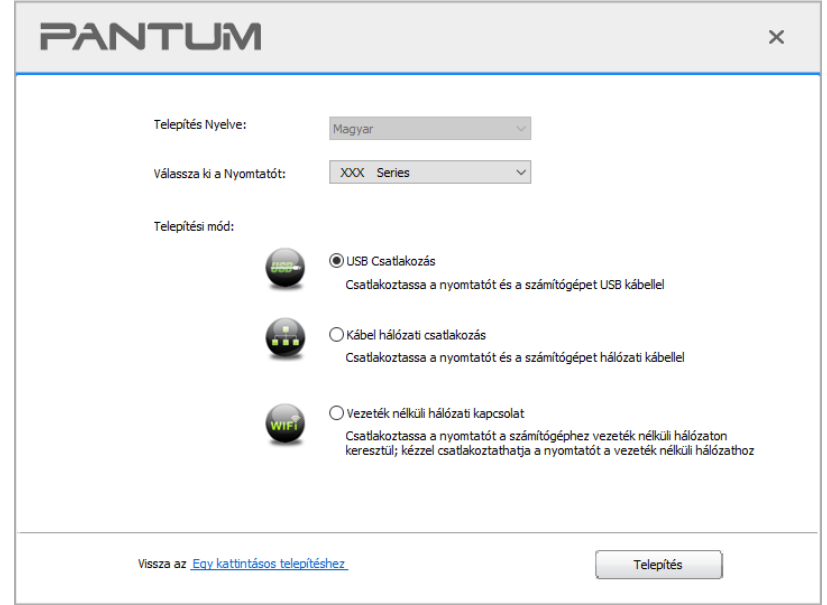

7. A szoftver automatikusan telepíti az illesztőprogramot, és a telepítési folyamat némi időt vehet igénybe. Az időtartam a számítógép konfigurációjától függ, kérjük, várjon türelmesen.

8. A telepítés után kattintson a "Nyomtatás és tesztelés oldal" gombra. Ha a nyomtató sikeresen kinyomtatja a tesztoldalt, az azt jelenti, hogy helyesen telepítette az illesztőprogramot.

#### **3.1.2.1.2. Telepítés vezetékes hálózati kapcsolaton keresztül**

1. Kapcsolja be a nyomtatót és a számítógépet.

2. Csatlakoztassa a számítógépet vezetékes hálózathoz.

3. Csatlakoztassa a hálózati kábelt a nyomtató hálózati interfészéhez, hogy a nyomtató csatlakoztatva legyen a számítógépes hálózathoz (a hálózat beállítását lásd a [4. fejezetet\)](#page-69-0).

4. Helyezze a mellékelt telepítő CD-t a számítógép CD-ROM-lemezébe:

• Windows XP rendszer: automatikusan lefuttatja a telepítési eljárást.

• Windows 7/Vista/Server 2008 rendszer: Kattintson az "Setup.exe" gombra a telepítési eljárás lefuttatásához.

• Windows 8 rendszer: Amikor a számítógép asztalának jobb felső sarkában megjelenik a " DVD RW meghajtó" ablak, kattintson bárhová a felugró ablakban, majd kattintson az "Setup.exe" gombra a telepítési eljárás lefuttatásához.

• Windows 10/11 rendszer: Ha a "DVD RW illesztőprogram" ablak felugrik a számítógép asztalának jobb felső sarkában, kattintson az ablakban bárhová, majd kattintson az "Setup.exe" gombra a telepítési eljárás lefuttatásához.

Megjegyzés:• Előfordulhat, hogy egyes számítógépek nem tudják automatikusan lejátszani a CD-t a rendszer konfigurációja miatt. Kérjük, kattintson duplán a "Számítógép" ikonra, keresse meg a "DVD RW driver", majd kattintson duplán a "DVD RW driver"-re a telepítési eljárás elindításához.

5. Olvassa el és fogadja el a Végfelhasználói licencszerződésben és az Adatvédelmi irányelvekben foglalt feltételeket, majd kattintson a felület jobb alsó sarkában található "Tovább" gombra az illesztőprogram telepítési felületére.

- 6. A hozzáféréshez kattintson a "További beállítási módok" elemre a beállítási felület alján.
- 7. Kérjük, válassza ki a telepítés nyelvét és a nyomtató modelljét.
- 8. Válassza ki a "Vezetékes hálózati kapcsolat" lehetőséget, és kattintson a "Telepítés" gombra.

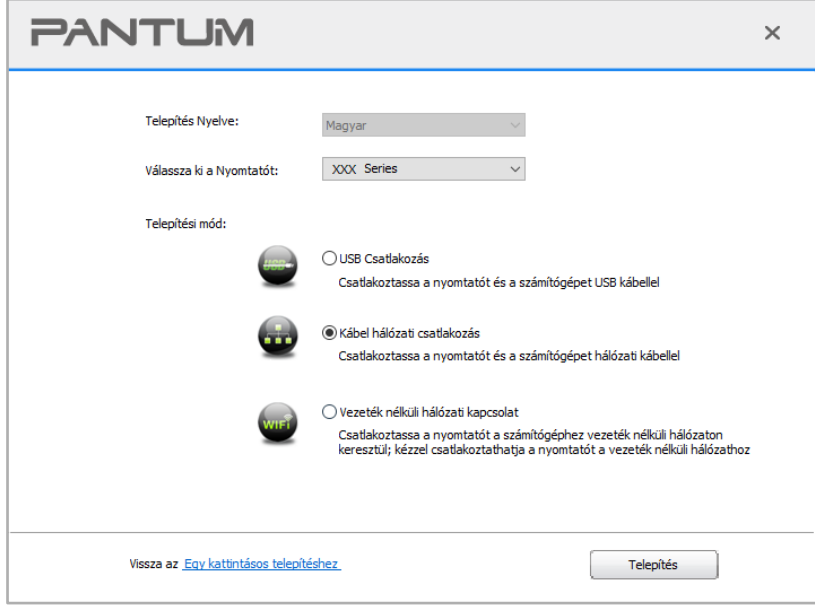

9. A telepítő szoftver automatikusan megkeresi a nyomtatót, és a keresési folyamat némi időt vehet igénybe.

10. A keresés befejezése után válassza ki a csatlakoztatandó nyomtatót, majd kattintson a "Tovább" gombra.

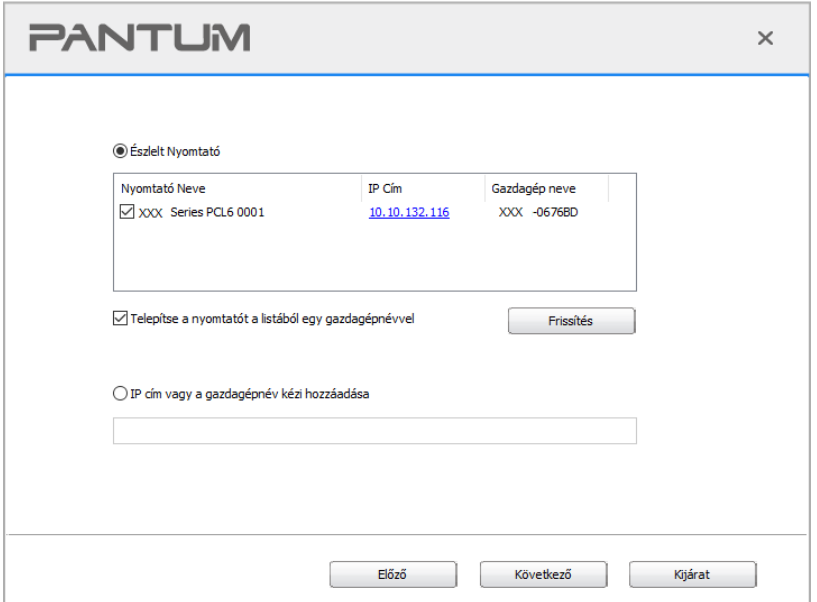

 $\mathbb{R}^2$  Megjegyzés:• Ha a csatlakoztatni kívánt nyomtató nem szerepel a keresett nyomtatók listáján, kattintson a "Frissítés" gombra az újbóli kereséshez.

> • Ha a nyomtató IP-címe megváltozik az állomásazonosítóval telepített nyomtatóillesztő-program alatt, akkor közvetlenül nyomtathat az illesztőprogram újratelepítése nélkül is.Ha a nyomtatóillesztő-programot az állomásazonosítóval kell telepítenie, jelölje be a "Nyomtató telepítése a listában az állomásazonosítóval" lehetőséget.

• Ha az IP-cím vagy állomásnév manuálisan kerül hozzáadásra, ismernie kell a csatlakoztatott nyomtató IP-címét vagy állomásnevét. Ha ezek nem egyértelműek, kérjük, nyomtassa ki a "NetConf Pg"-t, és tekintse meg a következőket: "IP cím" és "Host név" (lásd a [12.4. fejezetet\)](#page-139-0).

11. A szoftver automatikusan telepíti az illesztőprogramot, és a telepítési folyamat némi időt vehet igénybe. Az időtartam a számítógép konfigurációjától függ, kérjük, várjon türelmesen.

12. A telepítés után kattintson a "Nyomtatás és tesztelés oldal" gombra. Ha a nyomtató sikeresen kinyomtatja a tesztoldalt, az azt jelenti, hogy helyesen telepítette az illesztőprogramot.

#### **3.1.2.1.3. Telepítés vezeték nélküli hálózati csatlakozási móddal**

A vezeték nélküli hálózati kapcsolat típusa alapszerkezeti módra és Wi-Fi Direct módra oszlik (a részleteket lásd az [5. fejezetet\)](#page-70-0).

#### **3.1.2.1.3.1. Telepítés alapszerkezeti üzemmódban**

1. Csatlakoztassa a számítógépet a hozzáférési ponthoz (vezeték nélküli router).

2. Csatlakoztassa a nyomtatót a számítógéphez USB-kábelen keresztül, majd kapcsolja be a nyomtatót.

3. Helyezze a mellékelt telepítő CD-t a számítógép CD-ROM-lemezébe:

• Windows XP rendszer: automatikusan lefuttatja a telepítési eljárást.

• Windows 7/Vista/Server 2008 rendszer: Kattintson az "Setup.exe" gombra a telepítési eljárás lefuttatásához.

• Windows 8 rendszer: Amikor a számítógép asztalának jobb felső sarkában megjelenik a " DVD RW meghajtó" ablak, kattintson bárhová a felugró ablakban, majd kattintson az "Setup.exe" gombra a telepítési eljárás lefuttatásához.

• Windows 10/11 rendszer: Ha a "DVD RW illesztőprogram" ablak felugrik a számítógép asztalának jobb felső sarkában, kattintson az ablakban bárhová, majd kattintson az "Setup.exe" gombra a telepítési eljárás lefuttatásához.

## Megjegyzés:• Előfordulhat, hogy egyes számítógépek nem tudják automatikusan lejátszani a CD-t a rendszer konfigurációja miatt. Kérjük, kattintson duplán a "Számítógép" ikonra, keresse meg a "DVD RW driver", majd kattintson duplán a "DVD RW driver"-re a telepítési eljárás elindításához.

4. Olvassa el és fogadja el a Végfelhasználói licencszerződésben és az Adatvédelmi irányelvekben foglalt feltételeket, majd kattintson a felület jobb alsó sarkában található "Tovább" gombra az illesztőprogram telepítési felületére.

5. A hozzáféréshez kattintson a "További beállítási módok" elemre a beállítási felület alján.

6. Kérjük, válassza ki a telepítés nyelvét és a nyomtató modelljét.

7. Válassza ki a "Vezeték nélküli hálózati kapcsolat" lehetőséget, és kattintson a "Telepítés" gombra.

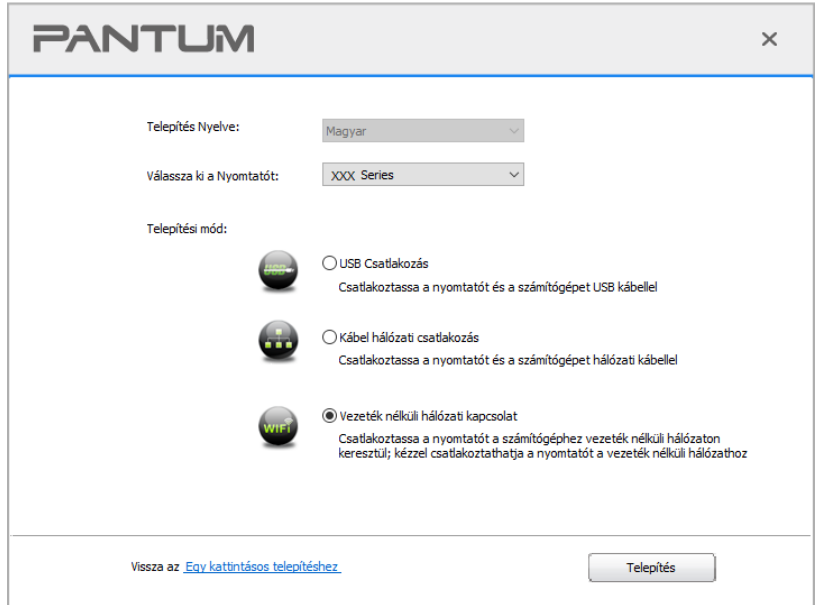

8. Válassza ki a "Igen, konfigurálni akarom a nyomtató vezeték nélküli hálózatát" lehetőséget a megjelenő vezeték nélküli beállítási ablakban, és a felszólításoknak megfelelően állítsa be a nyomtatót a vezeték nélküli hálózatra (a beállítási módszerről lásd az [5.1.1. fejezetet\)](#page-71-0).

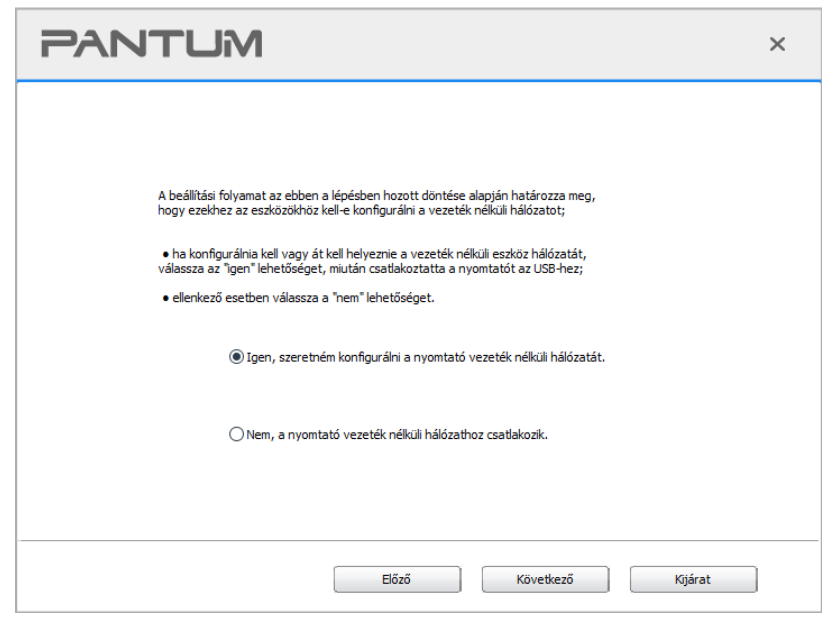

9. A telepítő szoftver a vezeték nélküli hálózat sikeres konfigurálása után automatikusan megkeresi a nyomtatót. A keresési folyamat némi időt vehet igénybe.

10. Válassza ki a csatlakoztatandó nyomtatót, és kattintson a "Tovább" gombra.

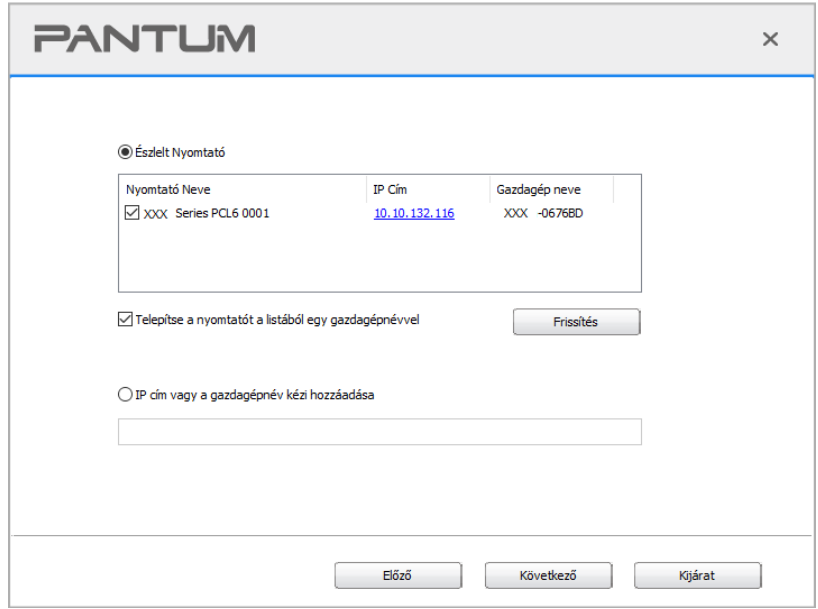

∰Megjegyzés:• Ha a csatlakoztatni kívánt nyomtató nem szerepel a keresett nyomtatók listáján, kattintson a "Frissítés" gombra az újbóli kereséshez.

> • Ha a nyomtató IP-címe megváltozik az állomásazonosítóval telepített nyomtatóillesztő-program alatt, akkor közvetlenül nyomtathat az illesztőprogram újratelepítése nélkül is.Ha a nyomtatóillesztő-programot az állomásazonosítóval kell telepítenie, jelölje be a "Nyomtató telepítése a listában az állomásazonosítóval" lehetőséget.

> • Ha az IP-cím vagy állomásnév manuálisan kerül hozzáadásra, ismernie kell a csatlakoztatott nyomtató IP-címét vagy állomásnevét. Ha ezek nem egyértelműek, kérjük, nyomtassa ki a "NetConf Pg"-t, és tekintse meg a következőket: "IP cím" és "Host név" (lásd a [12.4. fejezetet\)](#page-139-0).

11. A szoftver automatikusan telepíti az illesztőprogramot, és a telepítési folyamat némi időt vehet igénybe. Az időtartam a számítógép konfigurációjától függ, kérjük, várjon türelmesen. 12. A telepítés után kattintson a "Nyomtatás és tesztelés oldal" gombra. Ha a nyomtató sikeresen kinyomtatja a tesztoldalt, az azt jelenti, hogy helyesen telepítette az illesztőprogramot.

#### **3.1.2.1.3.2. Telepítés Wi-Fi Direct módban**

1. Kapcsolja be a nyomtatót és a számítógépet.

2. Csatlakoztassa a számítógépet a nyomtató Wi-Fi Direct hálózatához (a beállítási módot lásd az [5.2.2. fejezetet\)](#page-76-0).

3. Helyezze a mellékelt telepítő CD-t a számítógép CD-ROM-lemezébe:

• Windows XP rendszer: automatikusan lefuttatja a telepítési eljárást.

• Windows 7/Vista/Server 2008 rendszer: Kattintson az "Setup.exe" gombra a telepítési eljárás lefuttatásához.

• Windows 8 rendszer: Amikor a számítógép asztalának jobb felső sarkában megjelenik a " DVD RW meghajtó" ablak, kattintson bárhová a felugró ablakban, majd kattintson az "Setup.exe" gombra a telepítési eljárás lefuttatásához.

• Windows 10/11 rendszer: Ha a "DVD RW illesztőprogram" ablak felugrik a számítógép asztalának jobb felső sarkában, kattintson az ablakban bárhová, majd kattintson az "Setup.exe" gombra a telepítési eljárás lefuttatásához.

Megjegyzés:• Előfordulhat, hogy egyes számítógépek nem tudják automatikusan lejátszani a CD-t a rendszer konfigurációja miatt. Kérjük, kattintson duplán a "Számítógép" ikonra, keresse meg a "DVD RW driver", majd kattintson duplán a "DVD RW driver"-re a telepítési eljárás elindításához.

4. Olvassa el és fogadja el a Végfelhasználói licencszerződésben és az Adatvédelmi irányelvekben foglalt feltételeket, majd kattintson a felület jobb alsó sarkában található "Tovább" gombra az illesztőprogram telepítési felületére.

5. A hozzáféréshez kattintson a "További beállítási módok" elemre a beállítási felület alján.

6. Kérjük, válassza ki a telepítés nyelvét és a nyomtató modelljét.

7. Válassza ki a "Vezeték nélküli hálózati kapcsolat" lehetőséget, és kattintson a "Telepítés" gombra.

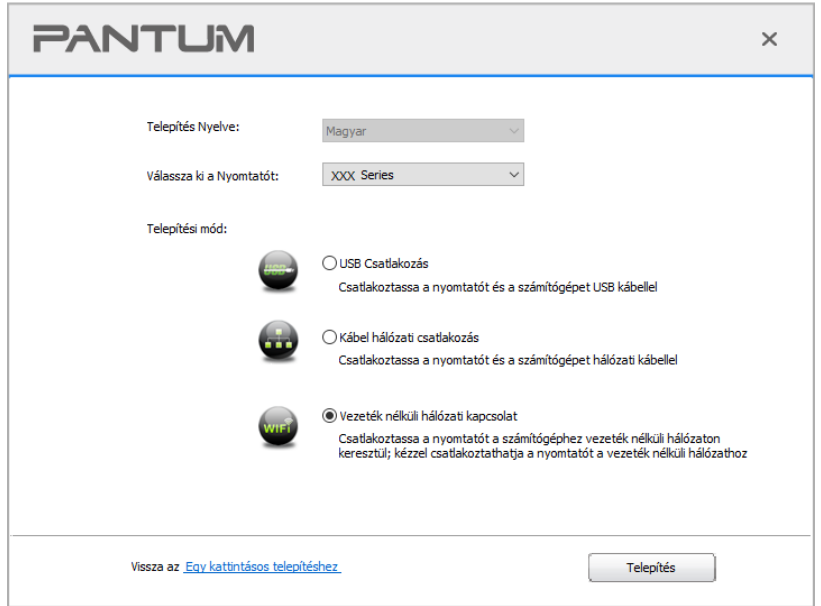

8. A felugró vezeték nélküli beállítási ablakban válassza a "Nem, a nyomtató vezeték nélküli hálózathoz csatlakozott" lehetőséget, majd kattintson a "Tovább" gombra.

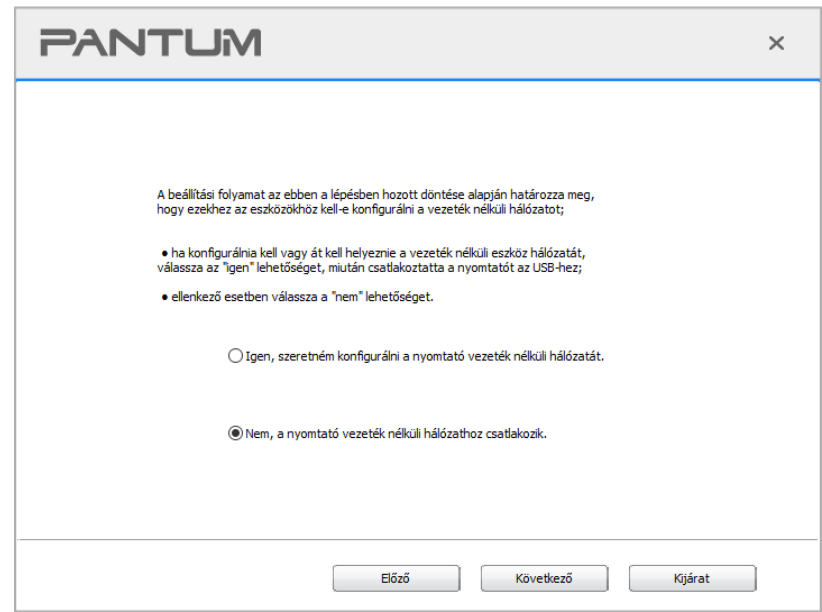

9. A telepítő szoftver automatikusan megkeresi a nyomtatót, és a keresési folyamat némi időt vehet igénybe.

10. Válassza ki a csatlakoztatandó nyomtatót, és kattintson a "Tovább" gombra.

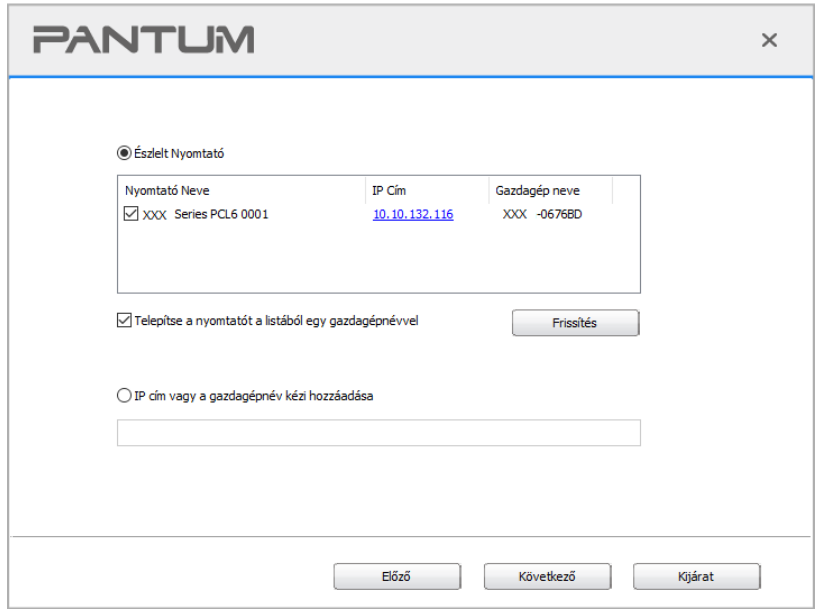

Megjegyzés:• Ha a csatlakoztatni kívánt nyomtató nem szerepel a keresett nyomtatók listáján, kattintson a "Frissítés" gombra az újbóli kereséshez.

> • Ha a nyomtató IP-címe megváltozik az állomásazonosítóval telepített nyomtatóillesztő-program alatt, akkor közvetlenül nyomtathat az illesztőprogram újratelepítése nélkül is.Ha a nyomtatóillesztő-programot az állomásazonosítóval kell telepítenie, jelölje be a "Nyomtató telepítése a listában az állomásazonosítóval" lehetőséget.

• Ha az IP-cím vagy állomásnév manuálisan kerül hozzáadásra, ismernie kell a csatlakoztatott nyomtató IP-címét vagy állomásnevét. Ha ezek nem egyértelműek, kérjük, nyomtassa ki a "NetConf Pg"-t, és tekintse meg a következőket: "IP cím" és "Host név" (lásd a [12.4. fejezetet\)](#page-139-0).

11. A szoftver automatikusan telepíti az illesztőprogramot, és a telepítési folyamat némi időt vehet igénybe. Az időtartam a számítógép konfigurációjától függ, kérjük, várjon türelmesen.

12. A telepítés után kattintson a "Nyomtatás és tesztelés oldal" gombra. Ha a nyomtató sikeresen kinyomtatja a tesztoldalt, az azt jelenti, hogy helyesen telepítette az illesztőprogramot.

#### **3.1.2.2. További beállítási módok macOS esetén**

#### **3.1.2.2.1. Telepítés USB kábellel**

A következő műveletben a macOS 10.14-öt vesszük példának. Az Ön számítógépének képernyőjén megjelenő információk a különböző operációs rendszerek miatt eltérhetnek.

1. Kapcsolja be a nyomtatót és a számítógépet.

2. Helyezze be a mellékelt telepítő CD-t a számítógép CD-ROM-jába, és kattintson duplán a "Pantum XXX Series Mac Driver" - "Pantum telepítőeszköz" elemre. (A Pantum XXX sorozat XXX jelölése a termékmodellre vonatkozik.)

3. Olvassa el és fogadja el a Végfelhasználói licencszerződésben és az Adatvédelmi irányelvekben foglalt feltételeket, majd kattintson a felület jobb alsó sarkában található "Tovább" gombra az illesztőprogram telepítési felületére.

4. Írja be a számítógép jelszavát, majd kattintson az "OK" gombra.

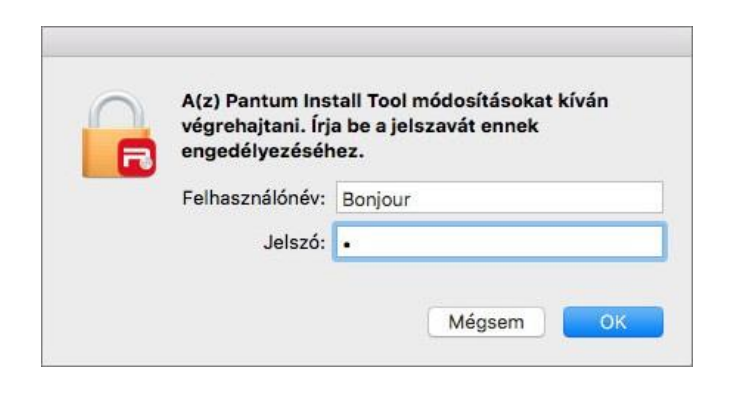

5. A hozzáféréshez kattintson a "További beállítási módok" elemre a beállítási felület alján.

6. Válasszon ki egy USB-nyomtatót a keresési eredmények közül.

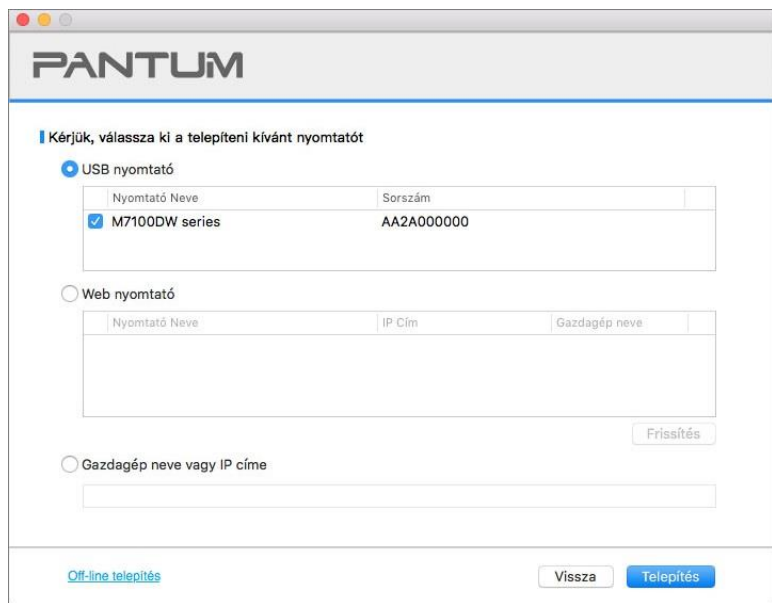

7. Kattintson a "Telepítés" gombra a jobb alsó sarokban.

8. A szoftver automatikusan telepíti az illesztőprogramot, és a telepítési folyamat némi időt vehet igénybe. Az időtartam a számítógép konfigurációjától függ, kérjük, várjon türelmesen.

9. A telepítés után kattintson a "Nyomtatás és tesztelés oldal" gombra. Ha a nyomtató sikeresen kinyomtatja a tesztoldalt, az azt jelenti, hogy helyesen telepítette az illesztőprogramot.

#### **3.1.2.2.2. Telepítse hálózati nyomtatóként**

- 1. Kapcsolja be a nyomtatót és a számítógépet.
- 2. Csatlakoztassa a számítógépet a hálózathoz.

3. Győződjön meg arról, hogy a nyomtató ugyanahhoz a hálózathoz csatlakozik, mint a számítógép (lásd a [4.](#page-69-0) vagy [5. fejezetet](#page-70-0) a hálózat konfigurálásával kapcsolatos információkért).

4. Helyezze be a mellékelt telepítő CD-t a számítógép CD-ROM-jába, és kattintson duplán a

"Pantum XXX Series Mac Driver" - "Pantum telepítőeszköz" elemre. (A Pantum XXX sorozat XXX jelölése a termékmodellre vonatkozik.)

5. Olvassa el és fogadja el a Végfelhasználói licencszerződésben és az Adatvédelmi irányelvekben foglalt feltételeket, majd kattintson a felület jobb alsó sarkában található "Tovább" gombra az illesztőprogram telepítési felületére.

6. Írja be a számítógép jelszavát, majd kattintson az "OK" gombra.

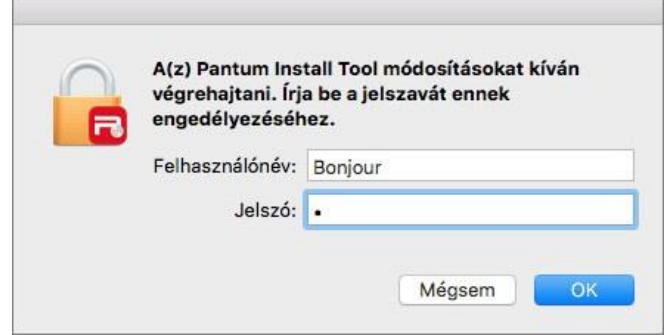

- 7. A hozzáféréshez kattintson a "További beállítási módok" elemre a beállítási felület alján.
- 8. Válasszon ki egy hálózati nyomtatót a keresési eredmények közül.
- 9. Kattintson a "Telepítés" gombra a jobb alsó sarokban.

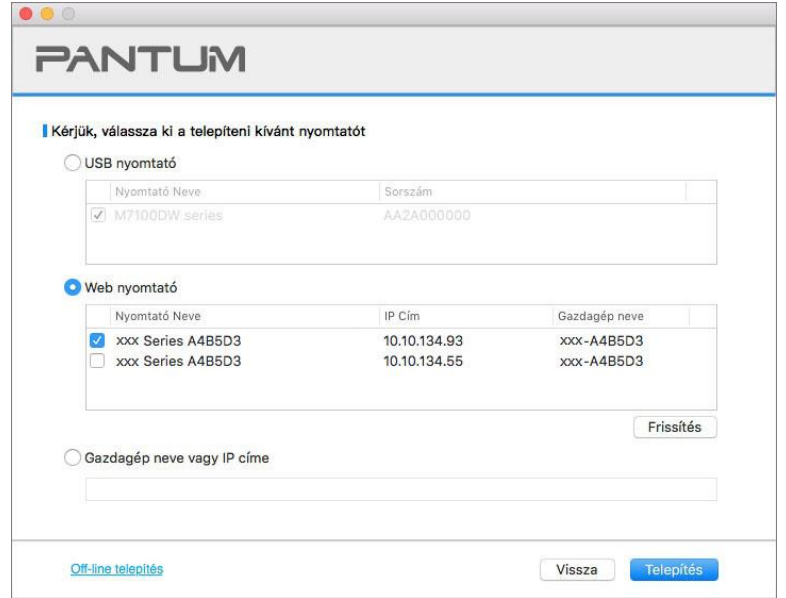

 $\mathbb{H}$  Megjegyzés:• Ha a csatlakoztatni kívánt nyomtató nem szerepel a keresett nyomtatók listáján, kattintson a "Frissítés" gombra az újbóli kereséshez.

> • Ha a nyomtató IP-címe megváltozik az állomásazonosítóval telepített nyomtatóillesztő-program alatt, akkor közvetlenül nyomtathat az illesztőprogram újratelepítése nélkül is.Ha a nyomtatóillesztő-programot az állomásazonosítóval kell telepítenie, jelölje be a "Nyomtató telepítése a listában az állomásazonosítóval" lehetőséget.

• Ha az IP-cím vagy állomásnév manuálisan kerül hozzáadásra, ismernie kell a csatlakoztatott nyomtató IP-címét vagy állomásnevét. Ha ezek nem egyértelműek, kérjük, nyomtassa ki a "NetConf Pg"-t, és tekintse meg a következőket: "IP cím" és "Host név" (lásd a [12.4. fejezetet\)](#page-139-0).

10. A szoftver automatikusan telepíti az illesztőprogramot, és a telepítési folyamat némi időt vehet igénybe. Az időtartam a számítógép konfigurációjától függ, kérjük, várjon türelmesen.

11. A telepítés után kattintson a "Nyomtatás és tesztelés oldal" gombra. Ha a nyomtató sikeresen kinyomtatja a tesztoldalt, az azt jelenti, hogy helyesen telepítette az illesztőprogramot.

#### **3.1.2.2.3. Telepítés Gazdagép névvel vagy IP címmel**

1. Kapcsolja be a nyomtatót és a számítógépet.

2. Csatlakoztassa a számítógépet a hálózathoz.

3. Győződjön meg arról, hogy a nyomtató ugyanahhoz a hálózathoz csatlakozik, mint a számítógép (lásd a [4.](#page-69-0) vagy [5. fejezetet](#page-70-0) a hálózat konfigurálásával kapcsolatos információkért).

4. Helyezze be a mellékelt telepítő CD-t a számítógép CD-ROM-jába, és kattintson duplán a "Pantum XXX Series Mac Driver" - "Pantum telepítőeszköz" elemre. (A Pantum XXX sorozat XXX jelölése a termékmodellre vonatkozik.)

5. Olvassa el és fogadja el a Végfelhasználói licencszerződésben és az Adatvédelmi irányelvekben foglalt feltételeket, majd kattintson a felület jobb alsó sarkában található "Tovább" gombra az illesztőprogram telepítési felületére.

6. Írja be a számítógép jelszavát, majd kattintson az "OK" gombra.

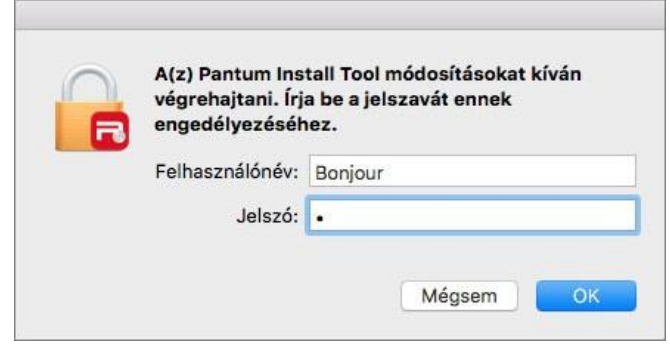

7. A hozzáféréshez kattintson a "További beállítási módok" elemre a beállítási felület alján.

8. Válassza a Gazdagép neve vagy IP címe lehetőséget, és adja meg a hozzáadni kívánt nyomtató Gazdagép nevét vagy IP-címét.

9. Kattintson a "Telepítés" gombra a jobb alsó sarokban.

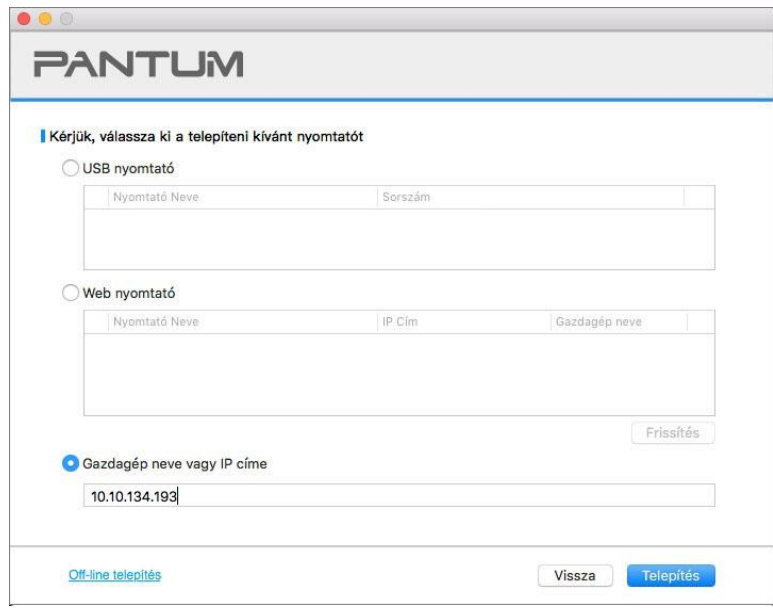

Megjegyzés:• Ha a csatlakoztatni kívánt nyomtató nem szerepel a keresett nyomtatók listáján, kattintson a "Frissítés" gombra az újbóli kereséshez.

> • Ha a nyomtató IP-címe megváltozik az állomásazonosítóval telepített nyomtatóillesztő-program alatt, akkor közvetlenül nyomtathat az illesztőprogram újratelepítése nélkül is.Ha a nyomtatóillesztő-programot az állomásazonosítóval kell telepítenie, jelölje be a "Nyomtató telepítése a listában az állomásazonosítóval" lehetőséget.

> • Ha az IP-cím vagy állomásnév manuálisan kerül hozzáadásra, ismernie kell a csatlakoztatott nyomtató IP-címét vagy állomásnevét. Ha ezek nem egyértelműek, kérjük, nyomtassa ki a "NetConf Pg"-t, és tekintse meg a következőket: "IP cím" és "Host név" (lásd a [12.4. fejezetet\)](#page-139-0).

10. A szoftver automatikusan telepíti az illesztőprogramot, és a telepítési folyamat némi időt vehet igénybe. Az időtartam a számítógép konfigurációjától függ, kérjük, várjon türelmesen.

11. A telepítés után kattintson a "Nyomtatás és tesztelés oldal" gombra. Ha a nyomtató sikeresen kinyomtatja a tesztoldalt, az azt jelenti, hogy helyesen telepítette az illesztőprogramot.

#### **3.1.2.2.4. Off-line telepítés**

1. Kapcsolja be a nyomtatót és a számítógépet.

2. Helyezze be a mellékelt telepítő CD-t a számítógép CD-ROM-jába, és kattintson duplán a

"Pantum XXX Series Mac Driver" - "Pantum telepítőeszköz" elemre. (A Pantum XXX sorozat XXX jelölése a termékmodellre vonatkozik.)

3. Olvassa el és fogadja el a Végfelhasználói licencszerződésben és az Adatvédelmi irányelvekben foglalt feltételeket, majd kattintson a felület jobb alsó sarkában található "Tovább" gombra az illesztőprogram telepítési felületére.

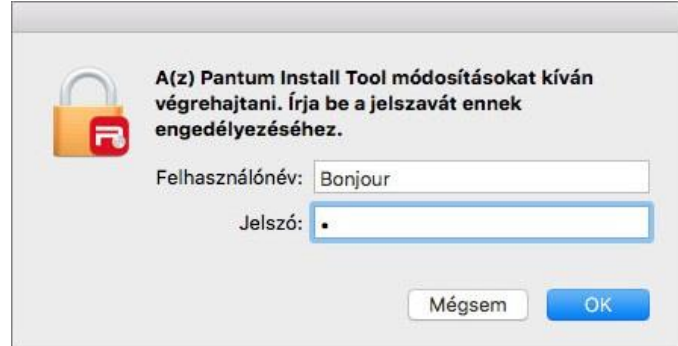

4. Írja be a számítógép jelszavát, majd kattintson az "OK" gombra.

5. A hozzáféréshez kattintson a "További beállítási módok" elemre a beállítási felület alján.

6. Kattintson az "Off-line telepítés" gombra a bal alsó sarokban.

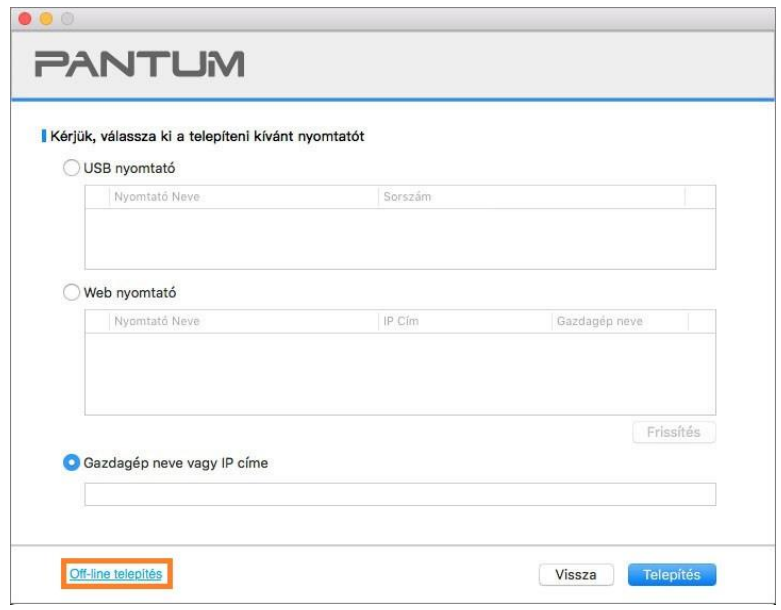

7. A szoftver automatikusan telepíti az illesztőprogramot, és a telepítési folyamat némi időt vehet igénybe. Az időtartam a számítógép konfigurációjától függ, kérjük, várjon türelmesen.

8. A telepítés befejeződött. Kérjük, fejezze be a nyomtató hozzáadását az útmutató szerint, vagy olvassa el a [3.1.2.2.4.1. fejezetet.](#page-66-0)

#### <span id="page-66-0"></span>**3.1.2.2.4.1 Nyomtató hozzáadása a macOS rendszerhez**

#### **I. Nyomtató csatlakoztatása USB-n keresztül**

1. Csatlakoztassa a nyomtatót a számítógéphez USB-kábellel, majd kapcsolja be a készüléket.

2. Lépjen be a számítógép "Rendszerbeállítások" - "Nyomtatók és szkennerek" menüpontjába.

3. Kattintson a <sup>+</sup> gombra a "Nyomtató vagy szkenner hozzáadása" kiválasztásához.

4. Válassza ki a nyomtatót, majd a felugró "Használat" menüből válassza ki a megfelelő nyomtatási módot.

5. Kattintson a "Hozzáadás" gombra.

#### **II. A nyomtató hozzáadása vezetékes kapcsolaton keresztül**

1. Kapcsolja be a nyomtatót és a számítógépet.

2. Csatlakoztassa a számítógépet vezetékes hálózathoz.

3. Csatlakoztassa a hálózati kábelt a nyomtató hálózati interfészéhez, és győződjön meg arról,

hogy a nyomtató csatlakozik a számítógépes hálózathoz (a hálózat beállítását lásd a [4. fejezetet\)](#page-69-0).

4. Lépjen be a számítógép "Rendszerbeállítások" - "Nyomtatók és szkennerek" menüpontjába.

5. Kattintson a <sup>+</sup> gombra a "Nyomtató vagy szkenner hozzáadása" kiválasztásához.

6. Válassza ki a nyomtatót, majd a felugró "Használat" menüből válassza ki a megfelelő nyomtatási módot.

7. Kattintson a "Hozzáadás" gombra.

### **III. A nyomtató hozzáadása vezeték nélküli kapcsolaton keresztül**

1. Kapcsolja be a nyomtatót és a számítógépet.

2. Győződjön meg róla, hogy a számítógép és a nyomtató közötti vezeték nélküli hálózati kapcsolat be van-e állítva.

Megjegyzés: • Alapszerkezeti üzemmód esetén csatlakoztassa a vezeték nélküli hálózati nyomtatót a hozzáférési ponthoz (vezeték nélküli router). A csatlakoztatás módját lásd az [5.1. fejezetet.](#page-70-1)

> • Wi-Fi Direct üzemmód esetén a vezeték nélküli klienst közvetlenül csatlakoztassa a vezeték nélküli hálózati nyomtatóhoz. A csatlakozási módszereket lásd az [5.2.](#page-76-1)  [fejezetet.](#page-76-1)

3. Lépjen be a számítógép "Rendszerbeállítások" - "Nyomtatók és szkennerek" menüpontjába.

4. Kattintson a <sup>+</sup> gombra a "Nyomtató vagy szkenner hozzáadása" kiválasztásához.

5. Válassza ki a nyomtatót, majd a felugró "Használat" menüből válassza ki a megfelelő nyomtatási módot.

6. Kattintson a "Hozzáadás" gombra.

#### **IV. AirPrint nyomtató hozzáadása**

1. Kapcsolja be a nyomtatót és a számítógépet.

2. Győződjön meg róla, hogy a nyomtató és a számítógép közötti kapcsolat be van-e állítva (USBvagy hálózati kapcsolat).

3. Lépjen be a számítógép "Rendszerbeállítások" - "Nyomtatók és szkennerek" menüpontjába.

4. Kattintson a <sup>+</sup> gombra a "Nyomtató vagy szkenner hozzáadása" kiválasztásához.

5. Válassza ki a nyomtatót, és a "Biztonságos AirPrint" (adattitkosítás) vagy az "AirPrint" (nincs titkosítás) opciómezőben válassza a "Használat" lehetőséget.

6. Kattintson a "Hozzáadás" gombra.

 $\blacksquare$  Megjegyzés:• Ha a nyomtatót USB-kábellel csatlakoztatja a számítógéphez, a rendszer automatikusan felismeri és hozzáadja az AirPrintet.

> • Ha a hálózati kapcsolat AirPrint nyomtatóját adja hozzá, akkor a nyomtató hozzáadása előtt először a csatlakozó USB-kábelt kell kihúzni.

• Az AirPrint nyomtató az "AirPrint" végződés után kapta a nevét.

## **3.2. Illesztőprogram eltávolítása**

## **3.2.1. Az illesztőprogram eltávolításának módja Windows alatt**

A Windows 7-et vesszük példának a következő műveletben. Az Ön számítógépének képernyőjén megjelenő információk a különböző operációs rendszerek miatt eltérhetnek.

1. Kattintson a számítógép Start menüjére, majd a Minden program parancsra.

2. Kattintson a Pantum, majd a Pantum XXX sorozatra.

Pantum XXX sorozat, ahol az XXX a termékmodellt jelenti.

3. Kattintson az eltávolítás gombra az illesztőprogram törléséhez az eltávolítási ablakban található utasításoknak megfelelően.

4. Indítsa újra a számítógépet az eltávolítás befejezése után.

## **3.2.2. Az illesztőprogram eltávolításának módja macOS alatt**

A következő műveletben a macOS 10.14-öt vesszük példának. Az Ön számítógépének képernyőjén megjelenő információk a különböző operációs rendszerek miatt eltérhetnek.

1. Kattintson a következőkre: "Start" – "Alkalmazások" – "Pantum" – "Használat" – "Pantum Un-install Tool".

2. Törölje az illesztőprogramot a felugró Eltávolítás ablakban elírtak szerint.

3. Az eltávolítás befejeződött.

# <span id="page-69-0"></span>**4. Vezetékes hálózat beállítása (vezetékes hálózati modellekre alkalmazható)**

Ha a nyomtatók támogatják a vezetékes hálózati nyomtatást, akkor a hálózathoz csatlakoztatva a nyomtatót vezetékes hálózati módban lehet nyomtatni.

## **4.1. IP-cím beállítása**

A nyomtató IP-címét a DHCP funkcióval automatikusan megkaphatja, vagy manuálisan beállíthatja.

## **4.1.1. Automatikus beállítás**

A DHCP automatikus beállítási funkció alapértelmezés szerint engedélyezve van a nyomtatón.

1. Csatlakoztassa a nyomtatót a hálózathoz egy hálózati kábelen keresztül, és végezze el az indítás előkészítési munkálatokat.

2. A nyomtató automatikusan megkapja a kiszolgáló által kiosztott IP-címet. A hálózati környezet hatására a kiszolgálónak percekig is eltarthat, amíg megkapja az IP-címet.

A nyomtató IP-címét a "Hálózati beállítási oldal" kinyomtatásával ellenőrizheti (a nyomtatási módszerről lásd a [12.4. fejezetet\)](#page-139-0), vagy a hálózati információkat a nyomtató kezelőpanelének megtekintésével ellenőrizheti (a megtekintési módszerekről lásd a [12.3. fejezetet\)](#page-138-0).Ha az IP-cím nem szerepel a listában, ellenőrizze a hálózati környezetet, majd néhány perc várakozás után próbálja meg újra.

Megjegyzés:• Ha a DHCP-kiszolgáló nem tudja automatikusan kiosztani az IP-címet, a nyomtató automatikusan megkapja a nyomtató által kiosztott link-local címet: 169.254.xxx.xxx.

## **4.1.2. Kézi beállítás**

A nyomtató IP-címének a nyomtató vezérlőpanelén keresztül történő manuális beállításához, a részletekért lásd a [12.2. fejezetet.](#page-138-1)

A nyomtató IP-címének a beágyazott webkiszolgálón keresztül történő manuális beállításához lásd a [6.2.1. fejezetet](#page-80-0) részleteit.

# <span id="page-70-0"></span>**5. Vezeték nélküli hálózat beállítása (Wi-Fi modellekre alkalmazható)**

A modelltől függően a Wi-Fi nyomtatási funkcióval rendelkező nyomtató támogatja a vezeték nélküli hálózati kapcsolat két típusát, az infrastruktúra-kapcsolatot és a Wi-Fi hotspot-kapcsolatot, míg a számítógép és a nyomtató között általában egyszerre csak egy kapcsolat van. Ha problémái vannak a vezeték nélküli hálózat beállításával kapcsolatban, kérjük, olvassa el az [5.3](#page-77-0) Vezeték nélküli hálózat beállítása GYIK című fejezetet.

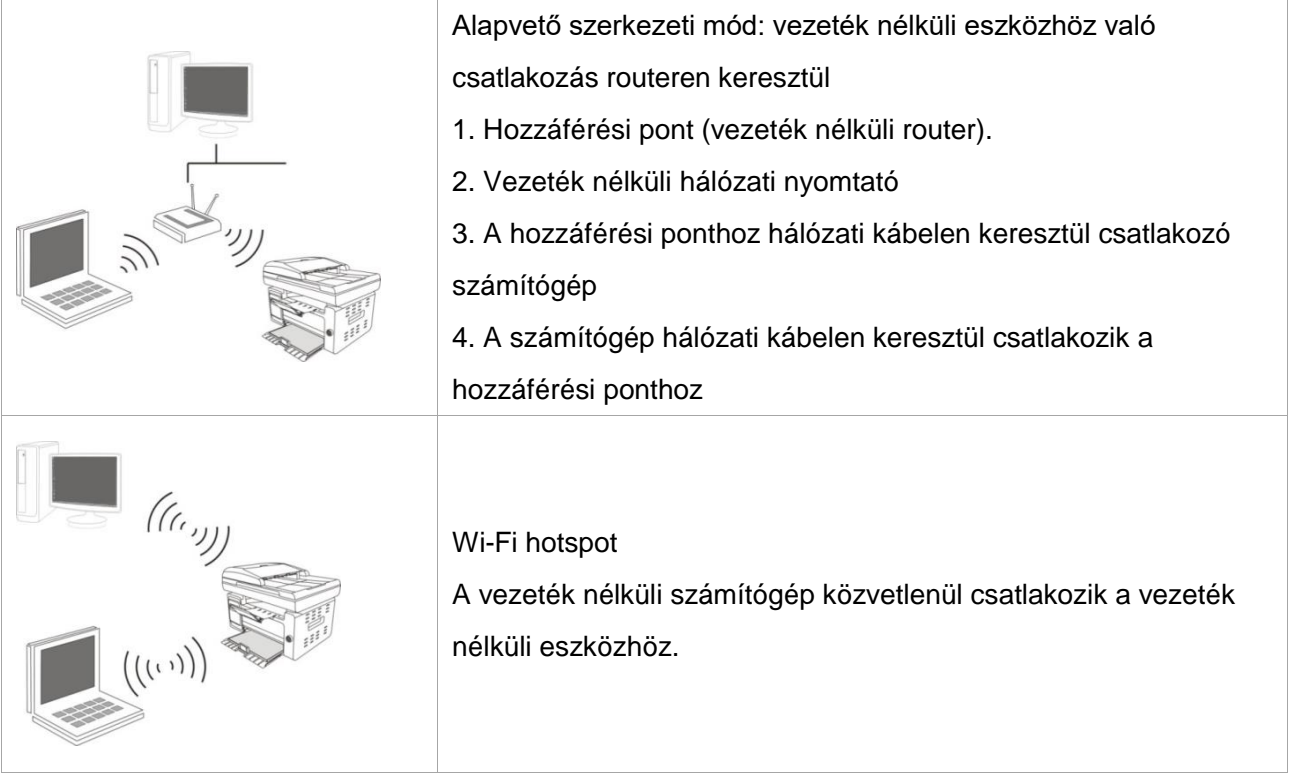

# <span id="page-70-1"></span>**5.1. Alapvető szerkezeti mód**

A számítógépet hozzáférési ponton (vezeték nélküli router) keresztül csatlakoztathatja a nyomtatóhoz. A hozzáférési pont (vezeték nélküli router) csatlakoztatása vezeték nélküli hálózat beállítására és Wi-Fi Protected Setup (WPS) beállításra oszlik.

Megjegyzés:• A fax funkcióval rendelkező készülék támogatja a vezeték nélküli hálózat automatikus keresését a nyomtató vezérlőpanelén keresztül, hogy kiválaszthassa a kívánt vezeték nélküli hálózatot, majd a csatlakozáshoz beírja annak jelszavát.

**Fontos:** A vezeték nélküli hálózat telepítése előtt meg kell ismernie a hozzáférési pont

szolgáltatáskészlet-azonosítóját (SSID) és jelszavát, hogy használni tudja azokat a vezeték nélküli hálózat beállítása során. Ha ezeket nem tudja meghatározni, forduljon a hálózati rendszergazdához vagy a hozzáférési pont (vezeték nélküli router) gyártójához. Ha nem tudja megerősíteni, forduljon a hálózati rendszergazdához vagy a hozzáférési pont (vezeték nélküli router) gyártójához.

## <span id="page-71-0"></span>**5.1.1. Vezeték nélküli hálózat beállítási eszközei**

Ha a számítógépre telepítettek egy illesztőprogramot, és csatlakozott a vezeték nélküli hálózathoz, de a vezeték nélküli hálózatot megváltoztatták, akkor a vezeték nélküli hálózat beállítási eszközeivel újra beállíthatja azt.

#### **5.1.1.1. Előzetes előkészületek**

- 1. Hozzáférési pont (vezeték nélküli router).
- 2. Hálózathoz csatlakoztatott számítógép.
- 3. Vezeték nélküli hálózati funkcióval rendelkező nyomtató.

#### **5.1.1.2. A vezeték nélküli hálózatbeállítási eszközök beállítási módszerei**

1. Vegye ki a vezeték nélküli hálózat beállítási eszközt a számítógépen.

1) **Windows rendszer:** Kattintson a "Start menü" - "Minden program" - "Pantum"- Termék neve - "Vezeték nélküli hálózat beállítási eszköz".

2) **macOS rendszer:** kattintson a "Kezdés" - "Alkalmazások" - "Pantum" - "Segédeszközök" - "Vezet ék nélküli hálózati konfigurációs eszköz" gombra a számítógép Kereső menüsorában.

2. Használja az USB-kábelt a csatlakoztatáshoz és a konfiguráláshoz.

Válassza a "Igen, van USB-kábelem, amely használható a telepítéshez" lehetőséget a következő felületen.Kattintson a "Tovább" gombra

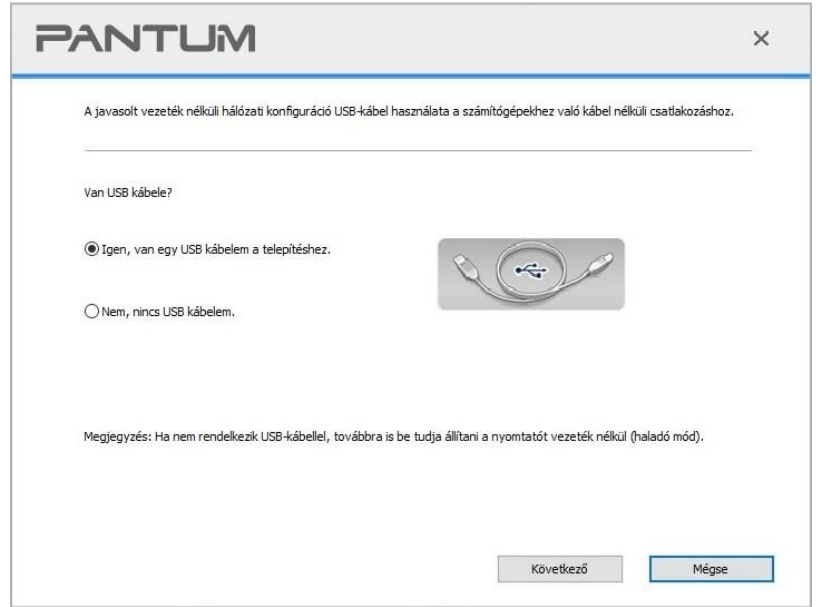
#### **2.1 A számítógép vezeték nélküli hálózathoz csatlakozott.**

1) Alapértelmezés szerint a számítógéphez jelenleg csatlakoztatott vezeték nélküli hálózat van kiválasztva vezeték nélküli hálózati konfigurációs eszközként. Végezze el a konfigurációt a kezelőfelület felszólításának megfelelően.

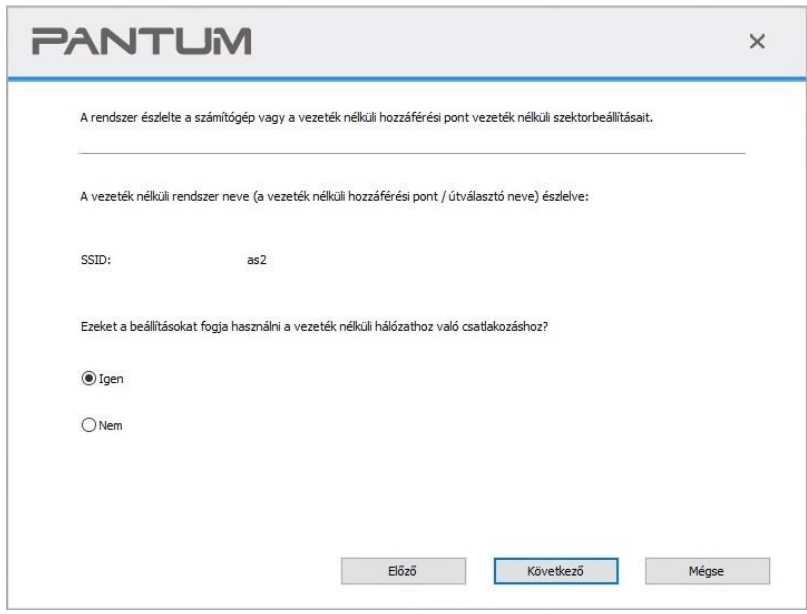

Megjegyzés:• A kiválasztott SSID-nek meg kell egyeznie a számítógépéhez csatlakoztatott hozzáférési pont (vezeték nélküli router) SSID-jével.

2) Kérjük, jelölje be a "Nem" jelölőnégyzetet a csatlakozáshoz szükséges egyéb vezeték nélküli hálózat konfigurálásához. Végezze el a konfigurációt a kezelőfelület felszólításának megfelelően.

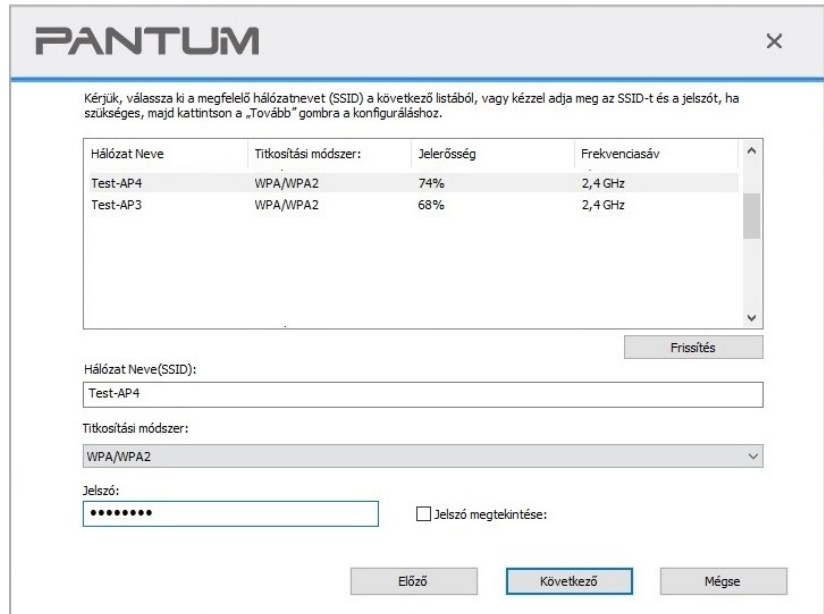

**Megjegyzés:**• Titkosítási módszer:

1) Nincs: Nincs titkosítási módszer.

2) WPA/WPA2: a Wi-Fi védett hozzáférés előre megosztott kulcsa (PSK), amely TKIP vagy AES titkosítással (WPS-Personal) köti össze a vezeték nélküli eszközt és a hozzáférési pontot. A WPA/WPA2 működési hossza a PSK-n belül 8-63 karakter.

• "A jelszó megjelenítése alapértelmezés szerint nincs bejelölve; ha be van jelölve, akkor minden beírt jelszó tiszta szövegben látható.

• Egyes modellek automatikusan képesek a titkosítási módszerhez igazodni, nincs szükség kézi kiválasztásra.

#### **2.2 A számítógép nem csatlakozik vezeték nélküli hálózathoz.**

Írja be a hozzáférési pont (vezeték nélküli router) SSID-jét (a nagy- és kisbetűkre figyelve) és jelszavát az alábbi felületen. Végezze el a konfigurációt a kezelőfelület felszólításának megfelelően.

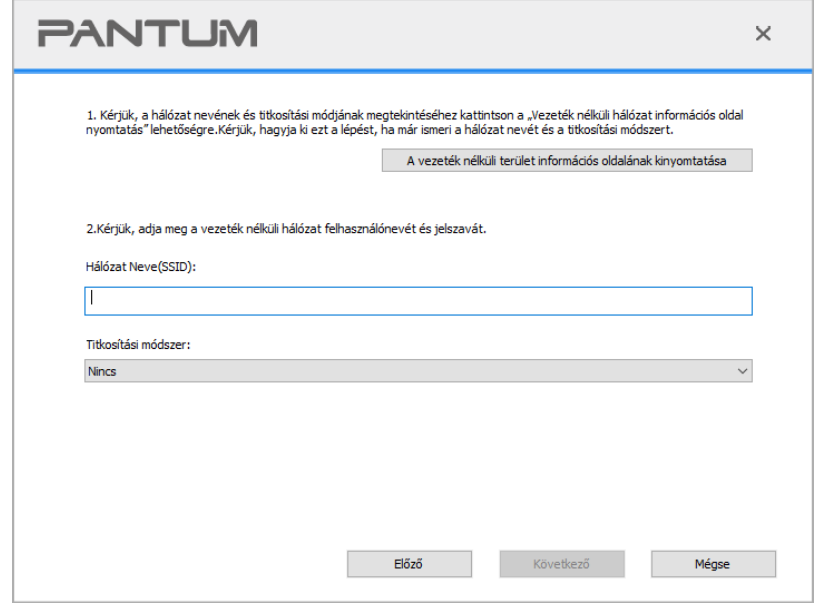

Megjegyzés:• Ha nem ismeri a hozzáférési pont (vezeték nélküli router) SSID azonosítóját, kattintson a "Vezeték nélküli hálózati információs oldal nyomtatása" gombra a szükséges hozzáférési pont (vezeték nélküli router) SSID azonosítójának megtekintéséhez.

> • Ha a nyomtató a vezeték nélküli hálózat beállításának befejezése után nem használható rendesen, kérjük, telepítse újra a az illesztőprogramot. Kérjük, válassza a "vezeték nélküli hálózati kapcsolat " telepítési módot .

3. WPS kapcsolat használata .

Válassza a "Nem, nincs USB-kábelem" lehetőséget az alábbi felületen, majd kattintson a "Tovább" gombra.

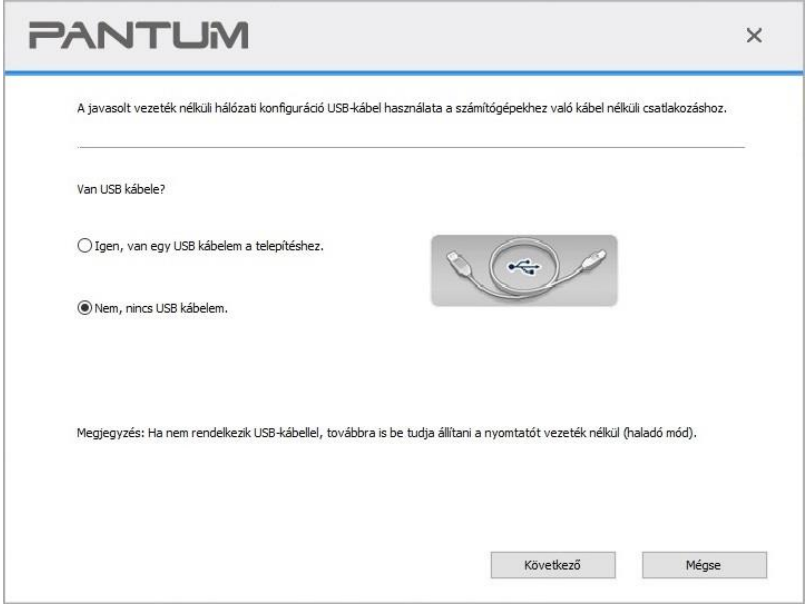

1) A WPS módszerrel az alábbi lépéseket kell végrehajtani a nyomtató vezeték nélküli hálózatának elindításához. (A részletes WPS-konfigurációt lásd az [5.1.2. fejezetet\)](#page-75-0)

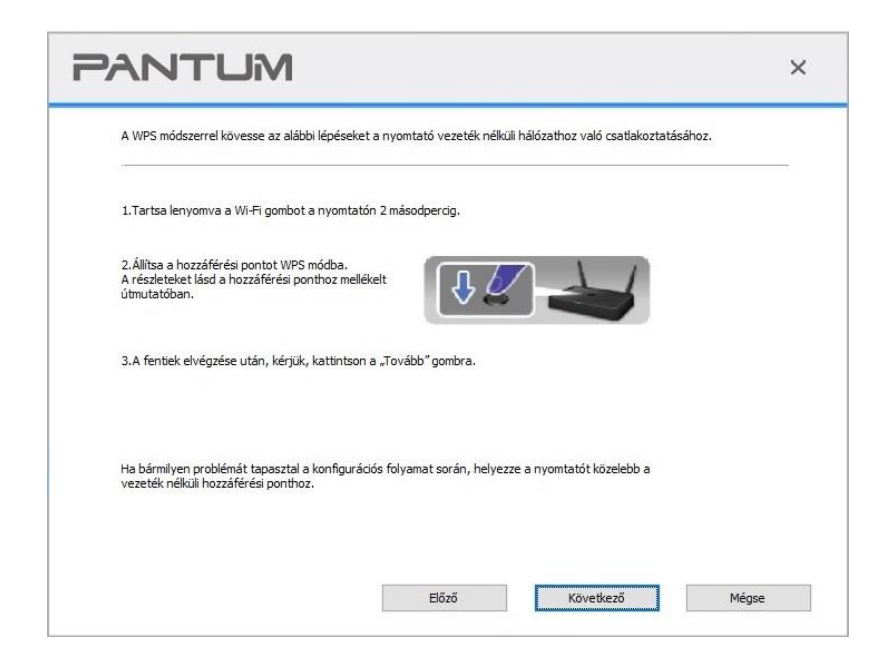

2) A nyomtató Wi-Fi jelzőjének állapota alapján megítélheti, hogy a nyomtató sikeresen csatlakozott-e.Ha a konfiguráció nem sikerült, kattintson az "Előző" gombra az újbóli konfiguráláshoz; ha a konfiguráció sikeres volt, kattintson a "Kész" gombra a konfiguráció befejezéséhez.

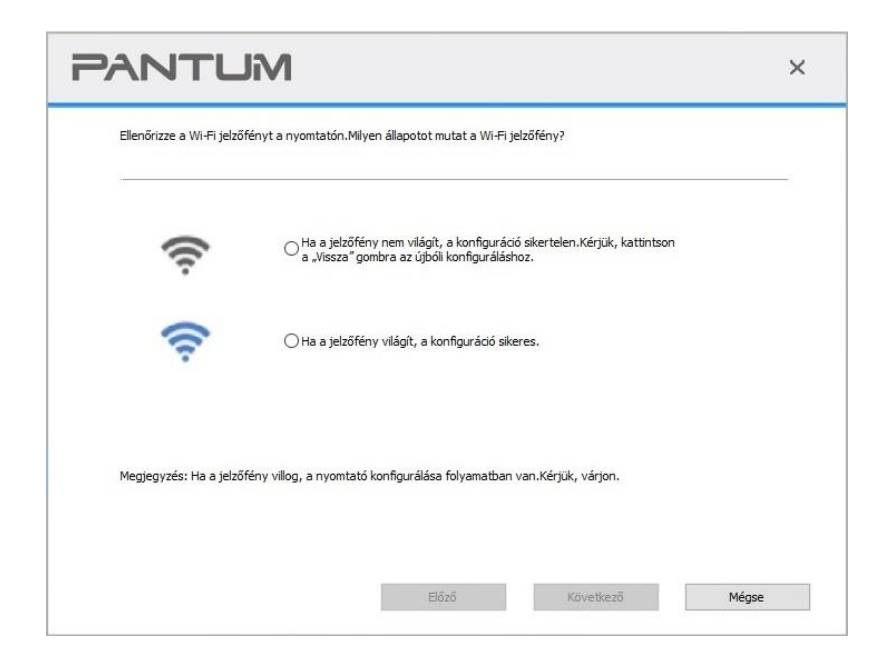

Megjegyzés:• Ha a nyomtató a vezeték nélküli hálózat beállításának befejezése után nem használható rendesen, kérjük, telepítse újra a az illesztőprogramot. Kérjük, válassza a "vezeték nélküli hálózati kapcsolat " telepítési módot .

## <span id="page-75-0"></span>**5.1.2. Wi-Fi Protected Setup (WPS) be**á**ll**í**t**á**sa**

Ha a hozzáférési pont (vezeték nélküli router) támogatja a Wi-Fi Protected Setup (WPS) funkciót, a nyomtató vezeték nélküli hálózathoz való csatlakoztatásához a nyomtató kezelőpanelén lévő Wi-Fi kulcsot és a hozzáférési ponton (vezeték nélküli routeren) lévő WPS kulcsot lehet megnyomni.

### **5.1.2.1. Előzetes előkészületek**

- 1. A hozzáférési pont (vezeték nélküli router) támogatja a Wi-Fi Protected Setup (WPS) funkciót.
- 2. Vezeték nélküli hálózati funkcióval rendelkező nyomtató.

### **5.1.2.2. Wi-Fi Protected Setup (WPS) módszer**

- 1. Kapcsolja be a nyomtatót és a hozzáférési pontot (vezeték nélküli router).
- 2. Győződjön meg róla, hogy a nyomtató készenléti állapotban van.

<sup>°</sup>Megjegyzés:∙ Ha a nyomtató alvó üzemmódban van, a nyomtató vezérlőpanelén lévő bármelyik gomb megnyomásával felébreszthető.

3. Nyomja meg a "Wi-Fi" gombot a nyomtató paneljén több mint 2 másodpercig, amíg a Wi-Fi jelző kék színben villog, majd engedje fel a gombot.

4. Nyomja meg a WPS-kulcsot a hozzáférési ponton (vezeték nélküli router) 2 percen belül, majd engedje el.

5. Amikor a hozzáférési pont (vezeték nélküli router) és a nyomtató elkezd kapcsolódni, a nyomtató kék Wi-Fi jelzője villogni kezd. A sikeres csatlakozást követően a nyomtató kék Wi-Fi jelzője normál esetben világítani fog.

Ha a kapcsolat több mint 2 perc elteltével sem jön létre, a nyomtató visszatér a készenléti állapotba, a Wi-Fi kijelző kialszik, és a Wi-Fi Protected Setup (WPS) kapcsolat meghiúsul. Ha ismét csatlakozni kell, ismételje meg a fenti 3-4. lépést.

<sup>₹₹</sup>Megjegyzés:• A sikeres Wi-Fi Protected Setup (WPS) kapcsolat után telepítsen egy illesztőprogramot, ha vezeték nélküli hálózaton keresztül szeretne nyomtatni.

### **5.1.3. A csatlakoztatott Wi-Fi hálózat letiltása**

Csatlakoztassa a vezeték nélküli hálózatot infrastrukturális üzemmódban a fenti lépésekkel. Ha csatlakoztatva van, a kezelőpanelen lévő Wi-Fi lámpa általában világít. A Wi-Fi hálózatról való leválasztáshoz tartsa lenyomva ezt a gombot több mint 2 másodpercig (a Wi-Fi lámpa kialszik).

## **5.2. A Wi-Fi hotspot üzemmód**

Hozzáférési pont (vezeték nélküli útvonal) használata nélkül is létrehozhat kapcsolatot egy vezeték nélküli hálózatra képes számítógép és egy vezeték nélküli hálózatra képes nyomtató között.

### **5.2.1. Előzetes előkészületek**

- 1. Nyomtató Wi-Fi hotspot funkcióval.
- 2. Vezeték nélküli hálózati funkcióval rendelkező számítógép.

### **5.2.2. Wi -Fi Hotspot kapcsolat**

A nyomtató hotspot csatlakoztatása előtt engedélyezze a nyomtató Wi-Fi hotspot funkcióját a nyomtató panelén található "Wi-Fi" gomb megérintésével.

Megjegyzés:• Érintse meg a nyomtatópanelen a "Wi-Fi" gombot, és a nyomtató automatikusan kinyomtatja a "Mobileszköz Wi-Fi csatlakozási útmutató lapot" a mobileszköz Wi-Fi csatlakozásához.

### **5.2.3. Wi-Fi hotspot konfigurálása**

Ha a nyomtató vezeték nélküli hotspotja aktív, a felhasználó kereséssel közvetlenül csatlakozhat hozzá. A vezeték nélküli hotspot alapértelmezés szerint engedélyezve van, és az alapértelmezett jelszó "12345678". A nyomtatóspecifikus SSID-t és jelszót a Wi-Fi konfigurációs információs oldalról kaphatja meg, amely a Wi-Fi konfiguráció nyomtatása menüpont kiválasztásával nyomtatható ki. A kapcsolat létrehozása után a konfiguráció a webes konfigurációs módszer szerint fejezhető be.

## **5.3. Vezeték nélküli hálózat beállítása GYIK**

1. A nyomtató nem található

• Ha a számítógép, a hozzáférési pont (vezeték nélküli router) vagy a nyomtató be van kapcsolva.

• Ha a számítógép USB-kábellel csatlakozik a nyomtatóhoz.

• Ha a nyomtató támogatja a vezeték nélküli hálózati csatlakozást.

2. SSID nem található, amikor a hálózat csatlakoztatva van

• Ellenőrizze, hogy a hozzáférési pont (vezeték nélküli router) hálózati kapcsolója be van-e kapcsolva.

• A nyomtató nem találja a csatlakozni kívánt hozzáférési pont (vezeték nélküli router) SSID azonosítóját, kérjük, ellenőrizze a hozzáférési pont SSID azonosítóját, és próbáljon meg újra csatlakozni.

• Minden alkalommal, amikor a hozzáférési pont (vezeték nélküli router) beállítása megváltozik, újra be kell állítania a nyomtató vezeték nélküli hálózatát.

3. A kapcsolat meghibásodása

• Ellenőrizze, hogy a hozzáférési pont (vezeték nélküli router) és a nyomtató biztonságos üzemmódja és jelszava megfelelő-e.

• Ellenőrizze a nyomtató körüli vezeték nélküli vevőt. A jel vételét befolyásolhatja, ha a router távol van a nyomtatótól, vagy ha akadály van közöttük.

• Kapcsolja ki a hozzáférési pont (vezeték nélküli router) és a nyomtató áramellátását, majd indítsa újra őket, és állítsa be.

4. A következő szempontokat kell ellenőrizni, ha a nyomtató hálózati használata során problémák merülnek fel:

• Ellenőrizze, hogy a tűzfalszoftver blokkolja-e a kommunikációt. Ha a számítógép és a nyomtató ugyanabba a hálózatba van csatlakoztatva, de nem lehet keresni őket, akkor a kommunikációt a tűzfalszoftver blokkolhatja. Kérjük, olvassa el a tűzfalszoftver használati útmutatóját a tűzfal kikapcsolásához, majd próbálja meg újra megkeresni a nyomtatót.

• Ellenőrizze, hogy a nyomtató IP-címkiosztása helyes-e. Az IP-címet a nyomtató hálózati beállítási információs oldalának kinyomtatásával ellenőrizheti.

• A következő lépésekkel ellenőrizheti, hogy a nyomtató és a számítógép ugyanabban a hálózatban van-e:

1) Válassza a "Parancssor" lehetőséget az alábbiakban látható módon.

a. Windows 8/10 rendszer: Válassza ki a "Keresés" gombot a Start menüben, és írja be a

"Parancssor"-t a keresősávba, majd nyomja meg az "Enter" gombot a billentyűzeten.

b. Windows 7/Vista/XP rendszer: Kattintson a "Start" menüre-"Minden

eljárás"-"Melléklet"-"Parancssor".

2) Adja meg a ping és a nyomtató IP-címét a felugró ablakban, majd nyomja meg az "Enter" gombot.

Például: ping XXX.XXX.XXX.XXX.XXX.XXX("XXX.XXX.XXX.XXX.XXX" a nyomtató IP-címe)

3) Ha az ablakban RTT van feltüntetve, ez azt jelenti, hogy a nyomtató és a számítógép ugyanabban a hálózatban van. Ha az ablakban RTT nincs feltüntetve, kérjük, olvassa el az [5.](#page-70-0)  [fejezetet](#page-70-0) a nyomtató vezeték nélküli hálózatának újrakonfigurálásához.

Megjegyzés:• A hozzáférési ponttal (vezeték nélküli routerrel) kapcsolatos információkért olvassa el a használati útmutatót, vagy forduljon a gyártóhoz.

# **6. Webszerver**

A nyomtató beállításait a beágyazott webkiszolgálón keresztül kezelheti.

## <span id="page-79-0"></span>**6.1. Látogasson el a beágyazott webkiszolgálóra**

1. Kapcsolja be a nyomtatót és a számítógépet.

2. Csatlakoztassa a nyomtatót a hálózathoz, hogy a nyomtató csatlakoztatva legyen ahhoz a hálózathoz, amelyhez a számítógép is csatlakozik (a hálózat beállításának módját lásd a [4.](#page-69-0) vagy az [5. fejezetet](#page-70-0) ).

3. Írja be a nyomtató IP-címét a webböngésző címsorába a nyomtatóba épített webkiszolgáló meglátogatásához.

Tekintse meg a nyomtató IP-címét a kezelőpanelen keresztül (lásd a [12.3. fejezetet\)](#page-138-0), vagy nyomtassa ki a "NetConf Pg" nyomtató IP-címét (lásd a [12.4. fejezetet\)](#page-139-0).

Megjegyzés:• A Windows felhasználóknak a Microsoft Internet Explorer 8.0 (vagy magasabb verzió) vagy a Firefox 1.0 (vagy magasabb verzió), a Mac felhasználóknak a Safari 4.0 (vagy magasabb verzió) használatát javasoljuk.Bármilyen böngészőt is használ, kérjük, győződjön meg arról, hogy a JavaScript és a sütik mindig engedélyezve vannak.Kérjük, más hálózati böngészők használata esetén biztosítsa a HTTP 1.0 és HTTP 1.1 kompatibilitást. • Ha a számítógép nem látja a nyomtatóba épített webkiszolgálót, akkor a számítógép és a nyomtató különböző hálózatokhoz csatlakozhat. Kérjük, vizsgálja

meg a hálózati környezetet, vagy forduljon a hálózati rendszergazdához.

4. Kattintson a "Bejelentkezés" lehetőségre, adja meg a felhasználónevet és a jelszót (az alapértelmezett felhasználónév az admin, a kezdeti jelszó pedig 000000), majd kattintson a "Bejelentkezés" gombra.

Megjegyzés:• Biztonsági okokból javasoljuk, hogy változtassa meg az alapértelmezett jelszót, amit a "Felhasználókezelés" felületen végezhet el.

## **6.2. Webkiszolgáló használata a nyomtató kezeléséhez**

A beágyazott webkiszolgálót használhatja a nyomtató kezelésére.

1. Ellenőrizze az alapvető nyomtatóinformációkat, beleértve a készülék nevét, a nyomtató állapotát és a lézer-festékkazetta állapotát.

2. Állítsa be a nyomtató által támogatott hálózati protokoll paramétereit.

3. A nyomtató vezeték nélküli hálózati kapcsolata konfigurálható, a vezeték nélküli hálózat be- és kikapcsolható.

4. Állítsa be a levelezőszerver-klienst, és szerezze be a nyomtató állapotát e-mail értesítéssel.

5. Támogatja az e-mail cím és az FTP-cím beállítását, hogy a beolvasandó fájlt közvetlenül az

e-mail dobozba vagy az FTP-kiszolgálóra szkennelje.

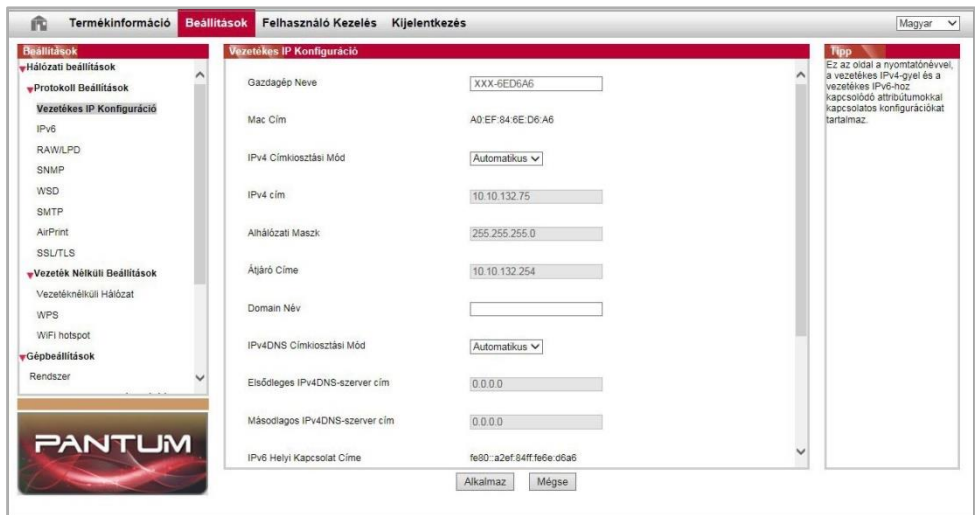

### **6.2.1. IP-cím beállítása**

Az IP-cím beállítása előtt csatlakoztassa a nyomtatót a hálózathoz.

1. Vezetékes hálózati modell esetén csatlakoztassa a nyomtatót a vezetékes hálózathoz a hálózati interfészéhez hálózati kábellel csatlakoztatva.

2. Vezeték nélküli hálózati modell esetén a nyomtatót vezeték nélküli hálózathoz vezeték nélküli hálózati beállítási eszközökkel vagy Wi-Fi Protected Setup (WPS) segítségével lehet csatlakoztatni (lásd az [5.1. fejezetet\)](#page-70-1).

#### **6.2.1.1. IPv4 beállítás**

A nyomtató IPv4-címe DHCP automatikus hozzárendelésre és manuális beállításra oszlik, és a DHCP automatikus hozzárendelés funkció alapértelmezés szerint be van kapcsolva.A nyomtató IPv4-címét manuálisan is beállíthatja, hogy a nyomtató fix IPv4-címét beállítsa.

- 1. Kapcsolja be a nyomtatót a hálózathoz való csatlakoztatáshoz.
- 2. Jelentkezzen be a beágyazott webkiszolgálóra (a bejelentkezés módját lásd a [6.1. fejezetet\)](#page-79-0).
- 3. Kattintson a "Beállítások" "Hálózati beállítások" "Protokollbeállítások" "IPv4" gombra.

4. Állítsa be az IPv4-címkiosztási módot "Kézi" értékre.

5. Adja meg az "IPv4 cím", az "alhálózati maszk" és az "átjáró cím" értékeket, majd kattintson az "Alkalmazás" gombra.

#### **6.2.1.2. IPv6 beállítása**

1. Kapcsolja be a nyomtatót a hálózathoz való csatlakoztatáshoz.

2. Jelentkezzen be a beágyazott webkiszolgálóra (a bejelentkezés módját lásd a [6.1. fejezetet\)](#page-79-0).

3. Kattintson a "Beállítások" - "Hálózati beállítások" - "Protokollbeállítások" - "IPv6" gombra.

4. Jelölje be az "IPv6 protokoll engedélyezése" és a "DHCPv6 engedélyezése" (alapértelmezés szerint bejelölve), majd kattintson az "Alkalmazás" gombra.

Frissítheti a böngészőt, és megtekintheti az "IPv6 helyi kapcsolat címe" és a "Állapottal rendelkező cím" adatokat a "Vezetékes IP-konfiguráció" felületen.

Megjegyzés:A nyomtató a következő IPv6-címeket támogatja a hálózati nyomtatáshoz és kezeléshez.

> • IPv6 helyi kapcsolat címe: saját maga által beállított helyi IPv6-cím (FE80-zal kezdődő címek).

• Állapottal bíró cím: DHCPv6-kiszolgáló által beállított IPv6-cím (ha nincs

DHCPv6-kiszolgáló a hálózatban, az "Állapottal bíró cím" nem rendelhető ki).

### **6.2.2. Az SNMP protokoll beállítása**

A nyomtatóhálózati információbiztonságának javításának érdekében az SNMP interfészen keresztül állíthatja be az SNMP protokollt.

1. Kapcsolja be a nyomtatót a hálózathoz való csatlakoztatáshoz.

2. Jelentkezzen be a beágyazott webkiszolgálóra (a bejelentkezés módját lásd a [6.1. fejezetet\)](#page-79-0).

3. Kattintson a "Beállítások" – "Hálózati beállítások" – "SNMP" elemre.

4. Szükség esetén ellenőrizze a vonatkozó SNMP protokollokat, majd kattintson az "Alkalmaz" gombra.

Megjegyzés:Az SNMP protokoll javítja a hálózatkezelés hatékonyságát, értesítő üzeneteket és figyelmeztető eseményjelentéseket fogad a hálózati csomópontokról, valamint segít időben feltárni és megoldani a hálózati problémákat. • Az SNMP v1/v2 protokoll engedélyezése: ①Nyomtatóját nem biztonságos hálózati környezet veszélyezteti, kérjük, körültekintően használja! • Az SNMP v1/v2 protokoll kikapcsolása: ①Előfordulhat, hogy a nyomtató nem működik megfelelően, mert az illesztőprogram telepítése nem sikerült. Kérjük, töltse le a nyomtató legújabb illesztőprogramját a hivatalos webhelyről. ②Előfordulhat, hogy harmadik féltől származó szoftverek nem tudják lekérni a nyomtató SNMP állapotinformációit, kérjük, körültekintően használja!

### **6.2.3. Vezeték nélküli beállítás**

A vezeték nélküli beállítások oldalon beállíthatja a nyomtató vezeték nélküli hálózatát és vezeték nélküli hotspotját. A beállítás előtt jelentkezzen be a beágyazott webkiszolgálóra (a bejelentkezés módját lásd a [6.1. fejezetet\)](#page-79-0).

### **6.2.3.1. Vezeték nélküli hálózat**

1.Kattintson a "Beállítások" - "Hálózati beállítások" - "Vezeték nélküli beállítás" - "Vezeték nélküli hálózat" gombra.

1) A vezeték nélküli hálózat alapértelmezés szerint engedélyezve van. A letiltásához válassza ki a "Letiltás" opciót, majd kattintson az "Alkalmaz" gombra.

2) Ha vezeték nélküli hálózatot kell beállítania, kattintson a keresési listában a hozzáférési pont (vezeték nélküli router) SSID-jére, adja meg a titkos kulcsot, és kattintson az "Alkalmazás" gombra.

### **6.2.3.2. Vezeték nélküli hotspot**

1. Kattintson a "Beállítások" - "Hálózati beállítások" - "Vezeték nélküli beállítások" - "Vezeték nélküli Hotspot" lehetőségre.

1) A vezeték nélküli hotspot alapértelmezés szerint engedélyezve van. A letiltásához válassza ki a "Letiltás" opciót, majd kattintson az "Alkalmaz" gombra.

## **6.2.4. A gép beállítása**

A gép beállítási oldalán keresztül hozzáadhat e-mail címjegyzéket, beállíthatja az e-mail értesítést és az alvási időt.

#### **6.2.4.1. E-mail értesítés beállítása**

Ha e-mail értesítést állít be, akkor az Ön által megadott e-mail címre e-mail érkezik, ha rendellenesség, például papírkimerülés történik.Csak akkor kaphat e-maileket, ha helyesen állította be az e-mail címét. A részletes beállítási lépésekért forduljon hálózati rendszergazdájához.Az e-mail értesítés beállítása előtt be kell jelentkeznie a beágyazott webkiszolgálóra (a bejelentkezés módját lásd a [6.1. fejezetet\)](#page-79-0).

#### **I. SMTP kliens beállítása**

1. Kattintson a "Beállítások" - "Hálózati beállítások" - "Protokollbeállítások" - "SMTP" gombra.

2. Az SMTP oldalon adja meg az SMTP-kiszolgáló címét, állítsa be a postafiók bejelentkezési nevét és jelszavát, majd kattintson az "Alkalmazás" gombra.

#### **II. Címzett cím hozzáadása**

1. Kattintson a "Beállítások" - "Gépbeállítások" - "Kontaktok" - "E-mail címjegyzék" menüpontra.

2. Kattintson a "Hozzáadás" gombra, adja meg a kontakt nevét és e-mail címét, majd kattintson az "Alkalmaz" gombra.

#### **III. E-mail értesítés beállítása**

1. Kattintson a "Beállítások" - "Gépi beállítások" - "E-mail értesítés" gombra.

2. Kattintson a + gombra, és válassza ki a hozzáadni kívánt e-mail cím(eke)t a kontaktok felugró listájából.

Bejelölheti az "X cím" (például az 1. cím) opciót is, és megadhatja a hozzáadni kívánt e-mail címeket.

3. Jelölje be az értesítendő e-mail címeket és értesítési tartalmakat, majd kattintson az "Alkalmazás" gombra.

#### **6.2.4.2. Az e-mail címjegyzék konfigurálása**

Ha egy fájlt egy e-mail címre szeretne beolvasni, először konfigurálnia kell az e-mail címjegyzéket, majd a fájlt a kijelölt e-mail címre kell beolvasnia.Csak akkor kaphat e-maileket, ha helyesen állította be az e-mail címét. A részletes beállítási lépésekért forduljon hálózati rendszergazdájához.

#### **I. Az e-mail címjegyzék beállítása**

1. Jelentkezzen be a beágyazott webkiszolgálóra (a bejelentkezés módját lásd a [6.1. fejezetet\)](#page-79-0).

2. Kattintson a "Beállítások", "Gépbeállítások", majd az "E-mail címjegyzék" gombra az e-mail címjegyzék beállítási felületére.

3. Kattintson a "Hozzáadás" gombra, megjelenik következő felugró ablak, szerkessze a kontakt nevét, adja meg az e-mail címét, majd kattintson az "Alkalmaz" gombra.

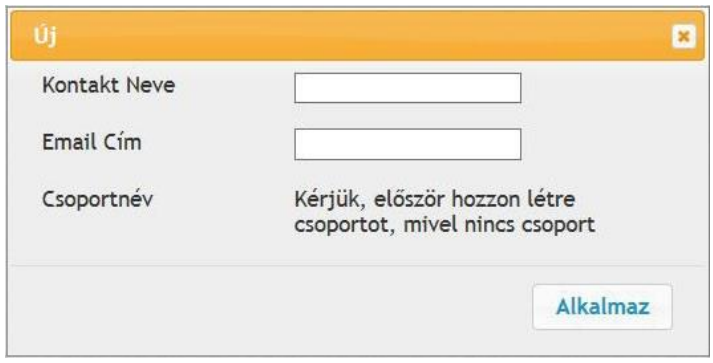

#### **II. Az e-mail csoport beállítása**

1. Jelentkezzen be a beágyazott webkiszolgálóra (a bejelentkezés módját lásd a [6.1. fejezetet\)](#page-79-0).

2. Kattintson a "Beállítások", "Gépbeállítások", majd az "E-mail csoport" gombra az e-mail csoport beállítási felületére.

3. Kattintson a "Hozzáadás" gombra, megjelenik következő felugró ablak, adja meg a csoport nevét a felugró új listában, majd kattintson az "Alkalmaz" gombra.

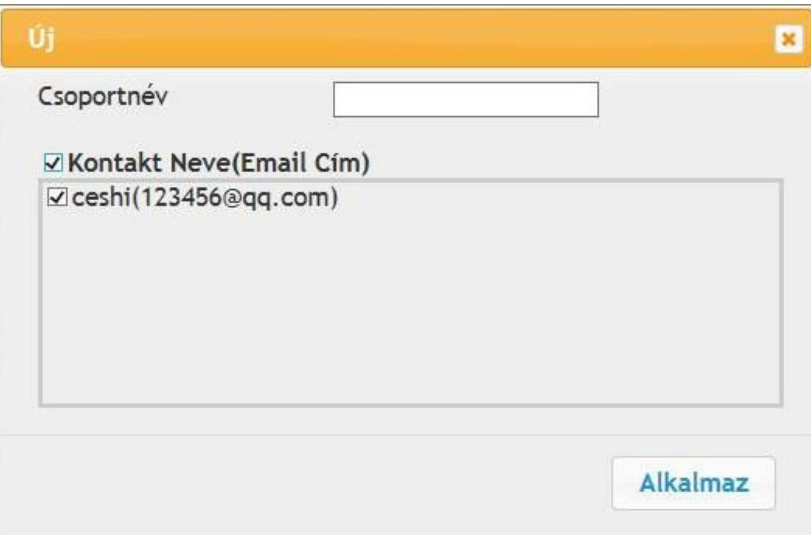

### **6.2.4.3. Az FTP-címjegyzék konfigurálása**

Ha fájlt szeretne beolvasni az FTP-kiszolgálóra, először konfigurálnia kell az

FTP-címjegyzéket.Beolvasáskor a beolvasott képet elküldheti az FTP-kiszolgálóra.Az

FTP-címjegyzék konfigurálása előtt szükség lehet arra, hogy a hálózati rendszergazdától elkérje a kiszolgáló IP-címét, portszámát, bejelentkezési nevét, jelszavát és a kiszolgáló nevét.

1. Jelentkezzen be a beágyazott webkiszolgálóra (a bejelentkezés módját lásd a [6.1. fejezetet\)](#page-79-0).

2. Kattintson a "Beállítások", "Gépbeállítások", majd az "E-mail címjegyzék" gombra az e-mail

címjegyzék beállítási felületére.

3. Kattintson a "Létrehozás" gombra, hogy megjelenjen az alábbi ablak, és állítsa be a megfelelő paramétereket; a beállítások befejezése után kattintson az "Alkalmazás" gombra.

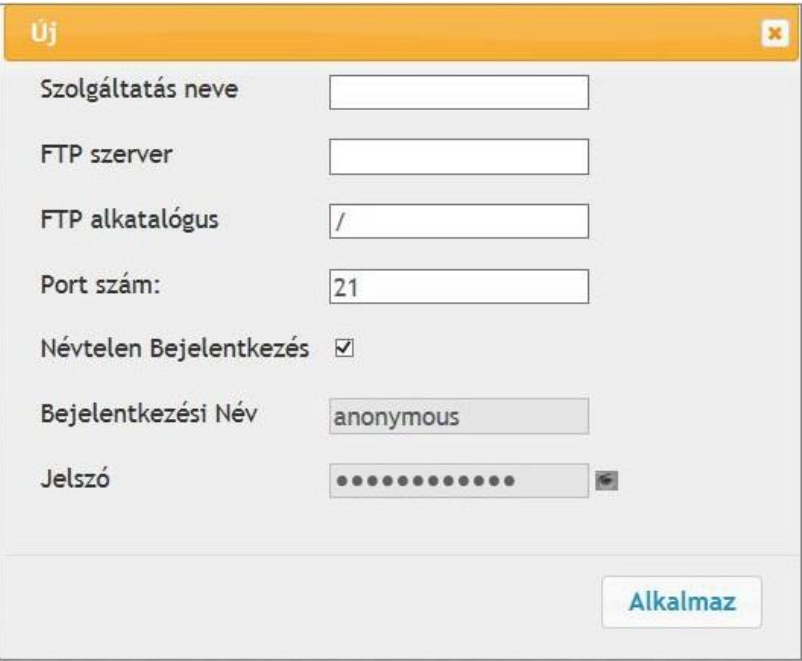

#### **6.2.4.4. Alvási idő beállítása**

A nyomtató alapértelmezett alvásideje 1 perc. Az idő módosítását beállíthatja a beágyazott webszerveren (hálózati kapcsolaton keresztül telepített nyomtatón) keresztül.

1. Jelentkezzen be a beágyazott webkiszolgálóra (a bejelentkezés módját lásd a [6.1. fejezetet\)](#page-79-0).

2. Kattintson a "Beállítások" - "Gépi beállítások" - "Rendszer" gombra.

3. Válassza ki az alvási időt az Ön igényeinek megfelelően, majd kattintson az "Alkalmazás" gombra.

### **6.2.5. Gyári beállítások visszaállítása webkiszolgálón keresztül**

1. Jelentkezzen be a beágyazott webkiszolgálóra (a bejelentkezés módját lásd a [6.1. fejezetet\)](#page-79-0).

2. Kattintson a "Felhasználókezelés" gombra, és adja meg a megfelelő "Felhasználónevet" és "Jelszót"; majd kattintson a "Gyári beállítások visszaállítása" gombra. A befejezés után a nyomtató automatikusan újraindul.

<sup>22</sup> Megjegyzés:• A nyomtató gyári beállításainak visszaállítása után a rendszergazda felhasználóneve admin, a bejelentkezési jelszó pedig 000000 lesz.

> • A gyári beállításokat a nyomtató kezelőpanelén található gombok segítségével is visszaállíthatja, lásd a [12.1.3. fejezetet.](#page-132-0)

# **7. Nyomtatás**

## **7.1. Nyomtatási funkció**

A nyomtatási funkciót a "Start"-"Eszközök és nyomtatók"-on keresztül állíthatja be - válassza ki a megfelelő nyomtatót - kattintson a jobb gombbal - állítsa be a nyomtatási funkciót a "Nyomtatási beállítások" menüpontban. Néhány funkció a következő.

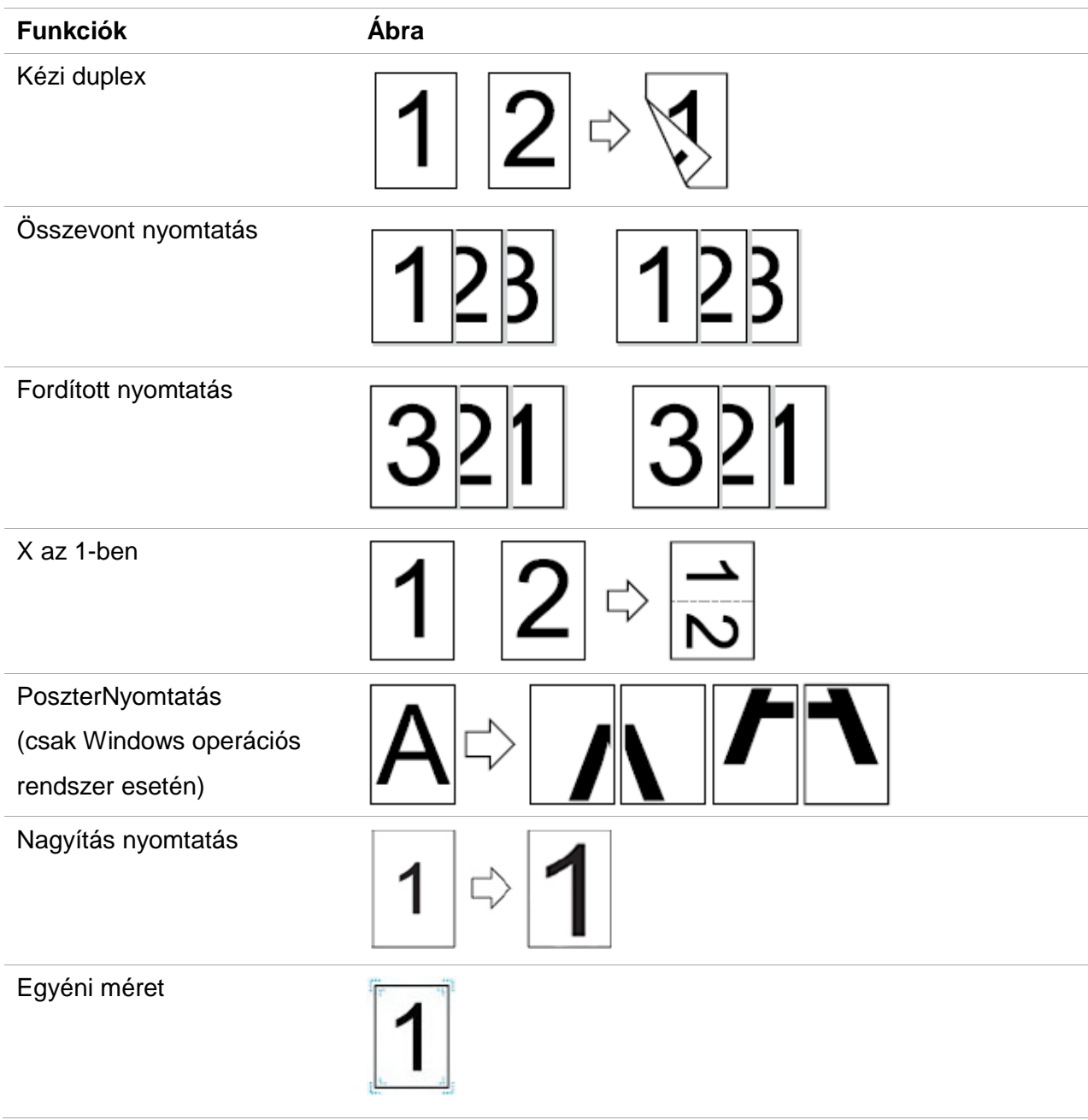

Megjegyzés:• A fenti leírásban a Windows 7-et tekintjük példának.

• A poszternyomtatási funkciót a 2x2-es poszternyomtatás többoldalas kiválasztásával valósíthatja meg.

• Engedélyezheti a Nyomtatási beállításokat, és a Súgó gombra kattintva megtekintheti a funkciók részletes leírását. A súgó dokumentum megnyitásának módját lásd a [7.5. fejezetet.](#page-91-0)

## **7.2. Nyomtatási beállítások**

A nyomtatási paramétereket a következő két módszerrel állíthatja be a nyomtatási munka elküldése előtt (például a papírtípust, a papírméretet és a papírforrást).

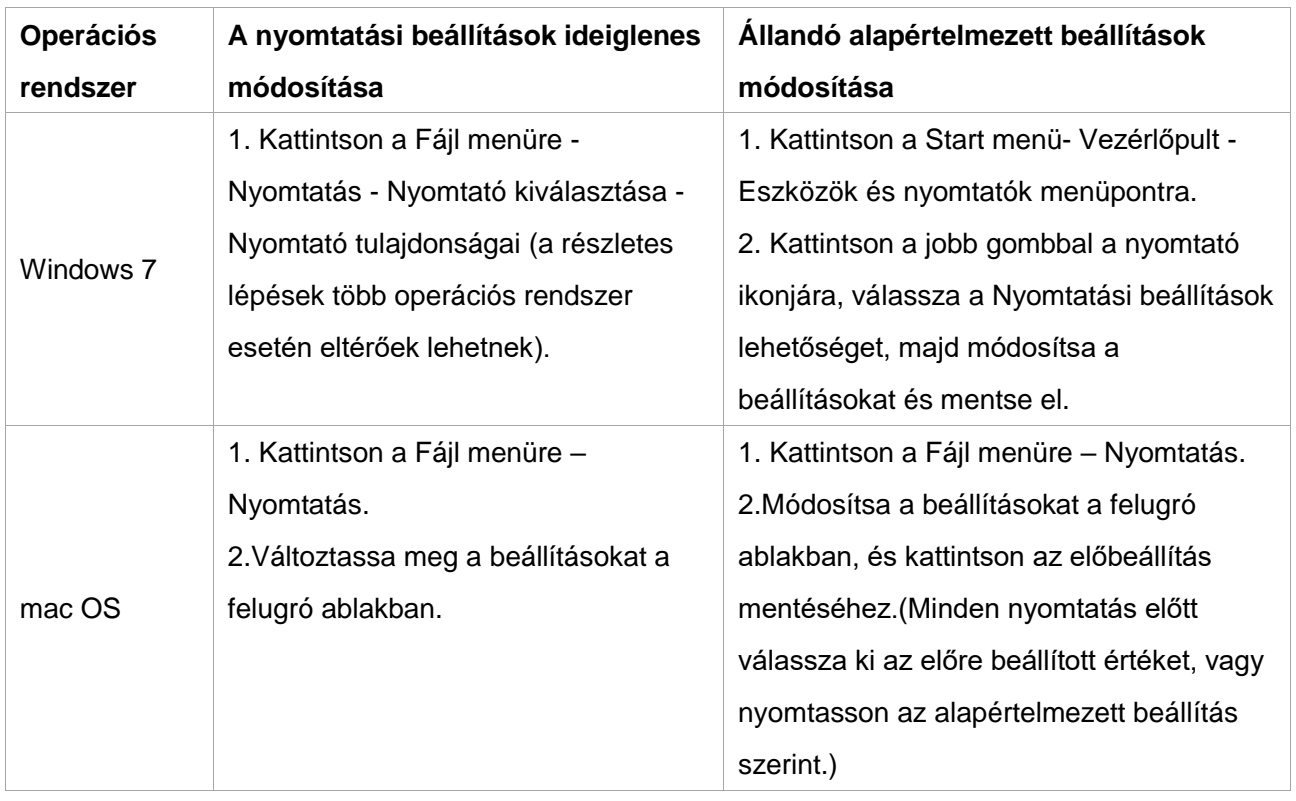

 $\widetilde{\mathbb{H}}$ Megjegyzés: • Az alkalmazás beállításának elsőbbsége a nyomtató beállításával szemben elsőbbséget élvez.

## **7.3. Nyomtatás törlése**

Ha a műveletet nyomtatás közben szeretné megszakítani, nyomja meg a nyomtató kezelőpanelén a "Mégse" gombot.

## **7.4. Kézi duplex**

1. A nyomtató illesztőprogramja támogatja a kézi kétoldalas nyomtatást.

<sup>∷</sup> Megjegyzés:• Ha a papír vékony, akkor meggyűrődhet.

- Ha a papír hullámos, egyenesítse ki, és tegye vissza a kézi adagolótálcába.
- Ha a kézi duplex funkció papírelakadást okoz, annak kezeléséről lásd a 14.1. [fejezetet.](#page-148-0)

2. Győződjön meg róla, hogy nyomtatás előtt bizonyos mennyiségű papír van betéve az automatikus adagolótálcába.

 $\mathbb{Z}$  Megjegyzés: A papír betöltéséhez lásd a [2.4. fejezetet.](#page-30-0)

• A nyomtatást támogató médiatípusokat lásd a [2.1. fejezetet.](#page-28-0) A szabványos papír használata ajánlott.

• Egyes papírhordozók nem alkalmasak a kétoldalas nyomtatásra. A kétoldalas nyomtatási kísérlet károsíthatja a nyomtatót. Ha a "Papír típusa" "Vastag papír" vagy "Átlátszó fólia", ne kísérelje meg a "Duplex nyomtatást".Ha a Nyomtatási beállítások párbeszédpanelen a "Fordított sorrend" nyomtatást választja, a kézi kétoldalas nyomtatás nem lesz támogatott a "2 x 2 poszter" nyomtatás során.

• Előfordulhat, hogy a papír elakad, vagy nem lehet betölteni, ha az automatikus adagolótálcára 150 lapnál több papír van betöltve.

### **7.4.1. Kézi kétoldalas mód**

- 1. Nyissa meg a nyomtatandó nyomtatási feladatot az alkalmazásból (például a Jegyzettömbből).
- 2. Válassza a Fájl menü Nyomtatás parancsát.

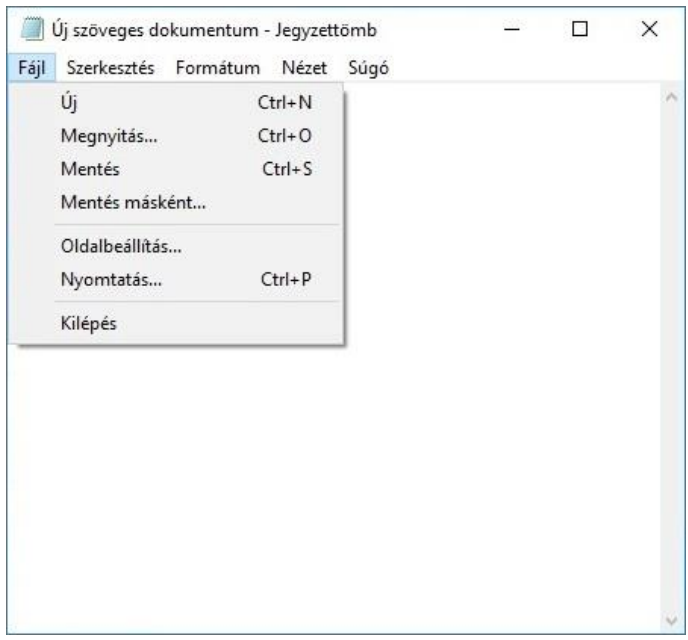

3. Válassza ki a megfelelő modell nyomtatóját.

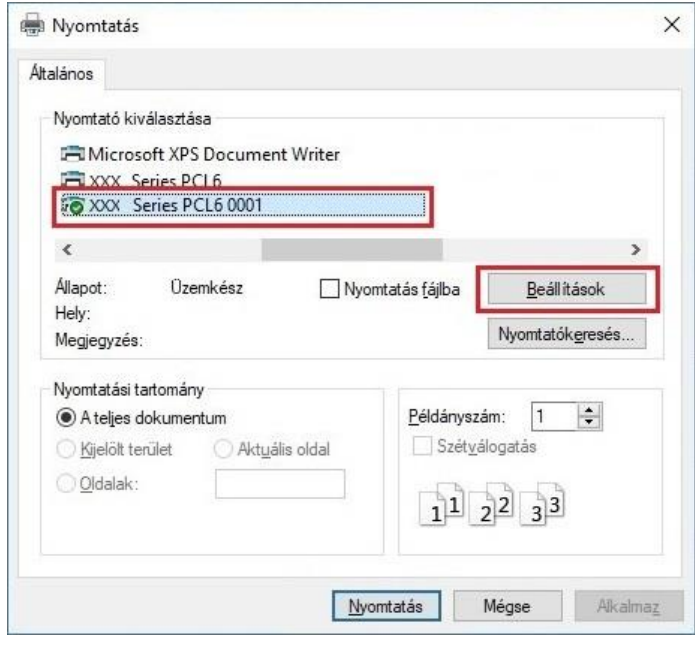

4. Egyetlen kattintás a "Beállítások" gombra a nyomtatási beállításokhoz.

5. Válassza ki a "Duplex" lehetőséget az "Alap" lapon, majd válassza a "Hosszú él" vagy a "Rövid él" lehetőséget.

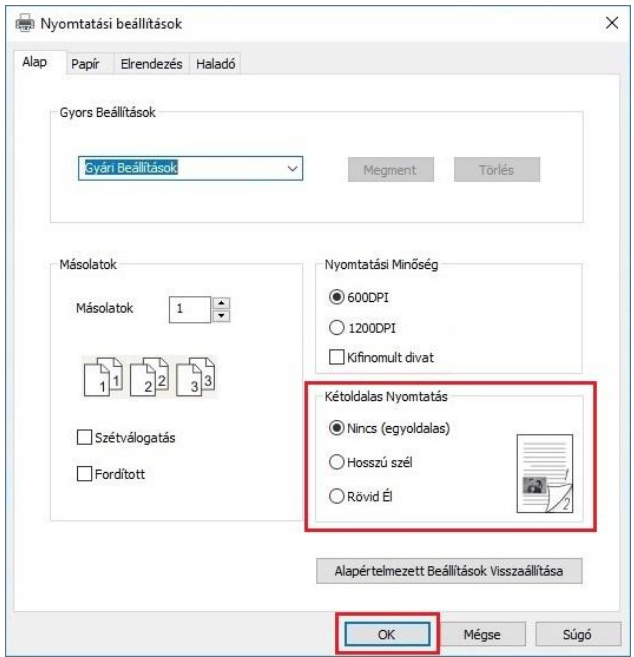

6. A nyomtatás beállításának befejezéséhez kattintson az "OK" gombra. Kattintson a "Nyomtatás" gombra az automatikus kétoldalas nyomtatás megvalósításához.

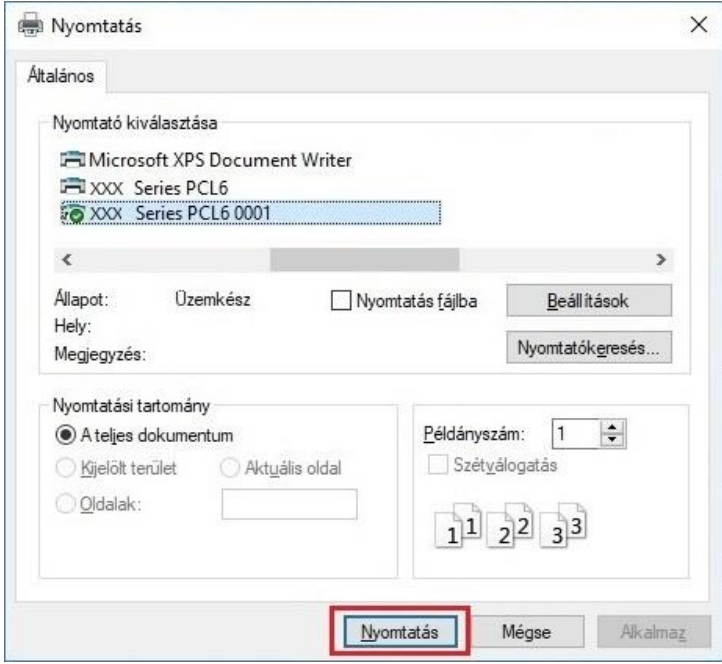

## <span id="page-91-0"></span>**7.5. Súgó dokumentum megnyitása**

Megnyithatja a "Nyomtatási beállítások" menüpontot, majd kattintson a "Súgó" gombra (csak Windows operációs rendszer esetén). A súgó dokumentum tartalmazza a felhasználói útmutatót, amelyben a nyomtatási beállításokkal kapcsolatos információkat találja.

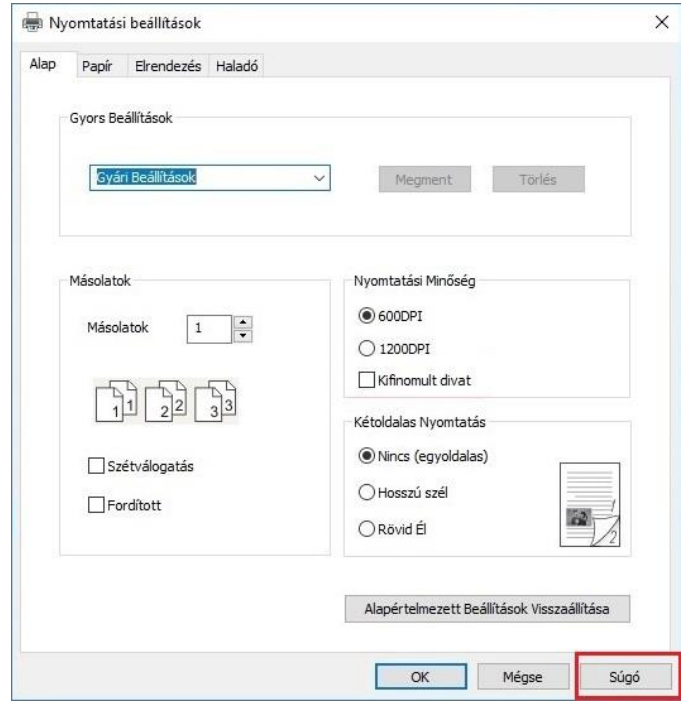

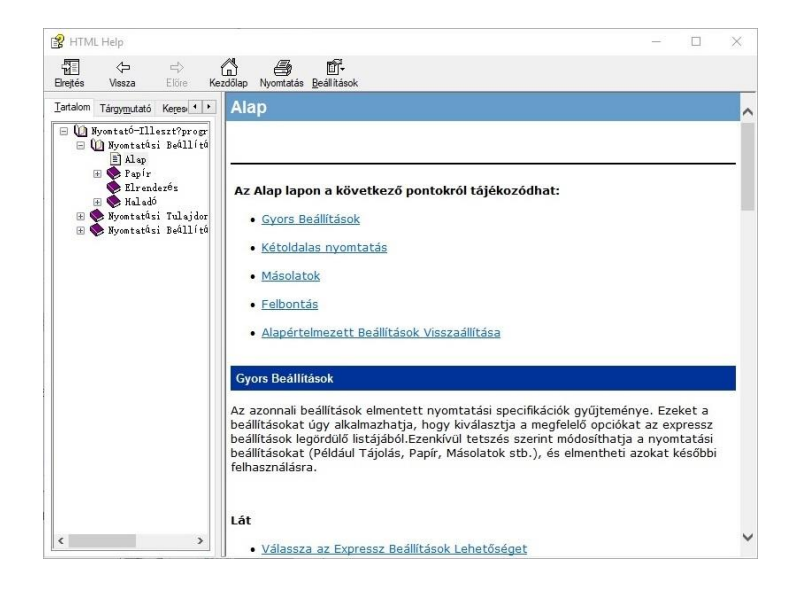

# **8. Másolás**

## **8.1. Másolási funkció**

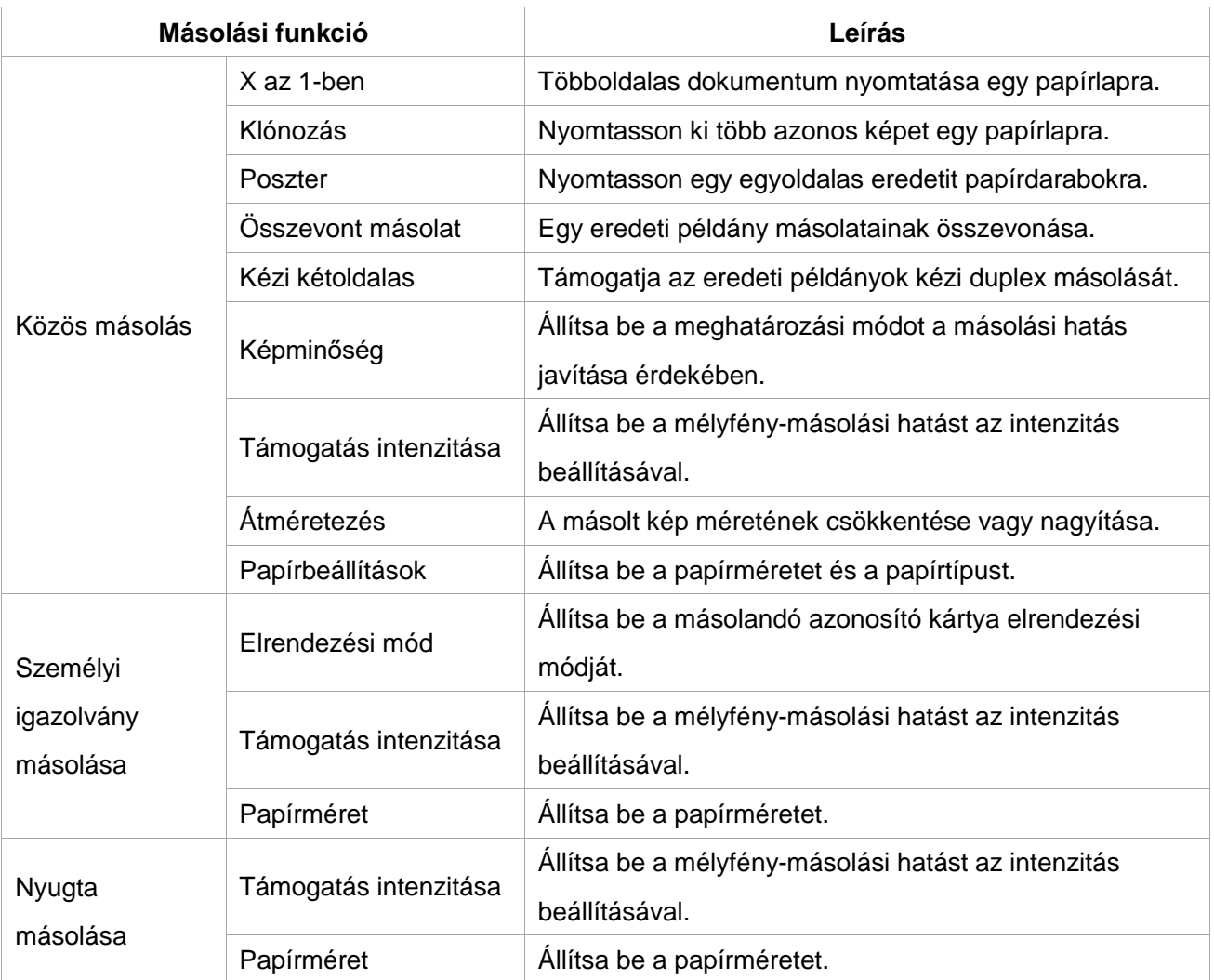

## **8.2. Másolási módszer**

1. Nyomja meg a "másolás gomb"/"személyi igazolvány másolás gomb"/"nyugta másolás gombot" a kezelőpanelen.

2. Tegye az eredetit az ADF-be előlappal felfelé (csak sima másoláshoz) vagy az üveglemezre előlappal lefelé. (Az eredeti elhelyezésének módját lásd a [2.5. fejezetet\)](#page-32-0)

3. Állítsa be a másolási mennyiséget az "irány vagy számbillentyűvel" a típusoknak megfelelően (legfeljebb 99 darab).

4. Nyomja meg a "Kezdés" gombot a másolás megkezdéséhez.

5. Ha az eredetit az üveglemezre helyezi, a nyomtató egy oldal beolvasása után a "Következő oldal beolvasása" felszólítást adja ki.Ha van következő oldal, kérjük, távolítsa el a beolvasott eredetit, és helyezze a következő oldalt az üveglemezre; ezután nyomja meg a "Kezdés" gombot.Az összes oldal beolvasása után nyomja meg az "OK" gombot.

## **8.3. Másolás törlése**

Nyomja meg a "mégse billentyűt" a kezelőpanelen, ha megszakítja a másolást.

## <span id="page-93-0"></span>**8.4. Közös másolási beállítás**

A jobb másolási hatás érdekében módosítsa a megfelelő beállításokat a "másolási beállítások menü" segítségével.

1. Nyomja meg a "Másolás", majd a "Menü" gombot a kezelőpanelen a "Menü beállítása" felületre való belépéshez.

2. Nyomja meg az "OK" gombot a "Másolási beállítások" felületre való belépéshez.

3. Nyomja meg az "iránybillentyűt a beállítandó opció kiválasztásához, majd nyomja meg az "OK gombot" az opció beállításához.

 $\mathbb{R}$  Megjegyzés:• A képminőség, az intenzitás, az átméretezés és a papírbeállítás az opciók beállítása után is érvényben maradhat.

> • Többoldalas, klónozott, poszter, összevont másolat és kézi kétoldalas beállítás esetén a másolás befejezése, a panelkulcs átkapcsolása vagy a gép újraindítása után állítsa be a helyreállítási módot alapértelmezett beállításként.

## **8.4.1. Képminőség**

A másolási hatás javítása érdekében válassza ki a megfelelő képminőségi módot az eredeti dokumentumhoz.

Összesen 4 üzemmód van:

Auto: alapértelmezett üzemmód, szöveges és képi eredetire alkalmazható.

Szöveg + kép: a vegyes szöveggel és képpel ellátott eredeti példányokra alkalmazható.

Kép: az eredeti képre alkalmazható.

Szöveg: az eredeti szövegre alkalmazható.

<sup>.</sup> Megjegyzés:• A képminőségi mód csak a "poszter" és a "összevont másolat" beállítása után támogatja az "automatikus" üzemmódot.

### **8.4.2. Támogatás intenzitása**

Állítsa be a mélyfény-másolási hatást az intenzitás beállításával.

Ez a nyomtató támogatja a "Kézi beállítás" és az "Automatikus beállítás"

színintenzitást.Alapértelmezés szerint 5 szint a kézi beállításhoz és 3 szint az automatikus beállításhoz.

## **8.4.3. Átméretezés**

Az eredeti dokumentum másolásakor a másolt kép méretének módosítása.

Az átméretezés magában foglalja a "fix" és a "manuális beállítás" lehetőségét, az alapértelmezett érték pedig 100%.

1. Rögzített átméretezés: 100%、141% A5->A4、122% A5->B5、115% B5->A4、97% LTR->A4、 94% A4->LTR、86% A4->B5、81% B5->A5、70% A4->A5.

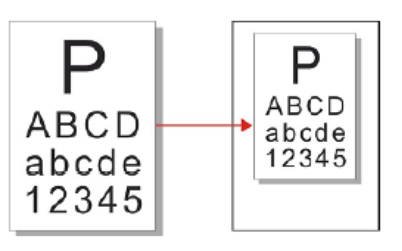

pl.: 70% A4->A5:

2. A "kézi beállítás" csak az üvegplatformmal történő másolásra vonatkozik, amelynek beállítási tartománya 25%-400% és 5% állítható minden alkalommal az "iránybillentyű" egyszeri megnyomása után.

## **8.4.4. X az 1-ben**

A mind az egyben funkció bekapcsolásával egy 2 vagy 4 oldalas dokumentumot lehet egy papírra másolni. Az ADF és az üveglapadagolóval történő másolás egyaránt támogatott.

A többoldalas funkció 3 üzemmódot tartalmaz:

(1) Kettő az egyben

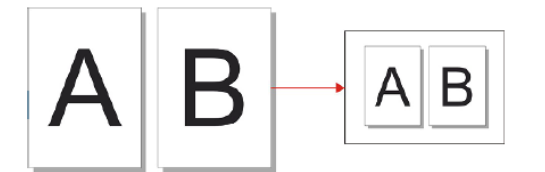

(2) Vízszintes négy az egyben

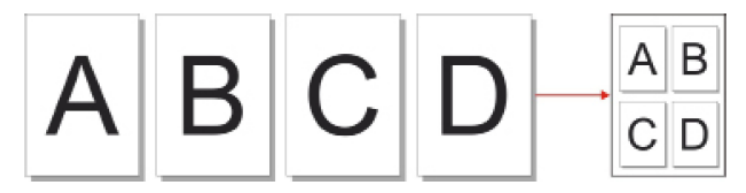

(3) függőleges négy az egyben

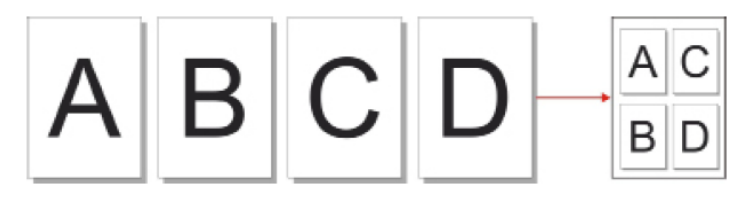

 $\degree$ Megjegyzés:• A "Többoldalas" és a "méretváltoztatási funkció" nem állítható be egyszerre.

### **8.4.5. Klónozás**

A klónozás funkció beállításával több eredeti képet nyomtathat egy papírra. A másolás az ADF és az üveglemezzel történő másolás egyaránt támogatott.

A klónozás 3 üzemmódot tartalmaz:

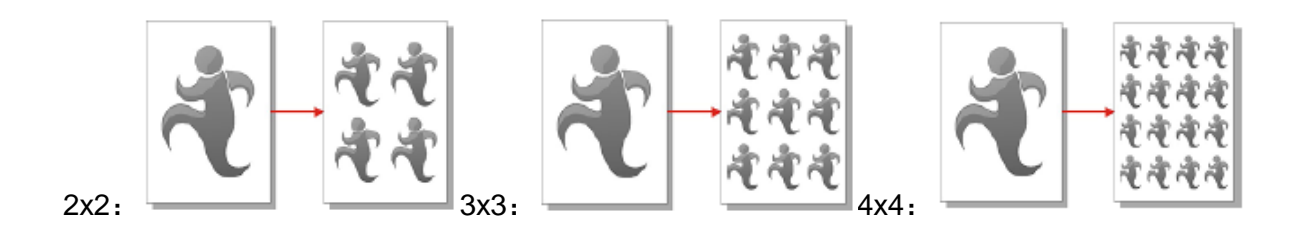

Megjegyzés:• "A "klónozás" és a "méretváltoztatási funkció" nem állítható be egyszerre.  $\mathscr{A}$ 

### **8.4.6. Poszter**

A poszter beállítás lehetővé teszi egy eredeti dokumentum egy darabjának több papírra történő nyomtatását.A "Poszter" funkció csak az üveglapos nyomtatólemezzel történő másolást támogatja. A poszter másolása 3 módot tartalmaz:

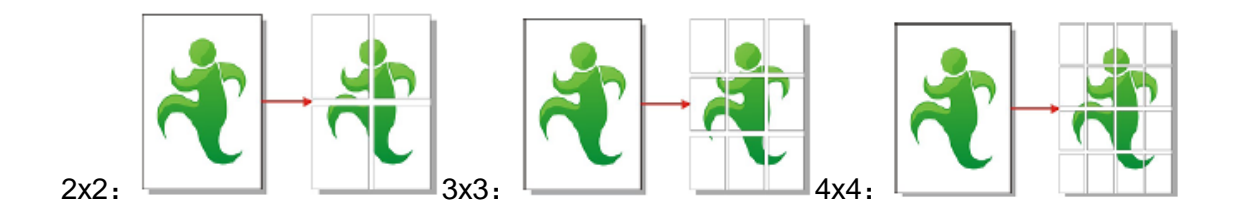

 $^{\circ}$  Megjegyzés:• A "poszter" és az "átméretezési funkció" nem állítható be egyszerre.

## **8.4.7. Összevont másolat**

Az "Összevont másolatok" funkció csak az automatikus dokumentumadagolóval (ADF) történő másolást támogatja.

Az összevont másolat 2 üzemmódot tartalmaz:

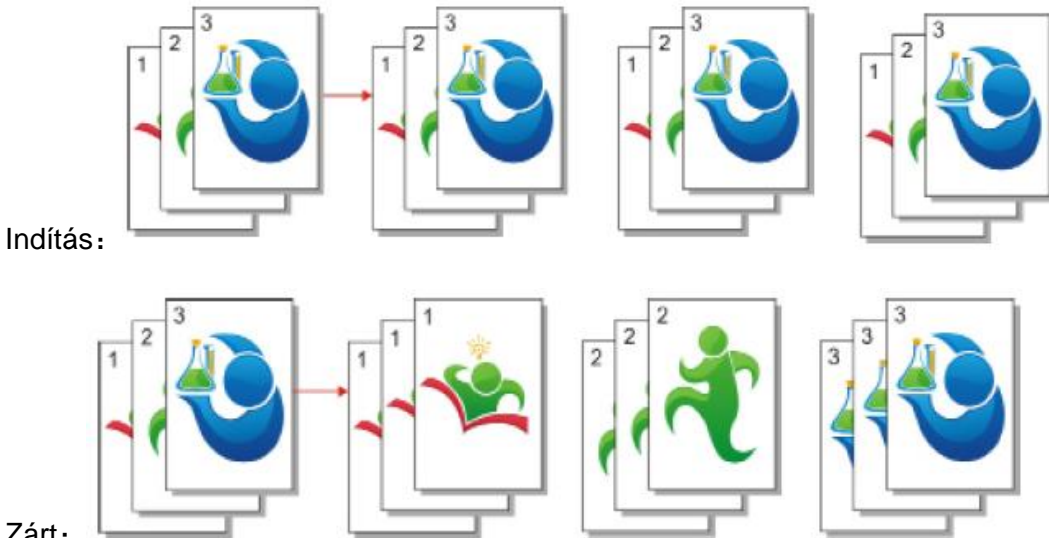

#### Zárt:

### **8.4.8. Kézi duplex másolás**

Az eredeti példány kézi kétoldalas másolása esetén válassza az ADF üzemmódot. A duplex másoláshoz összesen 4 üzemmód áll rendelkezésre:

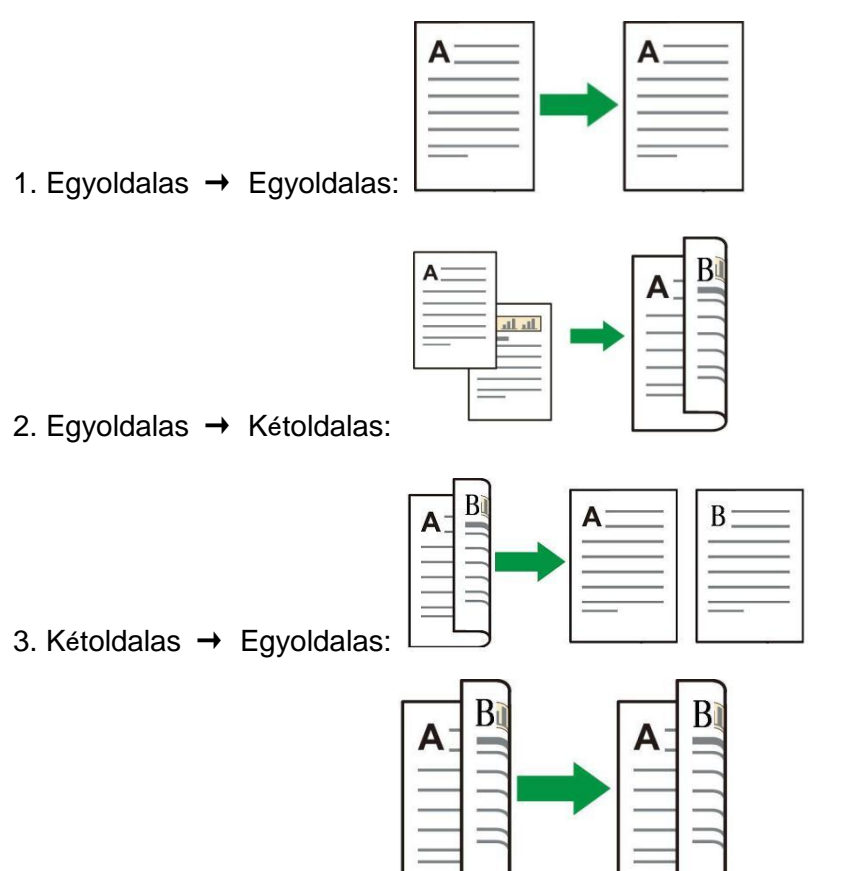

4. Kétoldalas → Kétoldalas:

#### **8.4.8.1. Eljárások az eredeti példány kézi kétoldalas másolása esetén**

1. Tegyen egy eredetit az ADF-be úgy, hogy az eleje felfelé legyen, és a tetejét táplálja be először; eközben győződjön meg arról, hogy van-e papír a kartondobozban.

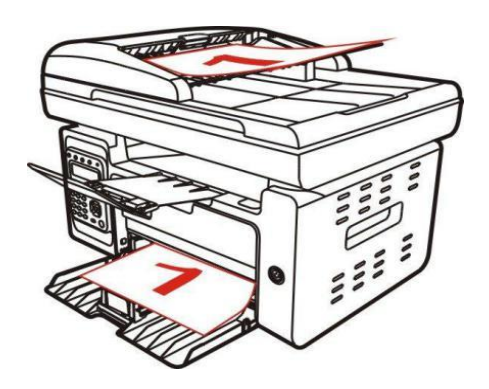

2. A [8.4.fejezetet](#page-93-0) leírt eljárásnak megfelelően kezelje; válassza a kézi kétoldalas másolás

üzemmódot, majd nyomja meg az "OK" gombot a beállítások elmentéséhez.

- 3. Nyomja meg a "Kezdés" gombot a másolás megkezdéséhez.
- 4. A kilépő papírnak az ábrán látható irányban kell lennie.:

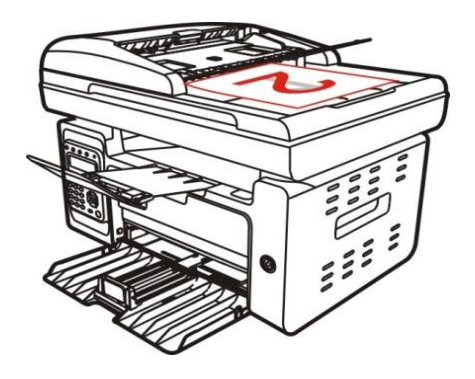

5. Az egyik oldal másolásának befejezése után helyezze a papírt az ábrán látható módon a bejáratba (fordítás vagy forgatás nélkül).

**Megjegyzés:• Ha a panelen megjelenő fordulókérdés időre megszűnik, a készülék** automatikusan végrehajtja az egyoldalas másolást.

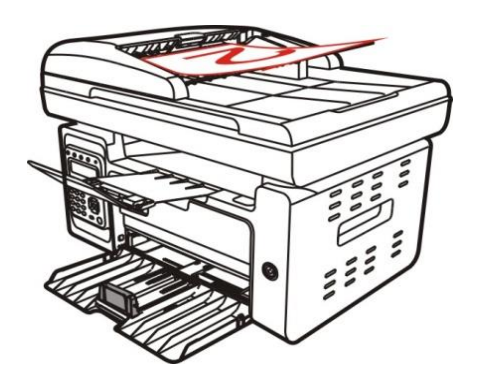

6. Nyomja meg a "Kezdés" gombot a másik oldal másolásának megkezdéséhez.

### **8.4.9. Papírbeállítások**

Válassza ki az eredeti másolás papírméretét és papírtípusát a Papírbeállítások menüben.

Papírméret: A4, Levél, B5, A5, A6, Executive, Legal és Folio.

Papírtípus: közönséges papír, vastag papír, borítékpapír, fóliapapír, kartonpapír, címkepapír és vékony papír.

Megjegyzés:• A "többoldalas" és a "klón funkció" beállítása után a "papírméret" csak az "A4" és a "Levél" formátumot támogatja.

> • Az ADF-rel történő másoláshoz csak sima papír áll rendelkezésre a "Papír típusa" menüpontban.

## **8.5. Személyi igazolvány másolási beállítása**

A jobb másolási hatás érdekében beléphet a "Személyi igazolvány másolási beállítások" menübe, hogy módosítsa a vonatkozó beállításokat.

1. Nyomja meg az "Személyi igazolvány másolása", majd a "Menü" gombot a kezelőpanelen a "Menü beállítása" felületre való belépéshez.

2. Nyomja meg az "OK" gombot a "Személyi igazolvány másolási beállítások" felületre való belépéshez.

3. Nyomja meg az "iránybillentyűt a beállítandó opció kiválasztásához, majd nyomja meg az "OK gombot" az opció beállításához.

## **8.5.1. Elrendezési mód**

A személyi igazolvány másolásához 4 mód van teljesen rendezve:

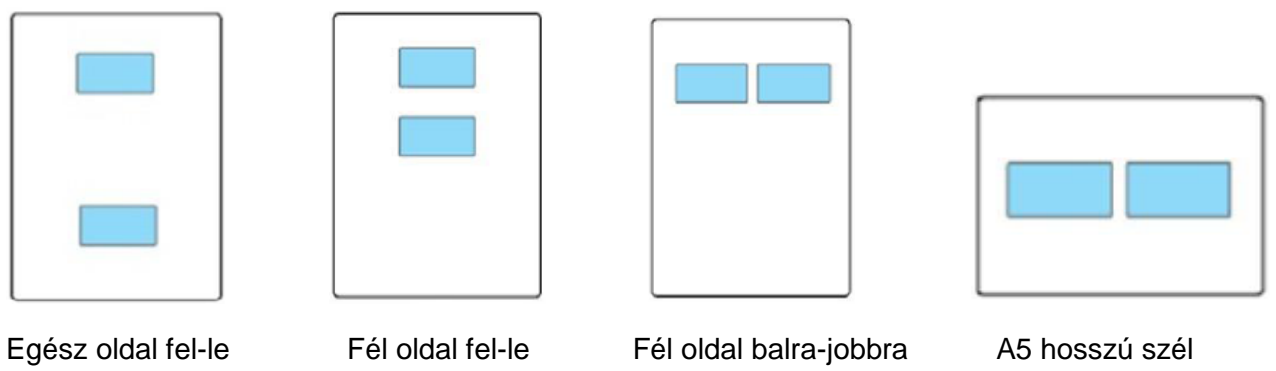

Megjegyzés:• A beállítás után az elrendezési mód az indítás előtt érvényben maradhat; az indítás után az elrendezési mód visszaáll az alapértelmezett beállításra.

### **8.5.2. Támogatás intenzitása**

Állítsa be a mélyfény-másolási hatást az intenzitás beállításával.

Ez a nyomtató támogatja a "Kézi beállítás" és az "Automatikus beállítás"

színintenzitást.Alapértelmezés szerint 5 szint a kézi beállításhoz és 3 szint az automatikus beállításhoz.

### **8.5.3. Papírméret**

Ha a "Teljes oldal fel és le", "Féloldal fel és le" és "Féloldal balra és jobbra" módban van elrendezve, a papírméret csak az "A4" és a "Letter" formátumot támogatja; ha az " A5 hosszú szél " módban van elrendezve, a papírméret csak az "A5" formátumot támogatja. Kérjük, kövesse a panelen található utasításokat a papír függőlegesen történő elhelyezéséhez a nyomtatáshoz.

## **8.6. Nyugtabeállítások**

A számlák jobb másolási hatása érdekében beléphet a "Számla másolás beállítások" menübe, hogy módosítsa a vonatkozó beállításokat.

1. Nyomja meg a "Számla másolás", majd a "Menü" gombot a kezelőpanelen a "Menü beállítások" felületre való belépéshez.

2. Nyomja meg az "OK" gombot a "Számla másolás beállítások" felületre való belépéshez.

3. Nyomja meg az "iránybillentyűt a beállítandó opció kiválasztásához, majd nyomja meg az "OK gombot" az opció beállításához.

## **8.6.1. Támogatás intenzitása**

Állítsa be a mélyfény-másolási hatást az intenzitás beállításával.

Ez a nyomtató támogatja a "Kézi beállítás" és az "Automatikus beállítás"

színintenzitást.Alapértelmezés szerint 5 szint a kézi beállításhoz és 3 szint az automatikus beállításhoz.

### **8.6.2. Papírbeállítások**

A nyugta másolása támogatja az A4, Levél, B5, A5, A5, A6 és Executive papírméreteket.

# **9. szkennelés**

Ez a nyomtató kétféle beolvasást biztosít: "Push Scan", ami a nyomtató vezérlőpanelén keresztül történő beolvasást jelenti; "Pull Scan", ami a PC terminálon keresztül történő beolvasást jelenti. A beolvasás előtt győződjön meg arról, hogy a számítógépre telepítve van-e a nyomtatóillesztőprogram.

## **9.1. Pull Scan**

A beolvasó alkalmazással a számítógépen USB-n, vezetékes vagy vezeték nélküli kapcsolaton keresztül végezhet beolvasást. Kérjük, a beolvasás előtt győződjön meg arról, hogy a nyomtató megfelelően csatlakoztatva van.

## **9.1.1. Pantum Scan alkalmazás**

Műveleti lépések:

1. Kattintson duplán a "Pantum Scan alkalmazása" ikonra a számítógépen, az ikon az alábbiak szerint jelenik meg:

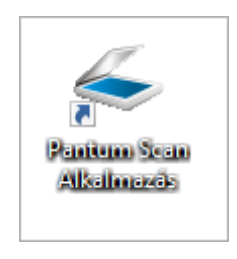

2. Az értesítés ablak az alábbiakban látható:

**Megjegyzés:• Ez az eszköz támogatja az FB egyesítő szkennelést. Ha egyesíteni szeretné a** szkennelt dokumentumokat, válassza az alábbi felületen a "Szkennelt dokumentumok egyesítése" lehetőséget.

• Az egyesítő szkennelés csak TIF/PDF/OFD dokumentumok esetén működik.

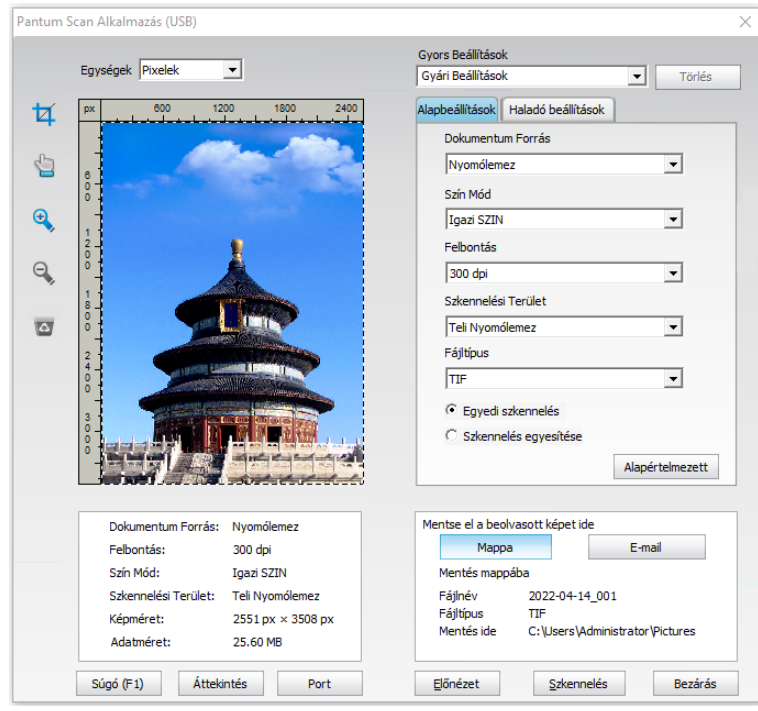

3. Állítsa be a beolvasást a jobb oldali listában. Kattintson a "Szkennelés" gombra a jobb alsó sarokban, és indítsa el a beolvasást.

Megjegyzés:• A Pantum szkennelőalkalmazás szoftverrel beolvasott képek hat fájltípust támogatnak: BMP, JPG, TIF, PDF, PNG és OFD.

• A "Súgó (F1)" gombra kattintva megnyithatja a beolvasó alkalmazás súgóját,

hogy további információkat tudjon meg a beolvasási beállításokról.

Ez a termék megfelel a TWAIN és a Windows Image Application (WIA) szabványnak. A TWAIN és WIA szabványt támogató alkalmazás használata esetén a felhasználók használhatják a beolvasási funkciót, és közvetlenül a megnyitott alkalmazásba szkennelhetik a képeket.

### **9.1.2. TWAIN beolvasó illesztőprogram**

#### <span id="page-103-0"></span>**9.1.2.1. Office szoftverek (Word és Excel)**

Műveleti lépések:

- 1. Nyissa meg az Office szoftvert (Word vagy Excel).
- 2. Billentyűzet gyorsbillentyűk: Az alkalmazás ablakának megnyitásához Alt+I+P+S.

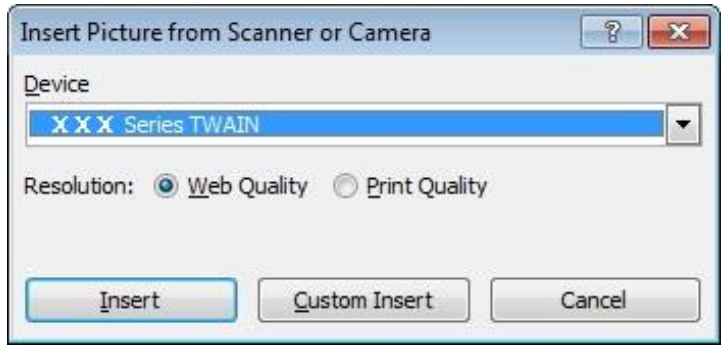

3. Kattintson az "Eszköz" lehetőségre, és válassza a TWAIN beolvasás lehetőséget, majd kattintson az alábbi "Egyéni beillesztés" gombra.

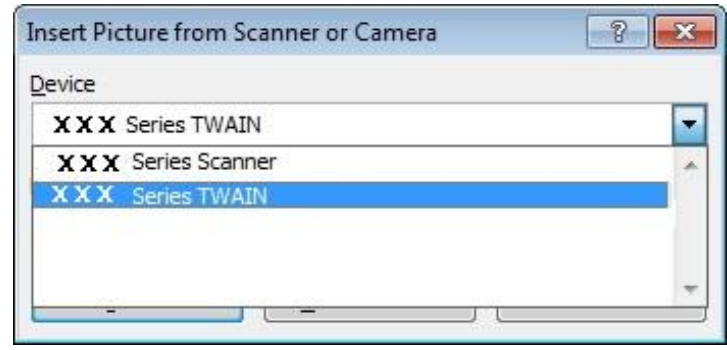

4. Miután az ablak felugrik, állítsa be a beolvasási információkat a jobb oldali "Alapbeállítás" és "Speciális beállítás" listában. Kattintson a "Szkennelés" gombra, és indítsa el a beolvasást.

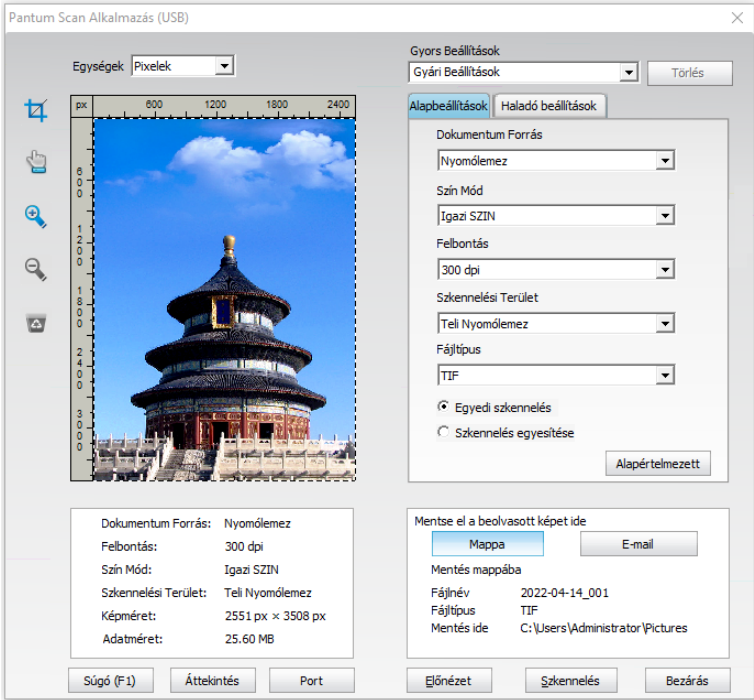

Ha meg szeretné változtatni a szkennelési portot, kattintson a "Port" gombra a fenti kép alsó részén, hogy kiválassza a szkennelési portot, ahogy az alább látható:

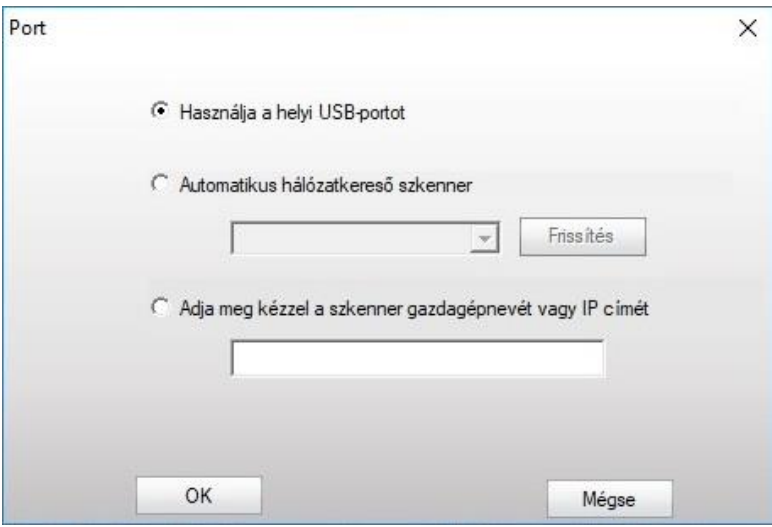

### **9.1.2.2. Photoshop**

Műveleti lépések:

1. Indítsa el a Photoshopot, kattintson a bal felső sarokban a "Fájl" - "Importálás" gombra, és válassza ki a TWAIN szkennelést, ahogy az alább látható:

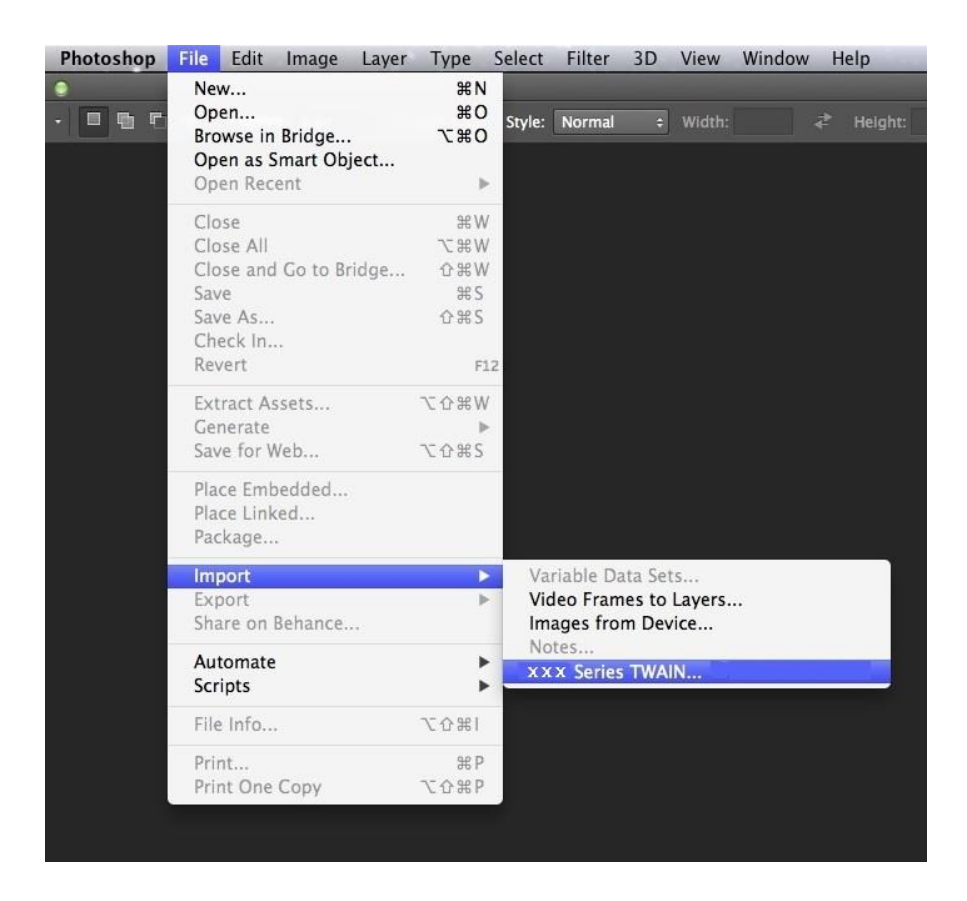

2. Miután az ablak felugrik, kérjük, olvassa el a [9.1.2.1.](#page-103-0) pont 4. lépését a művelet konkrét lépéseinek megtekintéséhez.

### **9.1.3. WIA szkennelés illesztőprogram**

#### **9.1.3.1. WIA1.0 szkennelés (Windows XP)**

1. Office szoftverek (Word és Excel)

Műveleti lépések:

- 1) Nyissa meg az Office szoftvert (Word vagy Excel).
- 2) Billentyűzet gyorsbillentyűk: Az alkalmazás ablakának megnyitásához Alt+I+P+S.

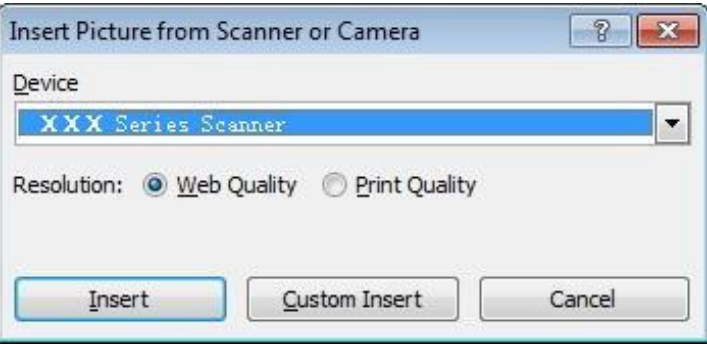

3) Kattintson az "Eszköz" gombra, és válassza ki a WIA beolvasást, majd kattintson az alábbi "Egyéni beillesztés" gombra.

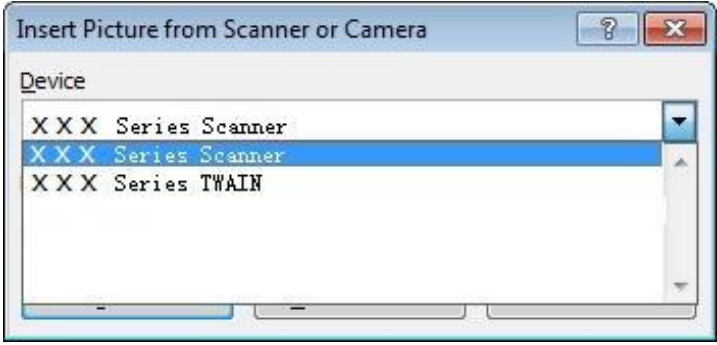

4) Az alábbiakban látható értesítés ablakban állítsa be a keresési információkat.

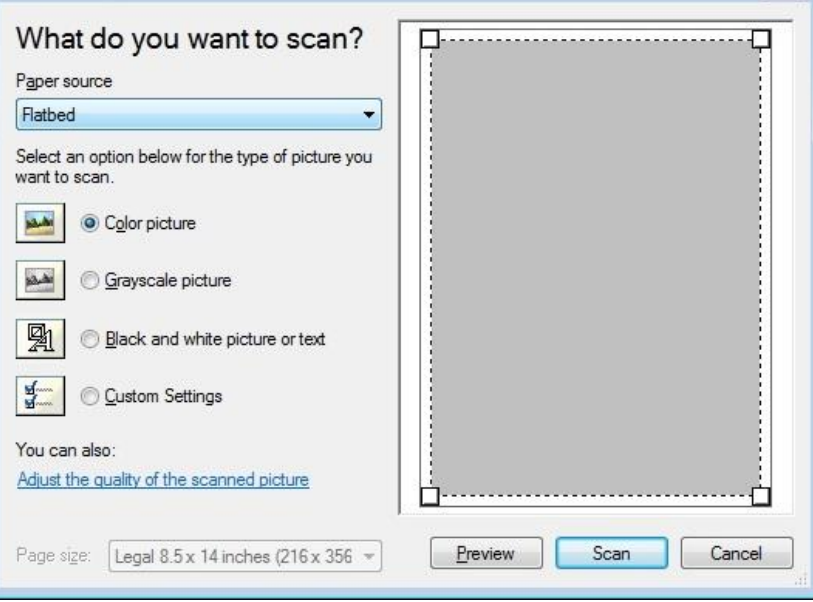

5) Kattintson a "Beolvasott képminőség beállítása" gombra a fenti kép bal alsó sarkában, a fejlett tulajdonságok felület felugrik, majd a felhasználók beállíthatják a beolvasást; A beállítások befejezése után kattintson az "OK" gombra, majd a "Szkennelés" gombra a beolvasás elindításához.

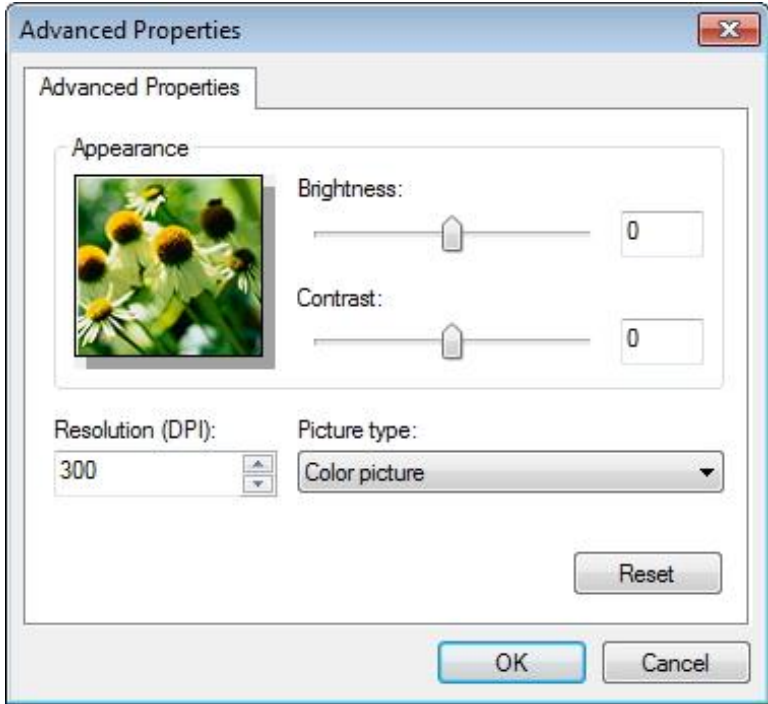
2. Photoshop

Műveleti lépések:

1) Indítsa el a Photoshopot, kattintson a bal felső sarokban a "Fájl"-"Import" gombra, és válassza ki a WIA Scan opciót, ahogy az alább látható:

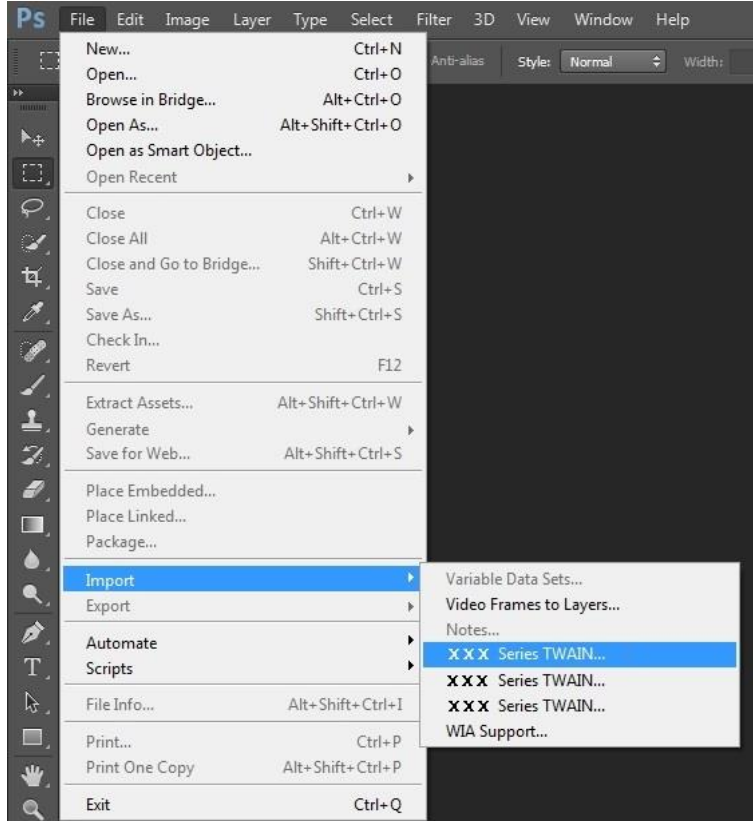

2) Miután az ablak felugrik, kérjük, olvassa el a [9.1.3.1.](#page-106-0) 4. és 5. lépését a művelet konkrét lépéseinek megtekintéséhez.

#### **9.1.3.2. WIA 2.0 szkennelés (Windows Vista / Windows Server 2008 és újabb verziók)**

#### **Műveleti lépések**:

1. Kattintson a "Start"-"Minden program"-"Eszköz és nyomtató" gombra az asztal bal alsó részén.

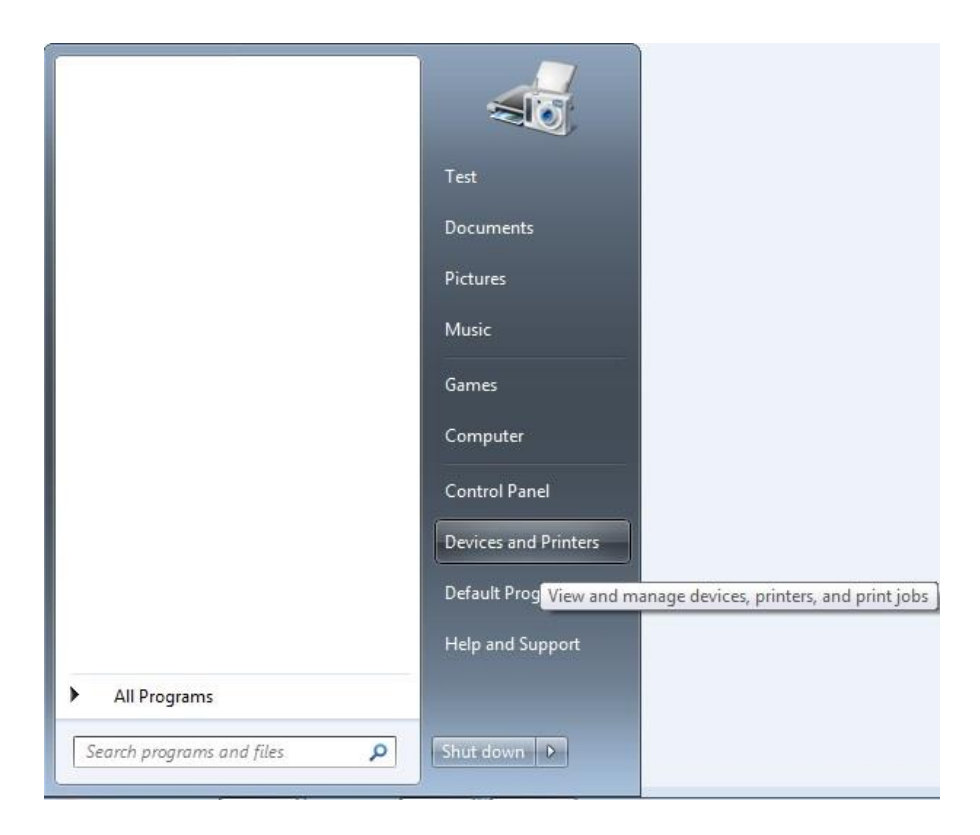

2. Amikor megjelenik a felugró ablak, válassza ki a használni kívánt nyomtatót, és kattintson az egér jobb gombjával.

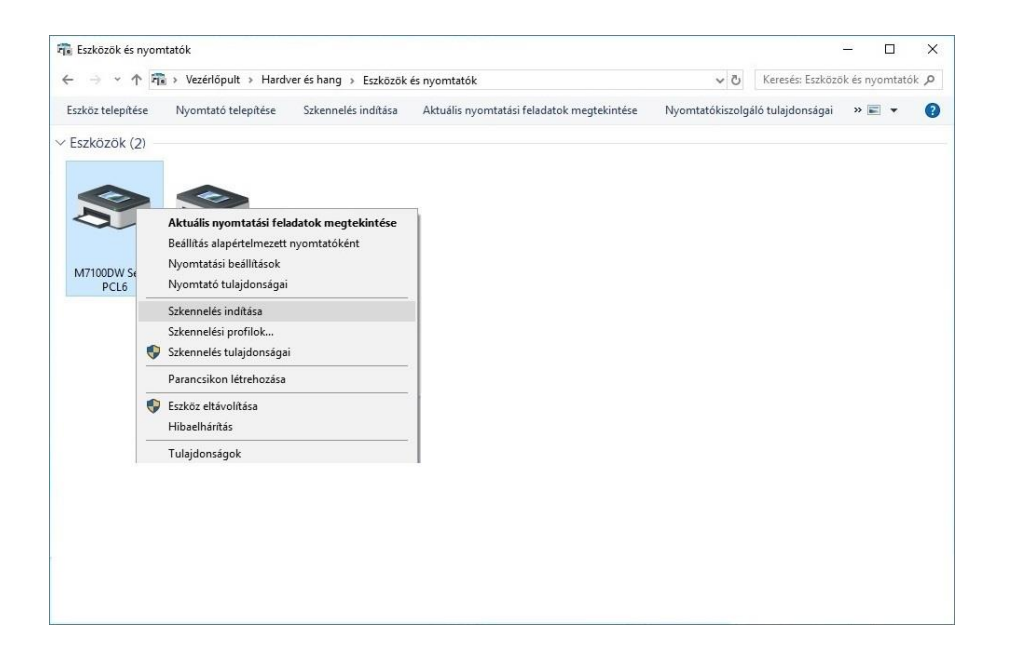

3. Kattintson a fenti opciós sávban a "Szkennelés kezdése" gombra.

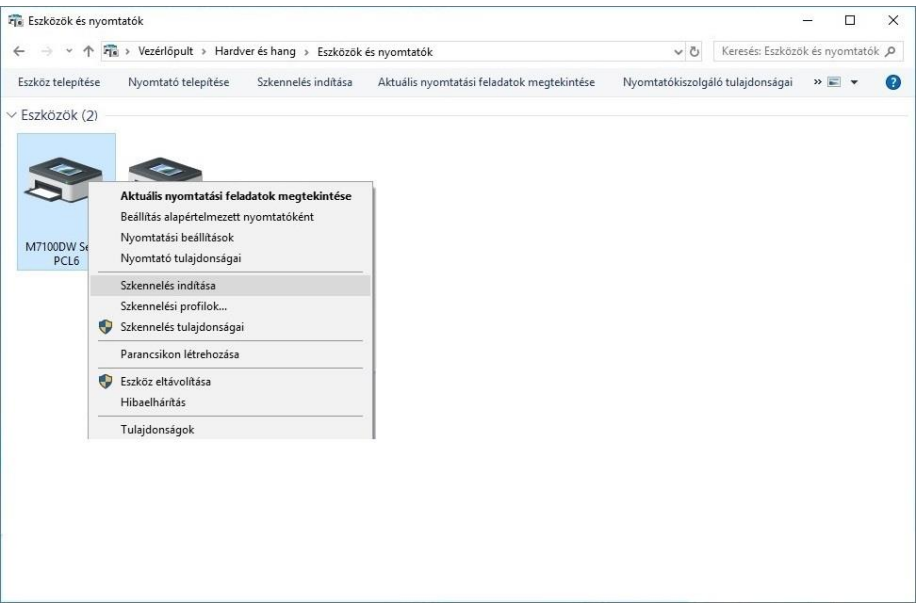

4. Miután az ablak felugrik, állítsa be a beolvasást, majd kattintson a "Szkennelés" gombra a jobb alsó sarokban, és indítsa el a beolvasást.

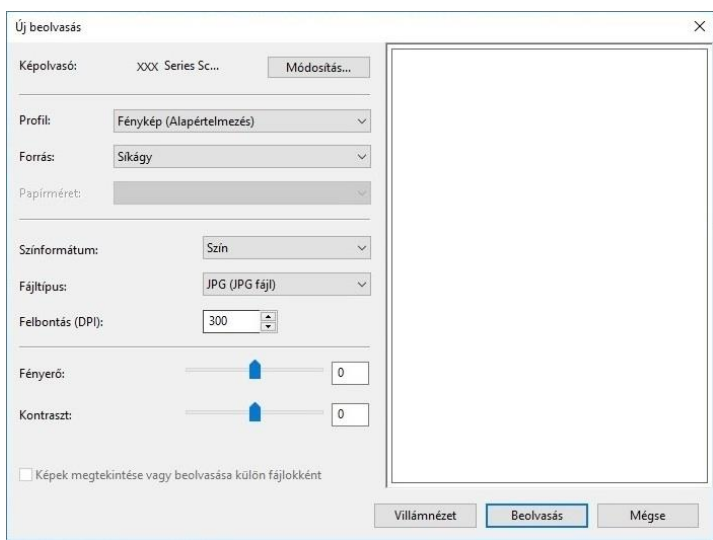

# **9.2. macOS rendszerellenőrzés**

# **9.2.1. ICA szkennelés**

#### **9.2.1.1. Nyissa meg az ICA-t a "Nyomtatás és szkennelés" menüponton keresztül**

Műveleti lépések:

1. A nyomtatóillesztő-program telepítése után kattintson a számítógép asztalának bal alsó sarkában található "Rendszerbeállítások" ikonra.

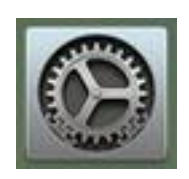

2. Miután az ablak felugrik, kattintson a "Nyomtatás és szkennelés" gombra.

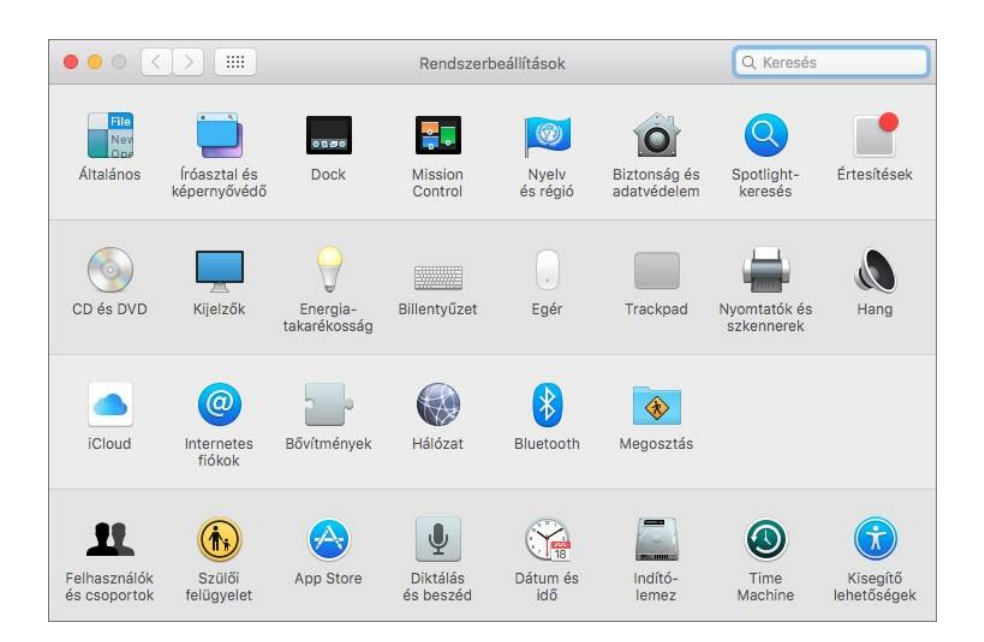

3. Miután az ablak felugrik, kattintson a "Szkennelés" gombra.

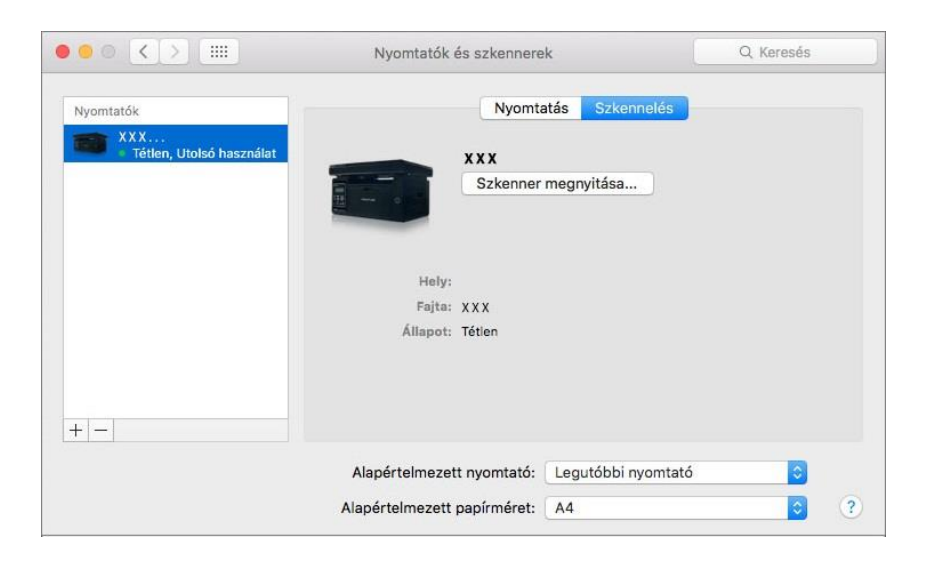

4. Kattintson a "Szkenner megnyitása" gombra, és a beolvasási ablak megjelenik.

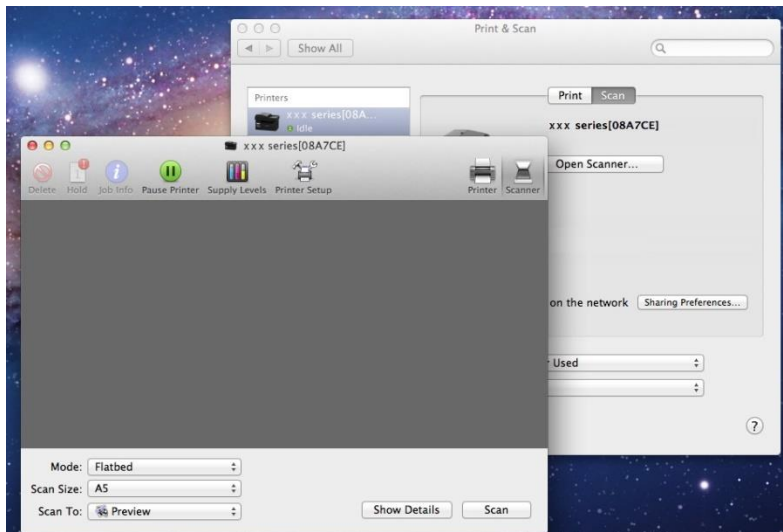

5. Kattintson a "Részletek megjelenítése" gombra a jobb alsó sarokban a vizsgálati paraméterek beállításához.

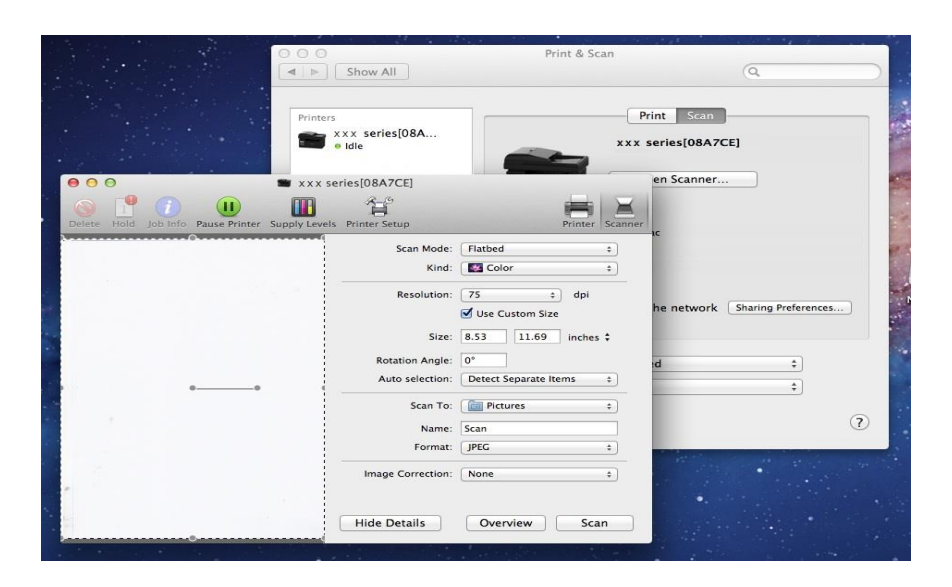

6. Kattintson a "Szkennelés" gombra a jobb alsó sarokban, és indítsa el a keresést.

#### **9.2.1.2. Hívja a CIA-t az alkalmazásokon keresztül**

Műveleti lépések:

1. Kattintson a "Keresés" ikonra a számítógép asztalának bal alsó sarkában, vagy használja a Ctrl+Shift+C billentyűkombinációt az ablak megnyitásához. Keresse meg a "Képrögzítő" alkalmazást az "Alkalmazások" menüpontban (vagy a Ctrl+shift+A billentyűkombinációval közvetlenül az "Alkalmazások" menüpontra válthat), és kattintson rá az alkalmazás elindításához.

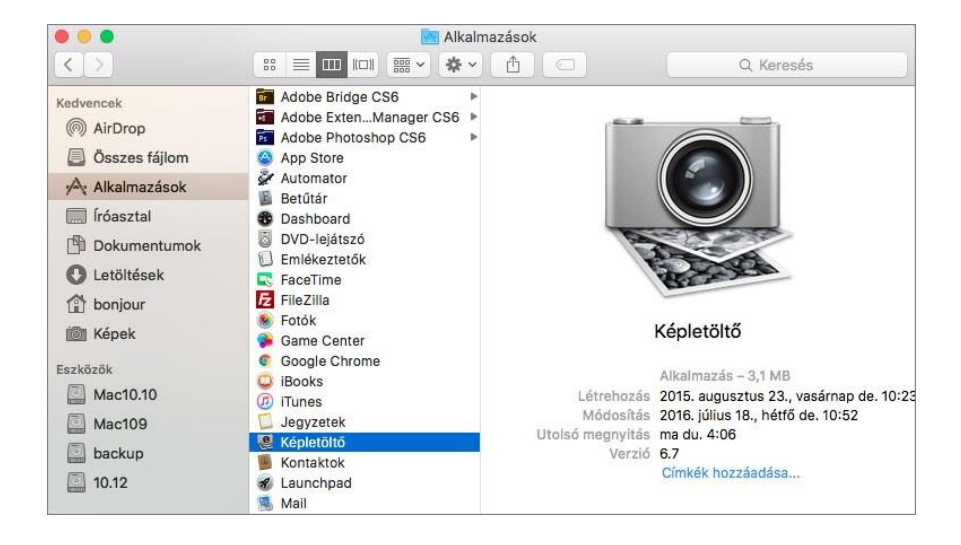

2. A nyomtató kiválasztása után a bal oldali listában állítsa be a beolvasási paramétereket a jobb oldali listában. Kattintson a "Szkennelés" gombra a jobb alsó sarokban, és indítsa el a beolvasást.

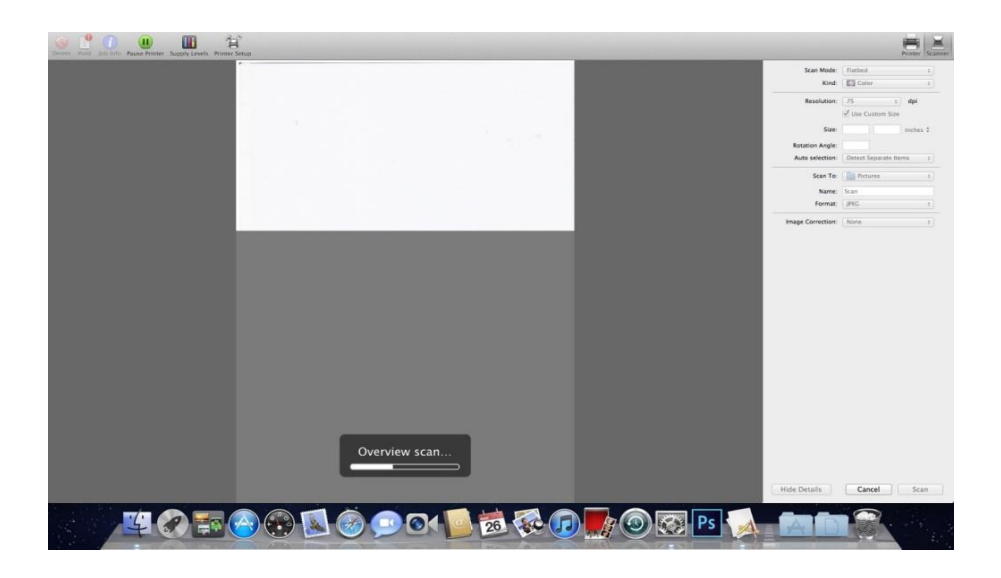

### **9.2.2. TWAIN szkennelés**

Vegyük például a Photoshopot.

Műveleti lépések:

1. Indítsa el a Photoshopot, kattintson a bal felső sarokban a "Fájl" - "Importálás" gombra, és válassza ki a TWAIN szkennelést, ahogy az alább látható:

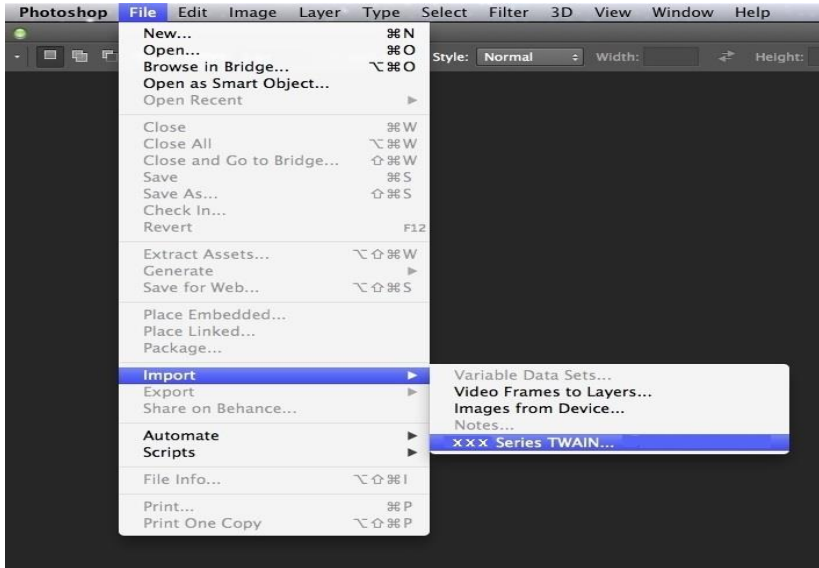

2. Miután az ablak felugrik, kérjük, olvassa el a [9.1.2.1.](#page-103-0) pont 4. lépését a művelet konkrét lépéseinek megtekintéséhez.

# **9.3. Push Scan**

Ez a fejezet ismerteti a dokumentumok számítógépre, e-mailbe és FTP-be történő szkennelését a nyomtató kezelőpaneljének használatával.

Megjegyzés:• A számítógépre, e-mailbe vagy FTP-re beolvasott egyoldalas fájl PDF, TIFF vagy JPEG formátumban menthető • Ha az ADF beolvasási módban az N-UP Scan segítségével számítógépre szkennel, a beolvasott dokumentumok alapértelmezés szerint PDF formátumúak lesznek; Az N-UP Scan segítségével e-mailre/FTP-re beolvasott dokumentumokat PDF, TIFF vagy JPEG formátumban mentheti el.

## **9.3.1. Szkennelés PC-re**

A nyomtató kezelőpanelét használhatja a fájl PC-re történő beolvasásához. (Csak az USB-csatlakozási vonal csatlakozási módját támogatja.).

1. Győződjön meg róla, hogy a nyomtató és a számítógép be van kapcsolva, és megfelelően össze van kötve egymással.

2. Helyezzen egy eredetit az üveglapra vagy az ADF-be (az eredetinek a [2.5. fejezetet](#page-32-0) olvasható).

3. Nyomja meg a "Szkennelés" gombot a kezelőpanelen, nyomja meg a "▲" vagy "▼" gombot az

"Egyoldalas szkennelés" vagy "Egyesített szkennelés" kiválasztásához, majd nyomja meg az "OK" gombot.

4. Nyomja meg a "Menü", majd az "OK" gombot a "Szkennelési beállítások" felületre való belépéshez.

5. Nyomja meg a "▲" vagy a "▼" gombot a "Szkennelés ide" opció kiválasztásához, maid nyomja meg az OK gombot.

6. Nyomja meg a "▲" vagy "▼" gombot a " Szkennelés PC-re " kiválasztásához, majd nyomja meg az "OK" gombot.;Nyomja meg a "Kezdés" gombot a beolvasás megkezdéséhez.

7. Az egyesítés szkenneléshez helyezze a beolvasandó fájlokat az üveglapra, majd nyomja meg a "Start" gombot a következő oldal beolvasásához (a közvetlen folyamatos szkennelés elérhető, ha ADF-fel szkennel).

### **9.3.2. Szkennelés e-mailbe**

gombot.

Fekete-fehér vagy színes fájlt az e-mail alkalmazás mellékleteként szkennelhet be, a műveleti lépések a következők:

1. Győződjön meg róla, hogy a nyomtató és a számítógép be van kapcsolva, és megfelelően össze van kötve egymással.

2. Az SMTP-kliens konfigurálását lásd [a 6.2.4.1. fejezetet.](#page-83-1)

3. Az e-mail címjegyzék konfigurálását lásd a [6.2.4.2. fejezetet.](#page-83-0)

4. Helyezzen egy eredetit az üveglapra vagy az ADF-be (az eredetinek a 2.5. [fejezetet](#page-32-0) olvasható).

5. Nyomja meg a "Szkennelés" gombot a kezelőpanelen, nyomja meg a "▲" vagy "▼" gombot az "Egyoldalas szkennelés" vagy "Egyesített szkennelés" kiválasztásához, majd nyomja meg az "OK"

6. Nyomja meg a "Menü", majd az "OK" gombot a "Szkennelési beállítások" felületre való belépéshez.

7. Nyomja meg a "▲" vagy a "▼" gombot a "Szkennelés ide" opció kiválasztásához, majd nyomja meg az OK gombot.

8. Nyomja meg a "▲" vagy "▼" gombot a "Beolvasás E-mailbe" kiválasztásához, majd nyomja meg az "OK" gombot.

9. Nyomja meg a "▲" vagy "▼" gombot az "E-mail címjegyzék" vagy a "Csoportos levelezés" kiválasztásához, majd nyomja meg az "OK" gombot.

10. Nyomja meg a "▲" vagy "▼" gombot egy cím vagy csoport kiválasztásához, majd nyomja meg az "OK" gombot.; Nyomja meg a "Kezdés" gombot a beolvasás megkezdéséhez.

11. Az egyesítés szkenneléshez helyezze a beolvasandó fájlokat az üveglapra, majd nyomja meg a "Start" gombot a következő oldal beolvasásához (a közvetlen folyamatos szkennelés elérhető, ha ADF-fel szkennel).

Kérjük, kövesse a csoportos e-mailek beállításaira vonatkozó utasításokat:

Állítsa be a csoport nevét a csoportos e-mail küldéshez a weblapon keresztül, és állítsa be a tagokat, azaz a címzetteket a csoportos e-mail csoportban. A beolvasás befejezése után a firmware elküldi a beolvasott dokumentumokat a levelezőszerverre. Ezután a levelezőszerver elküldi a dokumentumokat a csoport minden tagjának.

### **9.3.3. Szkennelés FTP-re**

Győződjön meg róla, hogy a felhasználó internetkapcsolattal rendelkező környezetben van, amikor fájlokat szkennel az FTP-kiszolgálóra. Ha nagyméretű fájlokat szeretne beolvasni, akkor a szerver címét, a felhasználónevet és a jelszót kell megadnia a szerverre való bejelentkezéshez, az alábbi konkrét műveleti lépésekkel:

1. Győződjön meg róla, hogy a nyomtató és a számítógép be van kapcsolva, és megfelelően össze van kötve egymással.

2. Az FTP-címjegyzék konfigurálásához lásd a [6.2.4.3. fejezetet.](#page-84-0)

3. Helyezzen egy eredetit az üveglapra vagy az ADF-be (az eredetinek a [2.5. fejezetet](#page-32-0) olvasható).

4. Nyomja meg a "Szkennelés" gombot a kezelőpanelen, nyomja meg a "▲" vagy "▼" gombot az "Egyoldalas szkennelés" vagy "Egyesített szkennelés" kiválasztásához, majd nyomja meg az "OK" gombot.

5. Nyomja meg a "Menü", majd az "OK" gombot a "Szkennelési beállítások" felületre való belépéshez.

6. Nyomja meg a "▲" vagy a "▼" gombot a "Szkennelés ide" opció kiválasztásához, majd nyomja meg az OK gombot.

7. Nyomja meg a "▲" vagy "▼" gombot az "FTP-re szkennelés" kiválasztásához, majd nyomja meg az "OK" gombot.

8. Nyomja meg a "▲" vagy "▼" gombot a szerver kiválasztásához, majd nyomja meg az "OK" gombot.;Nyomja meg a "Kezdés" gombot a beolvasás megkezdéséhez.

9. Az egyesítés szkenneléshez helyezze a beolvasandó fájlokat az üveglapra, majd nyomja meg a "Start" gombot a következő oldal beolvasásához (a közvetlen folyamatos szkennelés elérhető, ha ADF-fel szkennel).

# **9.4. Szkennelési feladat törlése**

A beolvasás során kétféleképpen lehet a munkát törölni.

1. A munka törléséhez nyomja meg a "Mégse" gombot a kezelőpanelen.

2. A feladat törléséhez kattintson a számítógép beolvasás előrehaladási sávjának felületén a Mégse gombra.

# **10. faxolás**

LINE

# **10.1. Eszközök csatlakoztatása**

- "I port a fax és a telefonvonal összekapcsolására szolgál.
- $\cdot$  " $\widehat{\mathbb{C}}$ " port külső telefon csatlakoztatására szolgál.

Megjegyzés:• A telefonvonal csatlakoztatásához hagyományos analóg telefonszolgáltatást (PSTN: Public Switched Telephone Network) ajánlott használni. Digitális környezet (például DSL, PBX, ISDN vagy VoIP) használata esetén ügyeljen a megfelelő szűrő használatára és a digitális beállítások helyes konfigurálására. További információért forduljon a digitális szolgáltatójához.

# <span id="page-118-0"></span>**10.2. Faxbeállítások**

- A faxbeállítások elvégzéséhez kövesse az alábbi lépéseket.
- 1. Nyomja meg a "Fax", majd az "OK" gombot, adja meg a felületen a "Fax beállításokat".

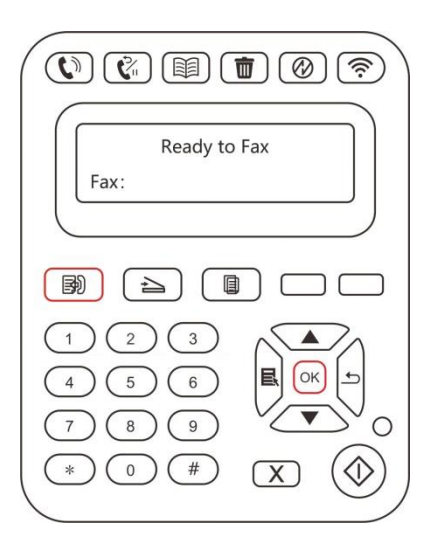

2. A "▲" vagy "▼" gomb megnyomásával válassza ki a beállítani kívánt opciót.

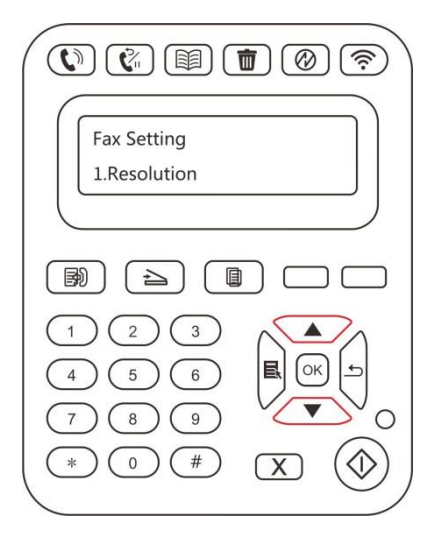

#### 4. Itt 14 beállítás érhető el. Az alábbiakban ezekre a beállításokra vonatkozó utasítások találhatók:

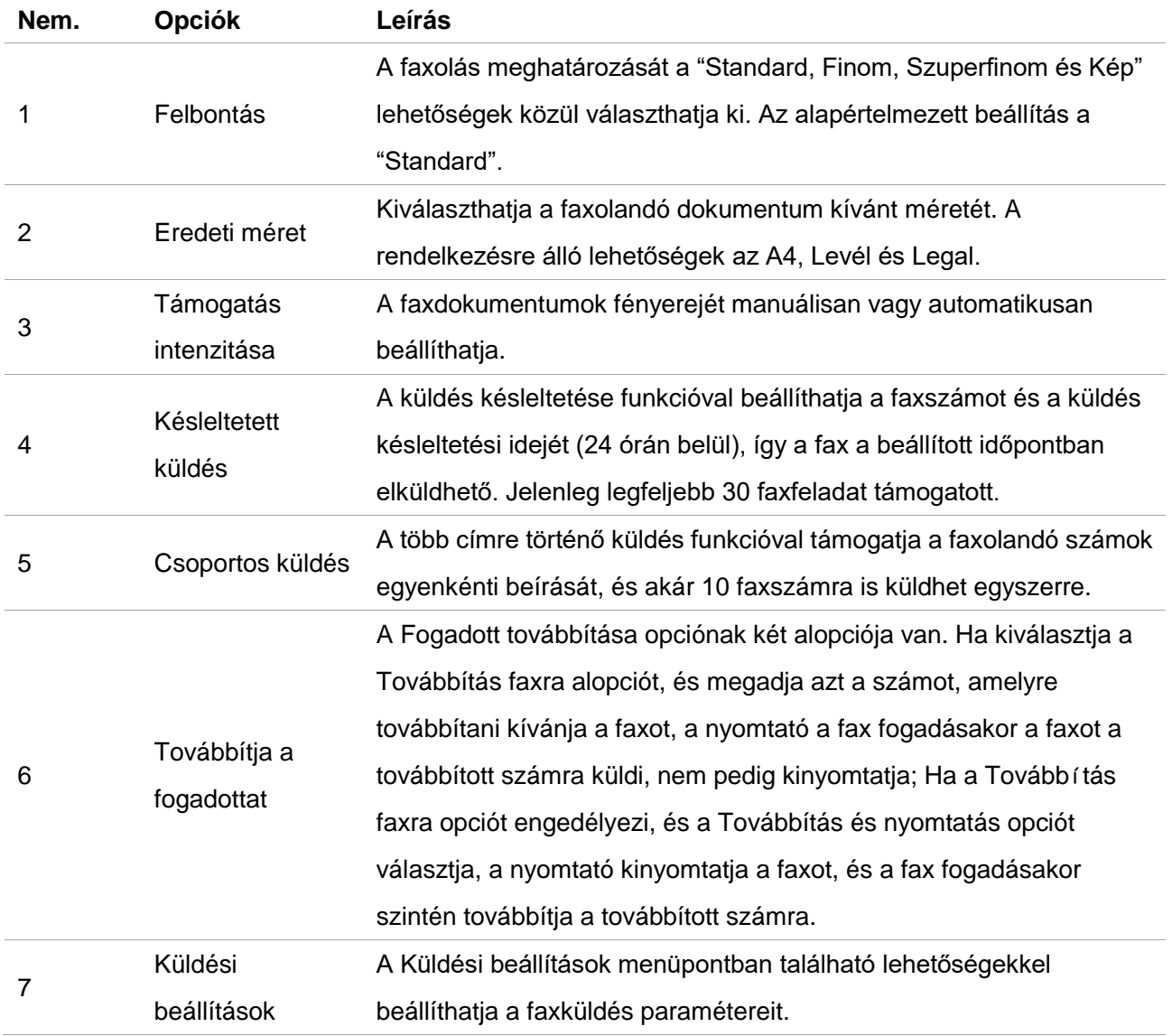

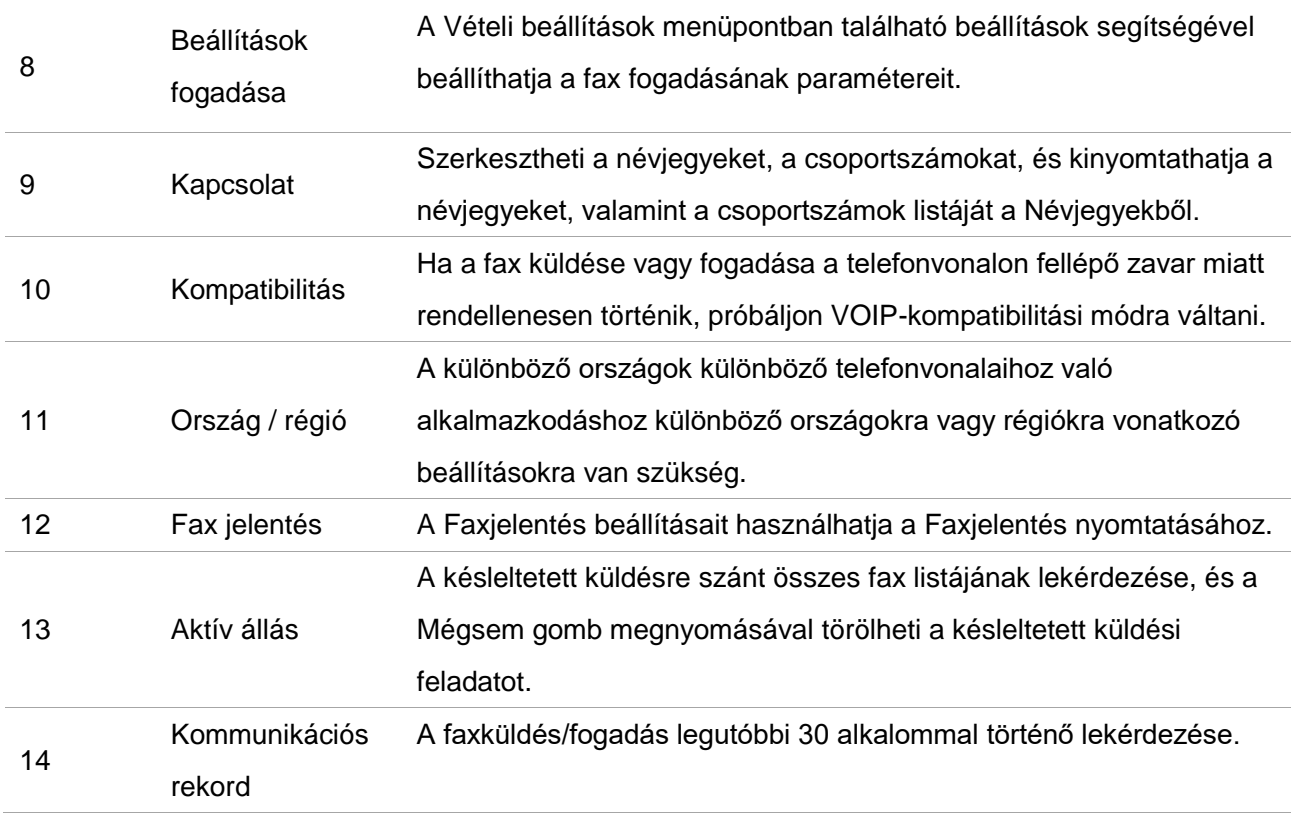

# **10.3. Fax funkció**

### **10.3.1. Fax küldése**

#### **10.3.1.1. Automatikus faxküldés**

1. Helyezzen egy eredetit az üveglapra vagy az ADF-be (az eredetinek a [2.5. fejezetet](#page-32-0) olvasható).

2. Nyomja meg a Fax gombot, és a számgombokkal adja meg a faxszámot.

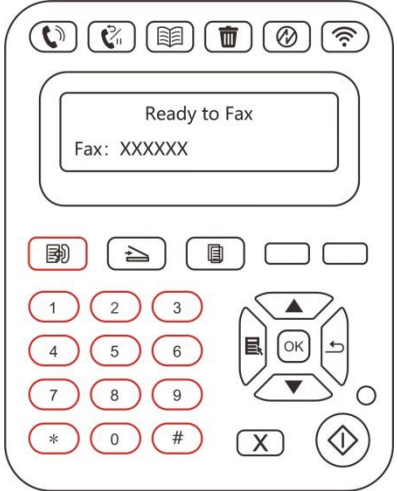

3. Nyomja meg a Kezdés gombot a dokumentum beolvasásának megkezdéséhez.

4. Ha az eredetit az üveglemezre helyezi, a nyomtató egy oldal beolvasása után a "Következő oldal beolvasása" felszólítást adja ki.Ha van következő oldal, kérjük, távolítsa el a beolvasott eredetit, és helyezze a következő oldalt az üveglemezre; ezután nyomja meg a "Kezdés" gombot.Az összes oldal beolvasása után nyomja meg az "OK" gombot.

5. A szkennelés befejezése után aktiválja a faxátvitelt.

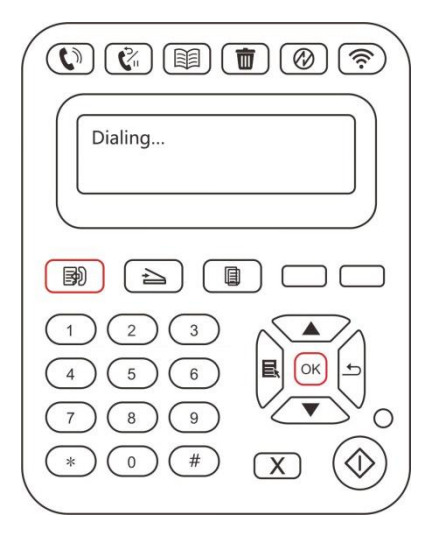

**Megjegyzés:**• A termék károsodásának elkerülése érdekében ne használjon javítószalaggal, javítófolyadékkal, gemkapoccsal vagy kapcsokkal ellátott kéziratot. Ezenkívül ne töltsön be fényképeket, kisméretű kéziratokat vagy törékeny kéziratokat az automatikus dokumentumadagolóba.

#### **10.3.1.2. Kézi faxküldés**

1. Helyezzen egy eredetit az üveglapra vagy az ADF-be (az eredetinek a 2.5. [fejezetet](#page-32-0) olvasható).

2. Nyomja meg a "Fax" gombot

3. Nyomja meg a "Hangszóró" gombot, vagy vegye fel a kagylót a faxszám beviteléhez.

4. Miután meghallotta a faxhangot, nyomja meg a "Start" gombot a küldés megerősítéséhez.

• Ha a hívott fél fogadja a hívást, előfordulhat, hogy Ön hangkommunikációt folytat; a faxküldés megerősítése és a faxüzenet meghallgatása után nyomja meg a "Start" gombot a küldés megkezdéséhez.

# **10.3.2. Fax fogadása**

A fax fogadásának két módja van, és a nyomtató alapértelmezett beállítása a Fax üzemmód. Fax üzemmód: a hívó féltől érkező minden hívást faxként határoz meg. A beállított csengésszám beérkezésekor faxfogadó jeleket ad, és automatikusan fogadja a faxot;

Telefon üzemmód: hívásként határozza meg a hívó fél minden egyes hívását. Ebben az üzemmódban előfordulhat, hogy manuálisan fel kell vennie a kagylót, majd meg kell nyomnia a "Start" gombot a kezelőpanelen a fax fogadásához.

#### **10.3.2.1. Automatikus fogadás fax üzemmódban**

A fax fogadásakor a készülék a beállított csengésszámmal válaszol a hívásra, majd automatikusan fogadja a faxot. A csörgésszám alapértelmezés szerint 4-szeres.

A csengetésszám módosításához lásd a [10.2.](#page-118-0) és a [15. fejezetet.](#page-165-0)

A csengés hangerejének beállításához lásd a [12.1.6. fejezetet.](#page-135-0)

#### **10.3.2.2. Kézi vétel telefonos üzemmódban**

Telefonos üzemmódban 3 módja van a fax fogadásának, ha faxhívás van folyamatban:

1. Nyomja meg a kezelőpanel Kezdés gombját, és a készülék elkezdi fogadni a faxot.

2. Vegye fel a kagylót vagy nyomja meg a "Hangszóró" gombot, majd a "Start" gombot a kezelőpanelen és a készülék elkezdi fogadni a faxot.

3. Használja a távoli vételi módszert (csak külső telefon esetén), és miután felvette a kagylót,

nyomja meg a "\*90" gombot a telefonpanelen, majd a készülék megkezdi a vételt.

**Megjegyzés:• A távoli kód alapértelmezett értéke "\*90". Módosíthatja a** 

"Menü"--"Faxbeállítások"--"Vételi beállítások"--"Távoli

kód"--"Bekapcsolás"--szerkesztés" útvonalon.

• Ha a kazettából kifogy a festék, előfordulhat, hogy a fogadott fax nyomtatása nem fejeződik be tökéletesen. Kérjük, cserélje ki a festékkazettát újra vagy keresse meg a "Kevés festék, nyomtatás folytatása" lehetőséget a fax fogadás beállításokban, majd állítsa a "Be" lehetőségre a folyamatos nyomtatáshoz.

# **10.3.3. Állítsa be a VoIP rendszer interferenciáját és**

### **telefonvonal-kompatibilitását**

Ha a fax küldése vagy fogadása a telefonvonalon fellépő zavar miatt rendellenesen történik,

próbálja meg az alábbi módokkal javítani a faxok kézbesítési sebességét.

1. Váltson VOIP-kompatibilis üzemmódra a panel beállításával.

Kérjük, kövesse az alábbi lépéseket a beállításhoz:

1) Miután a készülék készen áll, nyomia meg a "Fax" majd a "Menü" gombot a "Menübeállítások" felületre való belépéshez.

2) Nyomja meg az "OK" gombot a "Fax beállítások" felületre való belépéshez, majd nyomja meg az "OK" gombot.

3) Nyomja meg a "▲" vagy "▼" gombot a "kompatibilitás" beírásához, majd nyomja meg az "OK" gombot.

4) Nyomja meg a "▲" vagy "▼" gombot a "VOIP" kiválasztásához, hogy VOIP kompatibilitási módba váltson.

2. Próbálja meg a faxot csúcsidőn kívüli időszakban újra elküldeni.

3. Nyomja meg a "▲" vagy "▼" gombot a "VOIP" kiválasztásához, hogy VOIP kompatibilitási módba váltson.

# **10.3.4. Egyéb faxfunkciók**

A fax beállításait lásd a [10.2.](#page-118-0) és a [15. fejezetet.](#page-165-0)

#### **1. Csoportos küldés**

Ez a nyomtató támogatja egy eredeti elküldését több faxszámra, akár 10 faxszámra is küldhet egyszerre.

#### **2. Késleltetett küldés**

A Vezérlőpulton keresztül engedélyezheti a Fax késleltetett küldését. Ha ez a folyamat befejeződött, a nyomtató beolvassa a dokumentumot a memóriába, és visszatér a Kész állapotba.

#### **3. Fax továbbítása**

A kapott faxot továbbíthatja. Amikor faxfeladatot kap, az először a memóriában tárolódik. Ezután a nyomtató tárcsázza a megadott faxszámot, és elküldi a faxot. Ha a fax továbbítása foglalt vonal vagy vonalhiba miatt nem sikerül, a nyomtató kinyomtatja a fax tartalmának másolatát, amelyet biztonsági mentés céljából továbbít. (Ha az Újratárcsázás funkció be van állítva, az újratárcsázás után kinyomtatja).

Kérjük, engedélyezze a "Továbbítás és nyomtatás" lehetőséget a továbbítás funkció engedélyezéséhez, ha ki kell nyomtatni a továbbítandó fax tartalmát.

#### **4. Automatikus újratárcsázás**

Ha a tárcsázott szám foglalt vagy nem válaszol, amikor faxot küld, a készülék automatikusan újratárcsázza a számot. Beállíthatja az újratárcsázási kísérleteket és az intervallumot.

#### **5. Automatikus zsugorítás**

Ha a fogadott fax papírmérete nem egyezik meg a nyomtatóban megadott papírmérettel, a fogadott fax a felhasználó által meghatározott papírméretnek megfelelően kicsinyítve lesz, hogy megfeleljen a nyomtatóban megadott papírméretnek.

Ha kikapcsolja az Automatikus kicsinyítés opciót, a fax több oldalra teljes méretben kerül kinyomtatásra. Az automatikus kicsinyítés alapértelmezés szerint be van kapcsolva.

Megjegyzés:• Győződjön meg arról, hogy az alapértelmezett papírméret beállítása megfelel a papírtálcába betöltött hordozó méretének.

#### **6. Kontaktok**

Szerkesztheti a névjegyeket a gyorstárcsázási szám és a csoportos tárcsázási szám szerkesztéséhez, hogy faxküldéskor a gyorstárcsázást használhassa.

#### 1) Gyorstárcsázási szám

A fax felületen nyomja meg a "Kontaktok" gombot a gyorstárcsázási felületre történő belépéshez, majd lépjen be a gyorstárcsázáshoz. A rendszer automatikusan keresést indít; ha a gyorstárcsázás létezik, akkor megjeleníti a megfelelő információkat és a "Start" gomb megnyomásával kezdheti a faxolást; ha a gyorstárcsázás nem létezik az üres számot tartalmazó üzenet jelenik meg. Legfeljebb 200 gyorstárcsázás menthető el.

2) Csoportos tárcsázási szám

A fax felületen nyomja meg a "Menü" gombot, majd nyomja meg az "OK" gombot, lépjen be a fax paraméter beállítási felületre, válassza a Kontaktok - Csoportos hívások lehetőséget, lépjen be a csoportos hívás felületre, a csoportos tárcsázási felületre való belépéshez válassza ki a csoportos tárcsázás lehetőséget, válasszon egy csoportot és nyomja meg a Start gombot a csoportos faxolás elkezdéséhez. Csoportos tárcsázáshoz legfeljebb 10 csoportot állíthat be, és minden csoportban legfeljebb 99 szám lehet.

# **10.4. PC-Fax**

A PC-Fax funkció lehetővé teszi, hogy dokumentumot küldjön el a számítógépéről faxként.A PC-Fax csak a Windows rendszert támogatja. Ebben a fejezetben egy Word-fájlt veszünk példának, hogy bemutassuk a működést.

### **10.4.1. Fax küldése PC-Fax-szal**

- 1. Nyissa meg a faxolandó dokumentumot.
- 2. Kattintson a "Fájl", majd a "Nyomtatás" gombra.

3. Válassza ki a Fax végződés után elnevezett nyomtatót, majd kattintson a "Nyomtató tulajdonságai" gombra; ezután állítsa be a "Faxbeállítások" felugró ablakban a PC-Fax küldés "Papír" és "Minőség" értékét.

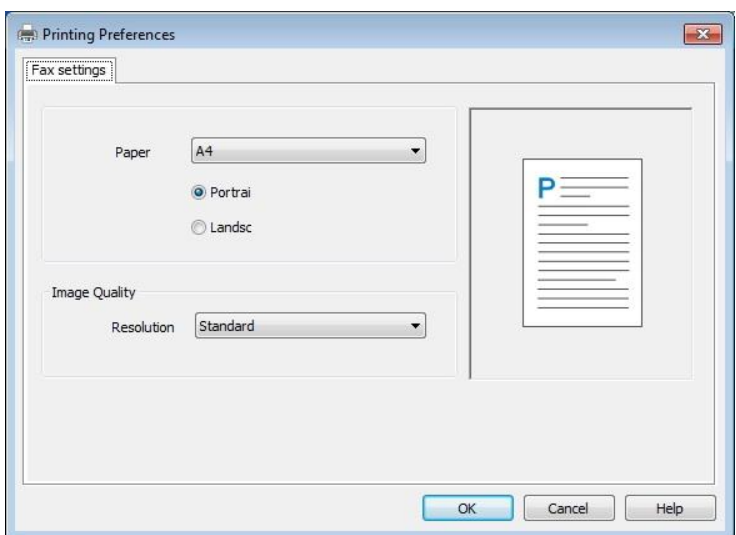

4. Kattintson a "Nyomtatás" gombra a "Faxküldés" felület megjelenítéséhez.

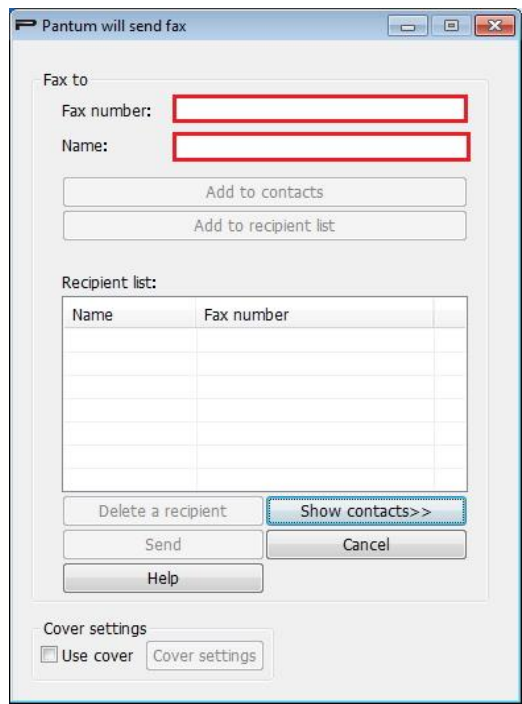

5. Adja meg a nevet és a faxszámot, majd kattintson a Hozzáadás a címzettek listájához gombra; Ha a faxot több címre szeretné elküldeni, akkor továbbra is megadhatja a nevet és a faxszámot, majd kattintson a Hozzáadás a címzettek listájához gombra.

6. Kattintson a Küldés gombra a fax küldésének megkezdéséhez.

# **11. Mobil nyomtatás/szkennelés/fax**

# **11.1. "Pantum" APP**

A Pantum APP egy ingyenes alkalmazás mobil nyomtatási, szkennelési és faxolási funkciókkal, amely lehetővé teszi fényképek, fájlok, oldalak nyomtatását vagy faxolását, valamint fényképek vagy fájlok szkennelését közvetlenül a mobil terminálról. Előfordulhat, hogy az Ön nyomtatója nem támogatja az összes fent említett funkciót, ezért kérjük, válassza ki a Pantum APP megfelelő funkcióját a nyomtató típusának megfelelően. Kérjük, használat előtt győződjön meg arról, hogy az alkalmazás telepítve van és megfelelően csatlakozik a vezeték nélküli hálózathoz.

### **11.1.1. Támogatott operációs rendszerek**

A "Pantum App" alkalmas Android 5.1-10.0 és iOS 9.0-14.0 rendszerverziókhoz.

# **11.1.2. Hogyan töltse le a Pantum APP-ot**

#### **Hogyan tölthető le Android mobil eszközre:**

1. Letöltheti a hivatalos weboldaláról: [http://www.pantum.com](http://www.pantum.com/) > Szerviz és támogatás >

Illesztőprogram letöltése > Nyomtatómodell kiválasztása > Letöltés és telepítés.

2. A Google Play Áruház > Alkalmazások > a Pantum Mobile Printing kereséséhez > Letöltés és telepítés.

#### **Hogyan tölthető le iOS mobileszközre:**

Kattintson az App Store ikonra > Keresés felület > írja be a "PANTUM" vagy "Pantum print" szót a keresősávba > Letöltés és telepítés az iOS-eszköz felületén a letöltéshez.

# **11.1.3. Hogyan kell használni ezt a "Pantum" APP-ot**

#### **11.1.3.1. Android készülékekhez**

#### **11.1.3.1.1. Előzetes előkészületek**

- 1. Vezeték nélküli hálózati funkcióval rendelkező nyomtató.
- 2. Android mobileszköz.

#### **11.1.3.1.2. Műveleti lépések**

1. Kapcsolja be a nyomtatót.

2. Androidos mobilkészülék esetén koppintson a "PANTUM" ikonra a főképernyőn, hogy belépjen a "PANTUM" első felületére.

3. Válassza ki a nyomtató csatlakoztatásához a szokásainak megfelelő csatlakozási módszert.

4. Válassza ki a szükséges funkciót, és állítsa be a funkció igényeinek megfelelően.

**Megjegyzés:• Ha a nyomtatás nem sikerül, ellenőrizze, hogy Android mobilkészüléke hozzáfér-e** ahhoz a vezeték nélküli hálózathoz, amelyhez a nyomtató csatlakozik.

> • Ha az Android mobileszköz nem észlelt nyomtatót, ellenőrizze, hogy a nyomtató be van-e kapcsolva, és a nyomtató be van-e kapcsolva.

> • További részletekért kérjük, olvassa el a mellékelt mobil nyomtatási felhasználói útmutatót.

#### **11.1.3.2.iOS-eszközökhöz**

#### **11.1.3.2.1.Előzetes előkészületek**

1. Vezeték nélküli hálózati funkcióval rendelkező nyomtató.

2. iOS mobileszköz.

#### **11.1.3.2.2.Műveleti lépések**

1. Kapcsolja be a nyomtatót.

2. iOS mobilkészülék esetén koppintson a "PANTUM" ikonra a főképernyőn, hogy belépjen a "PANTUM" első felületére.

3. Válassza ki a nyomtató csatlakoztatásához a szokásainak megfelelő csatlakozási módszert.

4. Válassza ki a szükséges funkciót, és állítsa be a funkció igényeinek megfelelően.

Megjegyzés: • Működési hiba esetén ellenőrizze, hogy iOS-mobileszköze hozzáfér-e ahhoz a vezeték nélküli hálózathoz, amelyhez nyomtatója csatlakozik.

> • Ha az iOS-mobileszköz nem észlelt nyomtatót, ellenőrizze, hogy a nyomtató be van-e kapcsolva, és a nyomtató be van-e kapcsolva.

> • További részletekért kérjük, olvassa el a mellékelt mobil nyomtatási felhasználói útmutatót.

# **11.2. Mopria mobil nyomtatás**

A Mopria mobil nyomtatáshoz a Mopria Print Service telepítése szükséges az Android-eszközön. Fényképeket, e-maileket, weboldalakat és fájlokat nyomtathat.

### **11.2.1. A Mopria mobil nyomtatást támogató operációs rendszerek és**

#### **alkalmazások**

- 1. A Mopria mobil nyomtatás Android4.4 vagy magasabb verzióra alkalmas.
- 2. A Mopria mobil nyomtatást olyan alkalmazások támogatják, mint például a Microsoft Office

1.01(16.0.4201.1006) vagy magasabb verziója, az Adobe Reader (V11.7.1) vagy magasabb verziója.

A Mopria nyomtatást támogató alkalmazásokról további információkat a következő weboldalon talál: [http://mopria.org/spotlight-wall.](http://mopria.org/spotlight-wall)

### **11.2.2. A Mopria nyomtatási szolgáltatás letöltése**

1. Töltse le a Mopria Print Service szolgáltatást a Google Play alkalmazásból, és telepítse az Android készülékre.

2. A kínai felhasználók számára kérjük, töltse le a Mopria nyomtatási szolgáltatást a [http://cn.mopria.org](http://cn.mopria.org/) weboldalról az APP letöltéséhez és telepítéséhez.

### **11.2.3. Előzetes előkészületek**

1. Vezeték nélküli hálózati funkcióval rendelkező nyomtató.

2. Android mobileszköz.

## **11.2.4. A Mopria mobil nyomtatás használata**

Nyomtatás előtt állítsa be a Mopria nyomtatási szolgáltatást "Be" értékre.

1.Koppintson a "Beállítások" gombra az Android mobilkészülék kezdőképernyőjén, majd válassza a "Nyomtatás" lehetőséget.

2.A "Mopria nyomtatási szolgáltatás" beállítása "Be"-re.

A Mopria mobil nyomtatási funkció használatakor minden más nyomtatási bővítményt le kell kapcsolni.

A nyomtatási lépések alkalmazásonként eltérőek lehetnek, a magyarázathoz az Adobe Reader példáját vesszük alapul.

1. Kapcsolja be a nyomtatót.

2. Csatlakoztassa az Android mobilkészüléket a nyomtató vezeték nélküli hálózatához (a csatlakozás módját lásd az [5. fejezetet\)](#page-70-0).

3. Nyissa meg a nyomtatni kívánt fájlokat az Adobe Reader programmal az Android készüléken.

# 4. Kattintson  $\blacksquare$

5. Koppintson a "Nyomtatás" gombra.

6. Kérjük, győződjön meg róla, hogy a Pantum nyomtató van kiválasztva.

Ha más nyomtatót választott (vagy nem választott ki nyomtatót), koppintson a nyomtató lehúzható menüjére, és válassza ki a Pantum nyomtatót.

- 7. Nyomtatási paraméterek beállítása, pl. nyomtatási oldalak.
- 8. Koppintson a "Nyomtatás" gombra.

Megjegyzés:• Ha a nyomtatás nem sikerül, ellenőrizze, hogy Android mobilkészüléke hozzáfér-e ahhoz a vezeték nélküli hálózathoz, amelyhez a nyomtató csatlakozik.

> • Ha az Android mobileszköz nem észlelt nyomtatót, ellenőrizze, hogy a nyomtató be van-e kapcsolva, és a nyomtató be van-e kapcsolva.

# **11.3. AirPrint mobil nyomtatás**

Csak az AirPrint funkciót támogató nyomtatók képesek AirPrint nyomtatásra. Kérjük, ellenőrizze, hogy a nyomtató csomagolásán van-e AirPrint jelölés, hogy azonosítani tudja, hogy a nyomtató támogatja-e az AirPrint funkciót.

# **11.3.1. Az AirPrint mobil nyomtatás által támogatott operációs**

### **rendszerek**

iOS 7.0 vagy magasabb verzióra alkalmazható.

### **11.3.2. Előzetes előkészületek**

- 1. Vezeték nélküli hálózati funkcióval rendelkező nyomtató.
- 2. iOS mobileszköz.

# **11.3.3. Az AirPrint mobil nyomtatás használata**

A nyomtatási lépések alkalmazásonként eltérőek lehetnek, a magyarázathoz a PDF példát vesszük alapul.

- 1. Kapcsolja be a nyomtatót.
- 2. Csatlakoztassa az iOS-mobileszközt a nyomtató vezeték nélküli hálózatához (a csatlakozás módját lásd az [5. fejezetet\)](#page-70-0).

3. Nyissa meg a nyomtatni kívánt fájlokat PDF formátumban az iOS-eszközön.

# 4. Kattintson

5. Koppintson a "Nyomtatás" gombra.

6. Kérjük, győződjön meg róla, hogy a Pantum nyomtató van kiválasztva.

Ha más nyomtatót választ (vagy nincs nyomtató), kattintson a nyomtató opcióra, majd válassza ki a Pantum nyomtatót.

- 7. Nyomtatási paraméterek beállítása, például a nyomtatandó példányok száma.
- 8. Koppintson a "Nyomtatás" gombra.

Megjegyzés:• Ha a nyomtatás nem sikerül, ellenőrizze, hogy az iOS-eszköz csatlakozik-e ahhoz

a vezeték nélküli hálózathoz, amelyhez a nyomtató csatlakozik.

• Ha az iOS-mobileszköz nem észlelt nyomtatót, ellenőrizze, hogy a nyomtató be van-e kapcsolva, és a nyomtató be van-e kapcsolva.

# **12. Általános beállítások**

Ez a fejezet elsősorban néhány általános beállítást mutat be.

Megjegyzés:• A panel megjelenése a típus vagy a funkció eltérése miatt némileg eltérő lehet. Minden ábra csak referenciaként szolgál.

# **12.1. Rendszerbeállítások**

# **12.1.1. Toner mentési beállítások**

Kiválaszthatja a tonertakarékos üzemmódot, amellyel csökkentheti a tonerfogyasztást és a nyomtatási költségeket. Ha a tonertakarékos üzemmód be van kapcsolva, a nyomtatott szín világosabb lesz.A tonertakarékos üzemmód alapértelmezés szerint ki van kapcsolva.

1. Nyomja meg a "Menü" gombot a Menübeállítások felületre való belépéshez.

2. Nyomja meg a "▲" vagy "▼" gombot a "Rendszerbeállítás" kiválasztásához, majd nyomja meg az "OK" gombot.

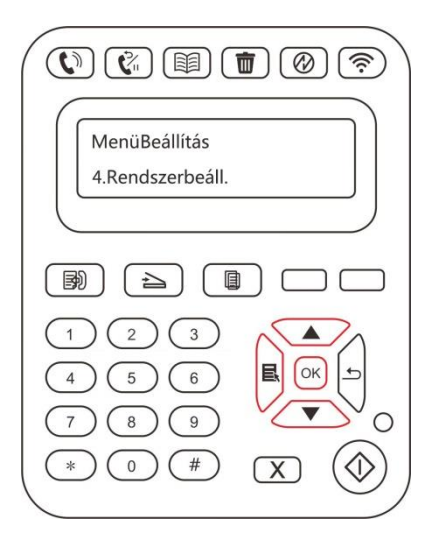

3. Nyomja meg a "▲" vagy "▼" gombot a "Tintatakarékos üzemmód" kiválasztásához, majd nyomja meg az "OK" gombot a tintatakarékos üzemmód engedélyezéséhez/letiltásához.

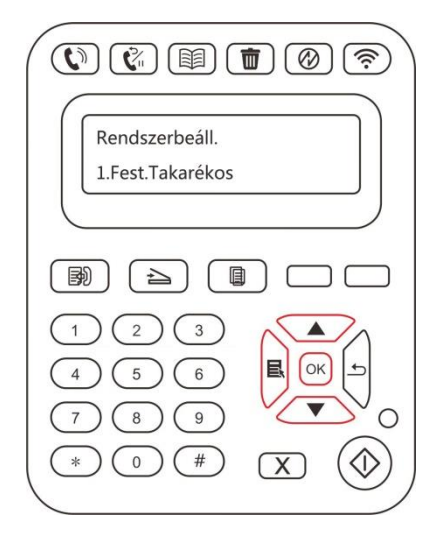

## **12.1.2. Nyelvi beállítások**

A "Nyelvbeállítás" a kezelőpanelen megjelenítendő nyelv kiválasztására szolgál.

1. Nyomja meg a "Menü" gombot a Menübeállítások felületre való belépéshez.

2. Nyomja meg a "▲" vagy "▼" gombot a "Rendszerbeállítás" kiválasztásához, majd nyomja meg az "OK" gombot.

3. Nyomja meg a "▲" vagy "▼" gombot a "Nyelv beállítás" kiválasztásához, majd nyomja meg az "OK" gombot a nyelvi beállításhoz.

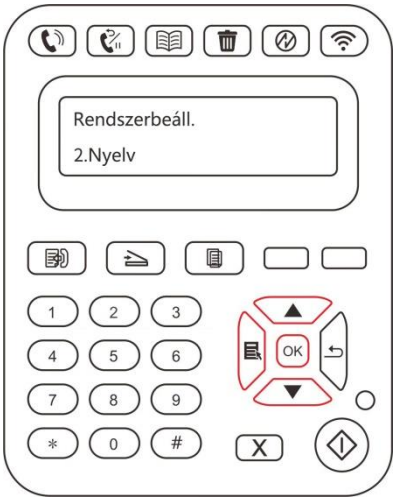

# **12.1.3. Gyári beállítások visszaállítása**

A "Gyári beállítások visszaállítása" a nyomtató alapértelmezett beállításainak visszaállítására

szolgál. A nyomtató a gyári beállítások visszaállítása után automatikusan újraindul.

1. Nyomja meg a "Menü" gombot a Menübeállítások felületre való belépéshez.

2. Nyomja meg a "▲" vagy "▼" gombot a "Rendszerbeállítás" kiválasztásához, majd nyomja meg az "OK" gombot.

3. Nyomja meg a "▲" vagy "▼" iránybillentyűt a "Beállítás visszaállítása" opció kiválasztásához, majd nyomja meg az "OK" gombot.

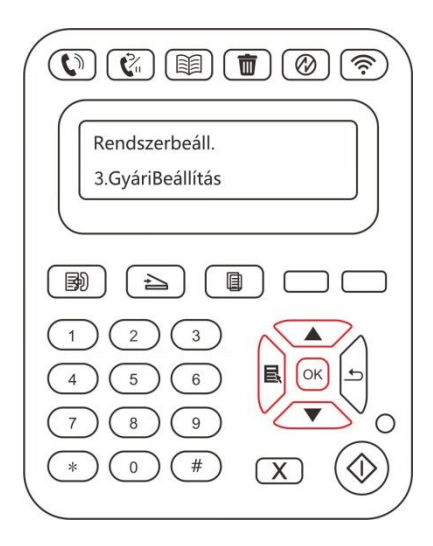

 $\mathbb{H}$  Megjegyzés:• A hálózati nyomtató gyári beállításai visszaállíthatók a beágyazott webkiszolgálón keresztül (lásd a [6.2.5. fejezetet\)](#page-85-0) .

# **12.1.4. Alvási idő beállítása**

Az alvó üzemmód hatékonyan csökkentheti a nyomtató energiafogyasztását, és az "Alvó idő beállítása" a készülék alvó üzemmódba lépése előtti üresjárati időbe állítható.

1. Nyomja meg a "Menü" gombot a Menübeállítások felületre való belépéshez.

2. Nyomja meg a "▲" vagy "▼" gombot a "Rendszerbeállítás" kiválasztásához, majd nyomja meg az "OK" gombot.

3. Nyomja meg az "▲" vagy "▼" iránybillentyűt az "Alvási idő beállítása" opció kiválasztásához, majd nyomja meg az "OK" gombot a megfelelő alvási idő beállításához.

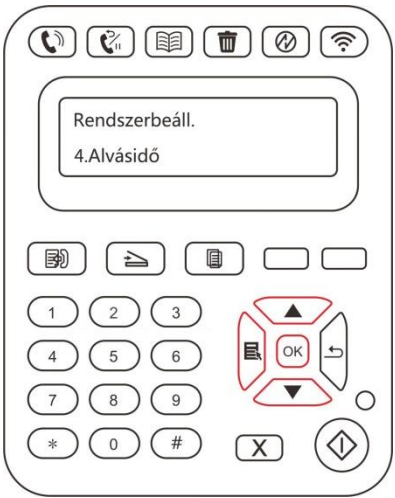

 $\mathbb{H}$  Megjegyzés:• Alvó üzemmódban a nyomtató bármelyik billentyű megnyomásával vagy nyomtatási munka elküldésével felébreszthető.

• A hálózati nyomtató alvóideje a beágyazott webkiszolgálóval állítható be

(lásd a [6.2.4.4. fejezetet\)](#page-85-1).

# **12.1.5. Automatikus kikapcsolási beállítás**

"Automatikus kikapcsolás beállítása" a nyomtató kikapcsolási feltételének és kikapcsolási késleltetésének beállításához.

1. Nyomja meg a "Menü" gombot a Menübeállítások felületre való belépéshez.

2. Nyomja meg az "OK" gombot a "Rendszerbeállítás" opció kiválasztásához.

3. Nyomja meg a "▲" vagy "▼" iránybillentyűt az "Automatikus kikapcsolás beállítása" opció kiválasztásához, majd nyomja meg az "OK" gombot a kikapcsolási feltétel és a kikapcsolási késleltetés beállításához.

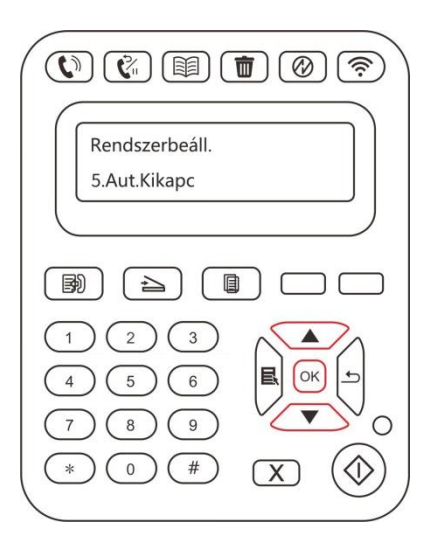

# <span id="page-135-0"></span>**12.1.6. Hang/hangerő (fax funkcióval rendelkező készülékeknél**

# **alkalmazható)**

Beállíthatja a hang/hangerő fel- és leállítását vagy kikapcsolását.

1. Nyomja meg a "Menü" gombot a Menübeállítások felületre való belépéshez.

2. Nyomja meg a "▲" vagy "▼" gombot a "Rendszerbeállítás" kiválasztásához, majd nyomja meg az "OK" gombot.

3. Nyomja meg a "▲" vagy "▼" gombot a "Hang/hangerő" kiválasztásához, majd nyomja meg az "OK" gombot a "Értesítési hang", "Csengőhang", "Fax hang" és "Fő hangerő" beállításainak elvégzéséhez.

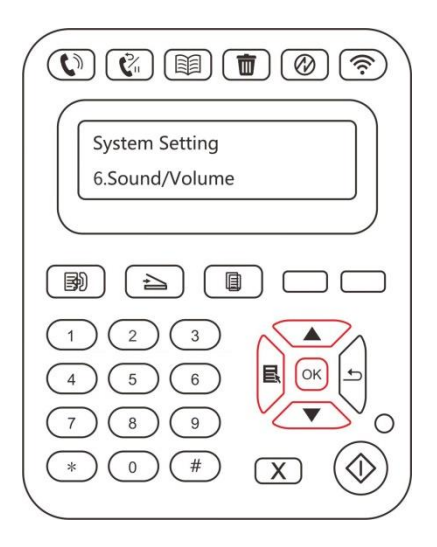

# **12.1.7. Idő/időpont (fax funkcióval rendelkező készülékeknél**

# **alkalmazható)**

Az időt és a dátumot az Idő/Dátum opcióval állíthatja be.

1. Nyomja meg a "Menü" gombot a Menübeállítások felületre való belépéshez.

2. Nyomja meg a "▲" vagy "▼" gombot a "Rendszerbeállítás" kiválasztásához, majd nyomja meg az "OK" gombot.

3. Nyomja meg a "▲" vagy "▼" gombot az "Idő/dátum" kiválasztásához, majd nyomja meg az "OK" gombot a "Dátum", "Idő", "Időzóna", "Dátum formátum" és "Idő formátum" beállításainak elvégzéséhez.

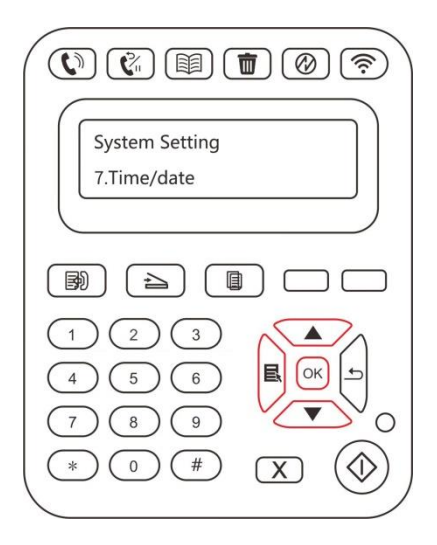

## **12.1.8. Firmware frissítés**

Ez a nyomtató támogatja a firmware frissítését a kezelőpanelén keresztül, számítógép nélkül.

1. Kapcsolja be a nyomtatót a hálózathoz való csatlakoztatáshoz.

2. Nyomja meg a "Menü" gombot a Menübeállítások felületre való belépéshez.

3. Nyomja meg a "▲" vagy "▼" gombot a "Rendszerbeállítás" kiválasztásához, majd nyomja meg az "OK" gombot.

4. Nyomja meg a "▲" vagy a "▼" iránygombot a "firmware frissítés" opció kiválasztásához, majd nyomja meg az "OK" gombot.

5. Kérjük, kövesse a kezelési utasításokat. Befejezés után indítsa újra a nyomtatót.

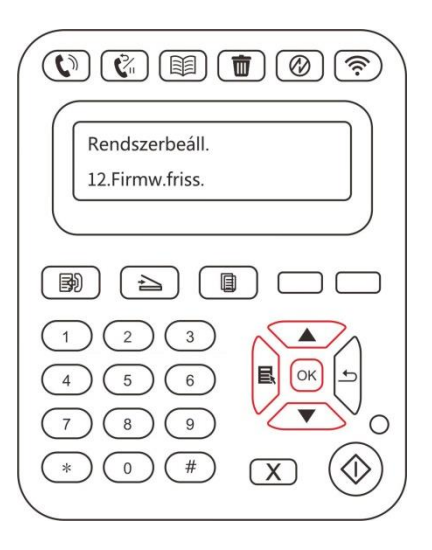

Megjegyzés:• Ha a firmware letöltése nem sikerül, indítsa újra a nyomtatót, majd működtesse

újra.

# **12.2. Hálózati beállítások**

A hálózat állapotát a Hálózati beállítások menüpontban tekintheti meg vagy állíthatja be.

1. Nyomja meg a Menü gombot a menüfelületre való belépéshez.

2. Navigáljon a "Hálózat beállítása" lehetőségre, és nyomja meg az "OK" gombot a hálózat konfigur álásához.

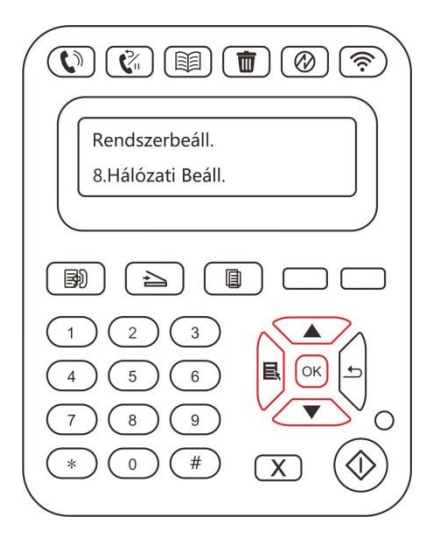

# **12.3. Hálózati információk**

A felhasználók a Hálózati információk segítségével ellenőrizhetik a hálózat állapotát.

1. Nyomja meg a Menü gombot a menüfelületre való belépéshez.

2. Navigáljon a "Hálózati információk" lehetőségre a hálózatra vonatkozó információk ellenőrzésé hez.

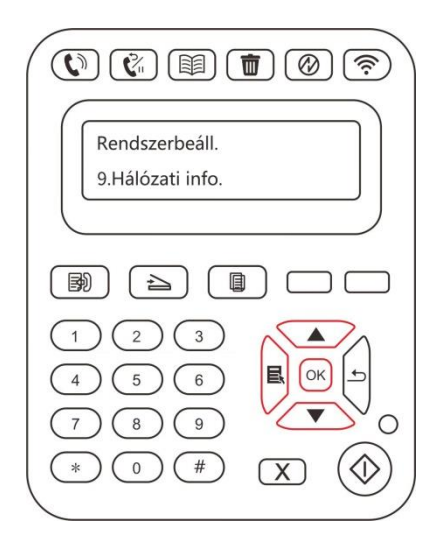

# **12.4. Információs jelentés nyomtatása**

Az információs jelentést a kezelőpanel működtetésével nyomtathatja ki. Ezek az oldalak

segíthetnek a termékinformációk megismerésében, valamint a termékhibák diagnosztizálásában és megoldásában.

1. Nyomja meg a "Menü" gombot a Menübeállítások felületre való belépéshez.

2. Nyomja meg a "▲" vagy "▼" gombot az "Információs jelentés" kiválasztásához.

3. Nyomja meg az "OK" gombot az információs jelentés nyomtatásának megadásához. A termékjelentést az igényeknek megfelelően nyomtathatja ki.

A nyomtatható termékjelentések közé tartozik a demóoldal, az információs oldal, a menüszerkezeti oldal, a hálózati konfiguráció, az e-mail cím, a csoportos e-mail, az FTP-cím és a Wi-Fi hotspot.

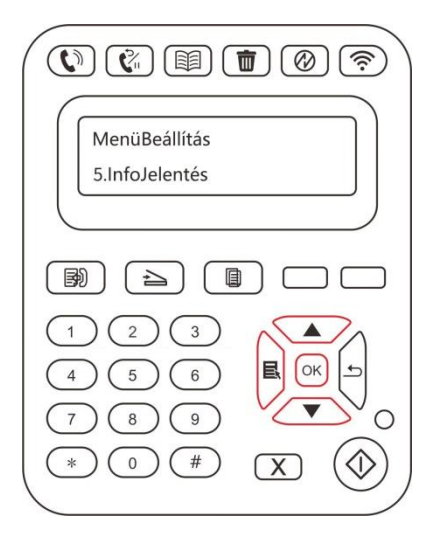

Megjegyzés:• A fenti termékjelentés a legteljesebb változat, és eltérhet az Ön által ténylegesen használt modell termékjelentésétől.

# **13. Rutinszerű karbantartás**

Megjegyzés:• A nyomtató megjelenése a különböző modellek és funkciók miatt eltérő lehet, ezért a kapcsolási rajz csak tájékoztató jellegű.

# **13.1. A nyomtató tisztítása**

**Megjegyzés:• Kérjük, használjon enyhe tisztítószereket.** 

• A nyomtató egyes részei a használat után rövid időn belül még mindig magas hőmérsékleten vannak. Amikor kinyitja a nyomtató burkolatát, hogy hozzáférjen a belső alkatrészekhez, az égési sérülések elkerülése érdekében ne érintse meg azonnal a magas hőmérsékletre figyelmeztető címkével ellátott helyet.

#### **Tisztítsa meg a nyomtatót a következő lépések szerint:**

1. Kapcsolja ki a főkapcsolót, és húzza ki a hálózati kábelt, az USB-kábelt, a telefonkábelt és a hálózati kábelt.

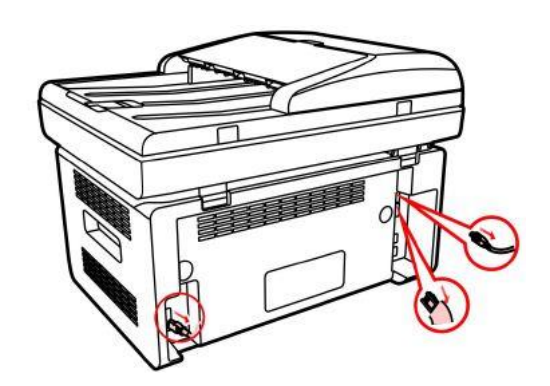

2. Egy puha ruhával törölje át a nyomtató külsejét, és távolítsa el a port.

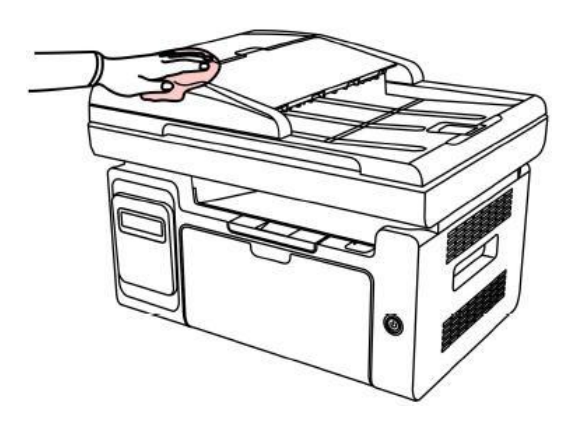

3. Emelje fel a fedelet, és puha ruhával óvatosan törölje le a lemezüveget.

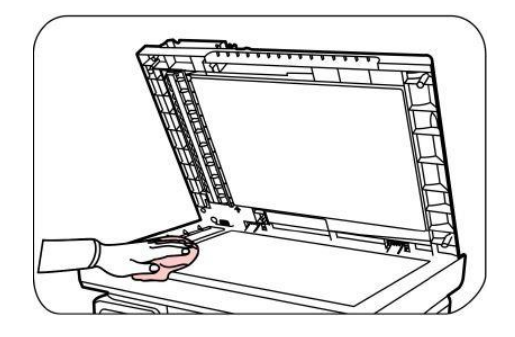

4. Emelje fel a beolvasó platformot, amíg az be nem rögzül.

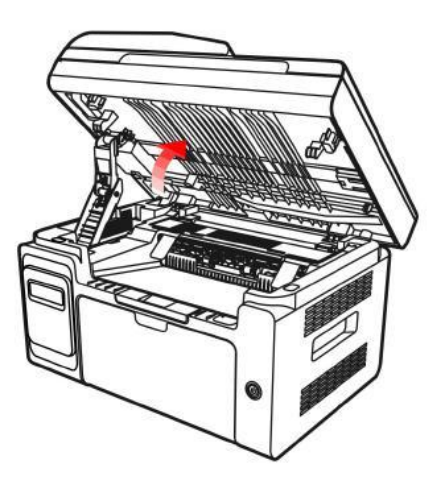

5. Nyissa ki a kimeneti tárolót a homorú rész jobb felső gerincénél.

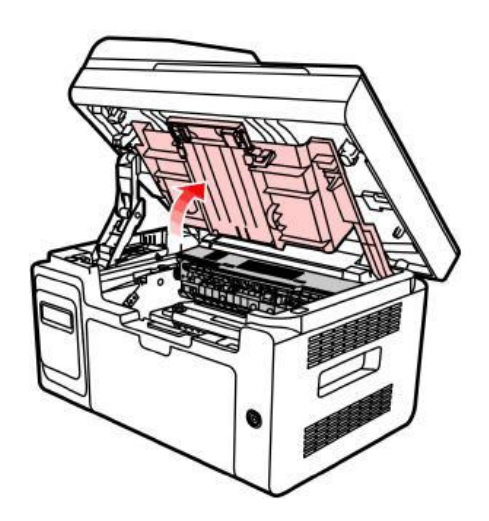

6. Vegye ki a lézer tonerkazettát a vezetők mentén.

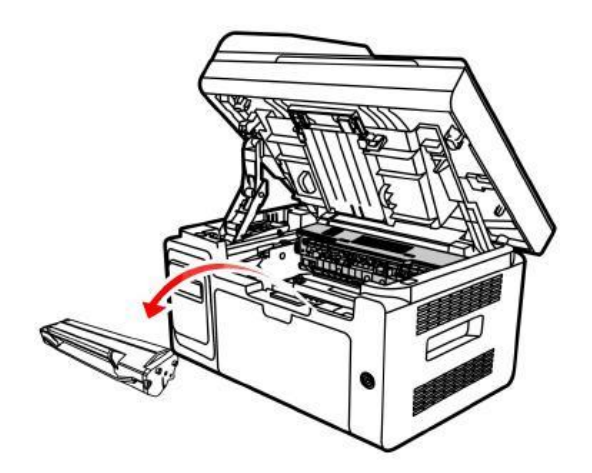

# **Figyelmeztetés**

A nyomtató használata után rövid ideig a nyomtató egyes alkatrészek hőmérséklete magas marad. Amikor az elülső vagy a hátsó burkolat fel van nyitva és a nyomtató belső részei hozzáférhetők, NE érintse meg az alábbi ábrán az árnyékolással jelölt területen belüli részeket az égési sérülések elkerülése érdekében.

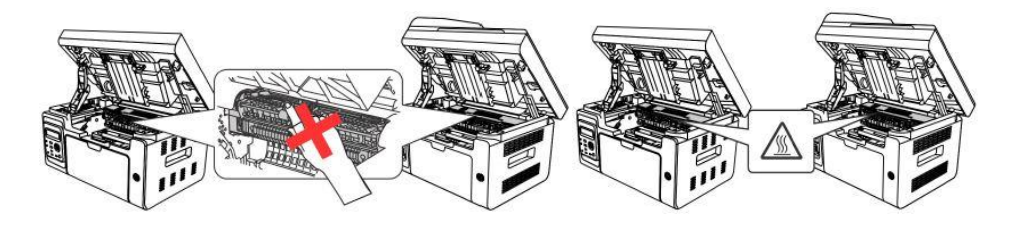

 $\widetilde{\mathbb{H}}$ Megjegyzés:• A lézer tonerkazetta eltávolításakor tegye a kazettát egy védőzacskóba, vagy csomagolja be vastag papírral, hogy a közvetlen fény ne károsítsa a fényérzékeny dobot.

7. Óvatosan törölje át a lézerszkennelő felület porvédő tükrét egy pamutszivaccsal vagy egy száraz és szöszmentes puha ruhával, kevés alkohollal.

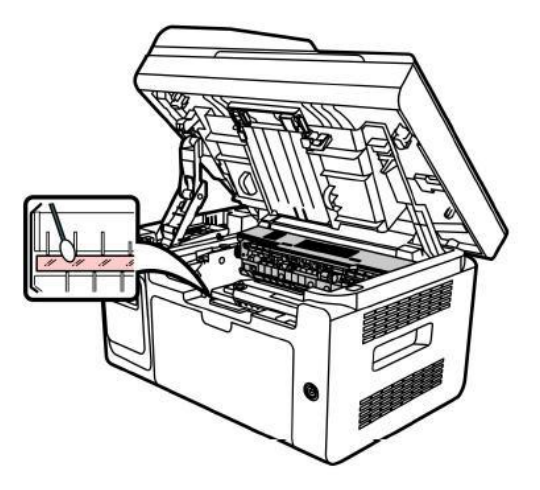

8. Tisztítsa meg a nyomtató belsejét úgy, hogy az árnyékos területet a képen látható módon száraz és szöszmentes ruhával óvatosan áttörli.

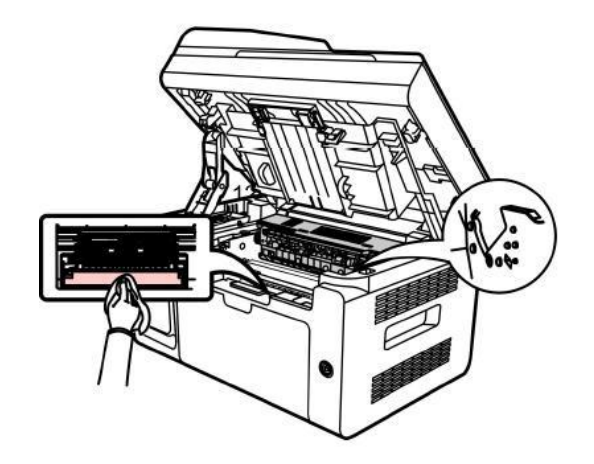

**Megjegyzés:• Az ADF-gép esetében rendszeresen le kell törölni a törmeléket. Kérjük, puha** ruhával törölje át az ábrán látható helyet.

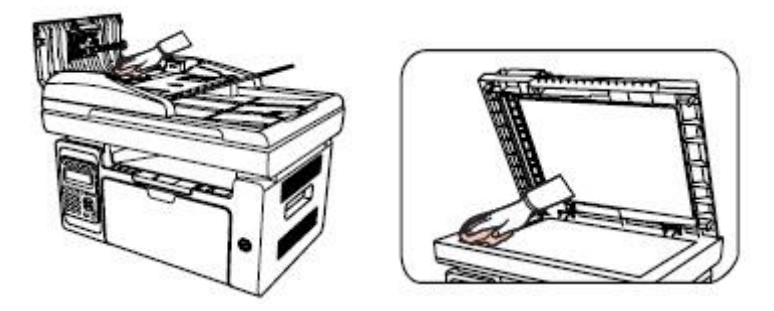
# **13.2. A lézer tonerkazetta karbantartása**

#### **13.2.1. A lézer-festékkazettáról**

1. A lézer tonerkazetta használata és karbantartása

A jobb másolatok érdekében, kérjük, használjon eredeti lézer-festékkazettát.

A lézer tonerkazetta használatakor kérjük, figyeljen a következőkre:

• Kérjük, a lézer-festékkazettát száraz, sötét helyen tárolja.

• Ne töltse újra a tonerkazettát engedély nélkül; ellenkező esetben az okozott károk nem tartoznak a nyomtató garanciájának hatálya alá.

• A lézer tonerkazettát hűvös és száraz környezetben tárolja.

• A lézer tonerkazettában lévő toner éghető. Kérjük, hogy a lézer tonerkazettát ne tegye gyújtóforrás közelébe, hogy elkerülje a tűzveszélyt.

• A lézer tonerkazetta eltávolításakor vagy szétszerelésekor figyeljen a toner szivárgásának problémájára. Ha a toner szivárgása azt eredményezi, hogy a toner a bőrével érintkezik, vagy a szemébe és a szájába fröccsen, kérjük, azonnal mossa le tiszta vízzel, és ha rosszul érzi magát, azonnal forduljon orvoshoz.

• A lézer tonerkazetta elhelyezésekor tartsa távol a gyermekek által elérhető területtől.

2. A lézer tonerkazetta élettartama

• A lézer tonerkazetta élettartama a nyomtatási feladatokhoz szükséges toner mennyiségétől függ.

• Ha a nyomtató LED kijelzőjén a "Lézer-festékkazetta élettartamának vége" üzenet jelenik meg, az azt jelzi, hogy a lézer-festékkazetta élettartama lejárt, és ki kell cserélni.

#### <span id="page-144-0"></span>**13.2.2. Lézer tonerkazetta cseréje**

Megjegyzés:A lézer tonerkazetta cseréje előtt kérjük, vegye figyelembe a következőket:

• A lézer tonerkazetta felülete tonert tartalmazhat. Kérjük, óvatosan távolítsa el, hogy elkerülje a kiömlést.

• Az eltávolított lézer tonerkazettát tegye egy papírlapra, hogy elkerülje a toner véletlen kifolyását.

• A védőburkolat eltávolítása után azonnal helyezze be a lézer tonerkazettát a nyomtatóba, hogy elkerülje a túl sok közvetlen napfénynek vagy beltéri fénynek kitett fényérzékeny dob károsodását.

• A lézer tonerkazetta beszerelése közben ne érintse meg a fényérzékeny dob felületét, nehogy megkarcolja azt.

#### **Lézer tonerkazetta cseréjeA lépések a következők:**

1. Kapcsolja ki a nyomtatót, és emelje fel a beolvasó platformot, amíg az be nem rögzül.

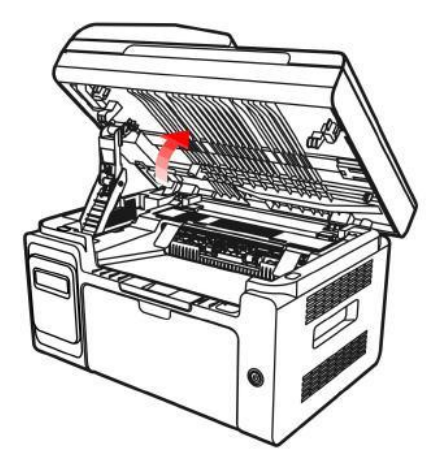

2. Nyissa ki a kimeneti tárolót a homorú rész jobb felső gerincénél.

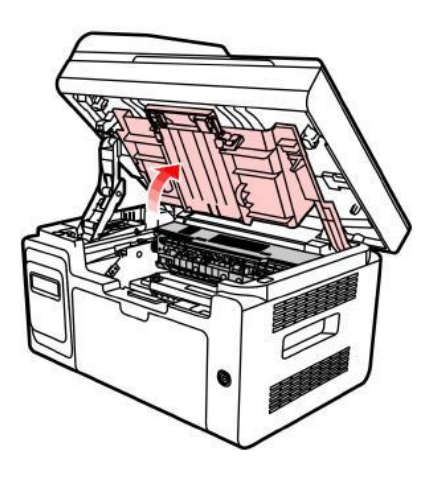

3. Távolítsa el a kiürült kazettát a vezetők mentén.

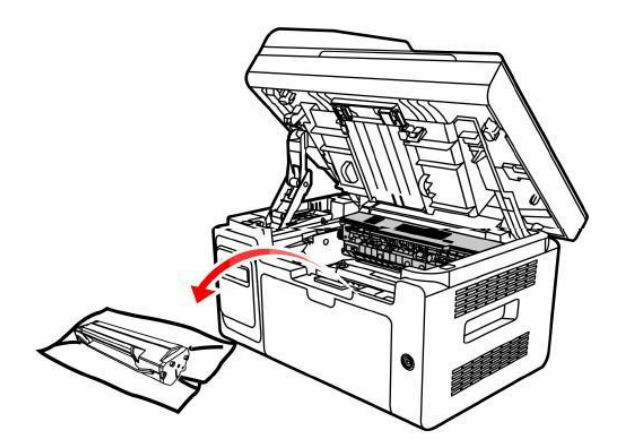

4. Nyissa ki az új lézer tonerkazetta csomagját, fogja meg a kazetta fogantyúját, és óvatosan rázza meg 5-6 alkalommal, hogy a toner egyenletesen eloszoljon a kazettában.

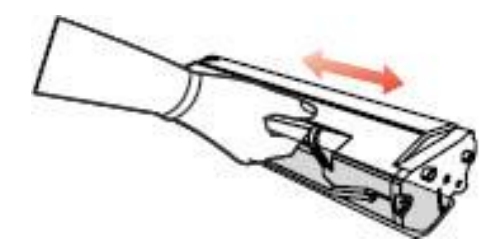

5. Távolítsa el a kazetta védőburkolatot (buborékfóliát), helyezze be a kazettát a vezetők mentén a nyomtatóba, majd nyomja erősen a nyíl irányába, amíg egy "kattanást" nem hall, amely biztosítja, hogy a kazetta teljesen be van helyezve.

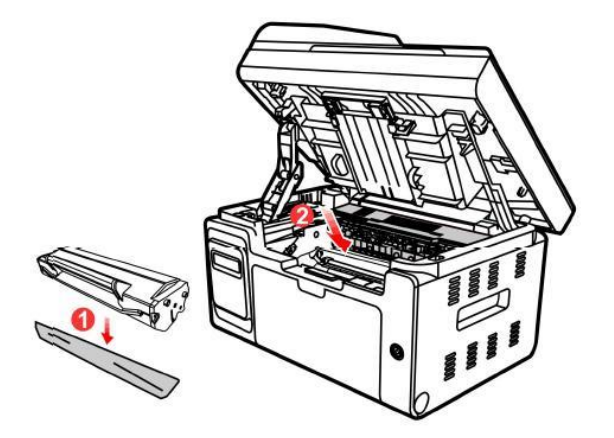

**Megjegyzés:• Ellenőrizze, hogy van-e rajta pecsét, mielőtt beszereli a lézer tonerkazettát a** nyomtatóba; ha van, akkor tépje le a pecsétet, majd szerelje be a kazettát.

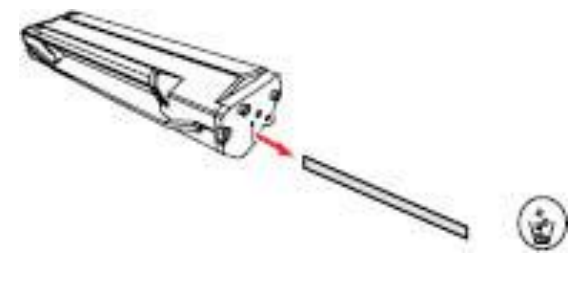

6. Fedje le a kimeneti tárolót, és zárja be a beolvasó platformot.

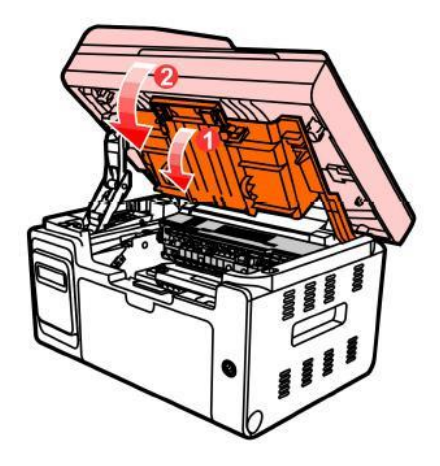

7. Indítsa újra a nyomtatót, és a kezelőpanel segítségével nyomtasson ki egy információs oldalt.

# **14. Hibaelhárítás**

Kérjük, figyelmesen olvassa el ezt a részt. Segíthet a nyomtatási folyamat során felmerülő gyakori problémák megoldásában. Ha a problémák továbbra is fennállnak, kérjük, forduljon a Pantum vevőszolgálati központhoz.

A közös problémák kezelése előtt először ellenőrizze, hogy:

- A tápkábel megfelelően csatlakoztatva van, és a nyomtató be van kapcsolva.
- Minden védőelemet eltávolított.
- A lézer tonerkazetta helyesen van beszerelve.
- A papír helyesen van betéve a tálcába.
- A nyomtató és a számítógép közötti interfészkábel megfelelően van csatlakoztatva.
- A megfelelő nyomtatóillesztő-programot választotta ki és megfelelően telepítette azt.

• A számítógép portja megfelelően van konfigurálva, és a megfelelő nyomtatóporthoz van csatlakoztatva.

# **14.1. Elakadt papír tisztítása**

#### **14.1.1. Elakadás középen**

Megjegyzés:• Miután az alábbi eljárásnak megfelelően kiszedte az elakadt papírokat, helyezze be a lézer-festékkazettát és csukja be a kimeneti tálcát. Ezután a nyomtató automatikusan visszaáll.Ha a nyomtató nem tudja automatikusan elindítani a nyomtatást, nyomja meg a vezérlőpanelen lévő gombot.

> • Ha a nyomtató még mindig nem indítja el a nyomtatást, ellenőrizze, hogy a nyomtatóban elakadt papír eltávolításra került-e.

• Ha nem tudja saját maga eltávolítani az elakadt papírt, forduljon a helyi Pantum hivatalos javítóközponthoz, vagy küldje a nyomtatót a legközelebbi Pantum hivatalos szervizközpontba javításra.

Kérjük, kövesse az alábbi lépéseket az elakadt papír eltávolításához, ha az LCD kijelző papírelakadásra figyelmeztet:

1. Emelje fel a beolvasó platformot, amíg az be nem rögzül.

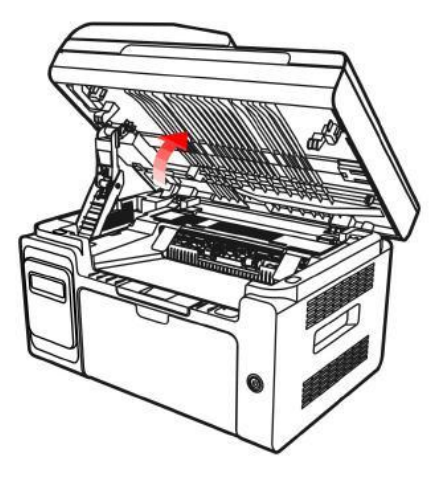

2. Nyissa ki kimeneti tálcát a süllyesztett rész feletti kiemelkedés használatával.

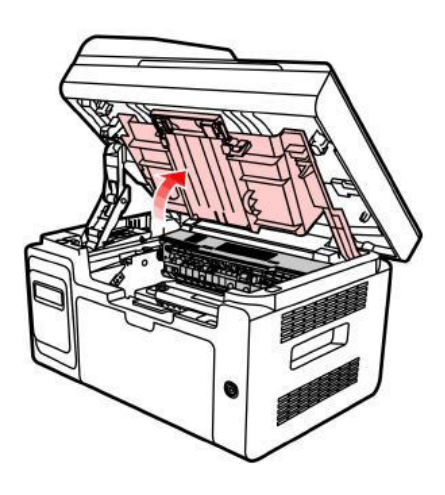

3. Vegye ki a lézer tonerkazettát a vezetők mentén.

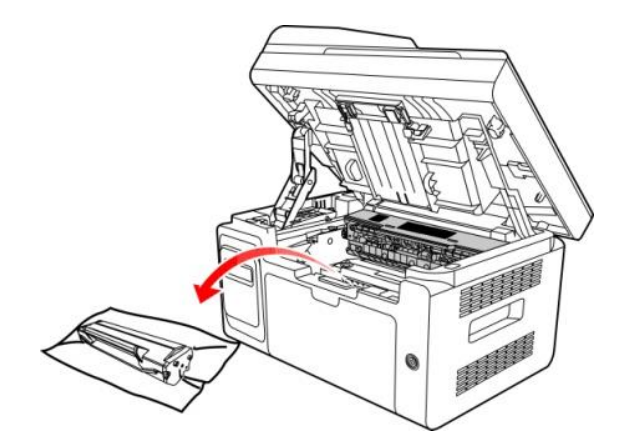

4. Óvatosan húzza ki az elakadt papírt a papír kimeneti iránya mentén.

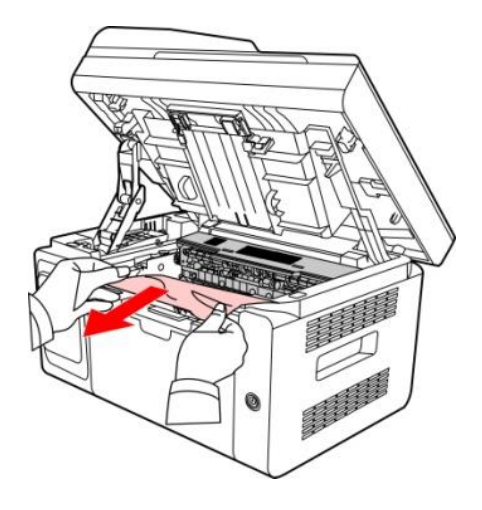

5. Az elakadt papír eltávolítása után helyezze be a lézer tonerkazettát a nyomtatóba a vezetők mentén, amíg egy "kattanást" nem hall, amely biztosítja, hogy a kazetta teljesen be van helyezve.

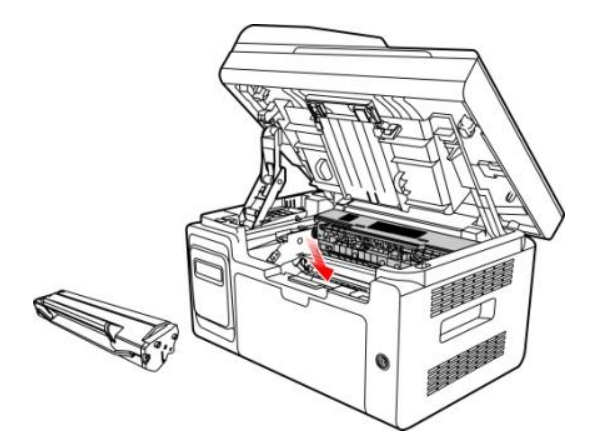

6. Tegye a papírt rendezetten a tálcába, és ne végezze el a következő nyomtatást, amíg a kijelző vissza nem áll a nyomtatásra kész állapotba.

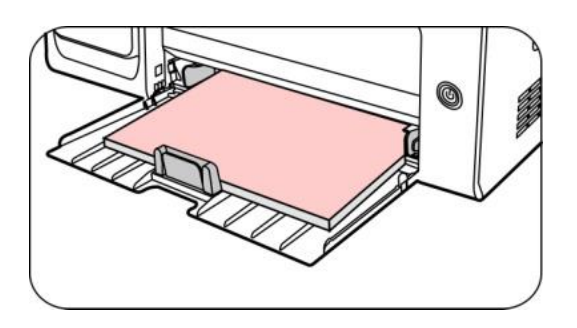

7. Ha nem tudja saját maga eltávolítani az elakadt papírt, forduljon a helyi Pantum hivatalos javítóközponthoz, vagy küldje a nyomtatót a legközelebbi Pantum hivatalos szervizközpontba javításra.

## **14.1.2. Papírelakadás lépett fel az automatikus dokumentumadagolóban**

# **(ADF).**

1. Nyissa ki az ADF felső fedelét.

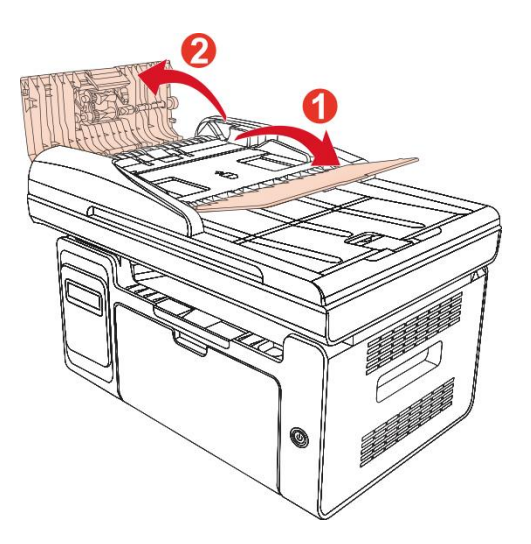

2. Távolítsa el az ADF-ből az elakadt papírt.

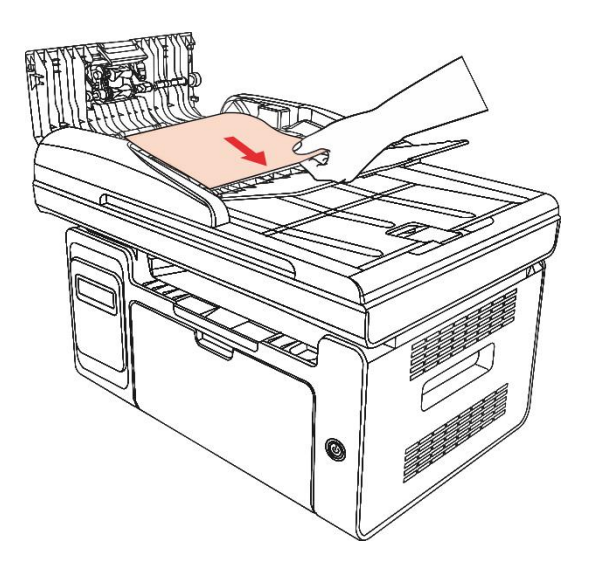

3. A papírzárolás eltávolítása után zárja be a felső fedelet, és a nyomtató ismét készenléti állapotba kerül.

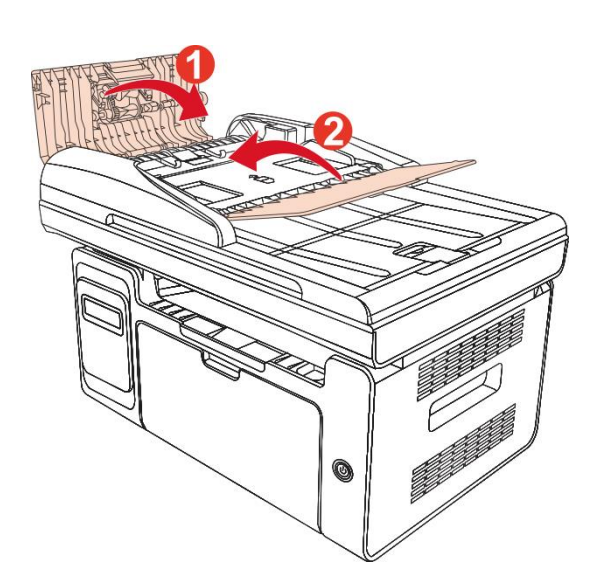

Ha nehéz eltávolítani az elakadt papírt, próbálja meg kinyitni a lapolvasó fedelét, és távolítsa el a nyomótömbből.

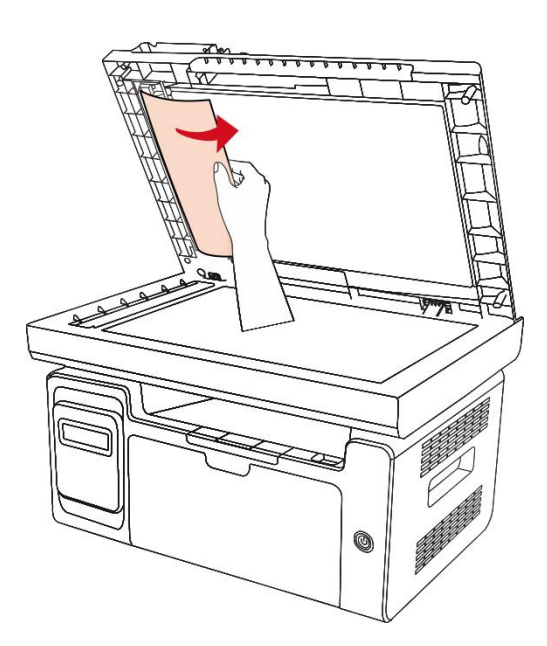

# **14.2. Szoftverhiba**

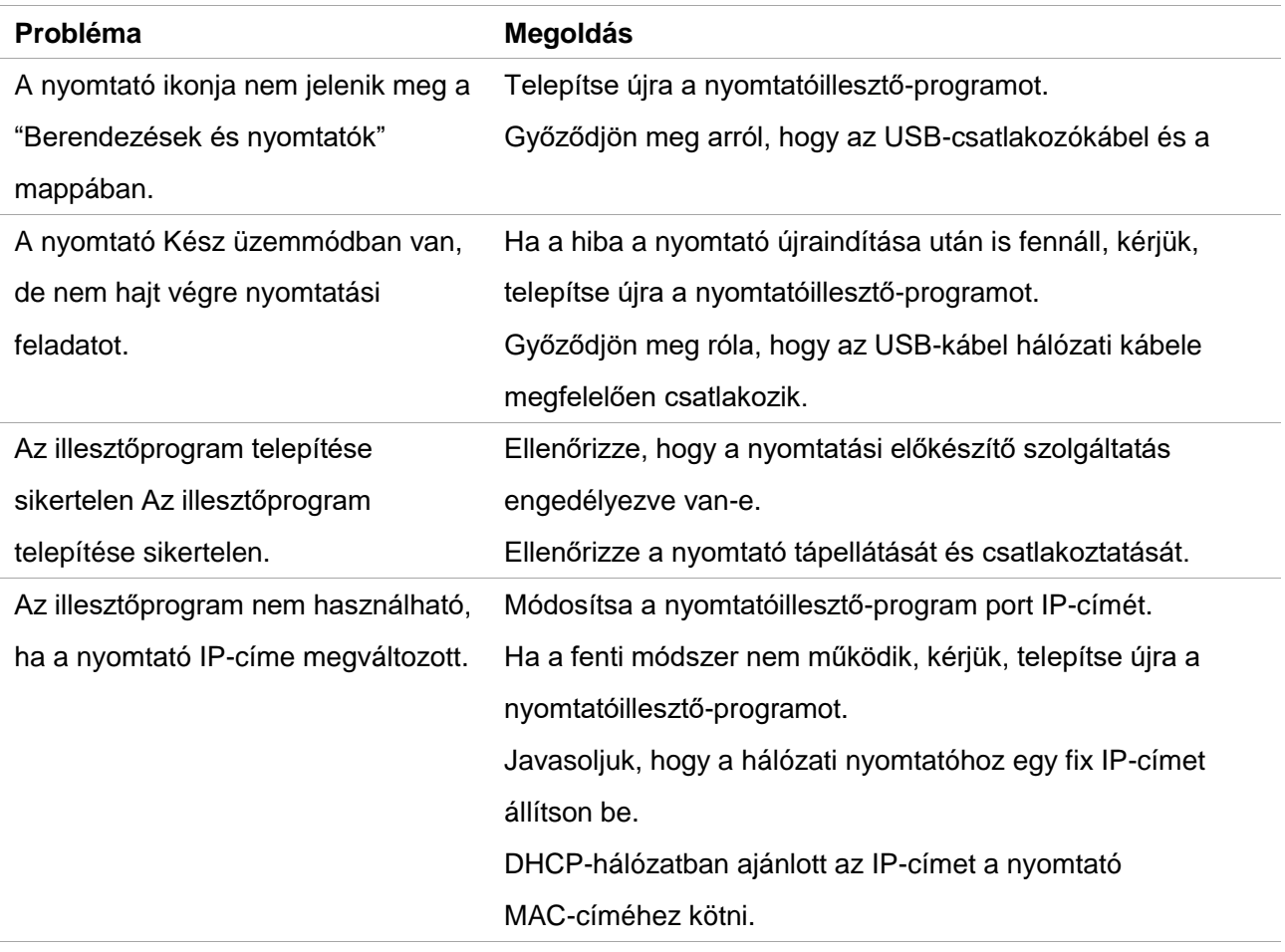

# **14.3. Hibaüzenet**

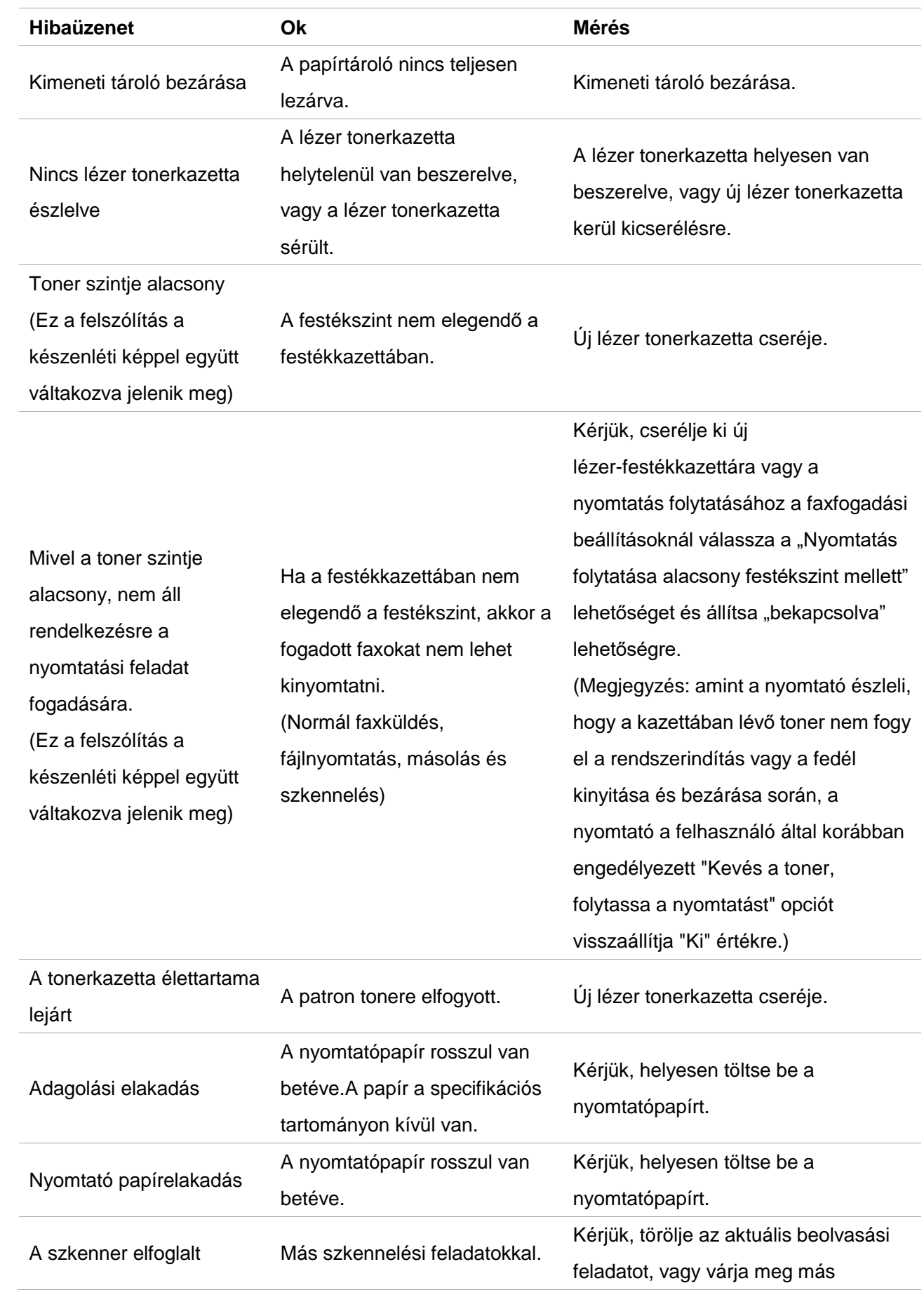

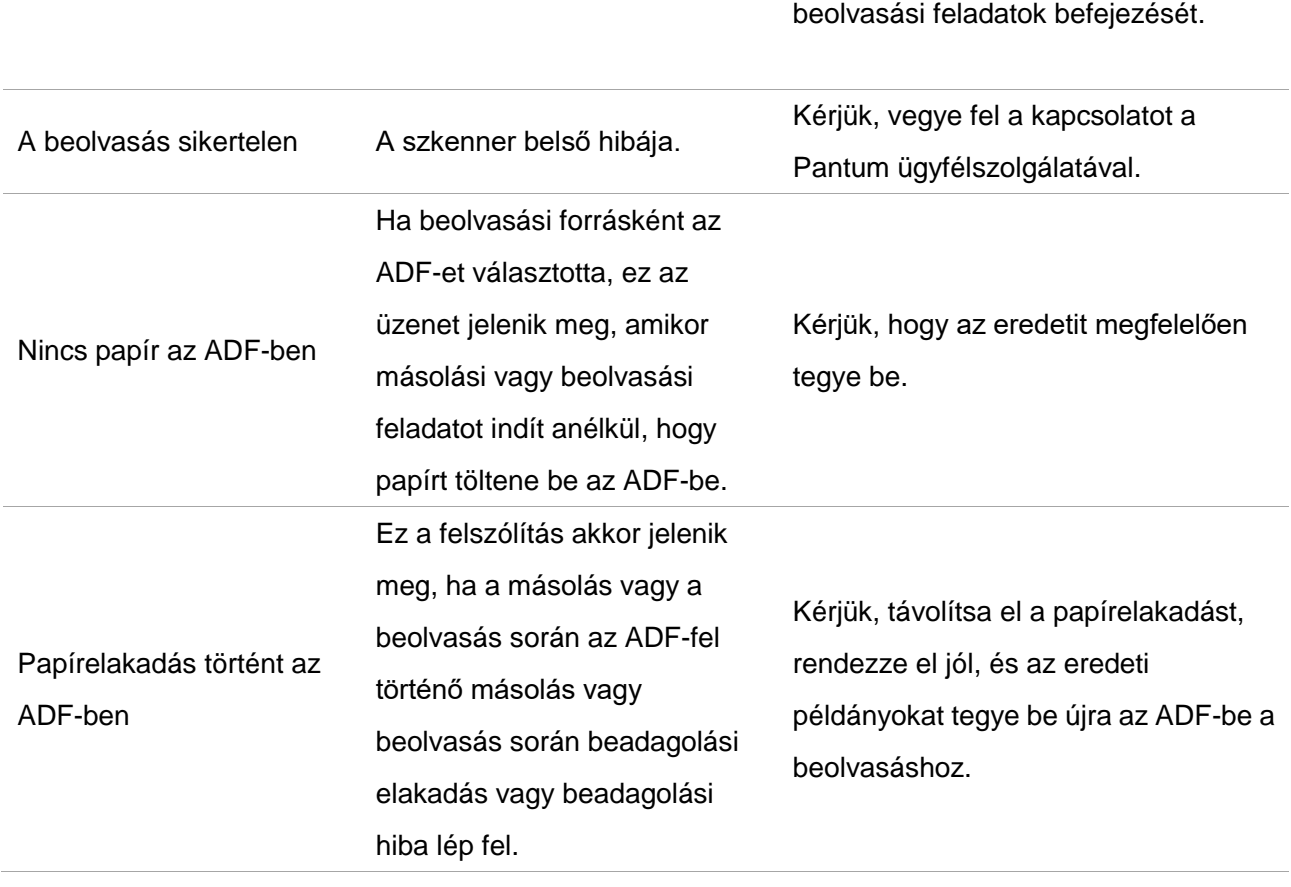

Megjegyzés:• Ha a probléma továbbra is fennál, kérjük, lépjen kapcsolatba az ügyfélszolgálattal. A kapcsolattartási adatokat a Három Garancia tanúsítványon találja.

# **14.4. Gyakori hibaelhárítás**

# **14.4.1. Közös problémák**

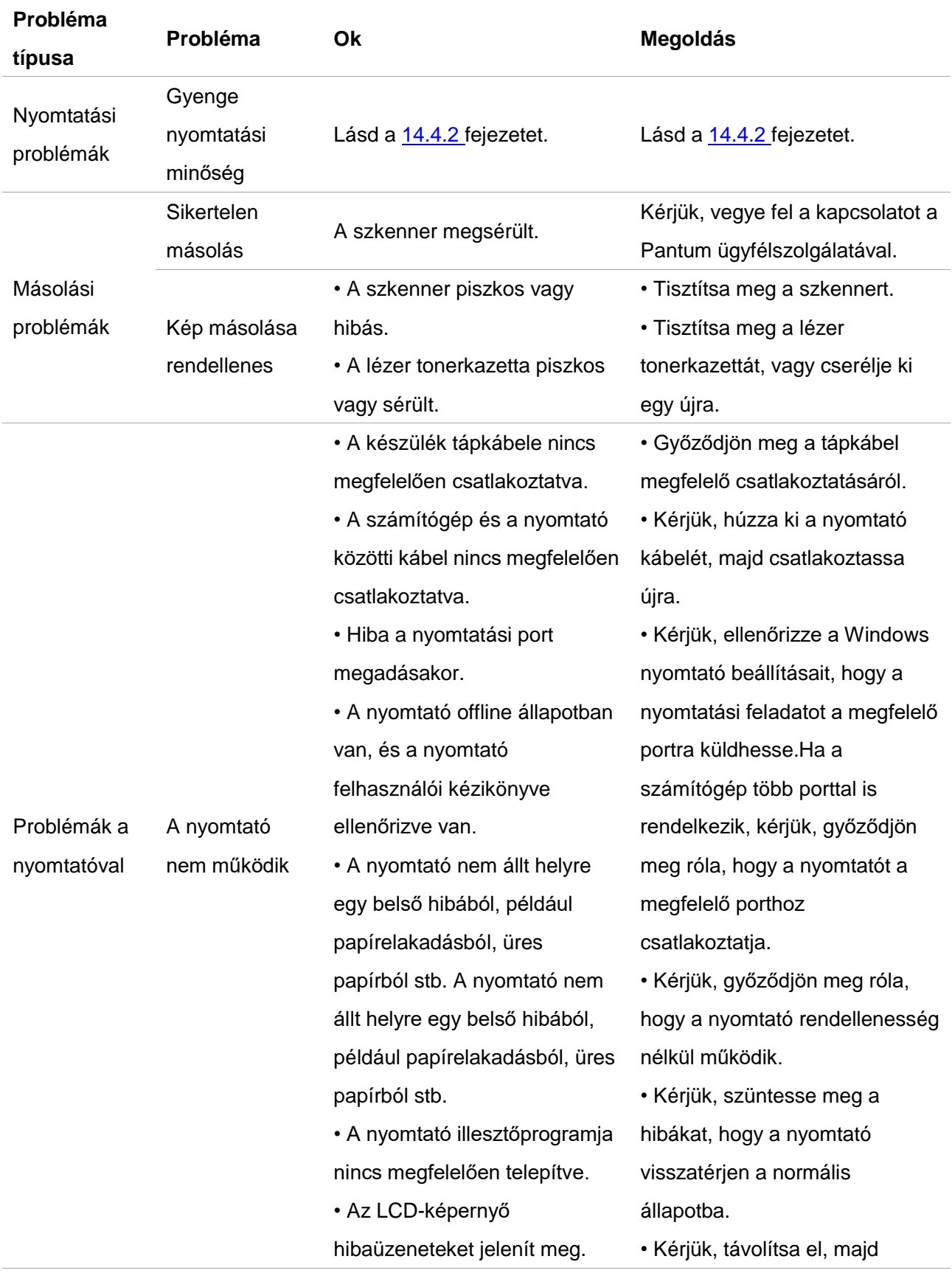

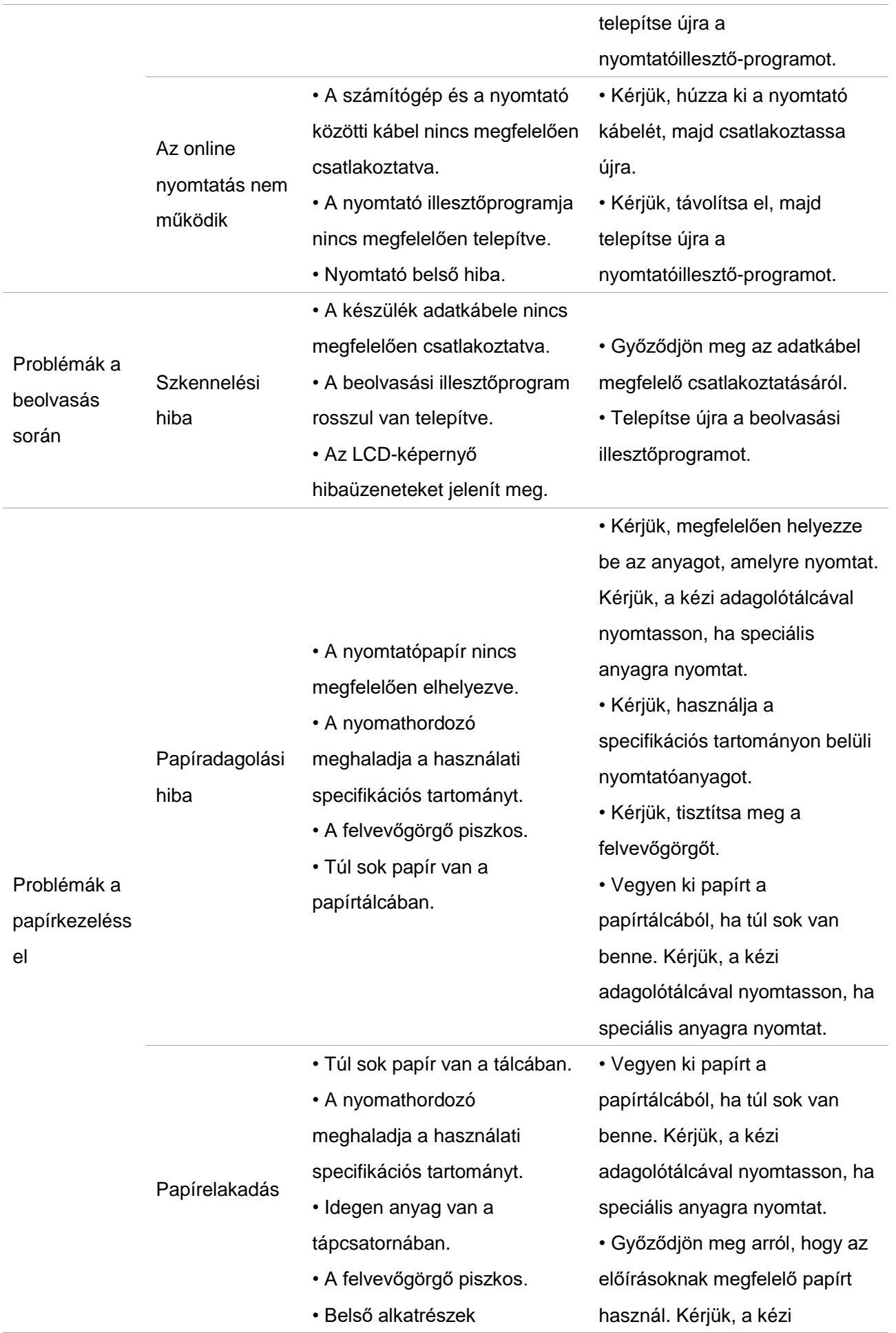

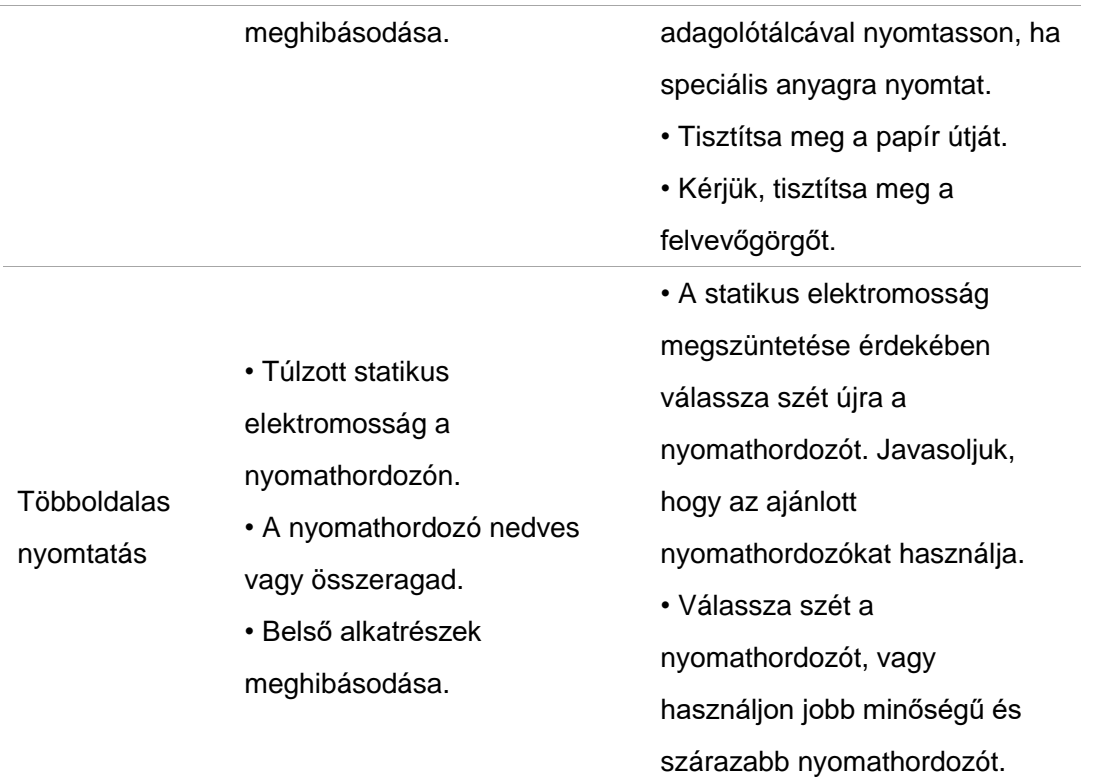

Megjegyzés:• Ha a probléma továbbra is fennál, kérjük, lépjen kapcsolatba az ügyfélszolgálattal. A kapcsolattartási adatokat a Három Garancia tanúsítványon találja.

## <span id="page-159-0"></span>**14.4.2. Képhibák**

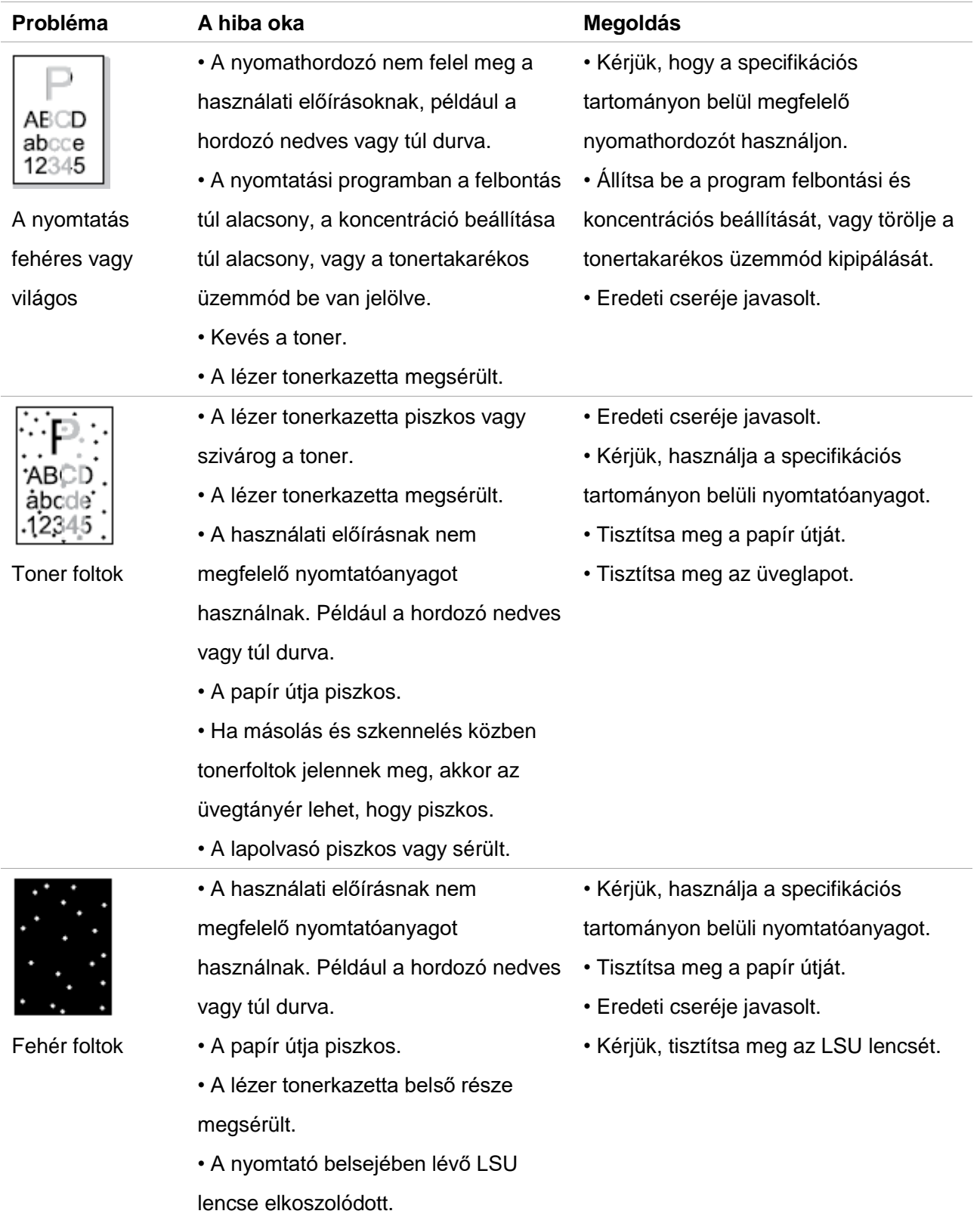

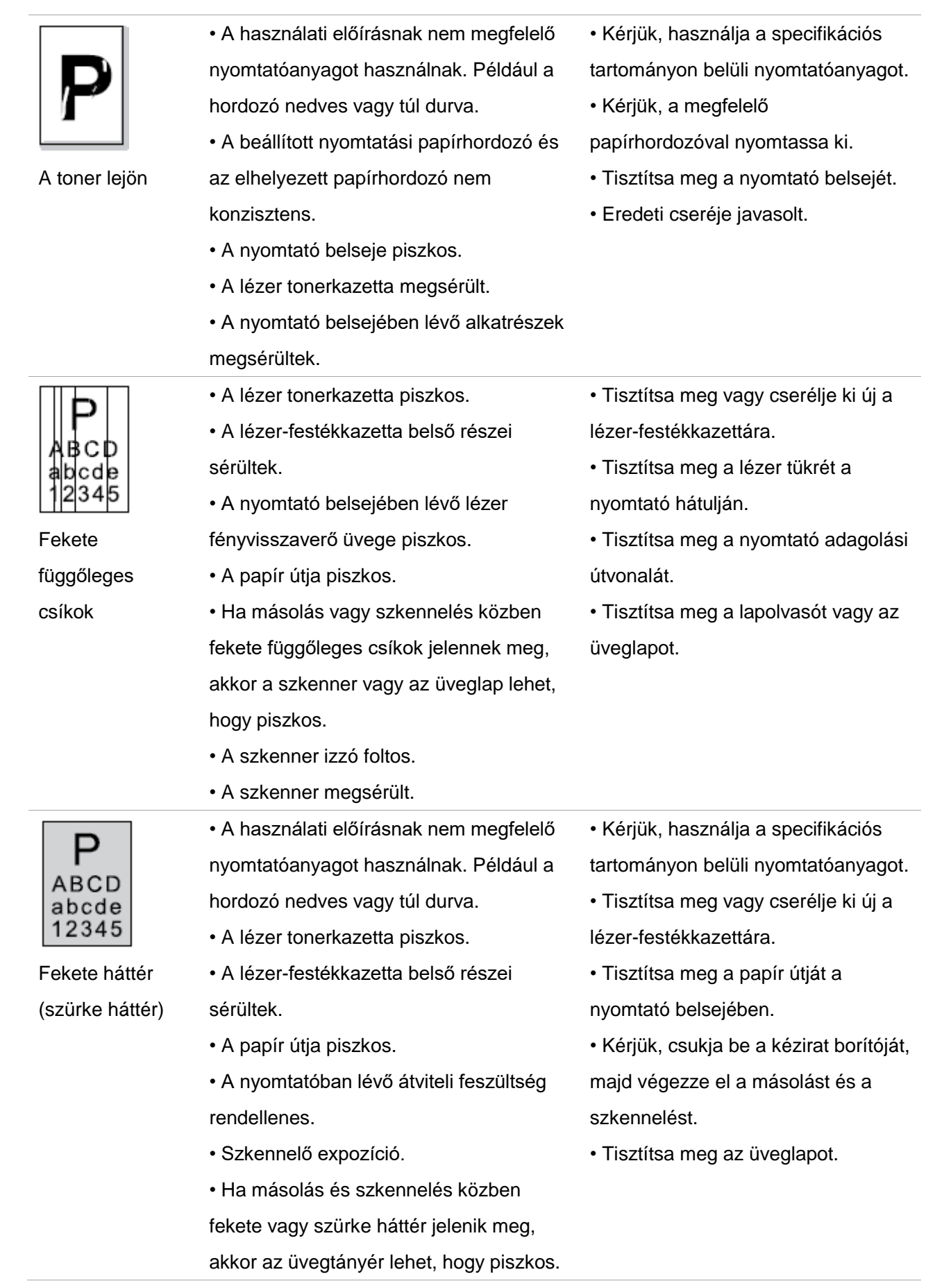

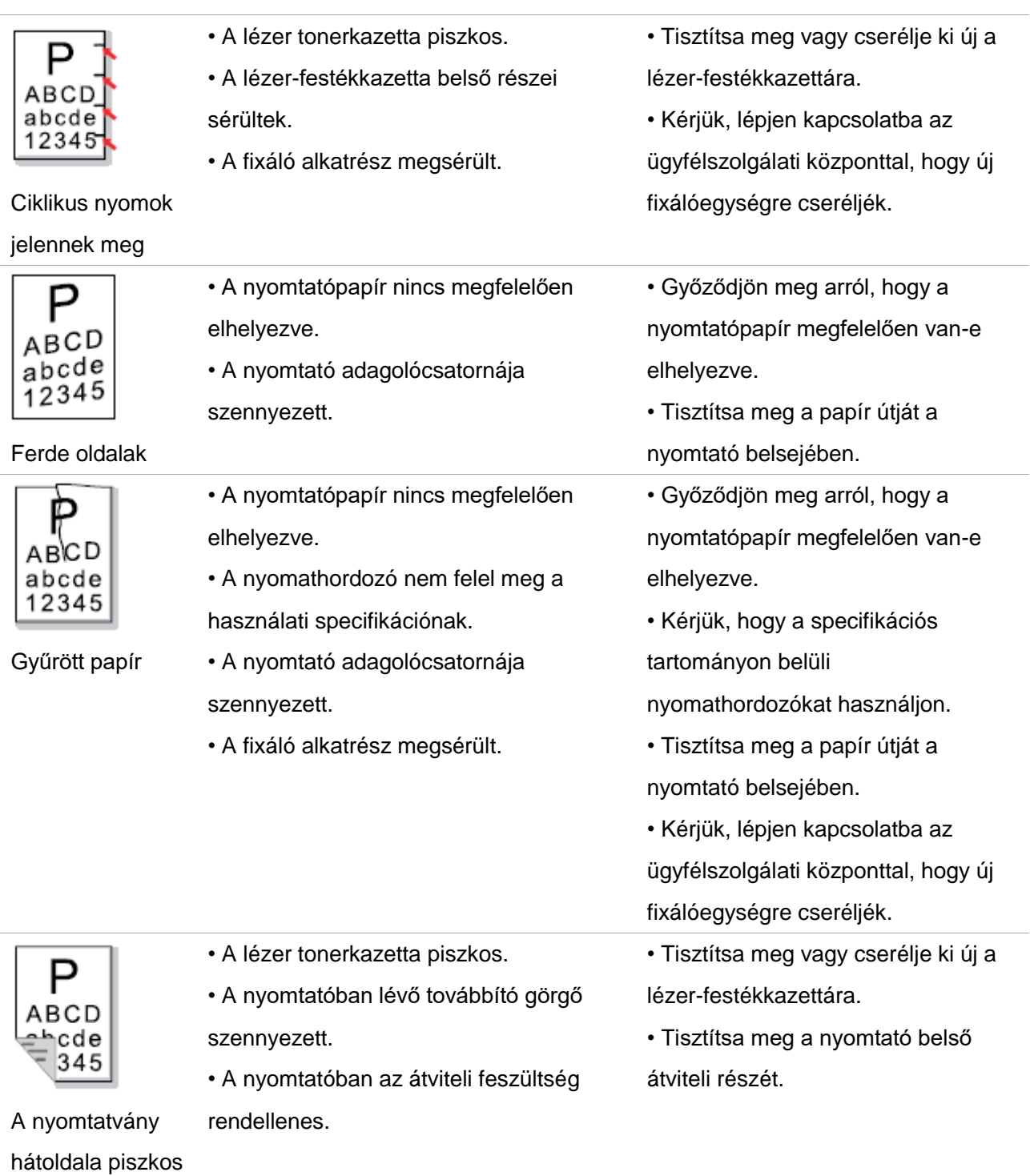

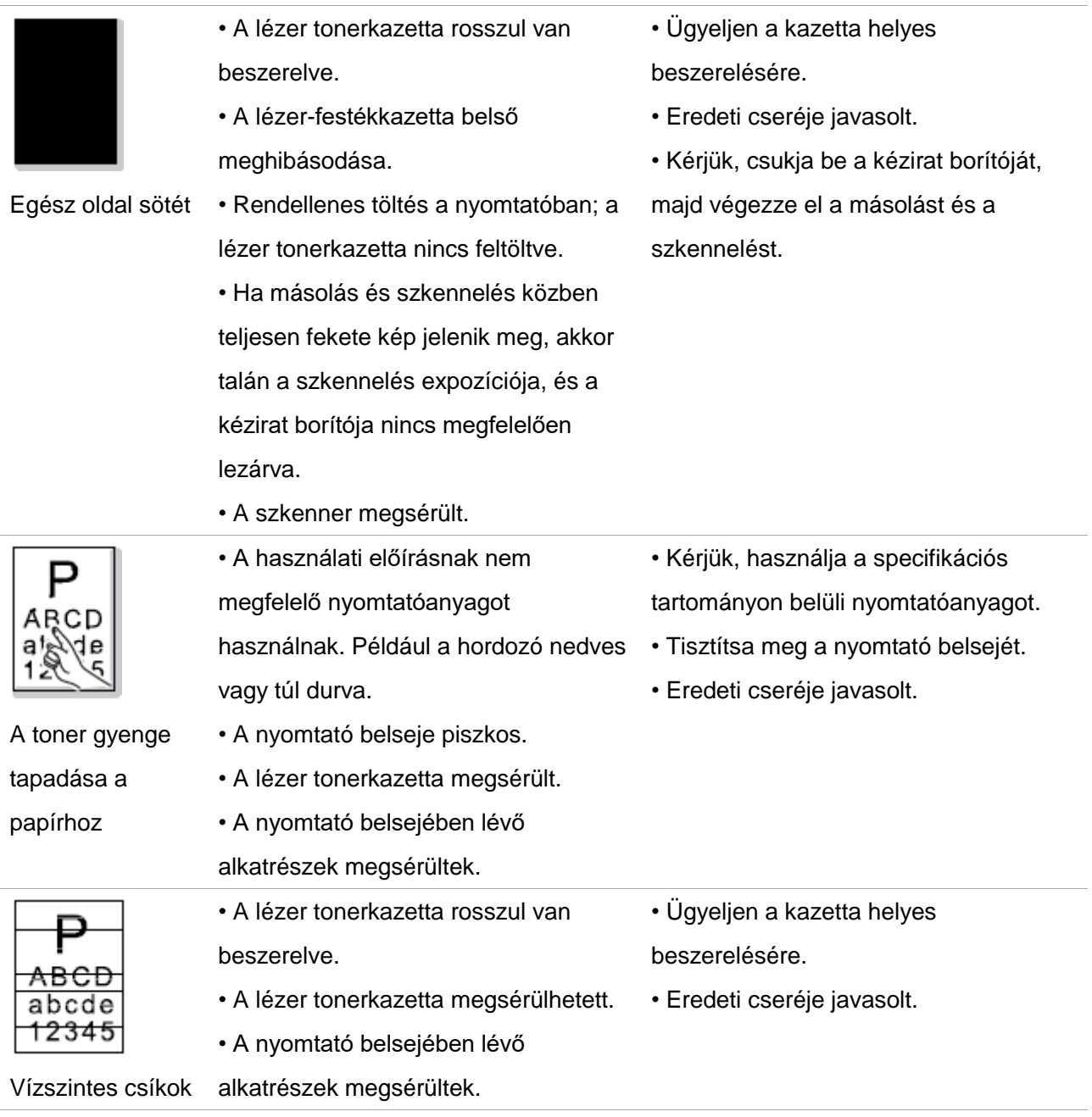

Megjegyzés:• A fenti hibák a kazetta tisztításával vagy cseréjével mérsékelhetők. Ha a probléma továbbra is fennál, kérjük, lépjen kapcsolatba az ügyfélszolgálattal. A kapcsolattartási adatokat a Három Garancia tanúsítványon találja.

#### **Probléma típusa Probléma Megoldás** Telefonvonal- vagy csatlakozási hiba A tárcsahang nem hallható • Ha nem hallja a tárcsahangot a kagyló felvétele után, ellenőrizze a fax és a fali aljzat közötti összes telefonvonal csatlakozását. • A fali aljzat teszteléséhez használja a másik vonalat csatlakoztató telefont; ha nincs tárcsahang, ellenőrizze a kommunikációs vonalat. A nyomtató nem tud automatikusan válaszolni egy faxhívásra • Győződjön meg róla, hogy nem a "Telefon üzemmód" a vételi üzemmód. (Lásd [a 10.3.2. fejezetet](#page-121-0) a "Fax üzemmód" vételi mód beállításához). Fax fogadásának hibája A fax nem fogadható • Győződjön meg róla, hogy a faxon a megfelelő fogadási mód van beállítva. (A vételi mód kiválasztásához lásd a [10.3.2. fejezetet.\)](#page-121-0) • Ha a telefonvonal zavarja, próbálja meg VoIP-ként beállítani a kompatibilitást. (A kompatibilitás beállításához lásd a [10.3.3. fejezetet.\)](#page-122-0) A kapott fax kissé üres vagy rossz minőségű • A faxot küldő fax hibás lehet. • A telefonvonalon zaj okozta hiba lehet. • Ellenőrizze a nyomtatót a másoláson keresztül. • Lézer-festékkazetta elérte élettartama végét. Cserélje ki a lézer-festékkazettát (lásd a [13.2.2.](#page-144-0)  [fejezetet](#page-144-0) "A lézer-festékkazetta cseréje" című fejezetet). A fax fogadásra került, de nem lehet kinyomtatni • Ellenőrizze, hogy alacsony-e a festékszint, és cserélje ki a lézer-festékkazettát a nyomtatáshoz. • Keresse meg a "Kevés a festék, folytassa a nyomtatást" opciót a beállítási lehetőségek között, majd állítsa be a Be. Külső hívást kezelnek • Ha a Telefon üzemmódot elfogadta, nyomja meg az Indítás gombot, majd azonnal vegye fel a kagylót. • Ha a hívást a melléktelefonnal veszi fel, kérjük, adja meg a 3 számjegyű faxfogadási kódot (alapértelmezés szerint \*90). Amikor a fax elkezd válaszolni, kérjük, tegye le a telefont.

## **14.5. Faxhibák**

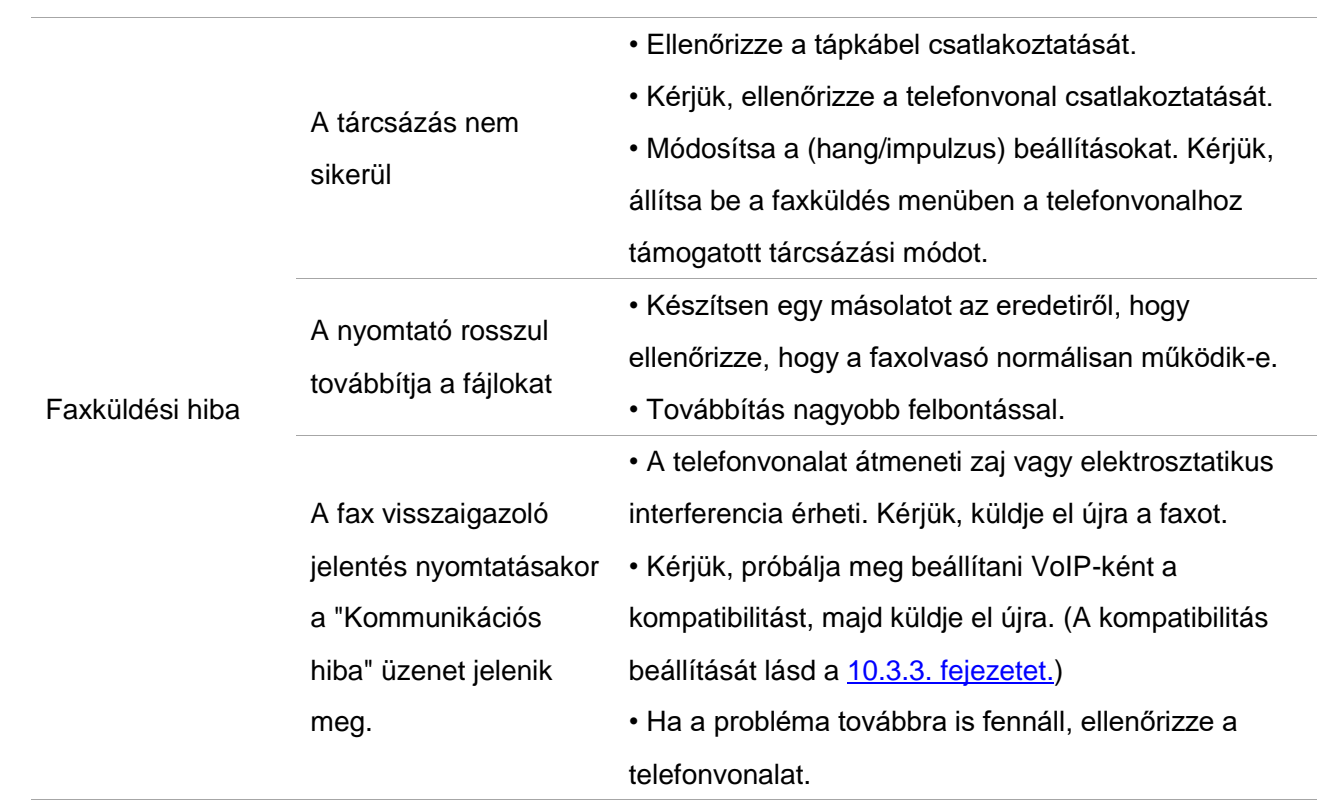

# **15. Menü felépítése**

A nyomtató menüszerkezetének segítségével a panelmenüben megismerheti és beállíthatja a különböző funkciókat. A nyomtatás lépései a következők:

1. Nyomja meg a "Menü" gombot a Menübeállítások felületre való belépéshez.

2. Nyomja meg a "▲" vagy "▼" gombot az "Információs jelentés" kiválasztásához.

3. Nyomja meg az "OK" gombot, majd a "▲" vagy "▼" gombot a "Nyomtatási menüszerkezet" kiválasztásához.

4. Nyomja meg az "OK" gombot a nyomtatáshoz.

# **16. Termékleírások**

Megjegyzés:• A specifikációs értékek némileg eltérnek a különböző funkciójú nyomtatók különböző modelljeinél, és a termék specifikációi országonként és régiónként eltérőek.

> • Ezek az értékek a kiindulási adatokon alapulnak. A legfrissebb specifikációkkal kapcsolatos további információkért kérjük, látogasson el a következő weboldalra: [www.pantum.com.](http://www.pantum.com/)

## **16.1. A specifik**á**ci**ó**k** á**ttekint**é**se**

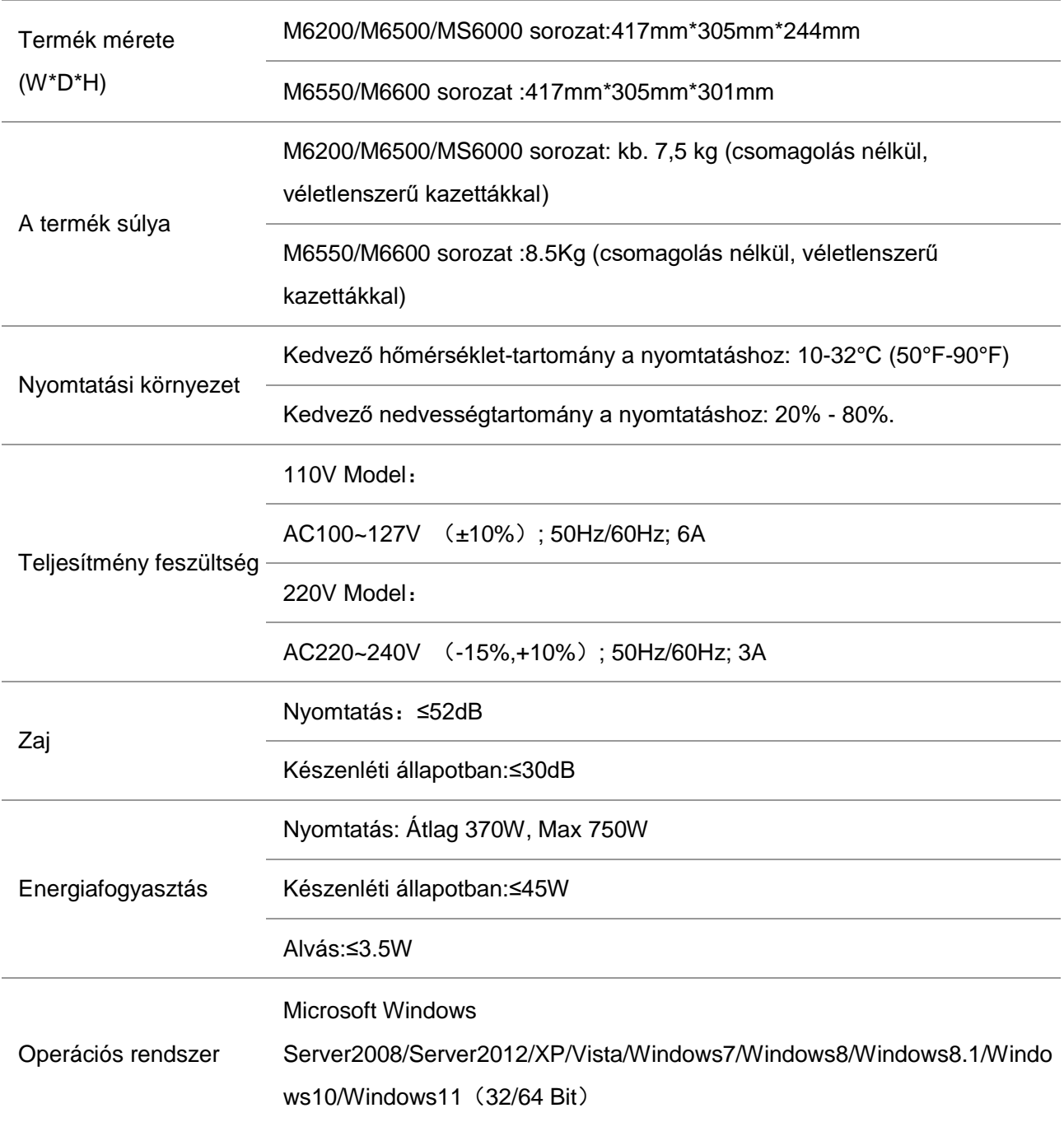

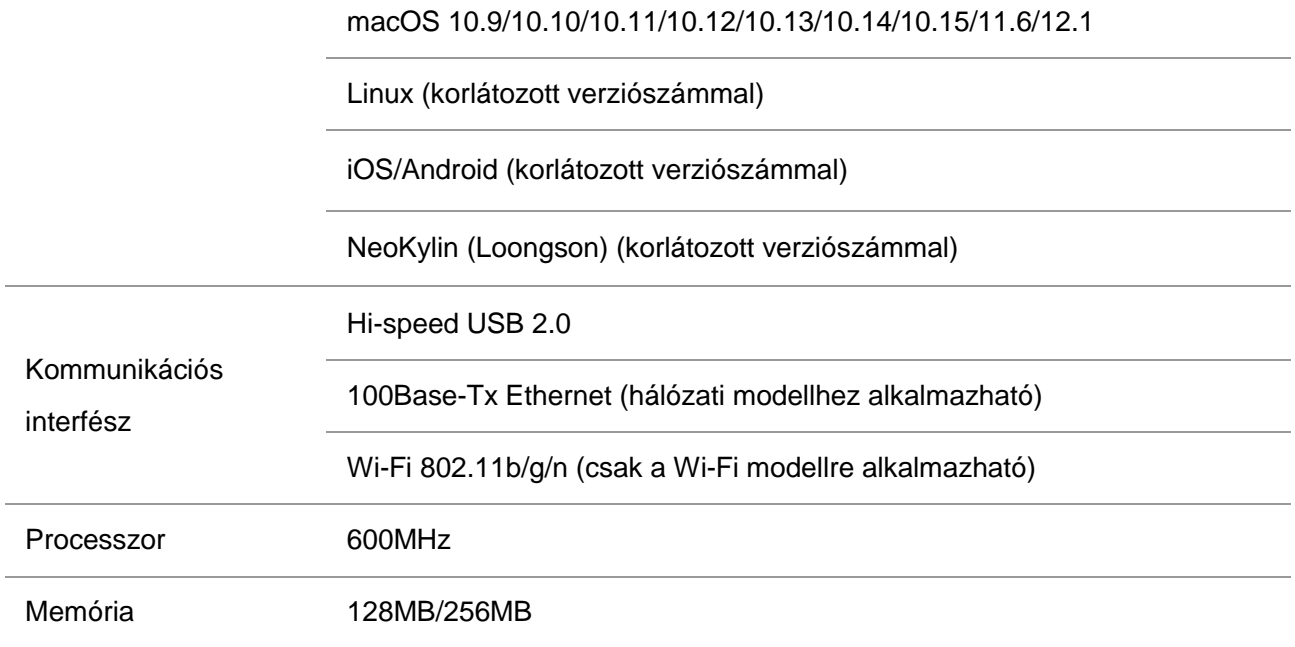

# **16.2. Nyomtat**á**si specifik**á**ci**ó**k**

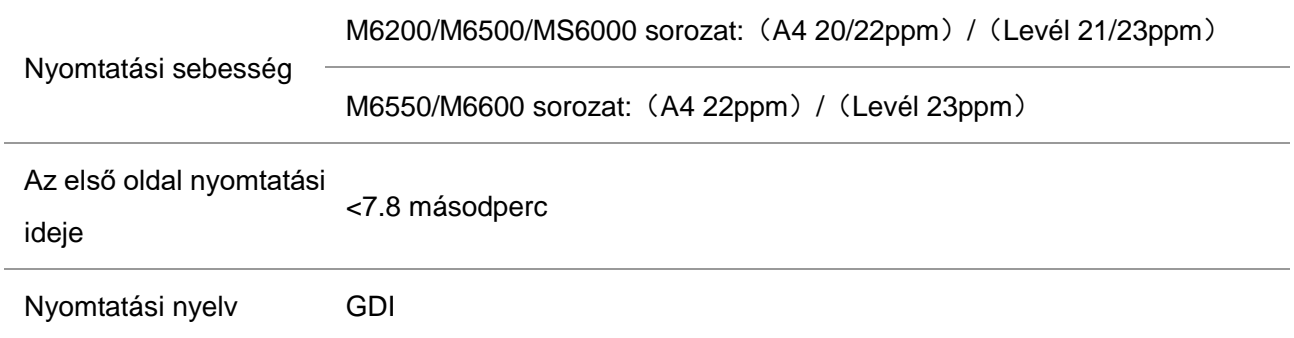

# **16.3. M**ű**szaki adatok m**á**sol**á**sa**

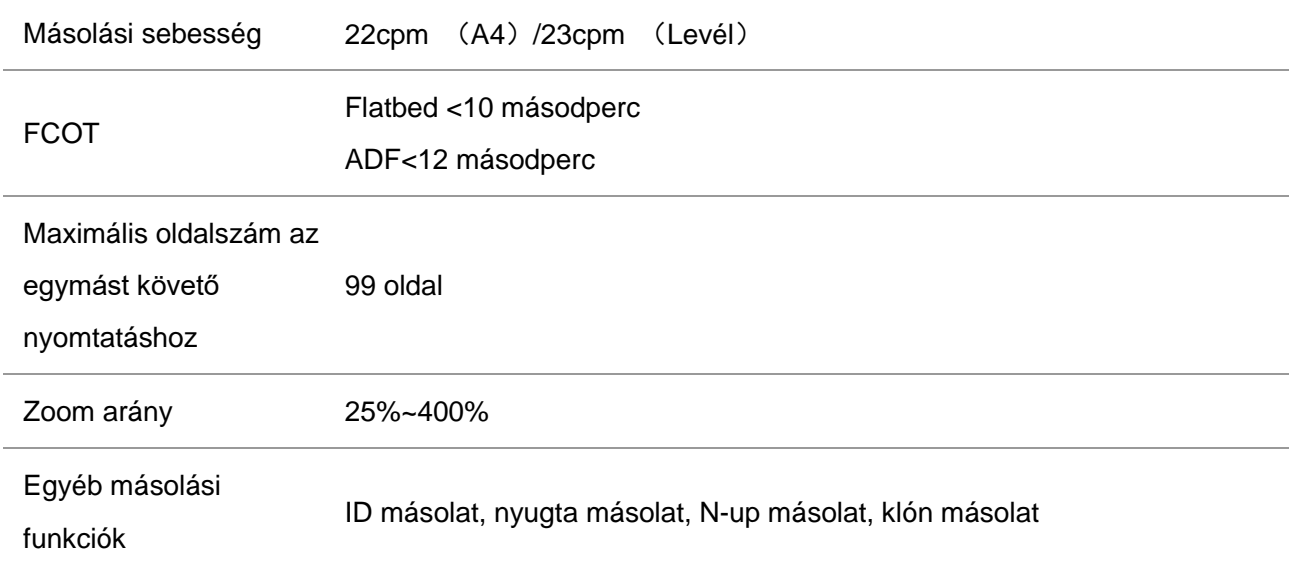

# **16.4. Beolvasási specifikációk**

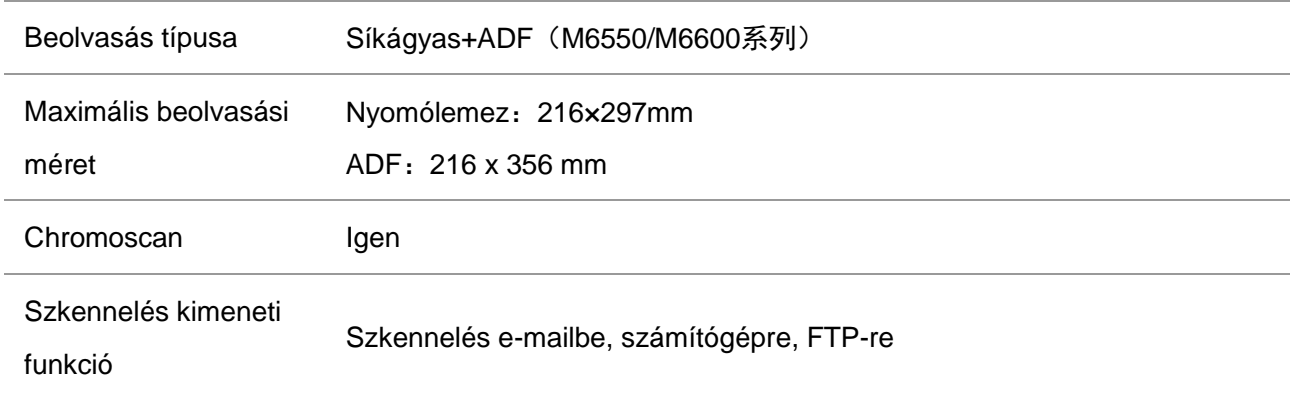

# **16.5. Fax specifikáció(csak az M6600 sorozatú modellek**

# **esetében)**

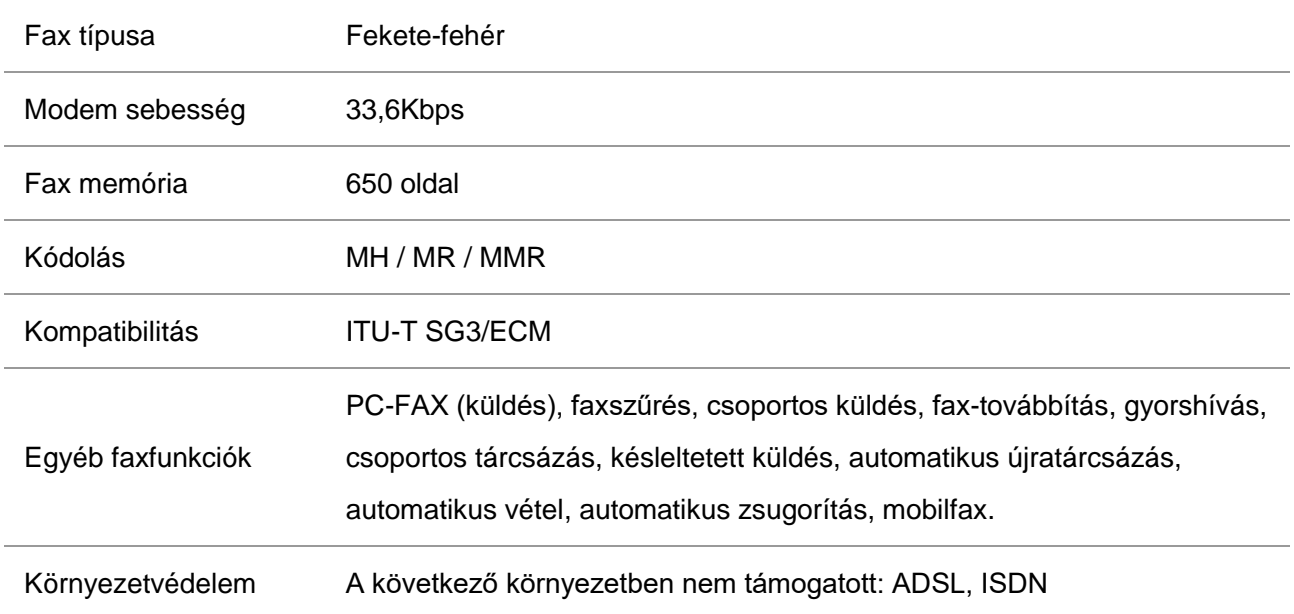

# PANTUM